**BECKHOFF** New Automation Technology

## Documentation | EN

# EL922x

## Electronic Overcurrent Protection Terminals

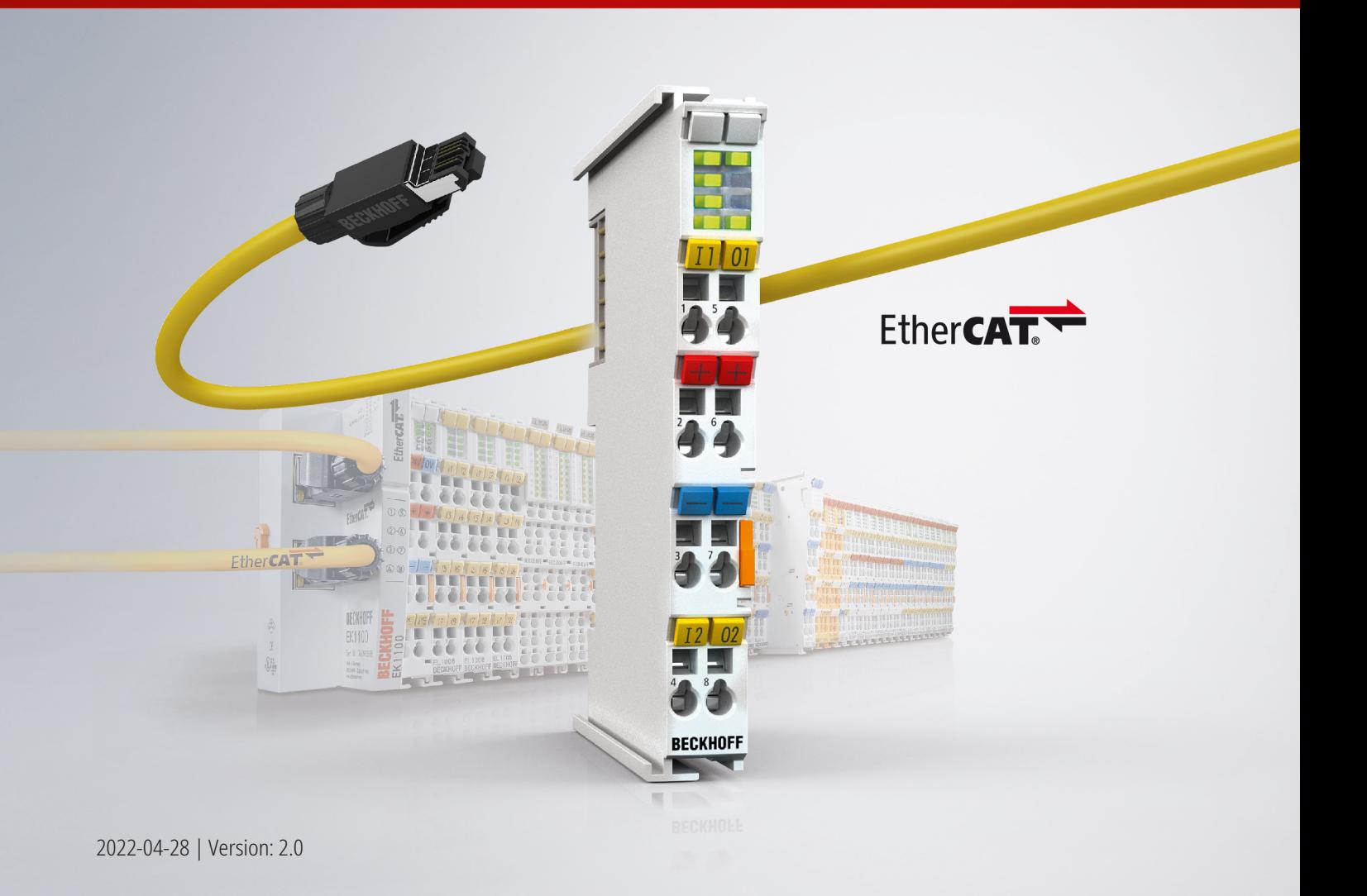

## **Table of contents**

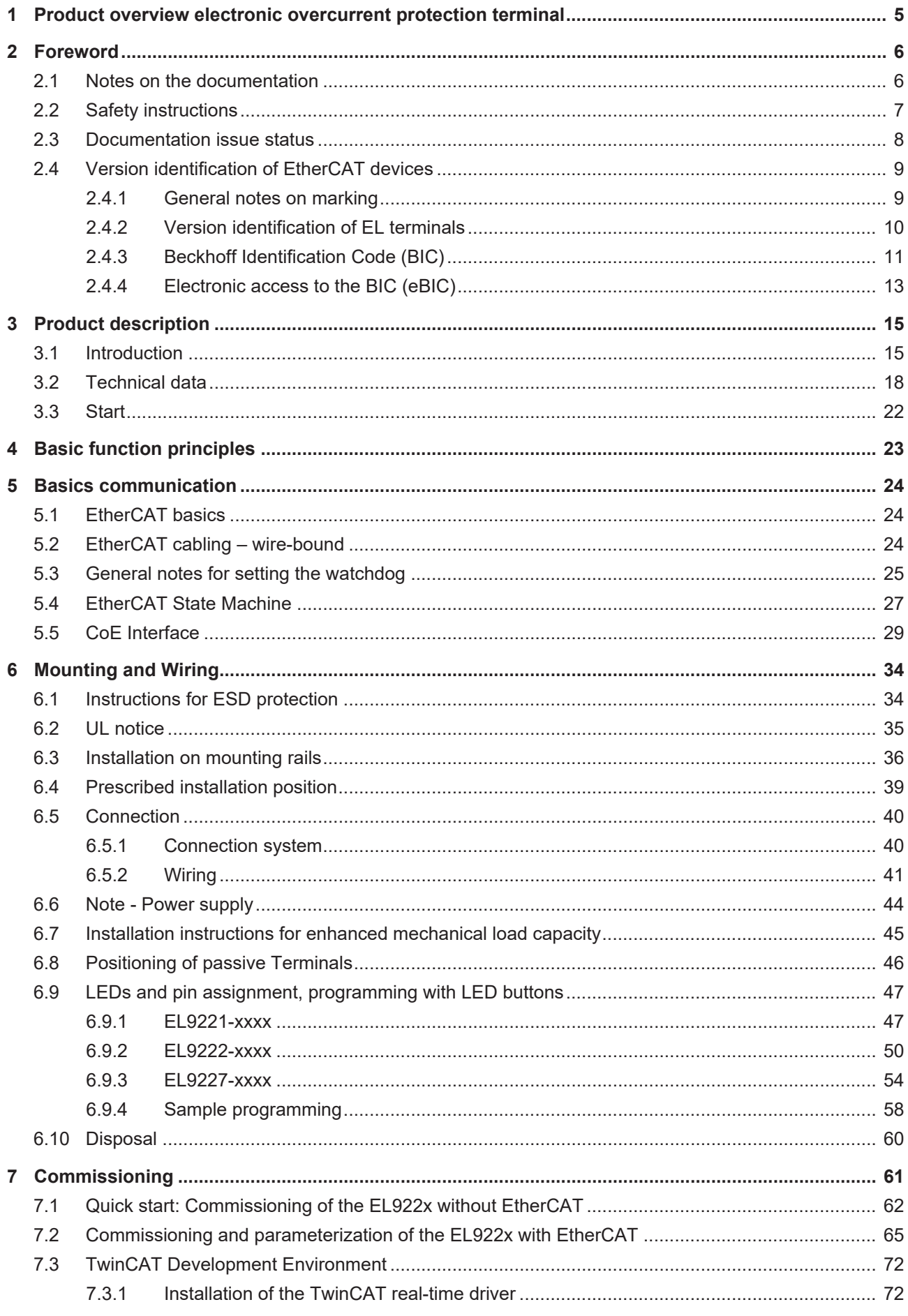

## **BECKHOFF**

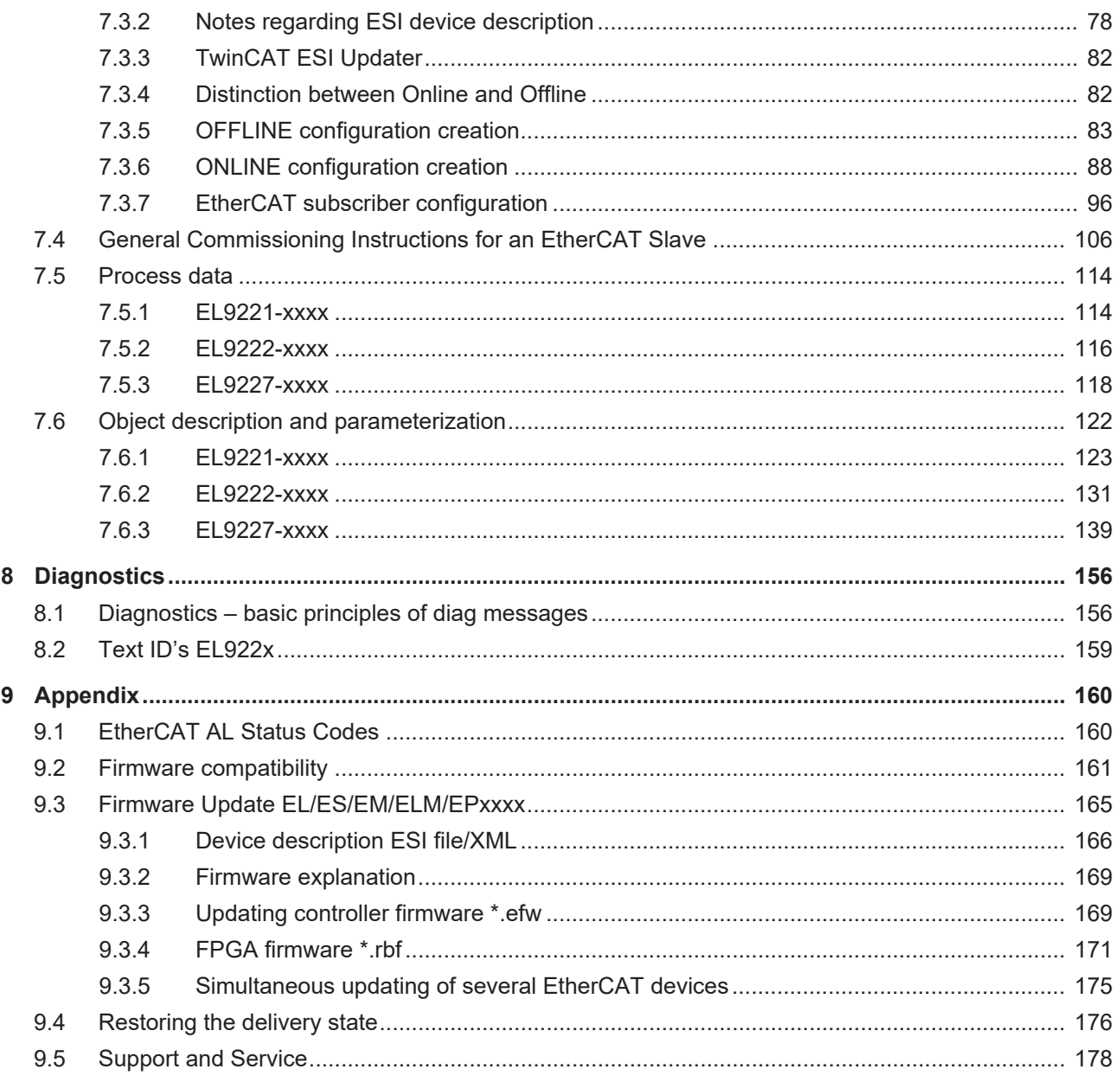

### <span id="page-4-0"></span>**1 Product overview electronic overcurrent protection terminal**

[EL9221-4030 Overcurrent protection terminal \[](#page-14-2) $\blacktriangleright$  [15\]](#page-14-2), 1-channel,  $I_N$  3 A,

EL9221-5000 Overcurrent protection terminal  $[\triangleright$  [15\]](#page-14-2), 1-channel, I<sub>N</sub> adjustable up to 10 A,

EL9221-5090 Overcurrent protection terminal  $[\triangleright$  [15\]](#page-14-2), 1-channel,  $I_N$  10 A,

EL9221-6000 Overcurrent protection terminal  $[\triangleright 15]$  $[\triangleright 15]$ , 1-channel,  $I_N$  adjustable up to 4 A,

EL9221-6040 Overcurrent protection terminal  $[\triangleright$  [15\]](#page-14-2), 1-channel,  $I_N$  4 A,

[EL9221-9060 Overcurrent protection terminal \[](#page-14-2) $\blacktriangleright$  [15\]](#page-14-2), 1-channel,  $I_N$  6 A,

[EL9221-9080 Overcurrent protection terminal \[](#page-14-2) $\blacktriangleright$  [15\]](#page-14-2), 1-channel, I<sub>N</sub> 8 A,

EL9222-4433 Overcurrent protection terminal  $[▶ 16]$  $[▶ 16]$ , 2-channel,  $I<sub>N</sub>$  3 A/ 3 A,

[EL9222-5500 Overcurrent protection terminal \[](#page-15-0) $\triangleright$  [16\]](#page-15-0), 2-channel, I<sub>N</sub> adjustable up to ∑10 A,

EL9222-6600 Overcurrent protection terminal  $[\triangleright 16]$  $[\triangleright 16]$ , 2-channel,  $I_N$  adjustable up to 4 A,

EL9222-6644 Overcurrent protection terminal  $[]$  [16\]](#page-15-0), 2-channel,  $I_M$  4 A/ 4 A,

EL9222-9482 Overcurrent protection terminal  $[1]$  [16\]](#page-15-0), 2-channel,  $I<sub>N</sub>$  8 A/ 2 A,

EL9222-9664 Overcurrent protection terminal  $[\triangleright$  [16\]](#page-15-0), 2-channel,  $I_N$  6 A/ 4 A,

[EL9227-4433 Overcurrent protection terminal \[](#page-15-1) $\triangleright$  [16\]](#page-15-1), 2-channel, I<sub>N</sub> 3 A/ 3 A, extended functionalities

[EL9227-5500 Overcurrent protection terminal \[](#page-15-1)▶ [16\]](#page-15-1), 2-channel, I<sub>N</sub> adjustable up to ∑10 A, extended functionalities

[EL9227-6600 Overcurrent protection terminal \[](#page-15-1) $\blacktriangleright$  [16\]](#page-15-1), 2-channel,  $I_N$  adjustable up to 4 A, extended functionalities

EL9227-6644 Overcurrent protection terminal  $[\triangleright 16]$  $[\triangleright 16]$ , 2-channel,  $I_N$  4 A/ 4 A, extended functionalities

[EL9227-9482 Overcurrent protection terminal \[](#page-15-1) $\triangleright$  [16\]](#page-15-1), 2-channel, I<sub>N</sub> 8 A/ 2 A, extended functionalities

[EL9227-9664 Overcurrent protection terminal \[](#page-15-1) $\triangleright$  [16\]](#page-15-1), 2-channel,  $I_{N}$  $I_{N}$  6 A/ 4 A, extended functionalities

**Specification of the type designation for Overcurrent Protection Terminals**

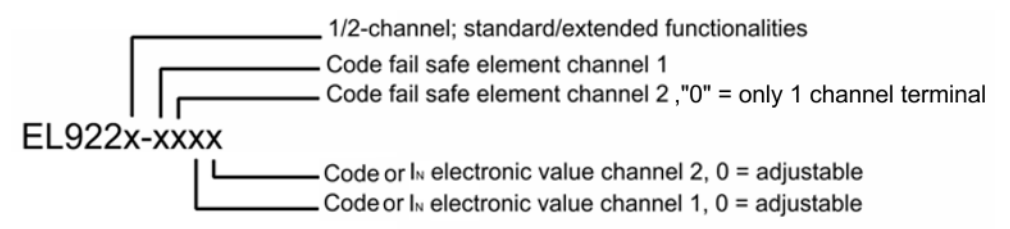

Fig. 1: Key type designation

## <span id="page-5-0"></span>**2 Foreword**

### <span id="page-5-1"></span>**2.1 Notes on the documentation**

#### **Intended audience**

This description is only intended for the use of trained specialists in control and automation engineering who are familiar with the applicable national standards.

It is essential that the documentation and the following notes and explanations are followed when installing and commissioning these components.

It is the duty of the technical personnel to use the documentation published at the respective time of each installation and commissioning.

The responsible staff must ensure that the application or use of the products described satisfy all the requirements for safety, including all the relevant laws, regulations, guidelines and standards.

#### **Disclaimer**

The documentation has been prepared with care. The products described are, however, constantly under development.

We reserve the right to revise and change the documentation at any time and without prior announcement.

No claims for the modification of products that have already been supplied may be made on the basis of the data, diagrams and descriptions in this documentation.

#### **Trademarks**

Beckhoff®, TwinCAT®, TwinCAT/BSD®, TC/BSD®, EtherCAT®, EtherCAT G®, EtherCAT G10®, EtherCAT P®, Safety over EtherCAT®, TwinSAFE®, XFC®, XTS® and XPlanar® are registered trademarks of and licensed by Beckhoff Automation GmbH. Other designations used in this publication may be trademarks whose use by third parties for their own purposes could violate the rights of the owners.

#### **Patent Pending**

The EtherCAT Technology is covered, including but not limited to the following patent applications and patents: EP1590927, EP1789857, EP1456722, EP2137893, DE102015105702 with corresponding applications or registrations in various other countries.

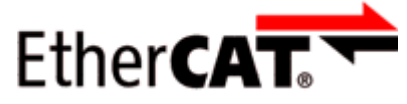

EtherCAT® is registered trademark and patented technology, licensed by Beckhoff Automation GmbH, Germany.

#### **Copyright**

© Beckhoff Automation GmbH & Co. KG, Germany.

The reproduction, distribution and utilization of this document as well as the communication of its contents to others without express authorization are prohibited.

Offenders will be held liable for the payment of damages. All rights reserved in the event of the grant of a patent, utility model or design.

## <span id="page-6-0"></span>**2.2 Safety instructions**

#### **Description of instructions**

In this documentation the following instructions are used. These instructions must be read carefully and followed without fail!

#### **DANGER**

#### **Serious risk of injury!**

Failure to follow this safety instruction directly endangers the life and health of persons.

 **WARNING**

#### **Risk of injury!**

Failure to follow this safety instruction endangers the life and health of persons.

 **CAUTION**

#### **Personal injuries!**

Failure to follow this safety instruction can lead to injuries to persons.

#### *NOTICE*

#### **Damage to environment/equipment or data loss**

Failure to follow this instruction can lead to environmental damage, equipment damage or data loss.

#### **Tip or pointer**

This symbol indicates information that contributes to better understanding.

#### **Exclusion of liability**

All the components are supplied in particular hardware and software configurations appropriate for the application. Modifications to hardware or software configurations other than those described in the documentation are not permitted, and nullify the liability of Beckhoff Automation GmbH & Co. KG.

#### **Personnel qualification**

This description is only intended for trained specialists in control, automation and drive engineering who are familiar with the applicable national standards.

#### **Safety regulations**

Please note the following safety instructions and explanations! Product-specific safety instructions can be found on following pages or in the areas mounting, wiring, commissioning etc.

#### **Intended use**

If the equipment is used in a manner not specified by the manufacturer, the protection provided by the equipment may be impaired

## <span id="page-7-0"></span>**2.3 Documentation issue status**

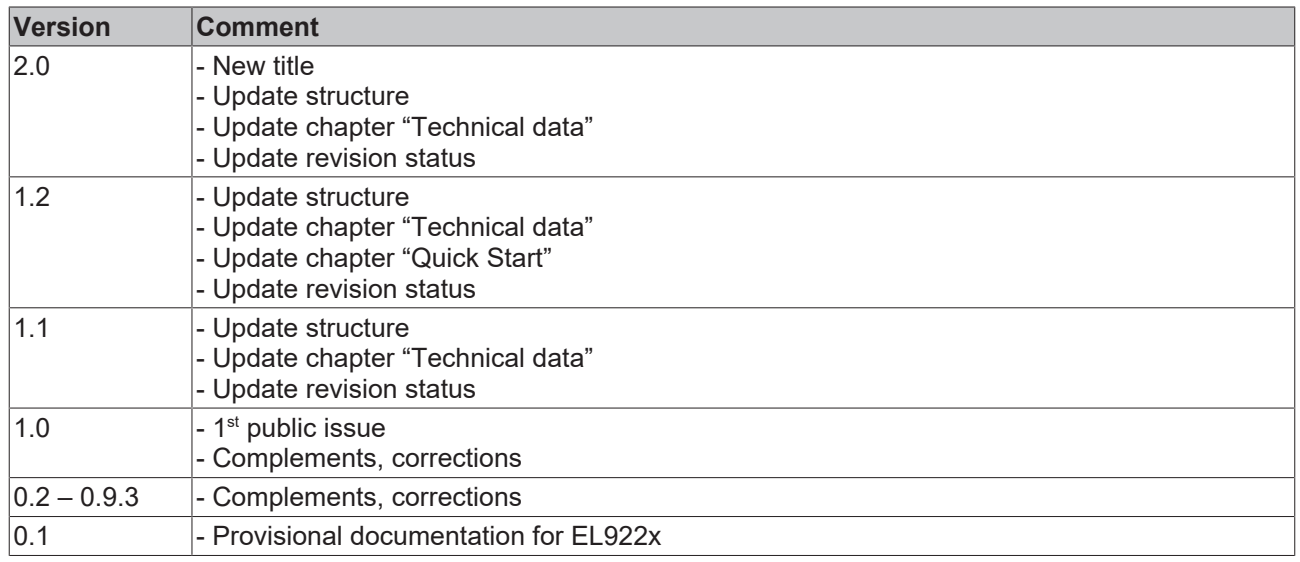

### <span id="page-8-1"></span><span id="page-8-0"></span>**2.4 Version identification of EtherCAT devices**

### **2.4.1 General notes on marking**

#### **Designation**

A Beckhoff EtherCAT device has a 14-digit designation, made up of

- family key
- type
- version
- revision

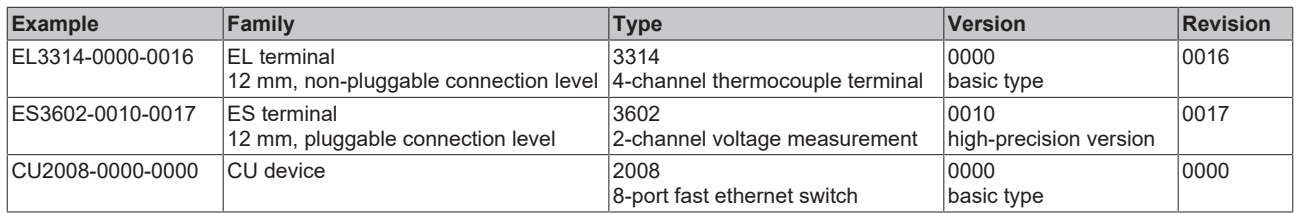

#### **Notes**

- The elements mentioned above result in the **technical designation**. EL3314-0000-0016 is used in the example below.
- EL3314-0000 is the order identifier, in the case of "-0000" usually abbreviated to EL3314. "-0016" is the EtherCAT revision.
- The **order identifier** is made up of
- family key (EL, EP, CU, ES, KL, CX, etc.)
- type (3314)
- version (-0000)
- The **revision** -0016 shows the technical progress, such as the extension of features with regard to the EtherCAT communication, and is managed by Beckhoff.

In principle, a device with a higher revision can replace a device with a lower revision, unless specified otherwise, e.g. in the documentation.

Associated and synonymous with each revision there is usually a description (ESI, EtherCAT Slave Information) in the form of an XML file, which is available for download from the Beckhoff web site. From 2014/01 the revision is shown on the outside of the IP20 terminals, see Fig. *"EL5021 EL terminal, standard IP20 IO device with batch number and revision ID (since 2014/01)"*.

• The type, version and revision are read as decimal numbers, even if they are technically saved in hexadecimal.

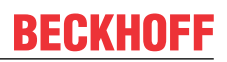

### <span id="page-9-0"></span>**2.4.2 Version identification of EL terminals**

The serial number/ data code for Beckhoff IO devices is usually the 8-digit number printed on the device or on a sticker. The serial number indicates the configuration in delivery state and therefore refers to a whole production batch, without distinguishing the individual modules of a batch.

Structure of the serial number: **KK YY FF HH**

KK - week of production (CW, calendar week)

- YY year of production
- FF firmware version
- HH hardware version

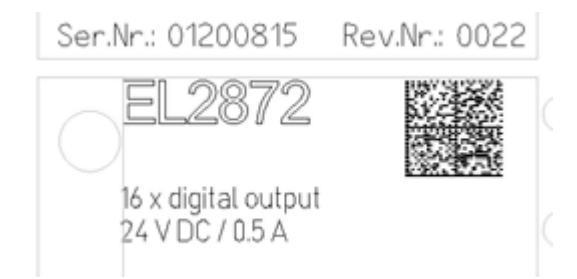

Fig. 2: EL2872 with revision 0022 and serial number 01200815

Example with serial number 12 06 3A 02:

- 12 production week 12
- 06 production year 2006
- 3A firmware version 3A
- 02 hardware version 02

## **BECKHOFF**

### <span id="page-10-0"></span>**2.4.3 Beckhoff Identification Code (BIC)**

The Beckhoff Identification Code (BIC) is increasingly being applied to Beckhoff products to uniquely identify the product. The BIC is represented as a Data Matrix Code (DMC, code scheme ECC200), the content is based on the ANSI standard MH10.8.2-2016.

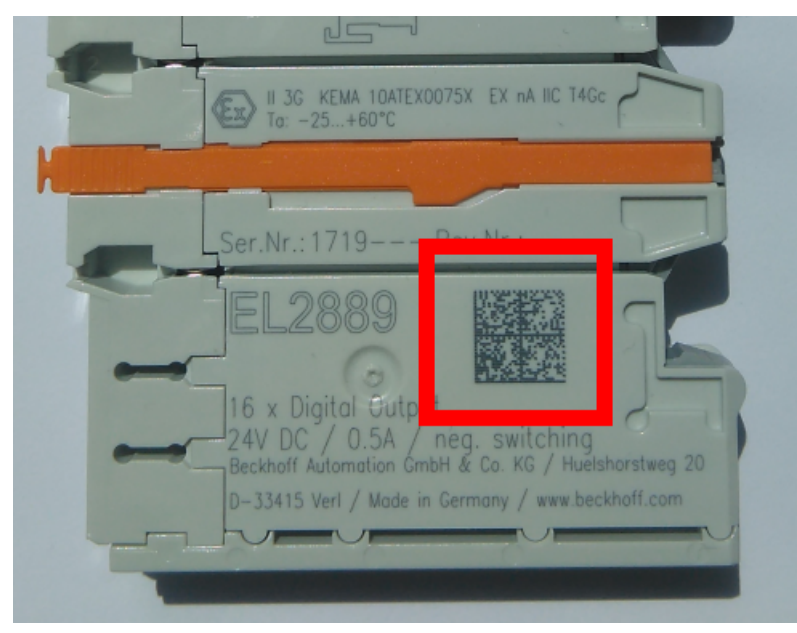

Fig. 3: BIC as data matrix code (DMC, code scheme ECC200)

The BIC will be introduced step by step across all product groups.

Depending on the product, it can be found in the following places:

- on the packaging unit
- directly on the product (if space suffices)
- on the packaging unit and the product

The BIC is machine-readable and contains information that can also be used by the customer for handling and product management.

Each piece of information can be uniquely identified using the so-called data identifier (ANSI MH10.8.2-2016). The data identifier is followed by a character string. Both together have a maximum length according to the table below. If the information is shorter, spaces are added to it.

Following information is possible, positions 1 to 4 are always present, the other according to need of production:

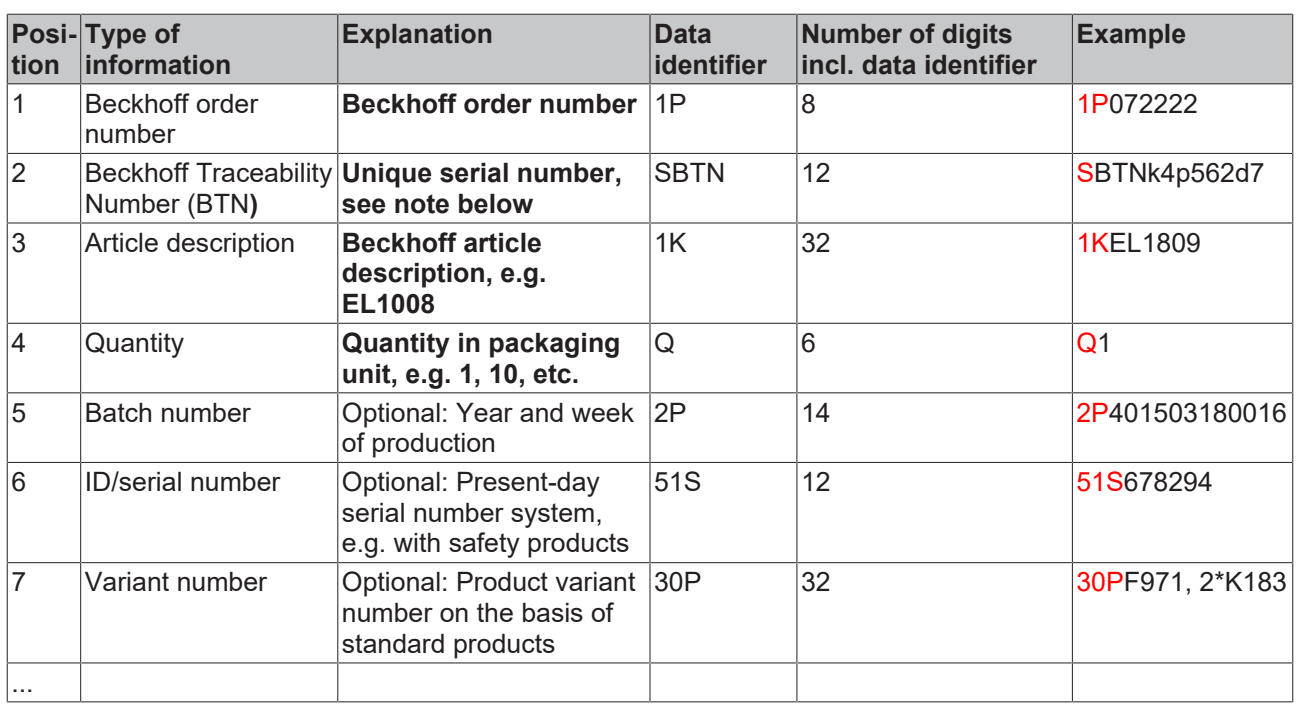

Further types of information and data identifiers are used by Beckhoff and serve internal processes.

#### **Structure of the BIC**

Example of composite information from positions 1 to 4 and with the above given example value on position 6. The data identifiers are highlighted in bold font:

**1P**072222**S**BTNk4p562d7**1K**EL1809 **Q**1 **51S**678294

Accordingly as DMC:

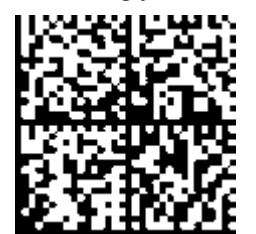

Fig. 4: Example DMC **1P**072222**S**BTNk4p562d7**1K**EL1809 **Q**1 **51S**678294

#### **BTN**

An important component of the BIC is the Beckhoff Traceability Number (BTN, position 2). The BTN is a unique serial number consisting of eight characters that will replace all other serial number systems at Beckhoff in the long term (e.g. batch designations on IO components, previous serial number range for safety products, etc.). The BTN will also be introduced step by step, so it may happen that the BTN is not yet coded in the BIC.

#### *NOTICE*

This information has been carefully prepared. However, the procedure described is constantly being further developed. We reserve the right to revise and change procedures and documentation at any time and without prior notice. No claims for changes can be made from the information, illustrations and descriptions in this information.

### <span id="page-12-0"></span>**2.4.4 Electronic access to the BIC (eBIC)**

#### **Electronic BIC (eBIC)**

The Beckhoff Identification Code (BIC) is applied to the outside of Beckhoff products in a visible place. If possible, it should also be electronically readable.

Decisive for the electronic readout is the interface via which the product can be electronically addressed.

#### **K-bus devices (IP20, IP67)**

Currently, no electronic storage and readout is planned for these devices.

#### **EtherCAT devices (IP20, IP67)**

All Beckhoff EtherCAT devices have a so-called ESI-EEPROM, which contains the EtherCAT identity with the revision number. Stored in it is the EtherCAT slave information, also colloquially known as ESI/XML configuration file for the EtherCAT master. See the corresponding chapter in the EtherCAT system manual ([Link](https://infosys.beckhoff.com/content/1033/ethercatsystem/2469086859.html)) for the relationships.

The eBIC is also stored in the ESI‑EEPROM. The eBIC was introduced into the Beckhoff I/O production (terminals, box modules) from 2020; widespread implementation is expected in 2021.

The user can electronically access the eBIC (if existent) as follows:

- With all EtherCAT devices, the EtherCAT master (TwinCAT) can read the eBIC from the ESI-EEPROM
	- From TwinCAT 3.1 build 4024.11, the eBIC can be displayed in the online view.
	- To do this,

check the checkbox "Show Beckhoff Identification Code (BIC)" under EtherCAT  $\rightarrow$  Advanced Settings  $\rightarrow$  Diagnostics:

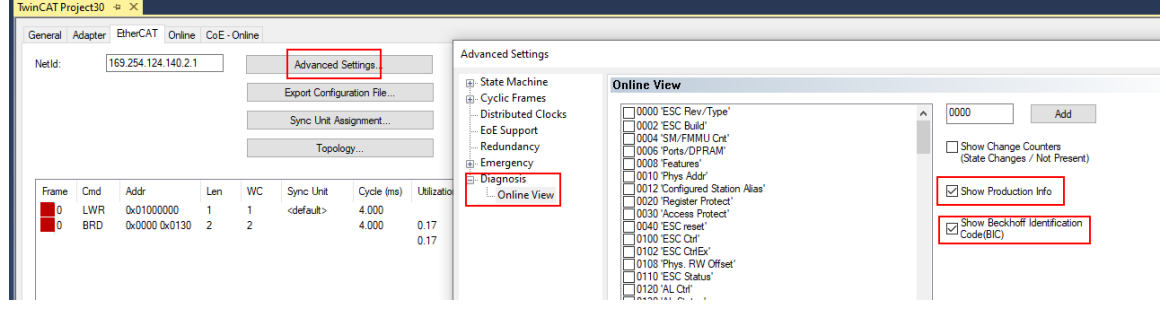

◦ The BTN and its contents are then displayed:

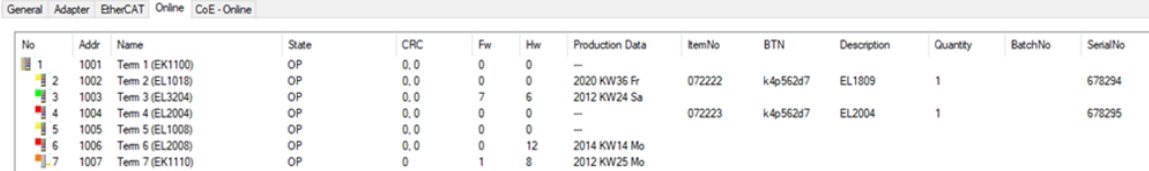

- Note: as can be seen in the illustration, the production data HW version, FW version and production date, which have been programmed since 2012, can also be displayed with "Show Production Info".
- From TwinCAT 3.1. build 4024.24 the functions *FB\_EcReadBIC* and *FB\_EcReadBTN* for reading into the PLC and further eBIC auxiliary functions are available in the Tc2\_EtherCAT Library from v3.3.19.0.
- In the case of EtherCAT devices with CoE directory, the object 0x10E2:01 can additionally by used to display the device's own eBIC; the PLC can also simply access the information here:

◦ The device must be in PREOP/SAFEOP/OP for access:

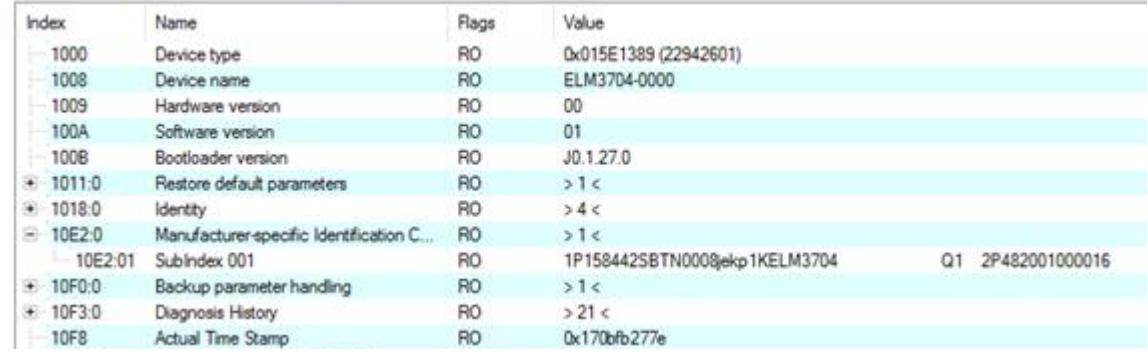

- the object 0x10E2 will be introduced into stock products in the course of a necessary firmware revision.
- From TwinCAT 3.1. build 4024.24 the functions *FB\_EcCoEReadBIC* and *FB\_EcCoEReadBTN* for reading into the PLC and further eBIC auxiliary functions are available in the Tc2\_EtherCAT Library from v3.3.19.0.
- Note: in the case of electronic further processing, the BTN is to be handled as a string(8); the identifier "SBTN" is not part of the BTN.
- Technical background

The new BIC information is additionally written as a category in the ESI-EEPROM during the device production. The structure of the ESI content is largely dictated by the ETG specifications, therefore the additional vendor-specific content is stored with the help of a category according to ETG.2010. ID 03 indicates to all EtherCAT masters that they must not overwrite these data in case of an update or restore the data after an ESI update.

The structure follows the content of the BIC, see there. This results in a memory requirement of approx. 50..200 bytes in the EEPROM.

- Special cases
	- If multiple, hierarchically arranged ESCs are installed in a device, only the top-level ESC carries the eBIC Information.
	- If multiple, non-hierarchically arranged ESCs are installed in a device, all ESCs carry the eBIC Information.
	- If the device consists of several sub-devices with their own identity, but only the top-level device is accessible via EtherCAT, the eBIC of the top-level device is located in the CoE object directory 0x10E2:01 and the eBICs of the sub-devices follow in 0x10E2:nn.

#### **Profibus/Profinet/DeviceNet… Devices**

Currently, no electronic storage and readout is planned for these devices.

## <span id="page-14-0"></span>**3 Product description**

### <span id="page-14-1"></span>**3.1 Introduction**

#### <span id="page-14-2"></span>**Electronic overcurrent protection terminal**

#### **EL9221-xxxx | Single-channel overcurrent protection terminal with standard functionalities**

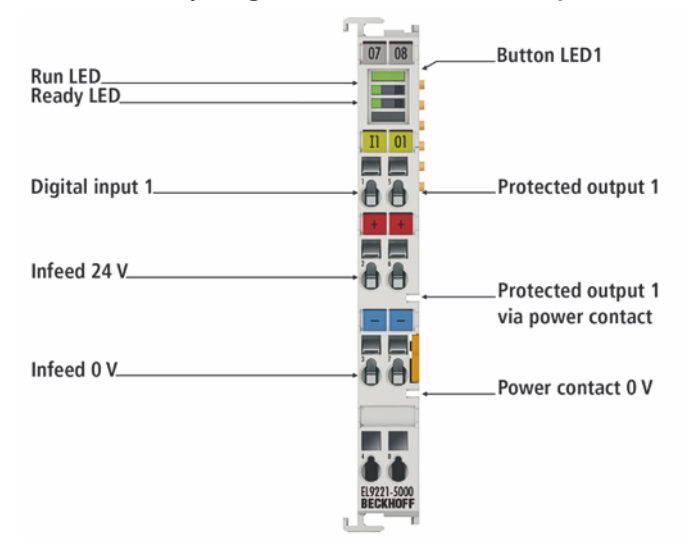

#### Fig. 5: EL9221-5000

The EL9221-xxxx electronic overcurrent protection terminal is a 24 V DC EtherCAT Terminal with electronic protection function. The single-channel EL9221-xxxx reliably switches off 24 V DC overcurrents. The nominal current can be set in 1 A steps up to 10 A, either via TwinCAT or via a mechanical pushbutton on the overcurrent protection terminal. In addition, there are further versions of the terminal with a fixed nominal current. The protected output can be routed out via a terminal contact or directly to adjacent terminals without wiring via the power contact.

The EL9221-xxxx has standard functionalities, i.e. the following setting options and process data are available:

- Settings: Nominal current, LED button programming function

- Process data: Enabled, tripped, prewarning, cool-down lock, hardware protection

#### <span id="page-15-0"></span>**EL9222-xxxx | Two-channel overcurrent protection terminal with standard functionalities**

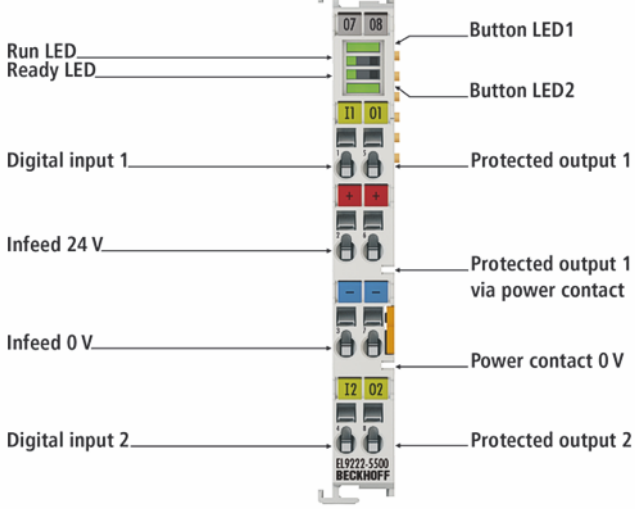

#### Fig. 6: EL9222-5500

The EL9222-xxxx electronic overcurrent protection terminal is a 24 V DC EtherCAT Terminal with electronic protection function. The 2-channel EL9222-xxxx reliably switches off 24 V DC overcurrents. The nominal current can be set in 1 A steps up to ∑ 10 A, either via TwinCAT or via a mechanical pushbutton on the overcurrent protection terminal. In addition, there are further versions of the terminal with a fixed nominal current for each channel. The protected output 1 can be routed out via a terminal contact or directly to adjacent terminals without wiring via the power contact.

The EL9222-xxxx has standard functionalities, i.e. the following setting options and process data are available:

- Settings: Nominal current, LED button programming function
- <span id="page-15-1"></span>- Process data: Enabled, tripped, prewarning, cool-down lock, hardware protection

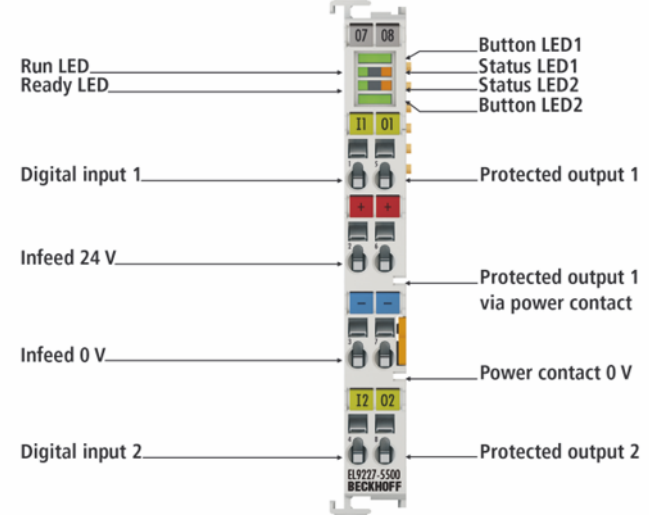

#### **EL9227-xxxx | Two-channel overcurrent protection terminal with extended functionalities**

#### Fig. 7: EL9227-5500

The EL9227-xxxx electronic overcurrent protection terminal is a 24 V DC EtherCAT Terminal with electronic protection function. The 2-channel EL9227-xxxx reliably switches off 24 V DC overcurrents. The nominal current can be set in 1 A steps up to ∑ 10 A, either via TwinCAT or via a mechanical pushbutton on the overcurrent protection terminal. In addition, there are further versions of the terminal with a fixed nominal current for each channel. The protected output 1 can be routed out via a terminal contact or directly to adjacent terminals without wiring via the power contact.

The EL9227-xxxx has extended functionalities, i.e. it is additionally able to handle monitoring applications, since numerous process data are available, e.g.:

enabled, tripped, short circuit, overload, overvoltage, undervoltage, current level warning, cool down lock, hardware protection, switched off by pushbutton, DI, EtherCAT, load, instantaneous current, input voltage and output voltage.

Furthermore, it can be used flexibly, since numerous settings are available individually, e.g.:

nominal current, characteristics, manual characteristics, prewarning, start behavior, input behavior, overvoltage behavior, undervoltage level, reverse feed behavior, LED button programming function.

All EL9227 terminals are equipped with protection against reverse polarity and reverse feed

#### **Quick links**

#### **Also see about this**

- [Technical data \[](#page-17-0) $\triangleright$  [18\]](#page-17-0)
- **[Object description and parameterization \[](#page-121-0)** [122\]](#page-121-0)

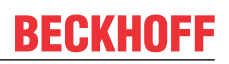

### <span id="page-17-0"></span>**3.2 Technical data**

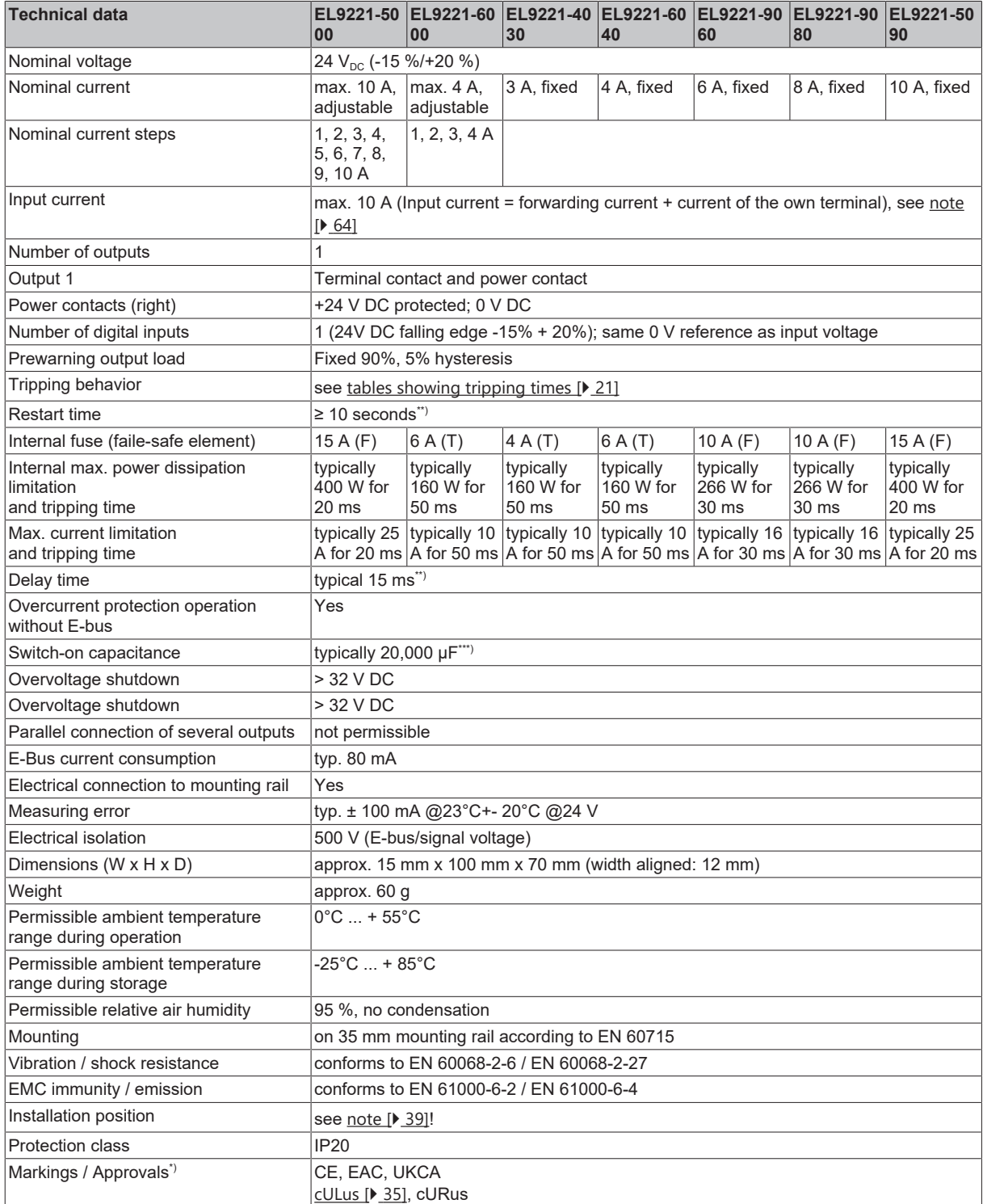

\*) Real applicable approvals/markings see type plate on the side (product marking).

\*\*) for further explanations see note in chapter [Commissioning \[](#page-60-0) $\sqrt{61}$  $\sqrt{61}$ ]

<sup>\*\*\*</sup>) depending on: installed power supply, line resistance, load current, component tolerances, selected current range

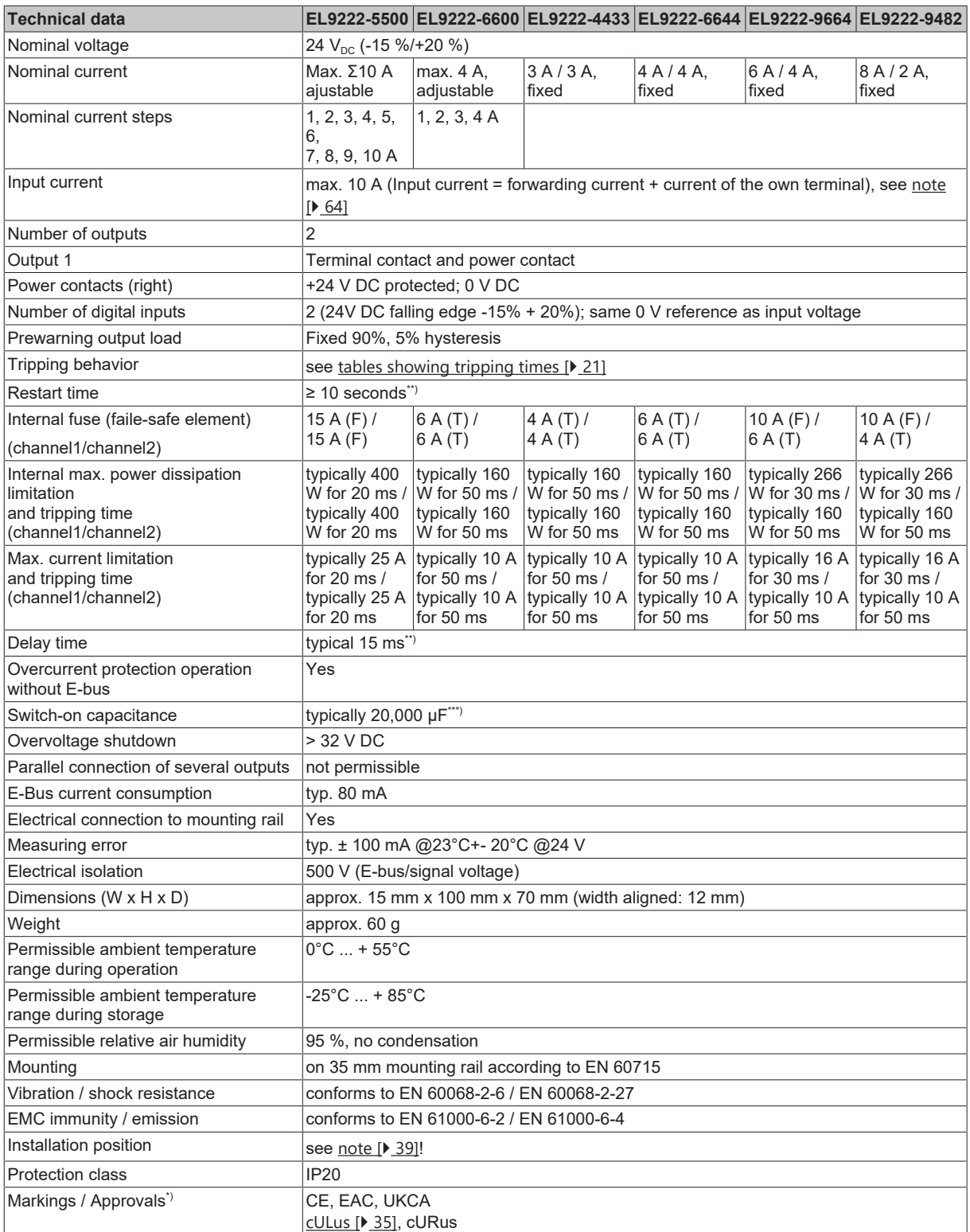

\*) Real applicable approvals/markings see type plate on the side (product marking).

\*\*) for further explanations see note in chapter [Commissioning \[](#page-60-0) $\triangleright$  [61\]](#page-60-0)

\*\*\*) depending on: installed power supply, line resistance, load current, component tolerances, selected current range

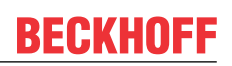

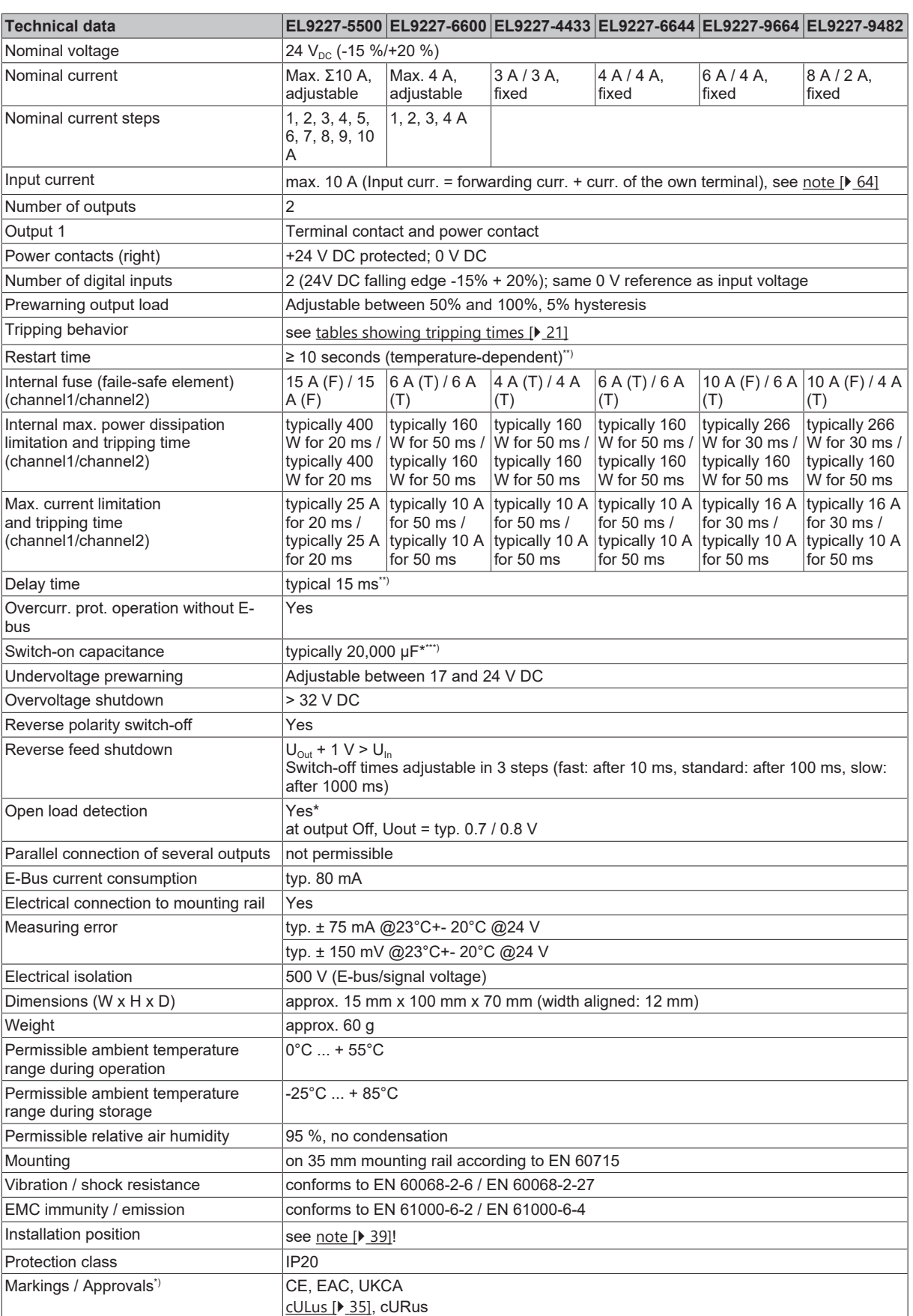

\*) Real applicable approvals/markings see type plate on the side (product marking).

\*\*) for further explanations see note in chapter [Commissioning \[](#page-60-0) $\triangleright$  [61\]](#page-60-0)

<sup>\*\*\*)</sup> depending on: installed power supply, line resistance, load current, component tolerances, selected current range

*Table 1: Typical tripping times\*\* for: EL9221-5000\*; EL9221-5090\*; EL9222-5500\*; EL9227-5500*

| $X * I_N$ | <b>Current</b>    | fast      | standard | slow   |
|-----------|-------------------|-----------|----------|--------|
|           |                   | t / in ms |          |        |
| 1.1       |                   | 7,000     | 10,000   | 15,000 |
| 1.2       |                   | 7,000     | 10,000   | 15,000 |
| 1.3       |                   | 3,500     | 5,000    | 7,500  |
| 1.4       |                   | 3,500     | 5,000    | 7,500  |
| 1.5       |                   | 700       | 1,000    | 1,500  |
| 1.6       |                   | 700       | 1,000    | 1,500  |
| 1.7       |                   | 700       | 1,000    | 1,500  |
| 1.8       |                   | 70        | 100      | 150    |
| 1.9       |                   | 70        | 100      | 150    |
| $\geq 2$  | Max. typ. 25 A*** | 1         | 8        | 12     |

*Table 2: Typical tripping\*\* times for: EL9221-9060\*; EL9221-9080\*; EL9222-9664 (channel 1)\*; EL9222-9482 (channel 1)\*; EL9227-9664 (channel 1), EL9227-9482 (channel 1)*

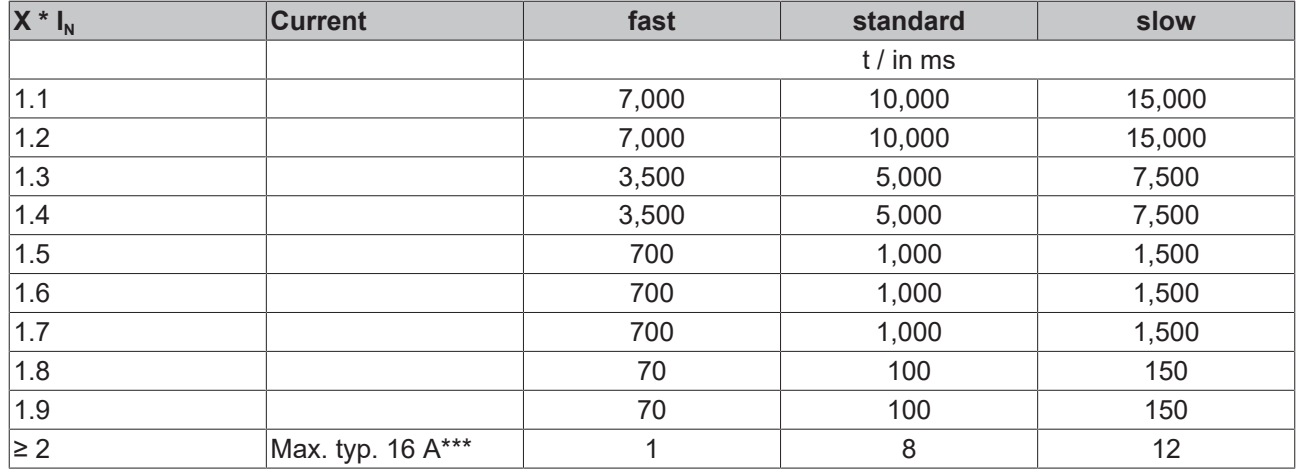

<span id="page-20-0"></span>*Table 3: Typical tripping\*\* times for: EL9221-4030\*; EL9221-6000\*; EL9221-6040\*; EL9222-4433\*; EL9222-6600\*; EL9222-6644\*; EL9227-4433; EL9227-6600; EL9227-6644; EL9222-9664 (channel 2)\*; EL9227-9664 (channel 2); EL9227-9482 (channel 2); EL9222-9482 (channel 2)\**

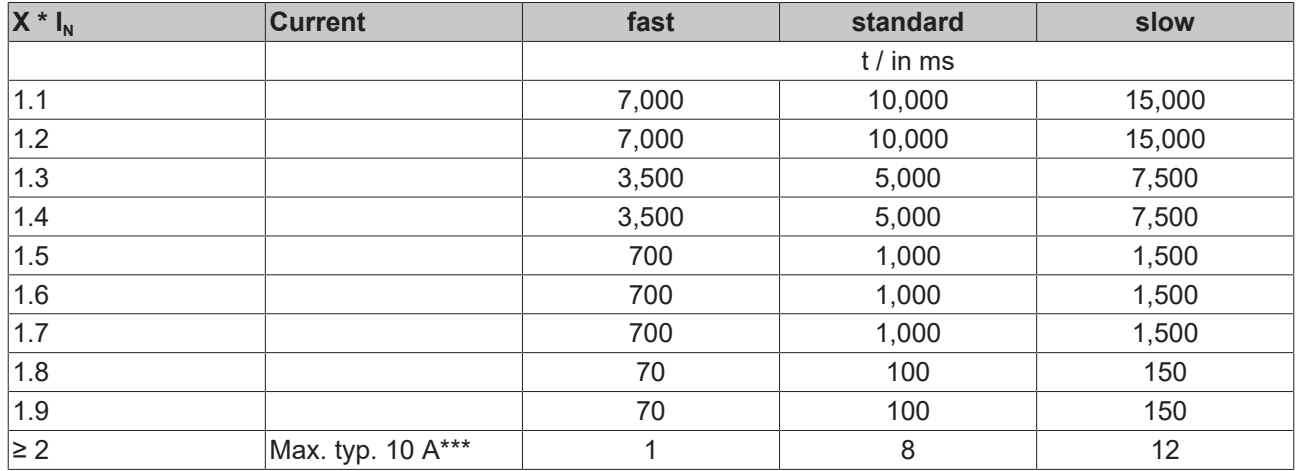

\*) only "standard" for these variants

\*\*) max. tolerance:  $\le$  100 ms =  $+$ -4ms; >100 ms =  $+$ -2 %

\*\*\*) tripping times above max. current see technical data [internal max power/current limitation \[](#page-17-0) $\blacktriangleright$  [18\]](#page-17-0)

## <span id="page-21-0"></span>**3.3 Start**

For commissioning:

- mount the EL9576 as described in Section [Mounting and wiring \[](#page-33-0) $\triangleright$  [34\]](#page-33-0).
- configure the EL9576 in TwinCAT as described in Section [Commissioning \[](#page-60-0) $\blacktriangleright$  [61\]](#page-60-0).

For fast commissioning please refer to Section Commissioning -> [Quick start \[](#page-61-0) $\blacktriangleright$  [62\]](#page-61-0).

## <span id="page-22-0"></span>**4 Basic function principles**

The functional principle of the electronic overcurrent protection terminals is based on measurement and evaluation of the current flow. Depending on the result of the evaluation, the corresponding action is then executed. One possible action is shutdown.

There are several shutdown options: once according to typical tripping times (characteristic curve), according to hardware parameters or after exceeding the limit load integral..

#### **Shutdown based on characteristic curve**

Shutdown based on the characteristic curve can take place if the outputs were previously switched on successfully. How long the respective overcurrent may flow until the shutdown is triggered depends on the tripping times specified in the characteristic curve. When switching on directly to an overload or a short circuit, the switch-off time of the characteristic curve is increased by the delay time.Typical tripping times can be found under [Technical data \[](#page-20-0) $\triangleright$  [21\]](#page-20-0).

#### **Shutdown based on hardware parameters**

The electronic overcurrent protection terminals EL9221, EL9222 and EL9227 have an internal current and power limitation based on hardware parameters. The shut-down according to hardware parameters (power limitation / current limitation) occurs when the outputs are already overloaded when switched on and could not be switched on. If, for example, an existing short-circuit is switched on. However, the hardware shutdown also takes effect in characteristic curve operation if the power limit and/or current limit are exceeded. If one of them is exceeded, the switch-off takes place after a fixed time.

The specification of the power dissipation limitation refers to the internal power dissipation in the terminal. The value of the power dissipation limitation is fixed, whereas the current flow depends on the voltage drop in the terminal. For example, if a 0 Ohm short circuit was present, the 24 V DC would drop completely in the terminal. A power limitation of 400 W would result in a current of approx. 16.67 A until shutdown. Depending on the voltage distribution, the current increases, but only to a maximum limiting value. The respective limitation values can be found under [Technical data \[](#page-17-0)[}](#page-17-0) [18\]](#page-17-0).

The power loss limitation including current limitation is always active. This means that this function is always available regardless of whether the outputs could already be switched on or not.

#### **Shutdown after exceeding the limit load integral**

The tripping time can vary if, for example, the limit load integral is exceeded.

Example: In pulsed operation, an overcurrent occurs several times in succession. Shortly before the switchoff, the overcurrent remains off, and then returns after a short time. As a result, the limit load integral has built up and finally a switch-off occurs.

#### **Shutdown during the switch-on process**

Electrical loads can be switched on in two different ways. Once directly via the output at the overcurrent protection terminal or via other switching products. When the load is switched on via the channel at the terminal, the power dissipation and current limitation values are decisive for a possible switch-off at the switch-on time. When a load is switched on via additional switching terminals (output of the overcurrent protection terminal is already switched on), the data of the characteristic curve are decisive.

## <span id="page-23-0"></span>**5 Basics communication**

## <span id="page-23-1"></span>**5.1 EtherCAT basics**

<span id="page-23-2"></span>Please refer to the [EtherCAT System Documentation](http://infosys.beckhoff.com/content/1033/ethercatsystem/index.html) for the EtherCAT fieldbus basics.

### **5.2 EtherCAT cabling – wire-bound**

The cable length between two EtherCAT devices must not exceed 100 m. This results from the FastEthernet technology, which, above all for reasons of signal attenuation over the length of the cable, allows a maximum link length of  $5 + 90 + 5$  m if cables with appropriate properties are used. See also the [Design](https://infosys.beckhoff.com/content/1033/ethernetcabling/index.html) [recommendations for the infrastructure for EtherCAT/Ethernet](https://infosys.beckhoff.com/content/1033/ethernetcabling/index.html).

#### **Cables and connectors**

For connecting EtherCAT devices only Ethernet connections (cables + plugs) that meet the requirements of at least category 5 (CAt5) according to EN 50173 or ISO/IEC 11801 should be used. EtherCAT uses 4 wires for signal transfer.

EtherCAT uses RJ45 plug connectors, for example. The pin assignment is compatible with the Ethernet standard (ISO/IEC 8802-3).

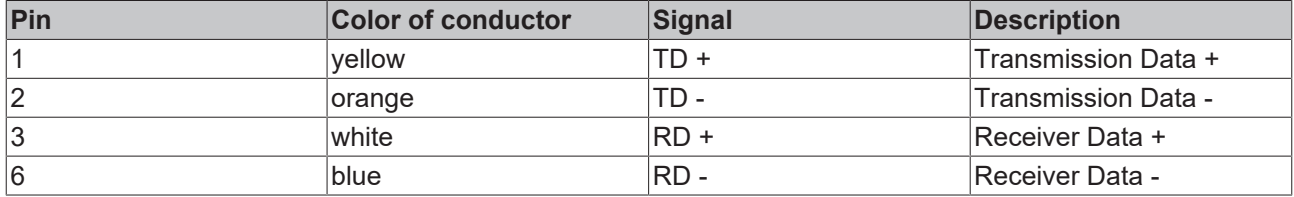

Due to automatic cable detection (auto-crossing) symmetric (1:1) or cross-over cables can be used between EtherCAT devices from Beckhoff.

#### **Recommended cables**

- It is recommended to use the appropriate Beckhoff components e.g.
- cable sets ZK1090-9191-xxxx respectively
- RJ45 connector, field assembly ZS1090-0005
- EtherCAT cable, field assembly ZB9010, ZB9020

Suitable cables for the connection of EtherCAT devices can be found on the [Beckhoff website](https://www.beckhoff.com/en-us/products/i-o/accessories/)!

#### **E-Bus supply**

A bus coupler can supply the EL terminals added to it with the E-bus system voltage of 5 V; a coupler is thereby loadable up to 2 A as a rule (see details in respective device documentation). Information on how much current each EL terminal requires from the E-bus supply is available online and in the catalogue. If the added terminals require more current than the coupler can supply, then power feed terminals (e.g. [EL9410](http://www.beckhoff.com/EL9410)) must be inserted at appropriate places in the terminal strand.

The pre-calculated theoretical maximum E-Bus current is displayed in the TwinCAT System Manager. A shortfall is marked by a negative total amount and an exclamation mark; a power feed terminal is to be placed before such a position.

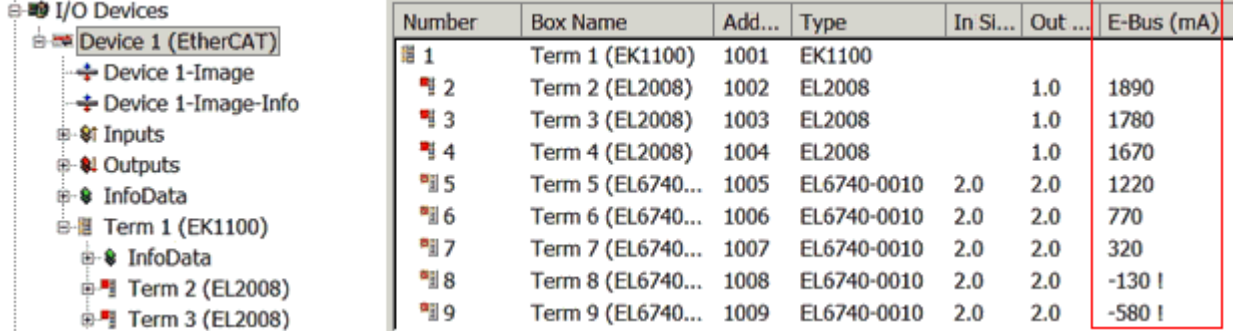

Fig. 8: System manager current calculation

#### *NOTICE*

#### **Malfunction possible!**

<span id="page-24-0"></span>The same ground potential must be used for the E-Bus supply of all EtherCAT terminals in a terminal block!

### **5.3 General notes for setting the watchdog**

The ELxxxx terminals are equipped with a safety device (watchdog) which, e.g. in the event of interrupted process data traffic, switches the outputs (if present) to a presettable state after a presettable time, depending on the device and setting, e.g. to FALSE (off) or an output value.

The EtherCAT slave controller (ESC) features two watchdogs:

- SM watchdog (default: 100 ms)
- PDI watchdog (default: 100 ms)

Their times are individually parameterized in TwinCAT as follows:

## **RECKHOL**

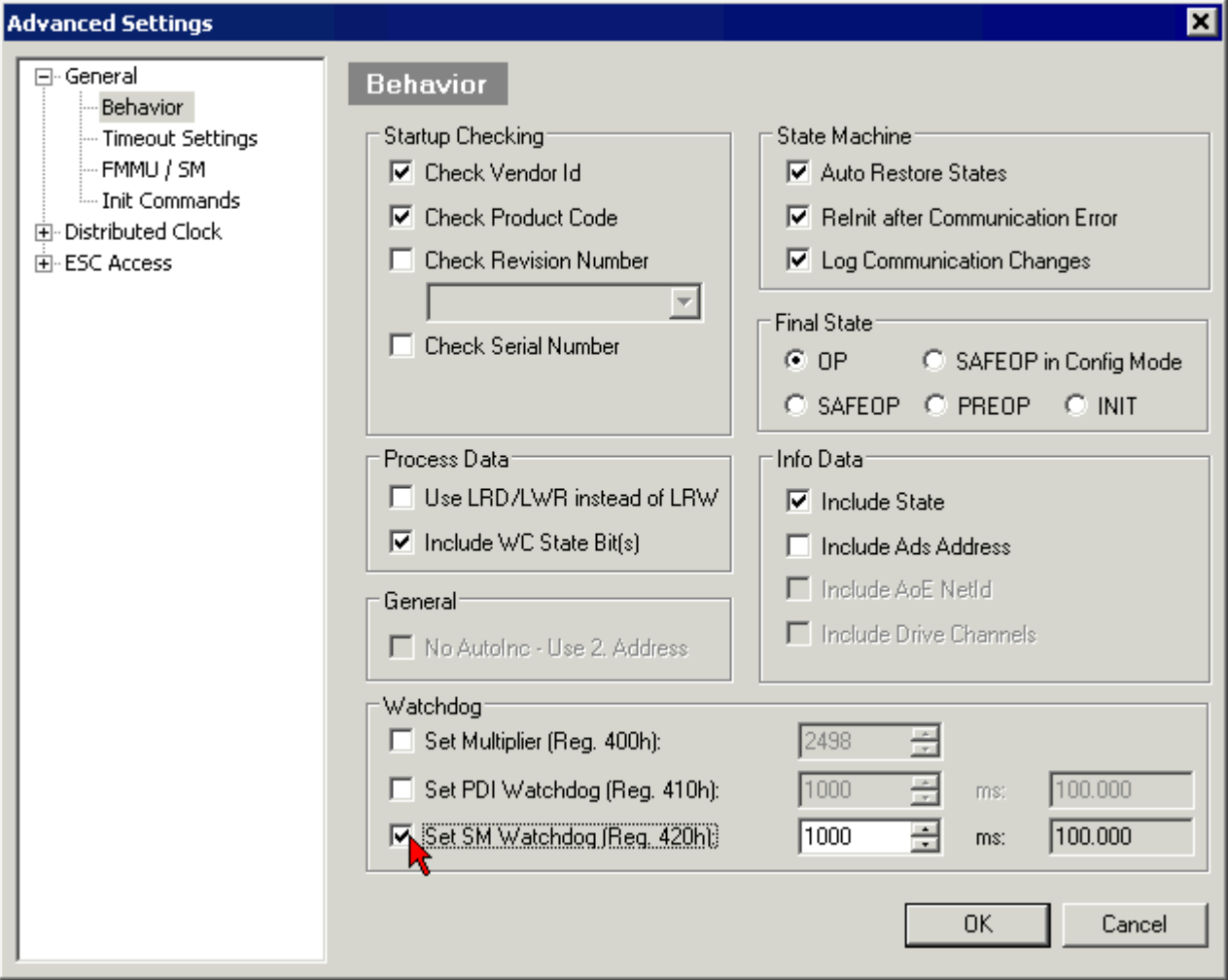

Fig. 9: eEtherCAT tab -> Advanced Settings -> Behavior -> Watchdog

Notes:

- the Multiplier Register 400h (hexadecimal, i.e. x0400) is valid for both watchdogs.
- each watchdog has its own timer setting 410h or 420h, which together with the Multiplier results in a resulting time.
- important: the Multiplier/Timer setting is only loaded into the slave at EtherCAT startup if the checkbox in front of it is activated.
- if it is not checked, nothing is downloaded and the setting located in the ESC remains unchanged.
- the downloaded values can be seen in the ESC registers x0400/0410/0420: ESC Access -> Memory

#### **SM watchdog (SyncManager Watchdog)**

The SyncManager watchdog is reset with each successful EtherCAT process data communication with the terminal. If, for example, no EtherCAT process data communication with the terminal takes place for longer than the set and activated SM watchdog time due to a line interruption, the watchdog is triggered. The status of the terminal (usually OP) remains unaffected. The watchdog is only reset again by a successful EtherCAT process data access.

The SyncManager watchdog is therefore a monitoring for correct and timely process data communication with the ESC from the EtherCAT side.

The maximum possible watchdog time depends on the device. For example, for "simple" EtherCAT slaves (without firmware) with watchdog execution in the ESC it is usually up to ~170 seconds. For "complex" EtherCAT slaves (with firmware) the SM watchdog function is usually parameterized via Reg. 400/420 but executed by the µC and can be significantly lower. In addition, the execution may then be subject to a certain time uncertainty. Since the TwinCAT dialog may allow inputs up to 65535, a test of the desired watchdog time is recommended.

#### **PDI watchdog (Process Data Watchdog)**

If there is no PDI communication with the EtherCAT slave controller (ESC) for longer than the set and activated PDI watchdog time, this watchdog is triggered.

PDI (Process Data Interface) is the internal interface of the ESC, e.g. to local processors in the EtherCAT slave. With the PDI watchdog this communication can be monitored for failure.

The PDI watchdog is therefore a monitoring for correct and timely process data communication with the ESC, but viewed from the application side.

#### **Calculation**

Watchdog time = [1/25 MHz \* (Watchdog multiplier + 2) ] \* PDI/SM watchdog

Example: default setting Multiplier=2498, SM watchdog=1000 -> 100 ms

The value in Multiplier + 2 corresponds to the number of 40ns base ticks representing one watchdog tick.

 **CAUTION**

#### **Undefined state possible!**

The function for switching off of the SM watchdog via SM watchdog  $= 0$  is only implemented in terminals from version -0016. In previous versions this operating mode should not be used.

#### **CAUTION**

#### **Damage of devices and undefined state possible!**

If the SM watchdog is activated and a value of 0 is entered the watchdog switches off completely. This is the deactivation of the watchdog! Set outputs are NOT set in a safe state if the communication is interrupted.

### <span id="page-26-0"></span>**5.4 EtherCAT State Machine**

The state of the EtherCAT slave is controlled via the EtherCAT State Machine (ESM). Depending upon the state, different functions are accessible or executable in the EtherCAT slave. Specific commands must be sent by the EtherCAT master to the device in each state, particularly during the bootup of the slave.

A distinction is made between the following states:

- Init
- Pre-Operational
- Safe-Operational and
- Operational
- Boot

The regular state of each EtherCAT slave after bootup is the OP state.

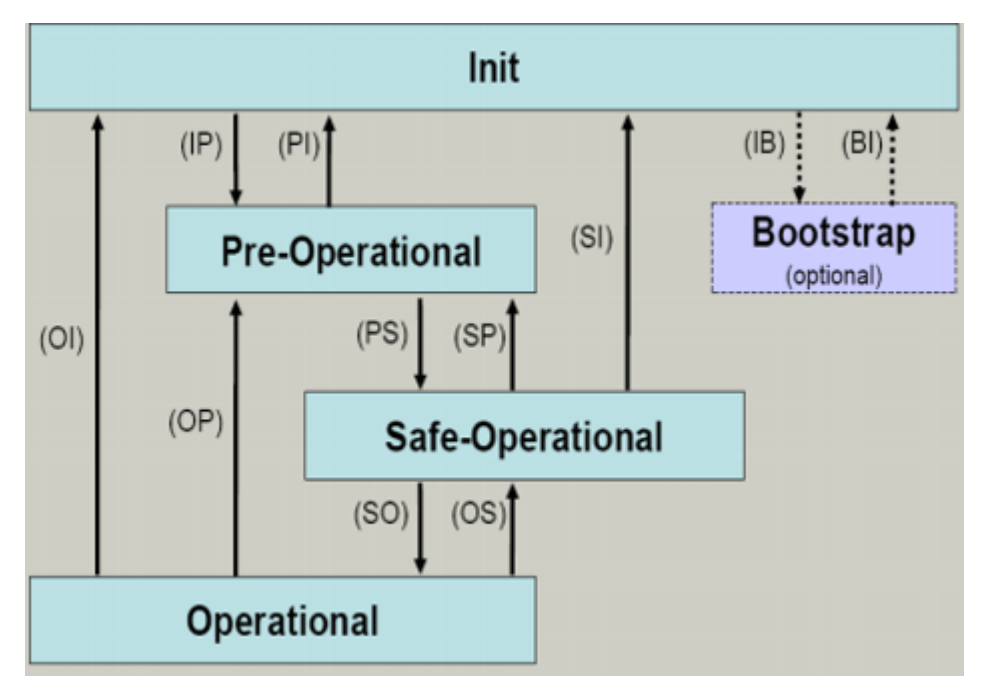

Fig. 10: States of the EtherCAT State Machine

#### **Init**

After switch-on the EtherCAT slave in the *Init* state. No mailbox or process data communication is possible. The EtherCAT master initializes sync manager channels 0 and 1 for mailbox communication.

#### **Pre-Operational (Pre-Op)**

During the transition between *Init* and *Pre-Op* the EtherCAT slave checks whether the mailbox was initialized correctly.

In *Pre-Op* state mailbox communication is possible, but not process data communication. The EtherCAT master initializes the sync manager channels for process data (from sync manager channel 2), the FMMU channels and, if the slave supports configurable mapping, PDO mapping or the sync manager PDO assignment. In this state the settings for the process data transfer and perhaps terminal-specific parameters that may differ from the default settings are also transferred.

#### **Safe-Operational (Safe-Op)**

During transition between *Pre-Op* and *Safe-Op* the EtherCAT slave checks whether the sync manager channels for process data communication and, if required, the distributed clocks settings are correct. Before it acknowledges the change of state, the EtherCAT slave copies current input data into the associated DP-RAM areas of the EtherCAT slave controller (ECSC).

In *Safe-Op* state mailbox and process data communication is possible, although the slave keeps its outputs in a safe state, while the input data are updated cyclically.

#### **Outputs in SAFEOP state**

The default set watchdog  $[]$  [25\]](#page-24-0) monitoring sets the outputs of the module in a safe state depending on the settings in SAFEOP and OP - e.g. in OFF state. If this is prevented by deactivation of the watchdog monitoring in the module, the outputs can be switched or set also in the SAFEOP state.

#### **Operational (Op)**

Before the EtherCAT master switches the EtherCAT slave from *Safe-Op* to *Op* it must transfer valid output data.

In the *Op* state the slave copies the output data of the masters to its outputs. Process data and mailbox communication is possible.

## **RECKHOFF**

#### **Boot**

In the *Boot* state the slave firmware can be updated. The *Boot* state can only be reached via the *Init* state.

In the *Boot* state mailbox communication via the *file access over EtherCAT* (FoE) protocol is possible, but no other mailbox communication and no process data communication.

### <span id="page-28-0"></span>**5.5 CoE Interface**

#### **General description**

The CoE interface (CAN application protocol over EtherCAT)) is used for parameter management of EtherCAT devices. EtherCAT slaves or the EtherCAT master manage fixed (read only) or variable parameters which they require for operation, diagnostics or commissioning.

CoE parameters are arranged in a table hierarchy. In principle, the user has read access via the fieldbus. The EtherCAT master (TwinCAT System Manager) can access the local CoE lists of the slaves via EtherCAT in read or write mode, depending on the attributes.

Different CoE parameter types are possible, including string (text), integer numbers, Boolean values or larger byte fields. They can be used to describe a wide range of features. Examples of such parameters include manufacturer ID, serial number, process data settings, device name, calibration values for analog measurement or passwords.

The order is specified in two levels via hexadecimal numbering: (main)index, followed by subindex. The value ranges are

- Index:  $0x0000$  ... $0x$ FFFF  $(0...65535_{\text{dec}})$
- SubIndex:  $0x00...0xFF(0...255_{\text{des}})$

A parameter localized in this way is normally written as 0x8010:07, with preceding "0x" to identify the hexadecimal numerical range and a colon between index and subindex.

The relevant ranges for EtherCAT fieldbus users are:

- 0x1000: This is where fixed identity information for the device is stored, including name, manufacturer, serial number etc., plus information about the current and available process data configurations.
- 0x8000: This is where the operational and functional parameters for all channels are stored, such as filter settings or output frequency.

Other important ranges are:

- 0x4000: here are the channel parameters for some EtherCAT devices. Historically, this was the first parameter area before the 0x8000 area was introduced. EtherCAT devices that were previously equipped with parameters in 0x4000 and changed to 0x8000 support both ranges for compatibility reasons and mirror internally.
- 0x6000: Input PDOs ("input" from the perspective of the EtherCAT master)
- 0x7000: Output PDOs ("output" from the perspective of the EtherCAT master)

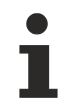

#### **Availability**

Not every EtherCAT device must have a CoE list. Simple I/O modules without dedicated processor usually have no variable parameters and therefore no CoE list.

If a device has a CoE list, it is shown in the TwinCAT System Manager as a separate tab with a listing of the elements:

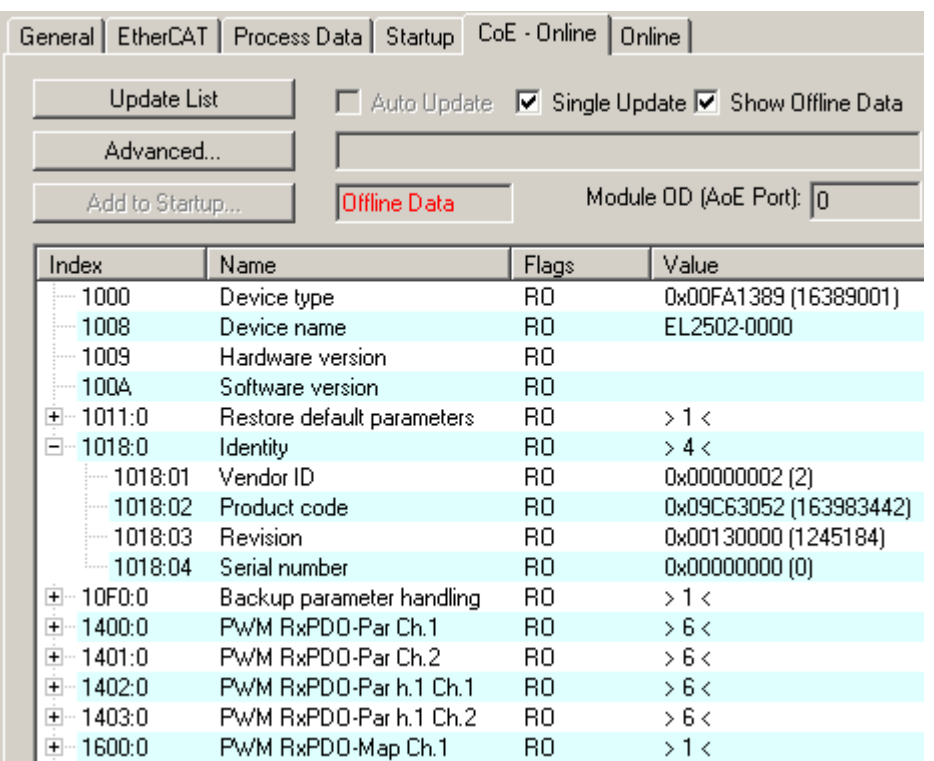

#### Fig. 11: "CoE Online" tab

The figure above shows the CoE objects available in device "EL2502", ranging from 0x1000 to 0x1600. The subindices for 0x1018 are expanded.

#### *NOTICE*

#### **Changes in the CoE directory (CAN over EtherCAT), program access**

When using/manipulating the CoE parameters observe the general CoE notes in chapter "[CoE interface](https://infosys.beckhoff.com/content/1033/ethercatsystem/2469072907.html)" of the EtherCAT system documentation:

- Keep a startup list if components have to be replaced,
- Distinction between online/offline dictionary,
- Existence of current XML description (download from the [Beckhoff website](https://www.beckhoff.com/de-de/support/downloadfinder/konfigurationsdateien/)),
- "CoE-Reload" for resetting the changes
- Program access during operation via PLC (see [TwinCAT3 | PLC Library: Tc2\\_EtherCAT](https://infosys.beckhoff.com/content/1033/tcplclib_tc2_ethercat/56994827.html) and [Example](https://infosys.beckhoff.com/content/1033/ethercatsystem/4358261771.html) [program R/W CoE](https://infosys.beckhoff.com/content/1033/ethercatsystem/4358261771.html))

#### **Data management and function "NoCoeStorage"**

Some parameters, particularly the setting parameters of the slave, are configurable and writeable. This can be done in write or read mode

- via the System Manager (Fig. "CoE Online" tab) by clicking This is useful for commissioning of the system/slaves. Click on the row of the index to be parameterized and enter a value in the "SetValue" dialog.
- from the control system/PLC via ADS, e.g. through blocks from the TcEtherCAT.lib library This is recommended for modifications while the system is running or if no System Manager or operating staff are available.

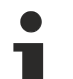

#### **Data management**

If slave CoE parameters are modified online, Beckhoff devices store any changes in a fail-safe manner in the EEPROM, i.e. the modified CoE parameters are still available after a restart. The situation may be different with other manufacturers.

An EEPROM is subject to a limited lifetime with respect to write operations. From typically 100,000 write operations onwards it can no longer be guaranteed that new (changed) data are reliably saved or are still readable. This is irrelevant for normal commissioning. However, if CoE parameters are continuously changed via ADS at machine runtime, it is quite possible for the lifetime limit to be reached. Support for the NoCoeStorage function, which suppresses the saving of changed CoE values, depends on the firmware version.

Please refer to the technical data in this documentation as to whether this applies to the respective device.

- If the function is supported: the function is activated by entering the code word 0x12345678 once in CoE 0xF008 and remains active as long as the code word is not changed. After switching the device on it is then inactive. Changed CoE values are not saved in the EEPROM and can thus be changed any number of times.
- Function is not supported: continuous changing of CoE values is not permissible in view of the lifetime limit.

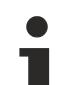

#### **Startup list**

Changes in the local CoE list of the terminal are lost if the terminal is replaced. If a terminal is replaced with a new Beckhoff terminal, it will have the default settings. It is therefore advisable to link all changes in the CoE list of an EtherCAT slave with the Startup list of the slave, which is processed whenever the EtherCAT fieldbus is started. In this way a replacement EtherCAT slave can automatically be parameterized with the specifications of the user.

If EtherCAT slaves are used which are unable to store local CoE values permanently, the Startup list must be used.

#### **Recommended approach for manual modification of CoE parameters**

- Make the required change in the System Manager The values are stored locally in the EtherCAT slave
- If the value is to be stored permanently, enter it in the Startup list. The order of the Startup entries is usually irrelevant.

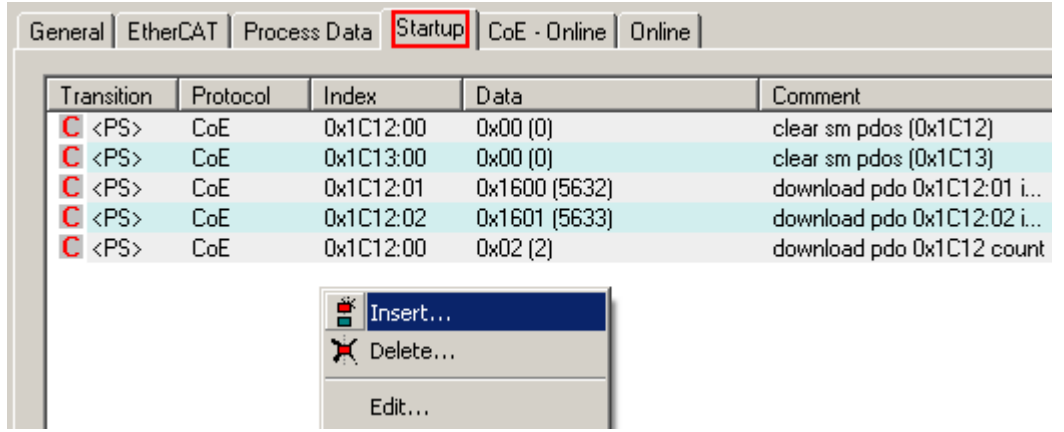

Fig. 12: Startup list in the TwinCAT System Manager

The Startup list may already contain values that were configured by the System Manager based on the ESI specifications. Additional application-specific entries can be created.

#### **Online/offline list**

While working with the TwinCAT System Manager, a distinction has to be made whether the EtherCAT device is "available", i.e. switched on and linked via EtherCAT and therefore **online**, or whether a configuration is created **offline** without connected slaves.

In both cases a CoE list as shown in Fig. "CoE online tab" is displayed. The connectivity is shown as offline/ online.

- If the slave is offline
	- The offline list from the ESI file is displayed. In this case modifications are not meaningful or possible.
	- The configured status is shown under Identity.
	- No firmware or hardware version is displayed, since these are features of the physical device.
	- **Offline** is shown in red.

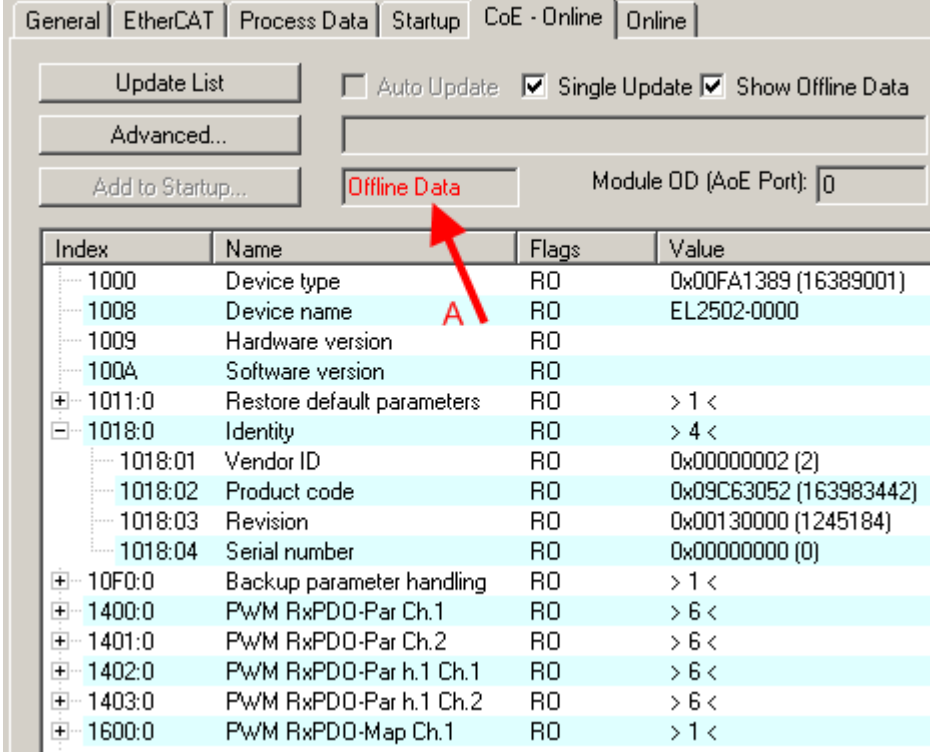

Fig. 13: Offline list

- If the slave is online
	- The actual current slave list is read. This may take several seconds, depending on the size and cycle time.
	- The actual identity is displayed
	- The firmware and hardware version of the equipment according to the electronic information is displayed
	- **Online** is shown in green.

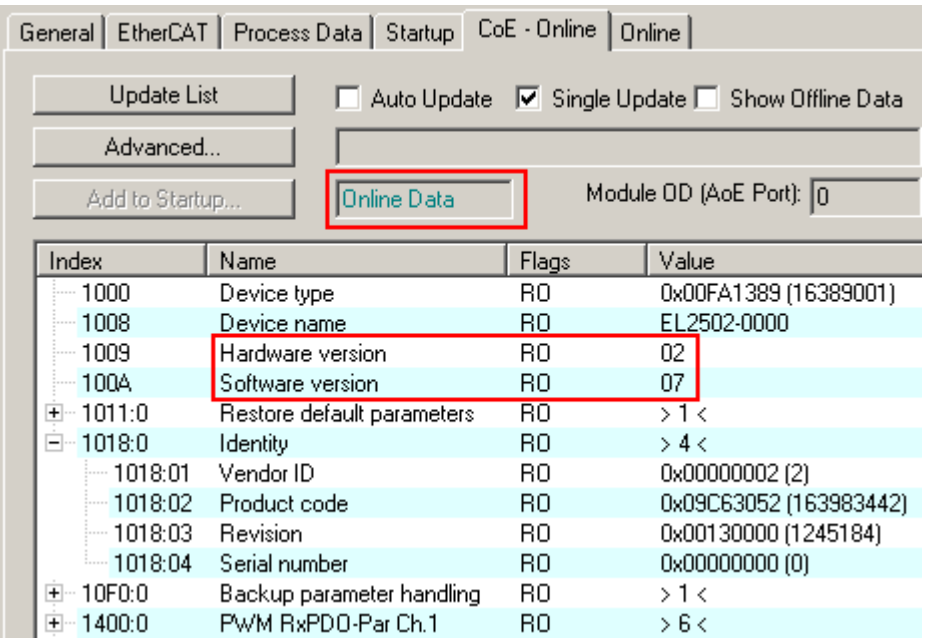

Fig. 14: Online list

#### **Channel-based order**

The CoE list is available in EtherCAT devices that usually feature several functionally equivalent channels. For example, a 4-channel analog 0...10 V input terminal also has four logical channels and therefore four identical sets of parameter data for the channels. In order to avoid having to list each channel in the documentation, the placeholder "n" tends to be used for the individual channel numbers.

In the CoE system 16 indices, each with 255 subindices, are generally sufficient for representing all channel parameters. The channel-based order is therefore arranged in  $16_{\text{dec}}/10_{\text{hex}}$  steps. The parameter range 0x8000 exemplifies this:

- Channel 0: parameter range 0x8000:00 ... 0x800F:255
- Channel 1: parameter range 0x8010:00 ... 0x801F:255
- Channel 2: parameter range 0x8020:00 ... 0x802F:255

 $\bullet$  ...

This is generally written as 0x80n0.

Detailed information on the CoE interface can be found in the [EtherCAT system documentation](https://infosys.beckhoff.com/content/1033/ethercatsystem/index.html) on the Beckhoff website.

## <span id="page-33-0"></span>**6 Mounting and Wiring**

### <span id="page-33-1"></span>**6.1 Instructions for ESD protection**

#### *NOTICE*

#### **Destruction of the devices by electrostatic discharge possible!**

The devices contain components at risk from electrostatic discharge caused by improper handling.

- Please ensure you are electrostatically discharged and avoid touching the contacts of the device directly.
- Avoid contact with highly insulating materials (synthetic fibers, plastic film etc.).
- Surroundings (working place, packaging and personnel) should by grounded probably, when handling with the devices.
- Each assembly must be terminated at the right hand end with an [EL9011](http://www.beckhoff.com/EL9011) or [EL9012](http://www.beckhoff.com/EL9012) bus end cap, to ensure the protection class and ESD protection.

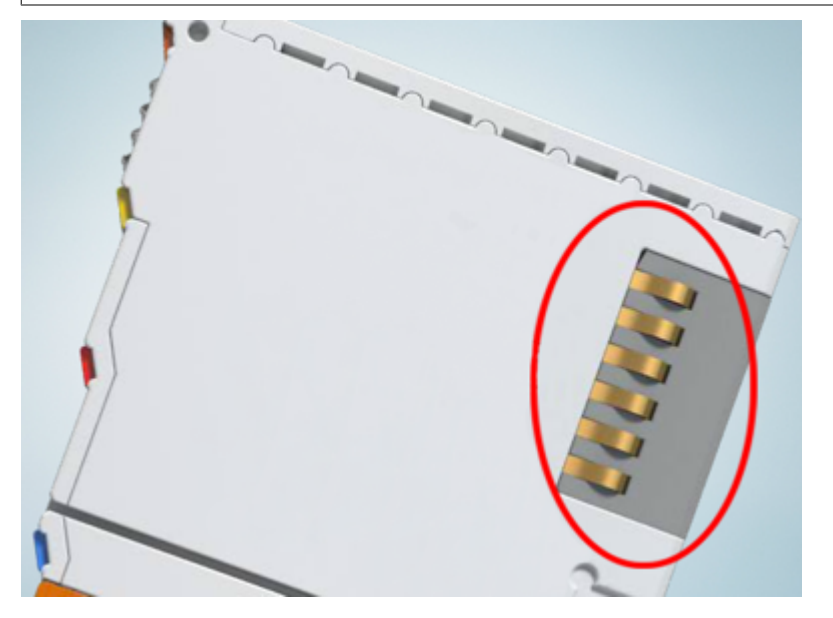

Fig. 15: Spring contacts of the Beckhoff I/O components

#### **Additional cover of the housing required!**

The terminal housings are specified for use in the IO system.

If these are operated outside the Bus Terminal block (protection function is also provided without EtherCAT), it must be ensured that the bus contacts and housing openings of the left-hand terminal are additionally covered.

## **BECKHOFF**

### <span id="page-34-0"></span>**6.2 UL notice**

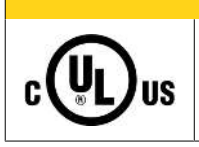

#### **CAUTION**

#### **Application**

Beckhoff EtherCAT modules are intended for use with Beckhoff's UL Listed EtherCAT System only.

#### **CAUTION**

 **CAUTION**

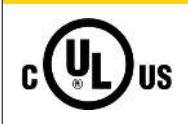

#### **Examination**

For cULus examination, the Beckhoff I/O System has only been investigated for risk of fire and electrical shock (in accordance with UL508 and CSA C22.2 No. 142).

## **US** C

#### **For devices with Ethernet connectors**

Not for connection to telecommunication circuits.

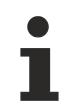

#### **Usage of suitable copper cables**

In order to comply with UL approval, use copper cables that are designed for operating temperatures >= 105°C.

#### **Basic principles**

UL certification according to UL508. Devices with this kind of certification are marked by this sign:

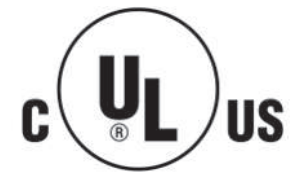

### <span id="page-35-0"></span>**6.3 Installation on mounting rails**

#### **WARNING**

#### **Risk of electric shock and damage of device!**

Bring the bus terminal system into a safe, powered down state before starting installation, disassembly or wiring of the bus terminals!

#### **CAUTION**

#### **Observe the intended installation!**

The terminals are intended to be mounting rail (DIN rail) mounted in enclosed cabinets and the like, that afford protection against fire hazards, environmental conditions and mechanical impact.

#### **Assembly**

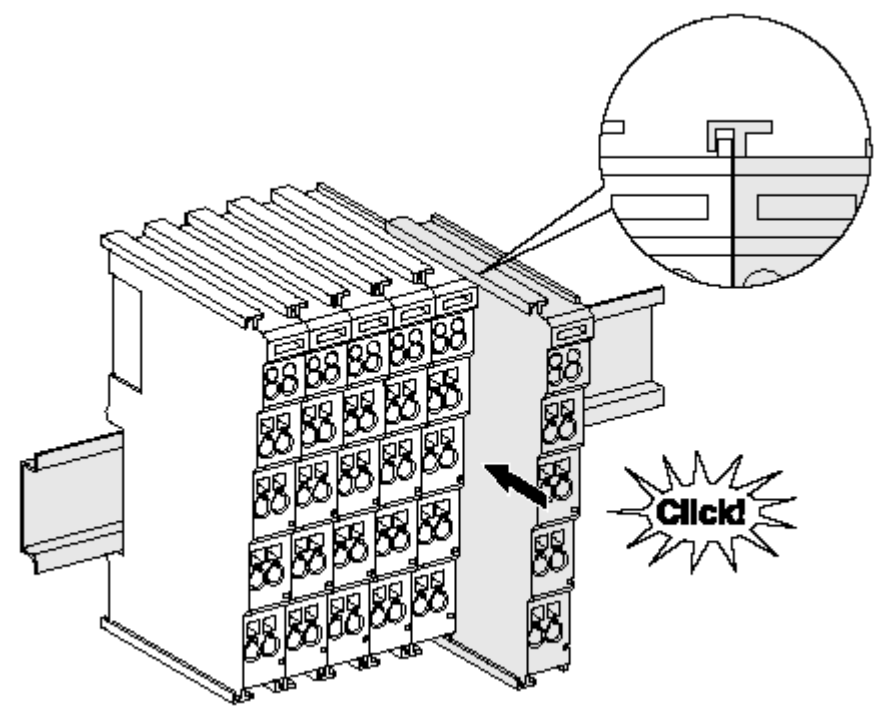

Fig. 16: Attaching on mounting rail

The bus coupler and bus terminals are attached to commercially available 35 mm mounting rails (DIN rails according to EN 60715) by applying slight pressure:

- 1. First attach the fieldbus coupler to the mounting rail.
- 2. The bus terminals are now attached on the right-hand side of the fieldbus coupler. Join the components with tongue and groove and push the terminals against the mounting rail, until the lock clicks onto the mounting rail.

If the terminals are clipped onto the mounting rail first and then pushed together without tongue and groove, the connection will not be operational! When correctly assembled, no significant gap should be visible between the housings.

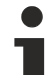

#### **Fixing of mounting rails**

The locking mechanism of the terminals and couplers extends to the profile of the mounting rail. At the installation, the locking mechanism of the components must not come into conflict with the fixing bolts of the mounting rail. To mount the mounting rails with a height of 7.5 mm under the terminals and couplers, you should use flat mounting connections (e.g. countersunk screws or blind rivets).
#### **Disassembly**

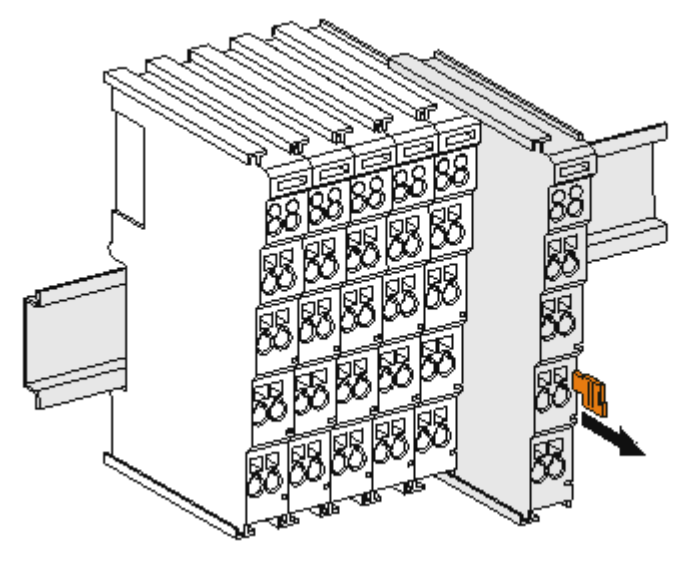

Fig. 17: Disassembling of terminal

Each terminal is secured by a lock on the mounting rail, which must be released for disassembly:

- 1. Pull the terminal by its orange-colored lugs approximately 1 cm away from the mounting rail. In doing so for this terminal the mounting rail lock is released automatically and you can pull the terminal out of the bus terminal block easily without excessive force.
- 2. Grasp the released terminal with thumb and index finger simultaneous at the upper and lower grooved housing surfaces and pull the terminal out of the bus terminal block.

#### **Connections within a bus terminal block**

The electric connections between the Bus Coupler and the Bus Terminals are automatically realized by joining the components:

- The six spring contacts of the K-Bus/E-Bus deal with the transfer of the data and the supply of the Bus Terminal electronics.
- The power contacts deal with the supply for the field electronics and thus represent a supply rail within the bus terminal block. The power contacts are supplied via terminals on the Bus Coupler (up to 24 V) or for higher voltages via power feed terminals.

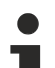

### **Power Contacts**

During the design of a bus terminal block, the pin assignment of the individual Bus Terminals must be taken account of, since some types (e.g. analog Bus Terminals or digital 4-channel Bus Terminals) do not or not fully loop through the power contacts. Power Feed Terminals (KL91xx, KL92xx or EL91xx, EL92xx) interrupt the power contacts and thus represent the start of a new supply rail.

#### **PE power contact**

The power contact labeled PE can be used as a protective earth. For safety reasons this contact mates first when plugging together, and can ground short-circuit currents of up to 125 A.

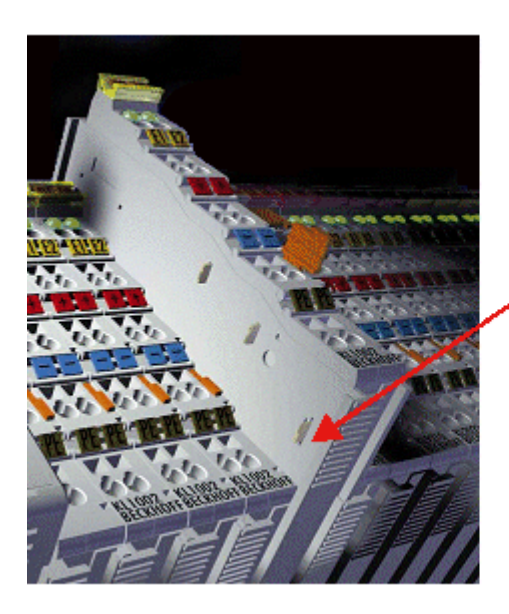

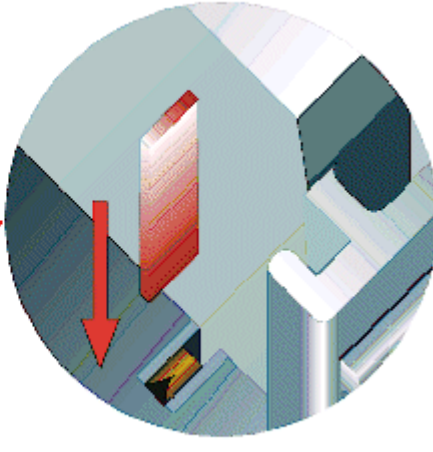

#### Fig. 18: Power contact on left side

## *NOTICE*

#### **Possible damage of the device**

Note that, for reasons of electromagnetic compatibility, the PE contacts are capacitatively coupled to the mounting rail. This may lead to incorrect results during insulation testing or to damage on the terminal (e.g. disruptive discharge to the PE line during insulation testing of a consumer with a nominal voltage of 230 V). For insulation testing, disconnect the PE supply line at the Bus Coupler or the Power Feed Terminal! In order to decouple further feed points for testing, these Power Feed Terminals can be released and pulled at least 10 mm from the group of terminals.

### **WARNING**

#### **Risk of electric shock!**

The PE power contact must not be used for other potentials!

## **6.4 Prescribed installation position**

*NOTICE*

#### **Constraints regarding installation position and operating temperature range**

When installing the terminals ensure that an adequate spacing is maintained between other components above and below the terminal in order to guarantee adequate ventilation!

#### **Prescribed installation position**

The prescribed installation position requires the mounting rail to be installed horizontally and the connection surfaces of the EL/KL terminals to face forward (see Fig. "Recommended distances for standard installation position").

The terminals are ventilated from below, which enables optimum cooling of the electronics through convection. "From below" is relative to the acceleration of gravity.

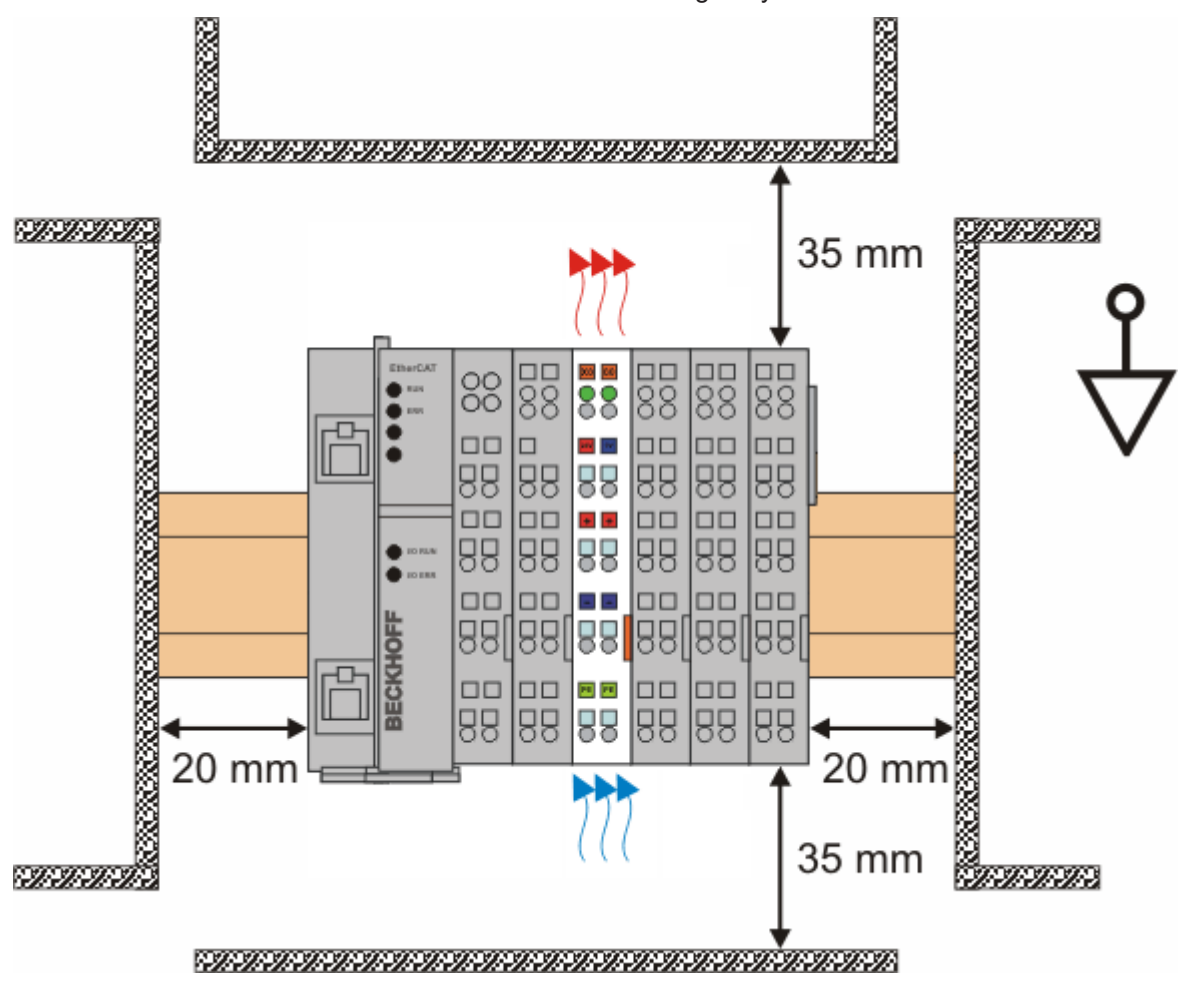

Fig. 19: Recommended minimum distances for standard installation position

Compliance with the distances shown in Fig. *Recommended distances for standard installation position* is strongly recommended.

## **6.5 Connection**

## **6.5.1 Connection system**

#### **WARNING**

#### **Risk of electric shock and damage of device!**

Bring the bus terminal system into a safe, powered down state before starting installation, disassembly or wiring of the bus terminals!

#### **Overview**

The bus terminal system offers different connection options for optimum adaptation to the respective application:

- The terminals of ELxxxx and KLxxxx series with standard wiring include electronics and connection level in a single enclosure.
- The terminals of ESxxxx and KSxxxx series feature a pluggable connection level and enable steady wiring while replacing.
- The High Density Terminals (HD Terminals) include electronics and connection level in a single enclosure and have advanced packaging density.

#### **Standard wiring (ELxxxx / KLxxxx)**

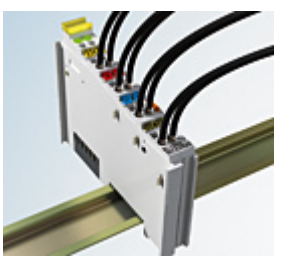

Fig. 20: Standard wiring

The terminals of ELxxxx and KLxxxx series have been tried and tested for years. They feature integrated screwless spring force technology for fast and simple assembly.

#### **Pluggable wiring (ESxxxx / KSxxxx)**

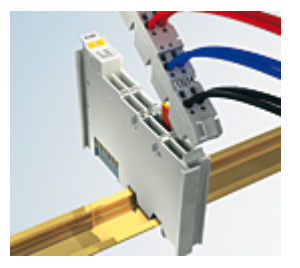

Fig. 21: Pluggable wiring

The terminals of ESxxxx and KSxxxx series feature a pluggable connection level.

The assembly and wiring procedure is the same as for the ELxxxx and KLxxxx series.

The pluggable connection level enables the complete wiring to be removed as a plug connector from the top of the housing for servicing.

The lower section can be removed from the terminal block by pulling the unlocking tab. Insert the new component and plug in the connector with the wiring. This reduces the installation time and eliminates the risk of wires being mixed up.

The familiar dimensions of the terminal only had to be changed slightly. The new connector adds about 3 mm. The maximum height of the terminal remains unchanged.

A tab for strain relief of the cable simplifies assembly in many applications and prevents tangling of individual connection wires when the connector is removed.

Conductor cross sections between 0.08 mm<sup>2</sup> and 2.5 mm<sup>2</sup> can continue to be used with the proven spring force technology.

The overview and nomenclature of the product names for ESxxxx and KSxxxx series has been retained as known from ELxxxx and KLxxxx series.

#### <span id="page-40-0"></span>**High Density Terminals (HD Terminals)**

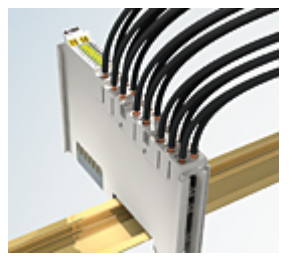

Fig. 22: High Density Terminals

The terminals from these series with 16 terminal points are distinguished by a particularly compact design, as the packaging density is twice as large as that of the standard 12 mm bus terminals. Massive conductors and conductors with a wire end sleeve can be inserted directly into the spring loaded terminal point without tools.

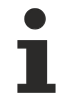

#### **Wiring HD Terminals**

The High Density Terminals of the ELx8xx and KLx8xx series doesn't support pluggable wiring.

#### <span id="page-40-1"></span>**Ultrasonically "bonded" (ultrasonically welded) conductors**

#### **Ultrasonically "bonded" conductors**

It is also possible to connect the Standard and High Density Terminals with ultrasonically "bonded" (ultrasonically welded) conductors. In this case, please note the tables concerning the [wire-size](#page-41-0) [width \[](#page-41-0)[}](#page-41-0) [42\]](#page-41-0)!

## **6.5.2 Wiring**

#### **WARNING**

#### **Risk of electric shock and damage of device!**

Bring the bus terminal system into a safe, powered down state before starting installation, disassembly or wiring of the bus terminals!

#### **Terminals for standard wiring ELxxxx/KLxxxx and for pluggable wiring ESxxxx/KSxxxx**

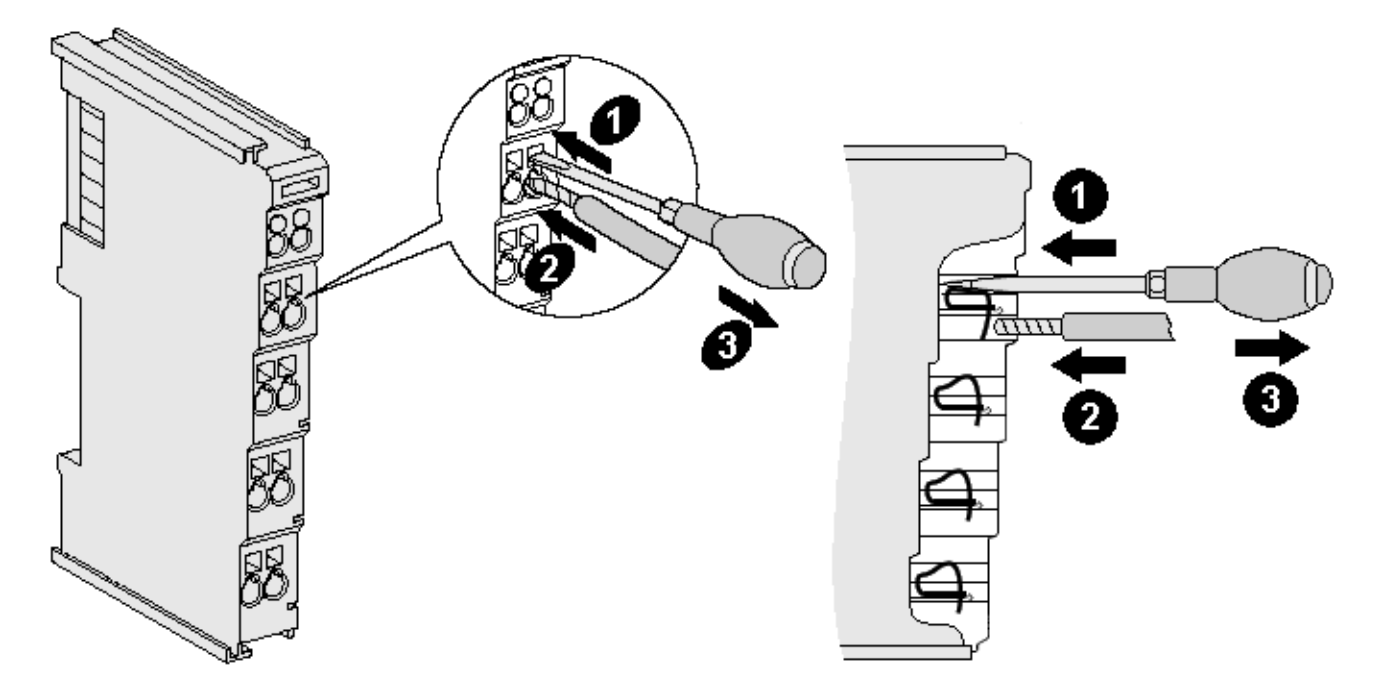

Fig. 23: Connecting a cable on a terminal point

Up to eight terminal points enable the connection of solid or finely stranded cables to the bus terminal. The terminal points are implemented in spring force technology. Connect the cables as follows:

- 1. Open a terminal point by pushing a screwdriver straight against the stop into the square opening above the terminal point. Do not turn the screwdriver or move it alternately (don't toggle).
- 2. The wire can now be inserted into the round terminal opening without any force.
- 3. The terminal point closes automatically when the pressure is released, holding the wire securely and permanently.

See the following table for the suitable wire size width.

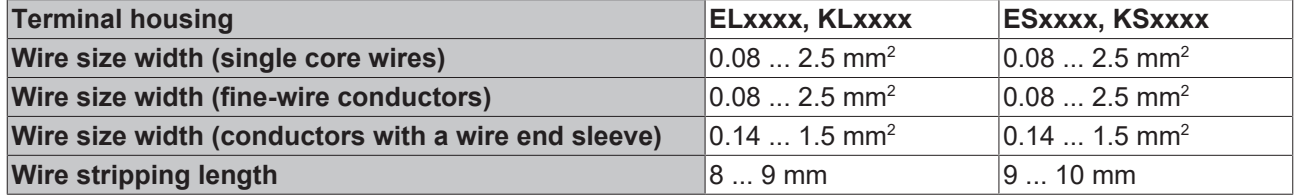

#### <span id="page-41-0"></span>**High Density Terminals ([HD Terminals \[](#page-40-0)**[}](#page-40-0) **[41\]](#page-40-0)) with 16 terminal points**

The conductors of the HD Terminals are connected without tools for single-wire conductors using the direct plug-in technique, i.e. after stripping the wire is simply plugged into the terminal point. The cables are released, as usual, using the contact release with the aid of a screwdriver. See the following table for the suitable wire size width.

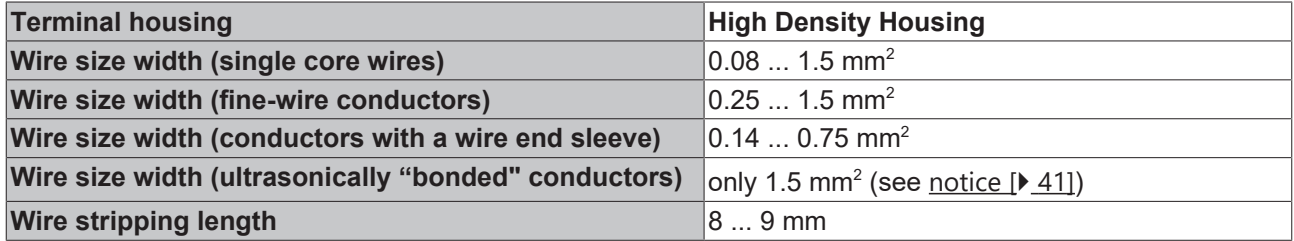

## **6.5.2.1 Wire cross-section of the load circuit**

*NOTICE*

**Adapting the wire cross-section to the load circuit**

The user must ensure that the wire cross-section of the respective load circuit is adapted accordingly!

## **6.6 Note - Power supply**

### **WARNING**

### **Power supply from SELV/PELV power supply unit!**

SELV/PELV circuits (Safety Extra Low Voltage, Protective Extra Low Voltage) according to IEC 61010-2-201 must be used to supply this device.

Notes:

- SELV/PELV circuits may give rise to further requirements from standards such as IEC 60204-1 et al, for example with regard to cable spacing and insulation.
- A SELV (Safety Extra Low Voltage) supply provides safe electrical isolation and limitation of the voltage without a connection to the protective conductor, a PELV (Protective Extra Low Voltage) supply also requires a safe connection to the protective conductor.

## **6.7 Installation instructions for enhanced mechanical load capacity**

### **WARNING**

#### **Risk of injury through electric shock and damage to the device!**

Bring the Bus Terminal system into a safe, de-energized state before starting mounting, disassembly or wiring of the Bus Terminals!

#### **Additional checks**

The terminals have undergone the following additional tests:

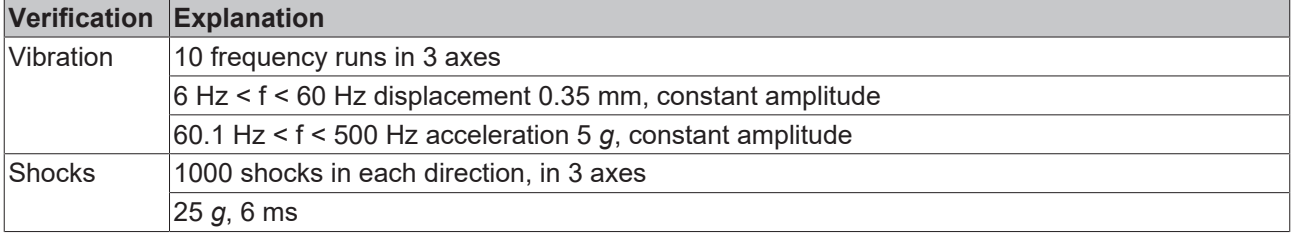

#### **Additional installation instructions**

For terminals with enhanced mechanical load capacity, the following additional installation instructions apply:

- The enhanced mechanical load capacity is valid for all permissible installation positions
- Use a mounting rail according to EN 60715 TH35-15
- Fix the terminal segment on both sides of the mounting rail with a mechanical fixture, e.g. an earth terminal or reinforced end clamp
- The maximum total extension of the terminal segment (without coupler) is: 64 terminals (12 mm mounting with) or 32 terminals (24 mm mounting with)
- Avoid deformation, twisting, crushing and bending of the mounting rail during edging and installation of the rail
- The mounting points of the mounting rail must be set at 5 cm intervals
- Use countersunk head screws to fasten the mounting rail
- The free length between the strain relief and the wire connection should be kept as short as possible. A distance of approx. 10 cm should be maintained to the cable duct.

## **6.8 Positioning of passive Terminals**

**Hint for positioning of passive terminals in the bus terminal block**

EtherCAT Terminals (ELxxxx / ESxxxx), which do not take an active part in data transfer within the bus terminal block are so called passive terminals. The passive terminals have no current consumption out of the E-Bus.

To ensure an optimal data transfer, you must not directly string together more than two passive terminals!

**Examples for positioning of passive terminals (highlighted)**

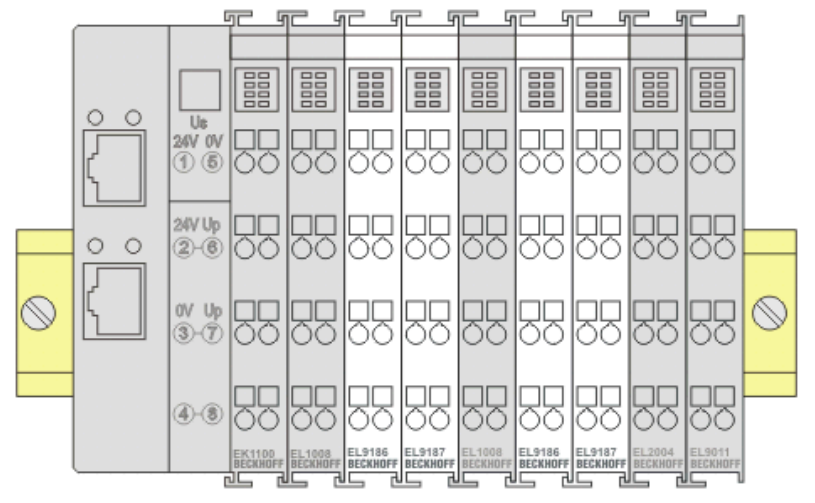

Fig. 24: Correct positioning

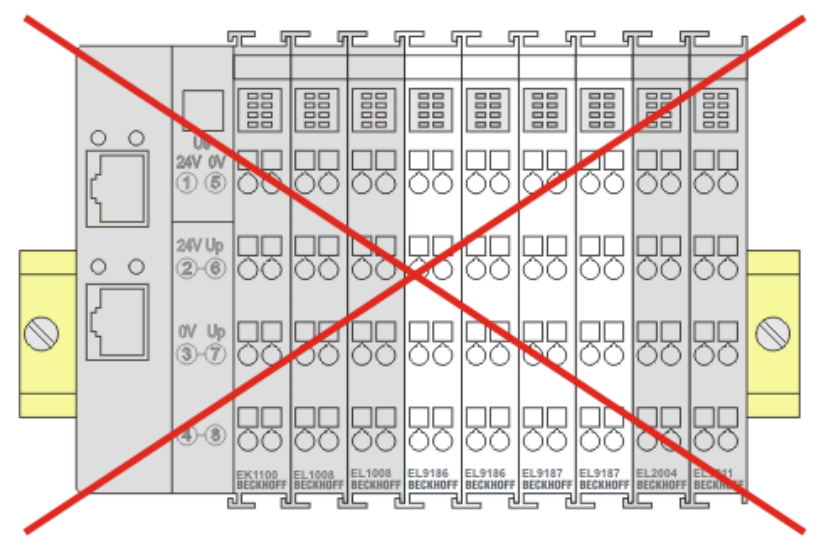

Fig. 25: Incorrect positioning

## **BECKHOFF**

## <span id="page-46-0"></span>**6.9 LEDs and pin assignment, programming with LED buttons**

## **6.9.1 EL9221-xxxx**

#### **LEDs and connection**

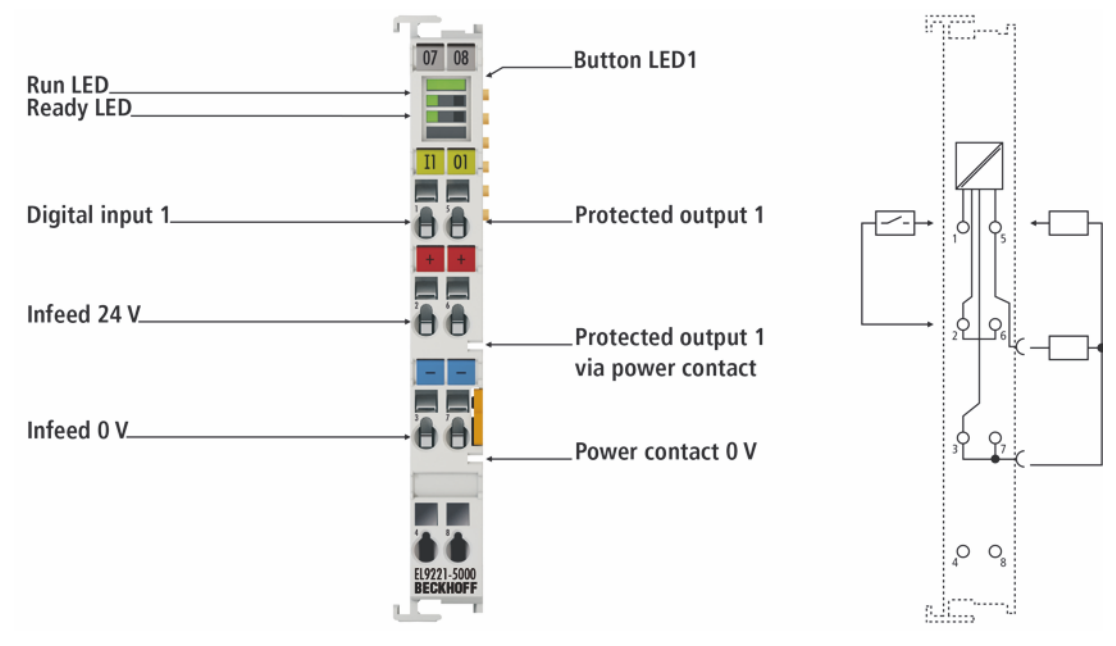

Fig. 26: EL9221-5000, assignment and designation of connections and LEDs

#### **Meaning of the connections**

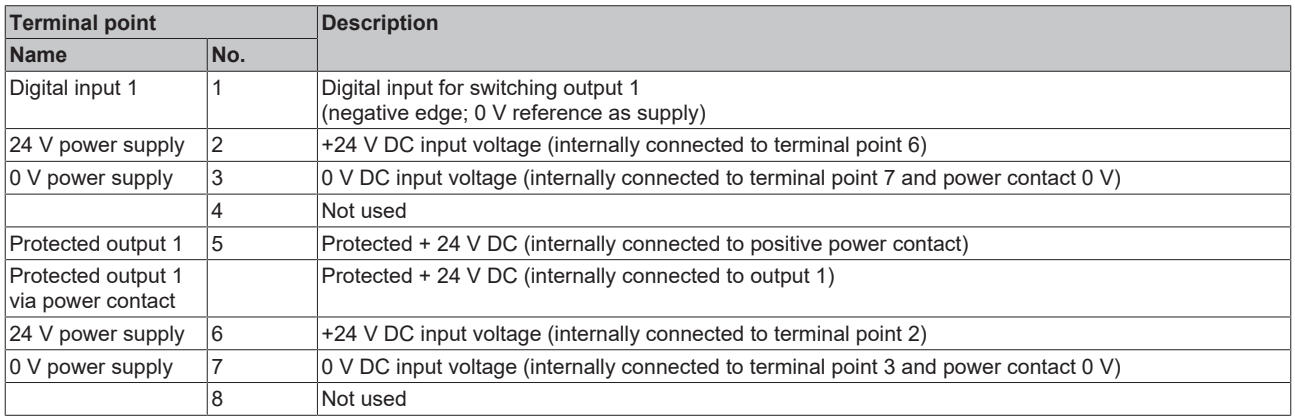

#### **Meaning of the LEDs and button LED EL9221-xxxx**

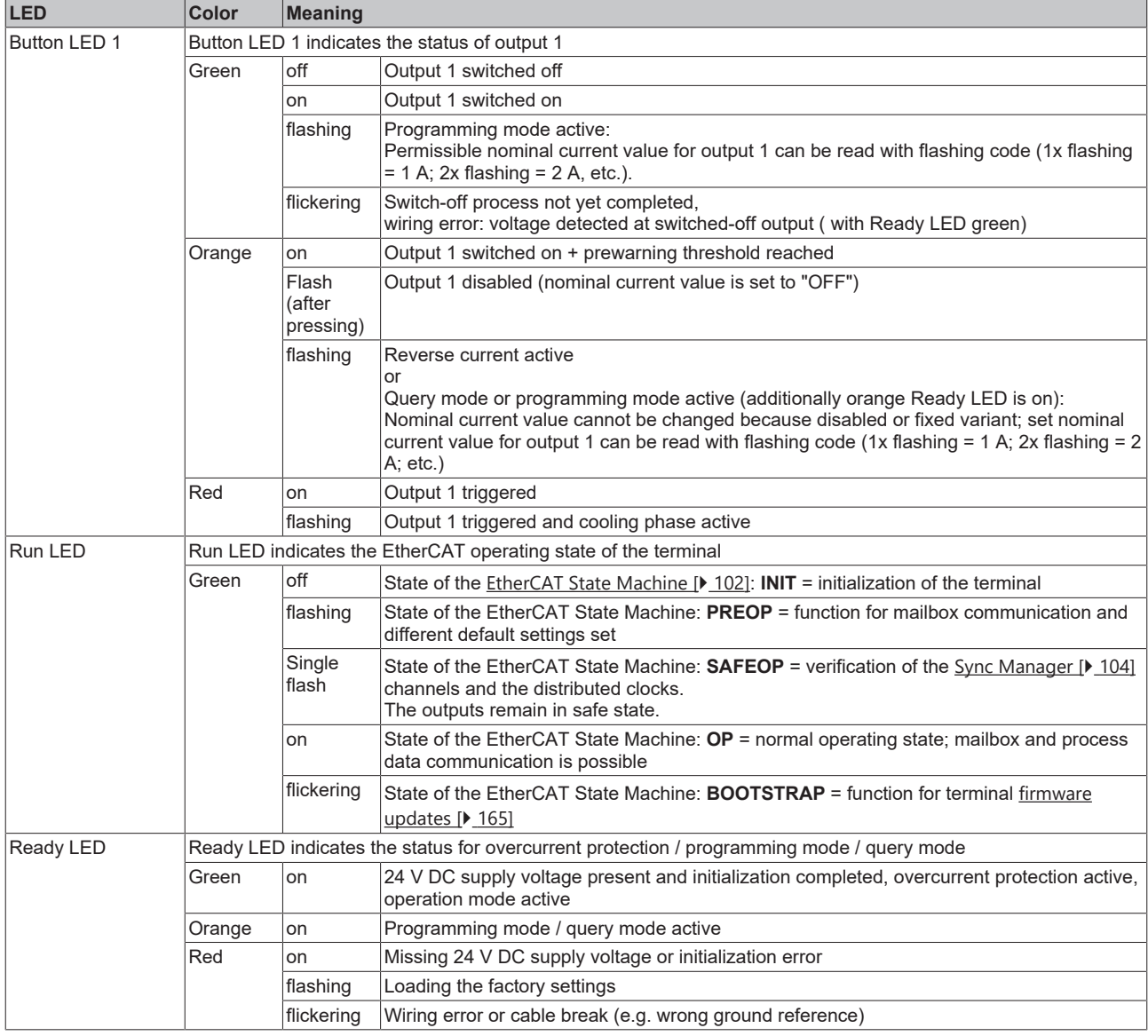

#### **The EL9221-xxxx has an illuminated push-button!**

The illuminated push-button allows operation of the overcurrent protection terminal such as switching on and off and resetting the output. It is also used for programming and querying the nominal current. There are 3 modes: operation mode, programming mode and query mode. With the EL9221-xxxx, only push-button LED 1 has a function, since it is a 1-channel version.

#### **Overview of the 3 operation modes:**

#### **Operation mode**

The operation mode is active as soon as the overcurrent protection terminal is supplied with supply voltage, the initialization has been successfully completed and no other mode is active. This is effectively the normal mode of operation.

#### **Programming mode**

The programming mode is available for the adjustable overcurrent protection terminals. To enter this mode, press and hold the button in operation mode for more than 3 seconds.

#### **Query mode**

The query mode exists for the fixed overcurrent protection terminals, which are not adjustable. If programming is disabled for the adjustable overcurrent protection terminals, only the query mode is available. No changes can be made in query mode, i.e. it is only intended for querying the nominal current value. To enter this mode, press and hold the button in operation mode for more than 3 seconds.

For operation in the respective modes, please refer to the table LED buttons Operation / Programming.

#### **Button LED Operation / Programming**

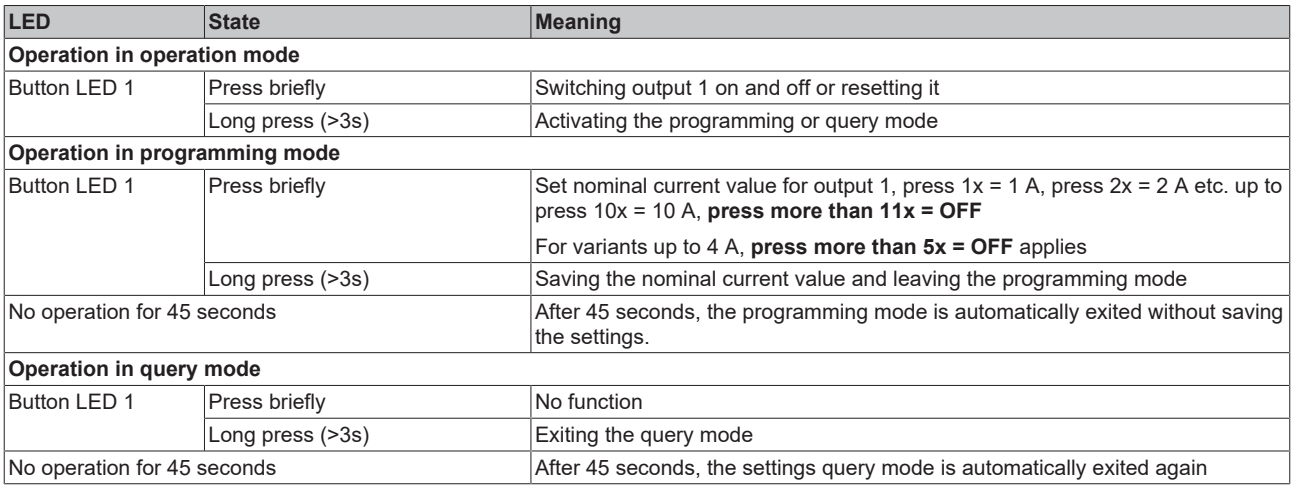

**Sample programming**

Further sample programming can be found in chapter "[Sample programming \[](#page-57-0) $\triangleright$  [58\]](#page-57-0)".

#### **Behavior of the outputs when the settings are changed**

If settings are changed during operation (outputs are switched on), the outputs remain switched on. This has the advantage that the system can remain in operation and a change can be made "online".

## **6.9.2 EL9222-xxxx**

### **LEDs and connection**

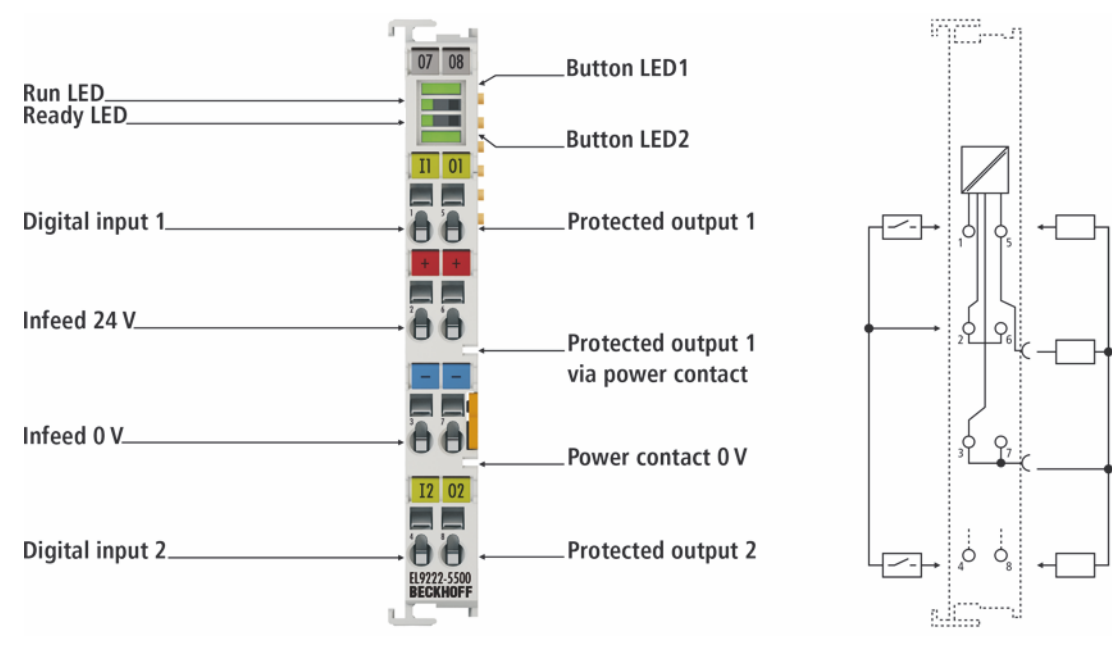

Fig. 27: EL9222-5500, assignment and designation of connections and LEDs

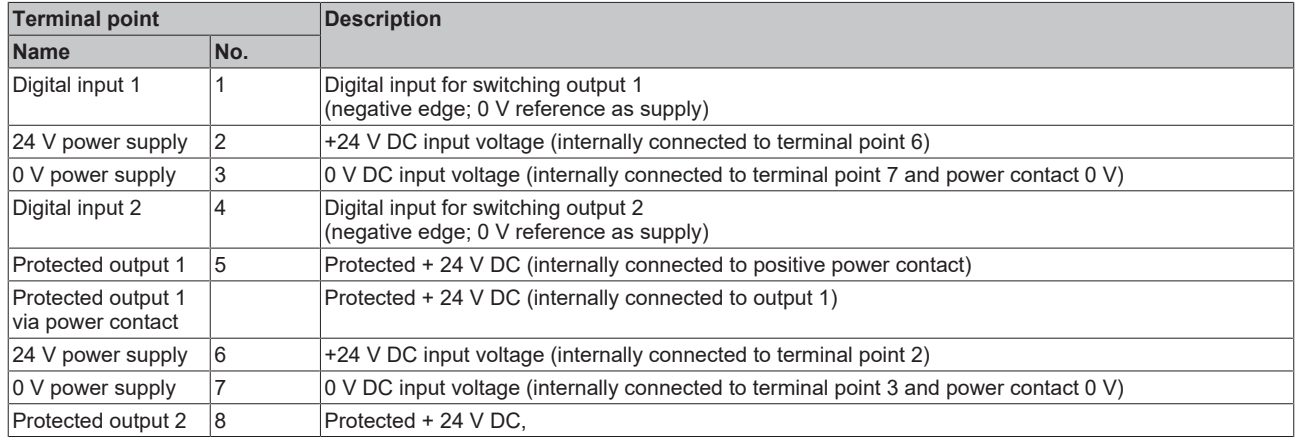

### **Meaning of the connections**

### **Meaning of the EL9222-xxxx LEDs and button LEDs**

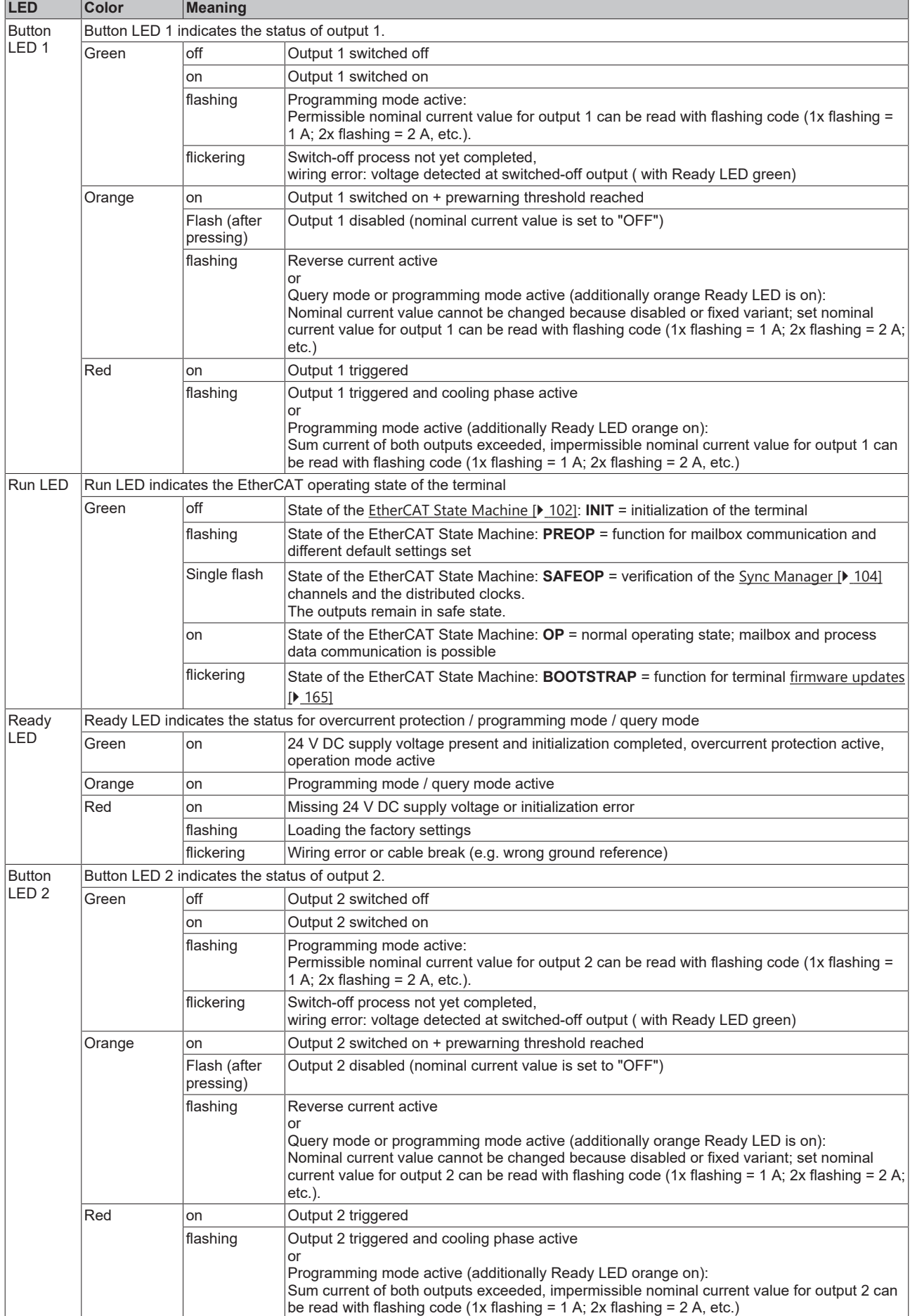

**The EL9222-xxxx has illuminated push-buttons!**

The illuminated push-buttons allow the overcurrent protection terminal to be operated, e.g. switching on and off and resetting the respective output. They are also used for programming and querying the nominal current. There are 3 modes: operation mode, programming mode and query mode. There is a common programming mode in which the two outputs can be set simultaneously, as they are interdependent for the terminal with sum current limitation.

#### **Overview of the 3 operation modes:**

#### **Operation mode**

The operation mode is active as soon as the overcurrent protection terminal is supplied with supply voltage, the initialization has been successfully completed and no other mode is active. This is effectively the normal mode of operation.

#### **Programming mode**

The programming mode is available for the adjustable overcurrent protection terminals. To enter this mode, press and hold one of the two buttons in operation mode for > 3 seconds. In programming mode, both outputs can be set simultaneously.

#### **Query mode**

The query mode exists for the fixed overcurrent protection terminals, which are not adjustable. If programming is disabled for the adjustable overcurrent protection terminals, only the query mode is available. No changes can be made in query mode, i.e. it is only intended for querying the nominal current value. To enter this mode, press and hold one of the two buttons in operation mode for > 3 seconds.

For operation in the respective modes, please refer to the table LED buttons Operation / Programming.

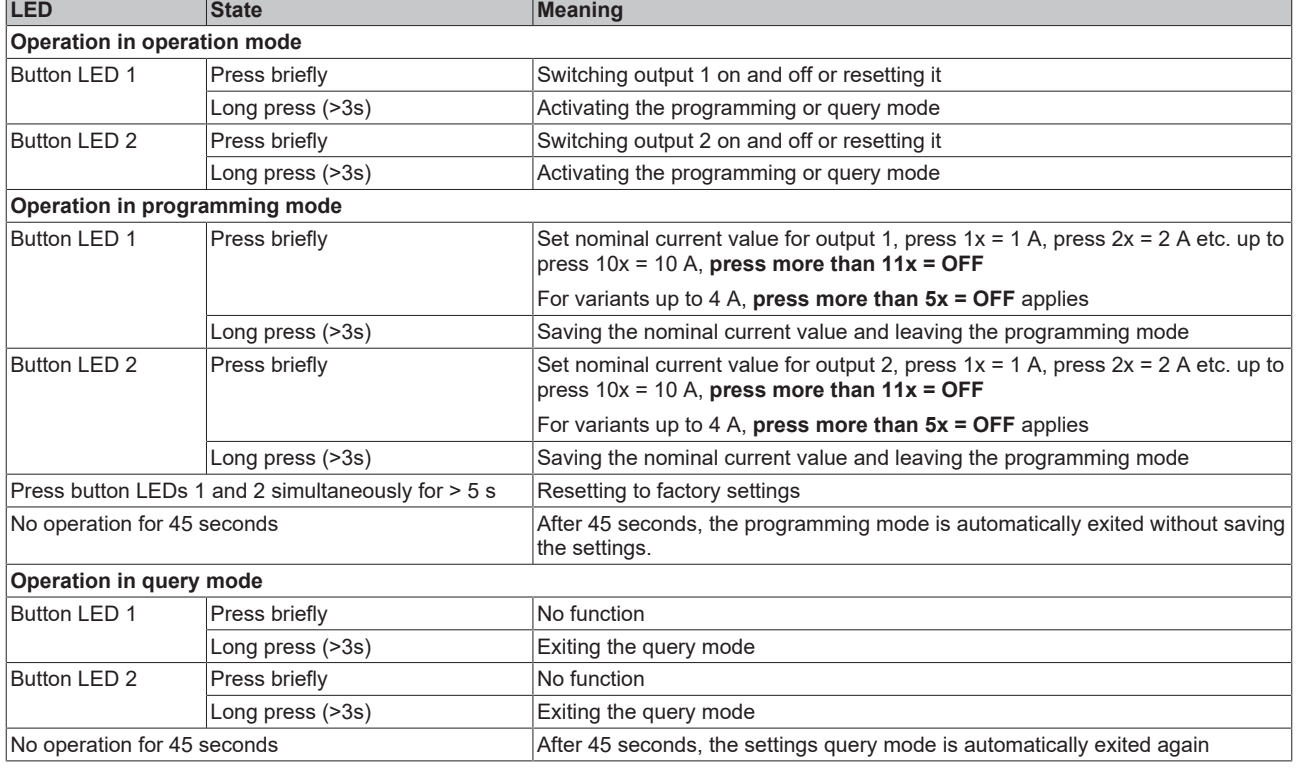

#### **Button LED Operation / Programming**

### **Sample programming**

Further sample programming can be found in chapter "Sample programming  $[\triangleright$  [58\]](#page-57-0)".

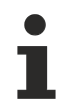

### **Behavior of the outputs when the settings are changed**

If settings are changed during operation (outputs are switched on), the outputs remain switched on. This has the advantage that the system can remain in operation and a change can be made "online".

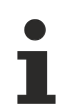

### **The EL9222-5500 has a sum current limitation of 10 A.**

The 10 A can be split between the two channels. If one channel is set to 10 A, the other channel must be set to OFF! If the sum current is exceeded, button LED 1 and button LED 2 flash red.

The flashing code shows how the channels have been set, and at least one channel must be changed.

When the value falls below the maximum sum current again, button LED 1 and button LED 2 flash green or are off. Only now can the programming mode be saved and exited.

## **6.9.3 EL9227-xxxx**

#### **LEDs and connection**

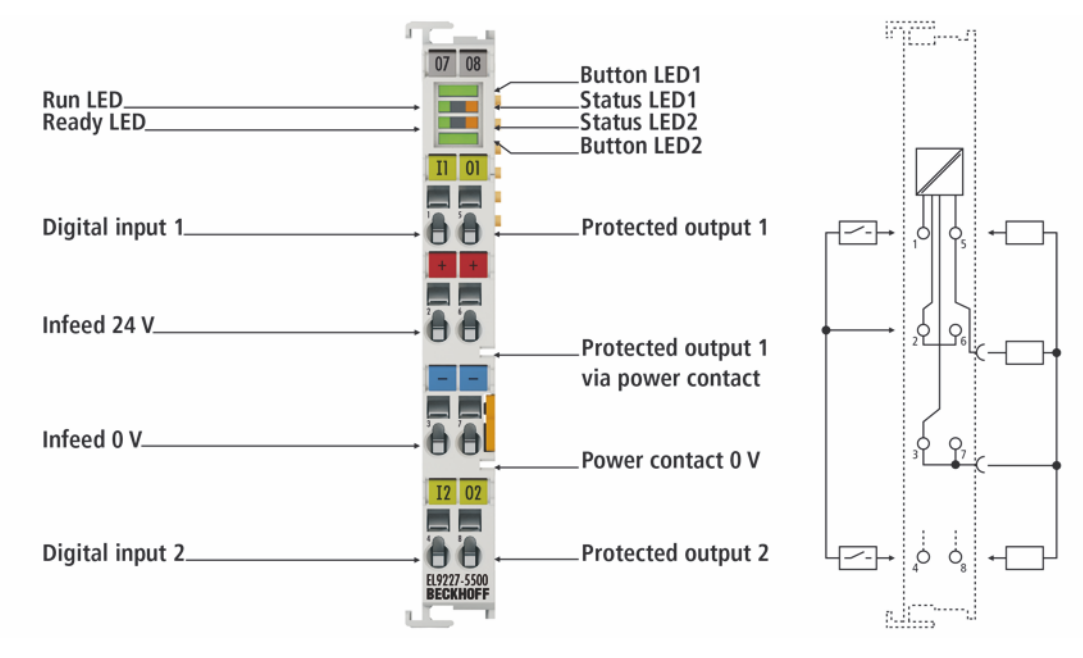

Fig. 28: EL9227-5500, assignment and designation of connections and LEDs

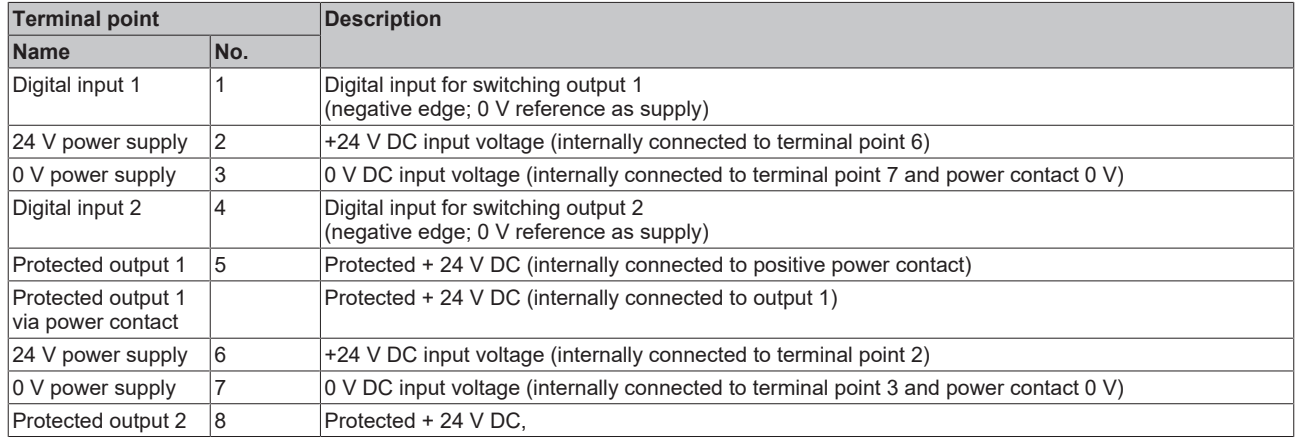

### **Meaning of the connections**

## **Meaning of the EL9227-xxxx LEDs and button LEDs**

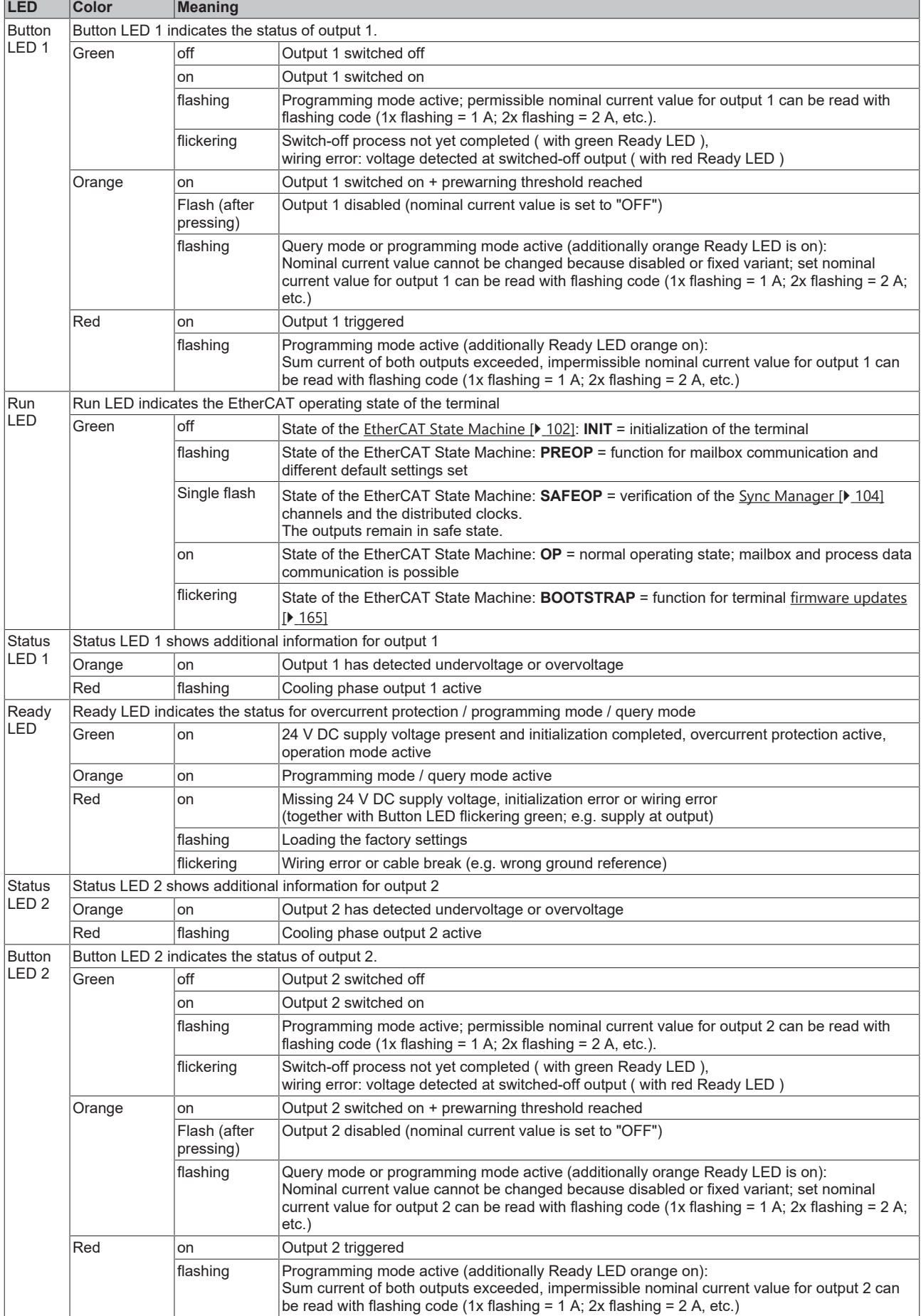

**The EL9227-xxxx has illuminated push-buttons!**

The illuminated push-buttons allow the overcurrent protection terminal to be operated, e.g. switching on and off and resetting the respective output. They are also used for programming and querying the nominal current. There are 3 modes: operation mode, programming mode and query mode. There is a common programming mode in which the two outputs can be set simultaneously, as they are interdependent for the terminal with sum current limitation.

#### **Overview of the 3 operation modes:**

#### **Operation mode**

The operation mode is active as soon as the overcurrent protection terminal is supplied with supply voltage, the initialization has been successfully completed and no other mode is active. This is effectively the normal mode of operation.

#### **Programming mode**

The programming mode is available for the adjustable overcurrent protection terminals. To enter this mode, press and hold one of the two buttons in operation mode for > 3 seconds. In programming mode, both outputs can be set simultaneously.

#### **Query mode**

The query mode exists for the fixed overcurrent protection terminals, which are not adjustable. If programming is disabled for the adjustable overcurrent protection terminals, only the query mode is available. No changes can be made in query mode, i.e. it is only intended for querying the nominal current value. To enter this mode, press and hold one of the two buttons in operation mode for > 3 seconds.

For operation in the respective modes, please refer to the table LED buttons Operation / Programming.

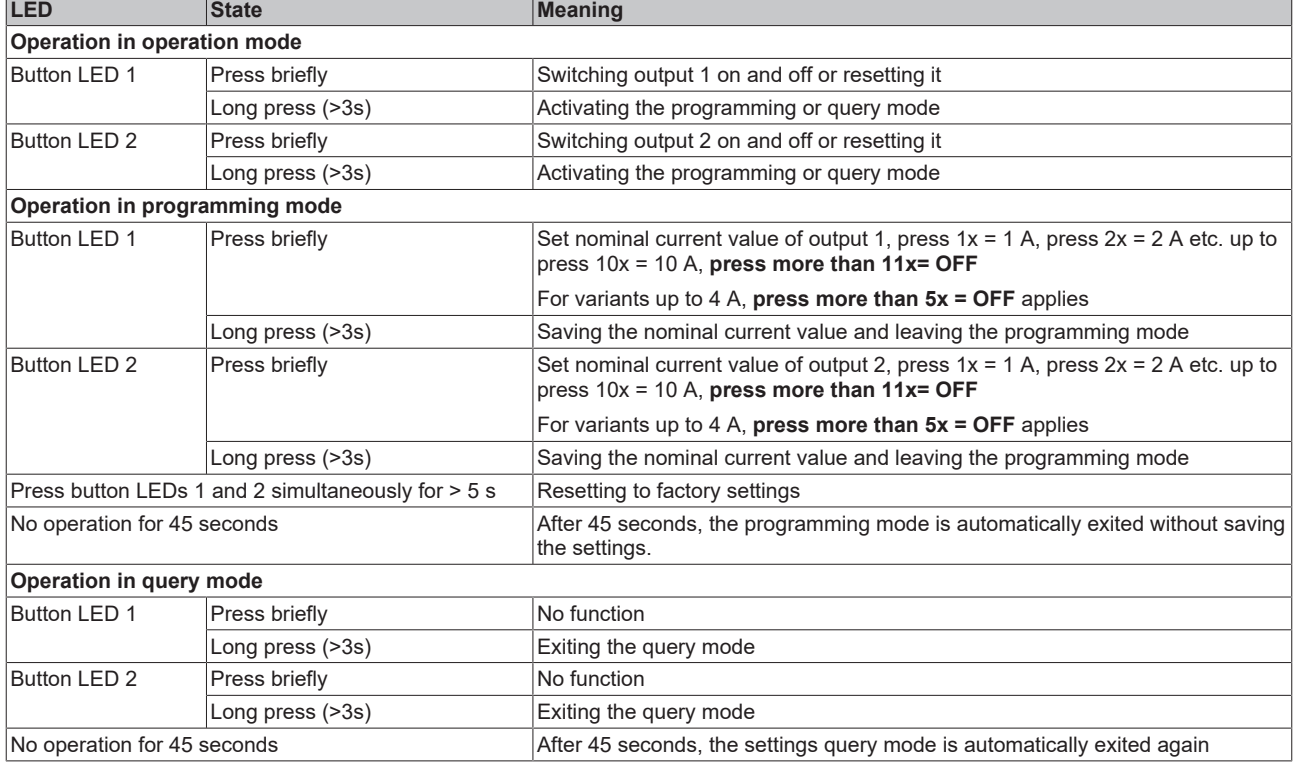

#### **Button LED Operation / Programming**

### **Sample programming**

Further sample programming can be found in chapter "Sample programming  $[\triangleright$  [58\]](#page-57-0)".

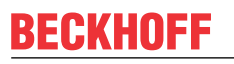

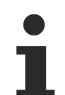

#### **Behavior of the outputs when the settings are changed**

If settings are changed during operation (outputs are switched on), the outputs remain switched on. This has the advantage that the system can remain in operation and a change can be made "online".

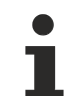

### **The EL9227-5500 has a sum current limitation of 10 A.**

The 10 A can be split between the two channels. If one channel is set to 10 A, the other channel must be set to OFF! If the sum current is exceeded, button LED 1 and button LED 2 flash red. The flashing code shows how the channels have been set, and at least one channel must be changed.

When the value falls below the maximum sum current again, button LED 1 and button LED 2 flash green or are off. Only now can the programming mode be saved and exited.

## <span id="page-57-0"></span>**6.9.4 Sample programming**

**The EL922x devices have illuminated push-buttons!**

The illuminated push-buttons allow the overcurrent protection terminal to be operated, e.g. switching on and off and resetting the respective output. They are also used for programming and querying the nominal current. There are 3 modes: operation mode, programming mode and query mode. There is a common programming mode in which the two outputs can be set simultaneously, as they are interdependent for the terminal with sum current limitation.

- 1. Press button LED 1 or button LED 2 for >3 seconds to enter the programming mode.
- 2. The Ready LED lights orange and indicates that they are in programming mode.

3. The green flashing code of button LED 1 indicates the nominal current still set for channel 1, button LED 2 indicates the nominal current still set for channel 2. Flashing once means 1 A, flashing twice 2 A, flashing three times 3 A, etc… Non-flashing indicates **OFF**.

4. The programming mode is exited automatically if no entries have been made after 45 seconds, in which case the settings made previously are not saved. In other words, the previously saved settings are retained.

5. The nominal currents are changed by entering the absolute current values.

I.e. 1 x press button LED 1 or 2 = 1 A, 2 x press = 2 A, 3 x press = 3 A, …, 10 x press = 10 A, **press more than 11x press = OFF**!

#### For variants up to 4 A, **press more than 5x press = OFF**!

6. Press button LED 1 or button LED 2 for >3 seconds to save the new settings, exit programming mode and the new values are active.

#### **Behavior of the outputs when the settings are changed**

If settings are changed during operation (outputs are switched on), the outputs remain switched on. This has the advantage that the system can remain in operation and a change can be made "online".

#### **Sample programming 1**

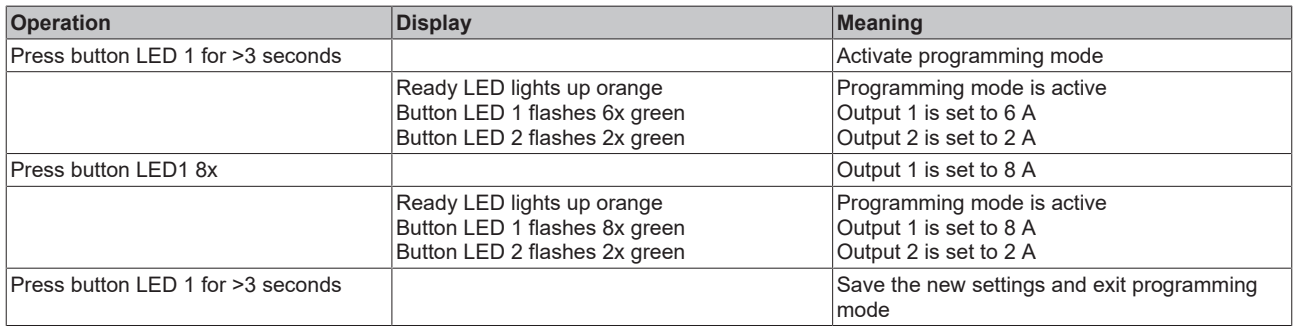

#### **Sample programming 2**

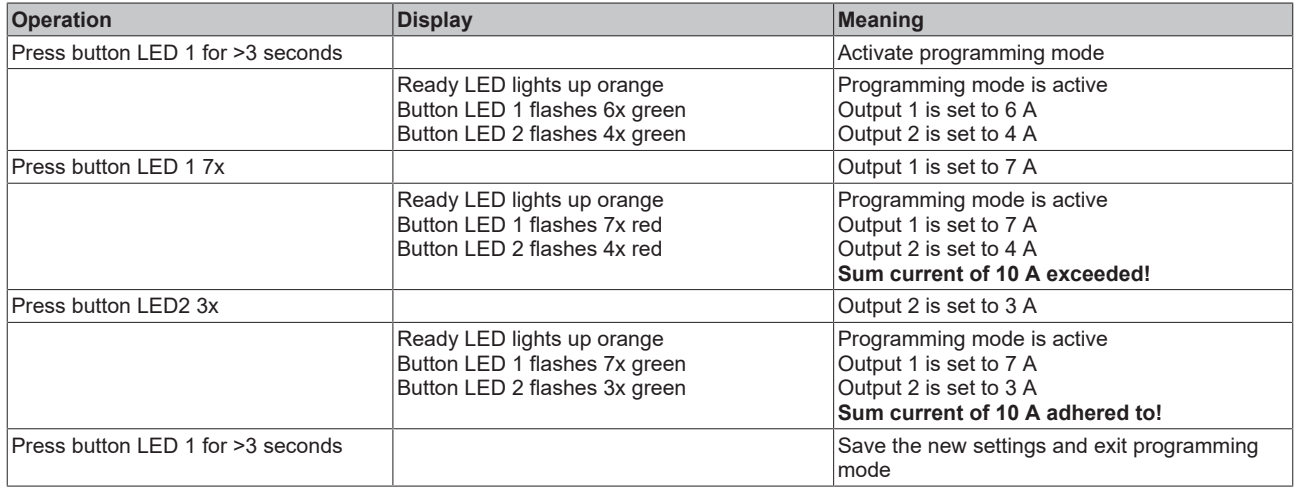

#### **Sample programming 3**

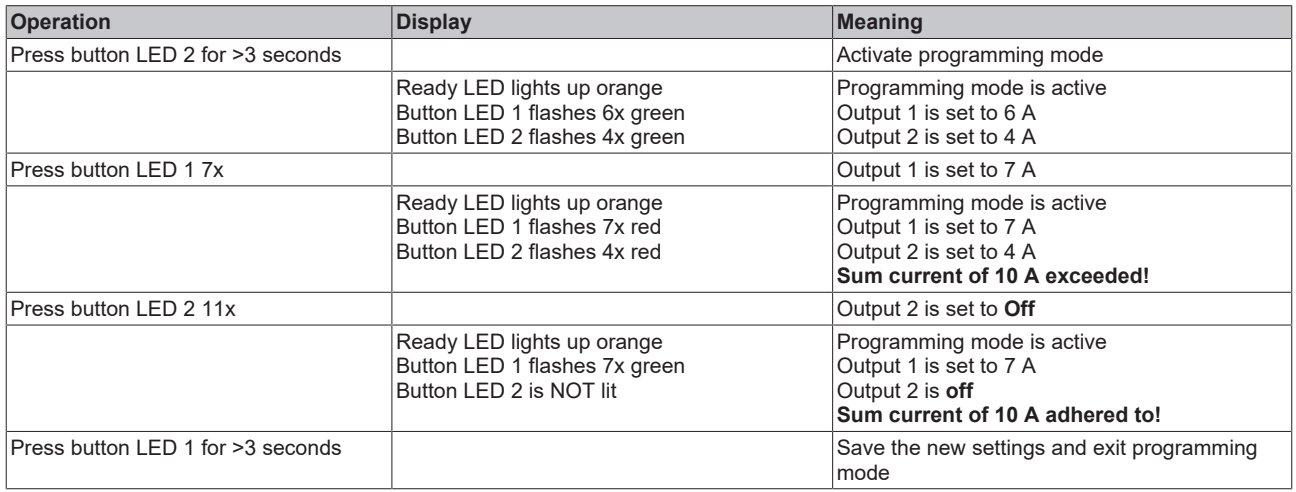

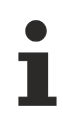

#### **The EL9227-5500 / EL9222-5500 devices have a sum current limitation of 10 A**

The 10 A can be split between the two channels. If one channel is set to 10 A, the other channel must be set to OFF! If the sum current is exceeded, button LED 1 and button LED 2 flash red. The flashing code shows how the channels have been set, and at least one channel must be changed.

When the value falls below the maximum sum current again, button LED 1 and button LED 2 flash green or are off. Only now can the programming mode be saved and exited.

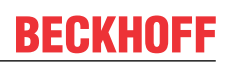

## **6.10 Disposal**

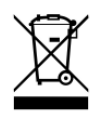

Products marked with a crossed-out wheeled bin shall not be discarded with the normal waste stream. The device is considered as waste electrical and electronic equipment. The national regulations for the disposal of waste electrical and electronic equipment must be observed.

# **7 Commissioning**

The EL922x is an EtherCAT Terminal with electronic overcurrent protection function. The overcurrent protection function is available at all times, i.e. as soon as the input voltage has been applied, the overcurrent protection function is active (after a successful initialization run), regardless of whether EtherCAT is present or not. The EL922x can therefore also be operated in stand-alone mode, without EtherCAT. This function enables applications where Industrial PCs, Embedded PCs or couplers with 24 V DC can be supplied and protected, which then start EtherCAT later.

#### **Commissioning for the first time**

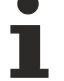

Before the first start-up, please check the [wiring \[](#page-61-0) $\triangleright$  [62\]](#page-61-0) and make sure that it has been carried out correctly.

After the outputs have been switched on for the first time, they may trigger immediately and the push-button LED may light up red. Check the set rated current.

Ensure that the power supply is high enough to ensure a safe voltage supply even in the event of a fault. Power supplies that are dimensioned too small may not only result in a voltage dip in the event of a fault, but may also lead to frequent or unintentional switching on and off. This could also lead to the destruction of the electronics.

Check the [process data \[](#page-113-0) $\blacktriangleright$  [114\]](#page-113-0) (hardware protection) and the [Diag messages \[](#page-158-0) $\blacktriangleright$  [159\]](#page-158-0) for warnings that could indicate a wiring error. Also check the Ready LED and the Button LEDs for flickering. The terminal must not be operated in such a condition as this could destroy the electronics.

When commissioning for the first time without changing the parameters, the terminals are set to the factory settings.

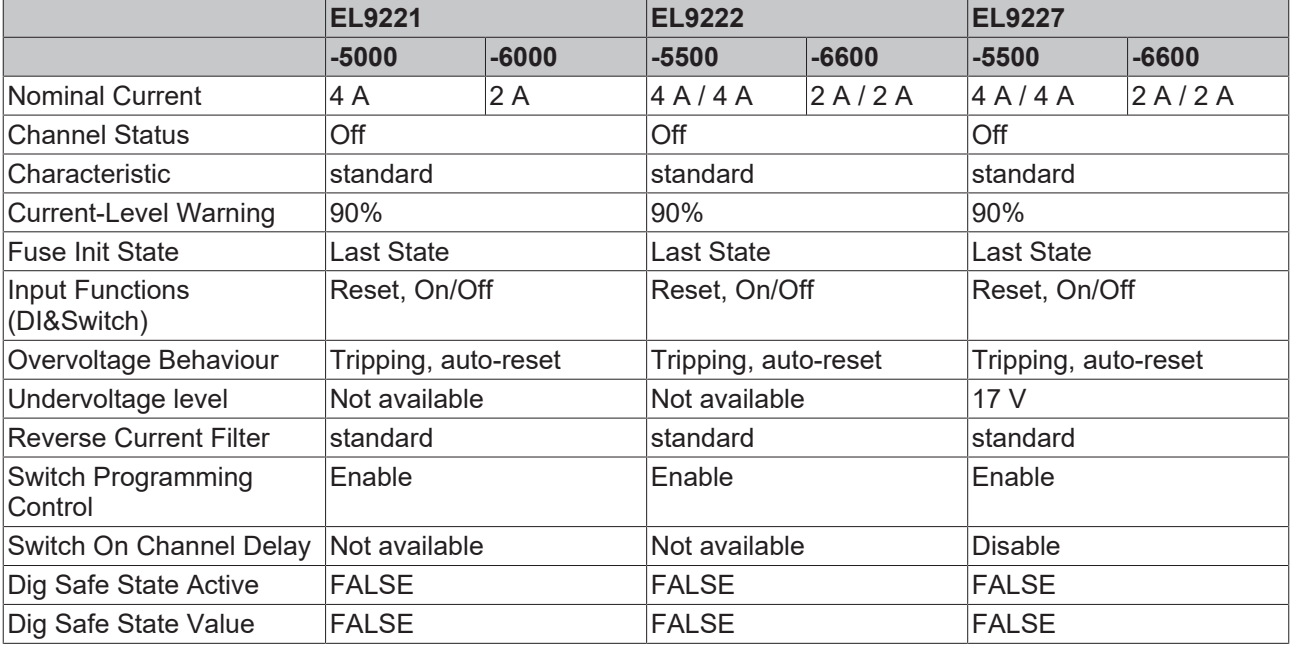

#### *Table 4: Factory settings*

#### **Lock settings with password protection**

It is possible to use object [0xF009 \[](#page-129-0)▶ [130\]](#page-129-0) (password protection, data type UINT32) to protect user parameter data from accidental access. The password protection prevents accidental overwriting of the parameters, for example. The protection is enabled with password 0x12345678 and remains active until it is disabled with the password 0x11223344. Object 0xF009 also indicates whether password protection is enabled or disabled. Protection is enabled if the object has the value "1" and disabled if the value of the object is "0". If protection is enabled, write access to objects [0x80n0](#page-122-0) [\[](#page-122-0)[}](#page-122-0) [123\]](#page-122-0) and [0x80n1 \[](#page-122-1)[}](#page-122-1) [123\]](#page-122-1) is not possible, and the parameters are retained. This also applies if the factory settings of the terminal are to be restored via object [0x1011 \[](#page-122-2) $\blacktriangleright$  [123\]](#page-122-2) or via the LED buttons on the device. When the terminal is reset, e.g. by de-energizing it, the protection remains enabled. The password protection is noted in the terminal until it is disabled.

## *NOTICE*

### **Permanent reset, Permanent switch-on/switch-off**

A permanently applied reset process and continuous switching on and off of the supply voltage is not permitted. This could lead to destruction of the electronics.

*NOTICE*

#### **Restart delay**

EL9221 / EL9222

If another tripping event takes place within 15 seconds after a 10-second restart lock has elapsed, the cooling time is extended by an additional 10 seconds. If another tripping event takes place within 15 seconds after the 20-second restart lock has elapsed, the restart lock is extended by another 10 seconds. This process is continued as required, but only up to the maximum restart time of 60 seconds. If another tripping event does not take place within 15 seconds after a tripping event, the cooling time remains at 10 seconds.

EL9227

The restart time depends on the internal temperature of the terminal. If the temperature rises, the restart time can be increased accordingly.

#### *NOTICE*

#### **Delay time**

The delay time describes the feedback of the hardware to the switching process. However, the switching process is carried out immediately.

### *NOTICE*

#### **Open Load Detection**

The EL9227 terminals are equipped with Open Load Detection.

This means that it is checked whether there is a possible wire break at the output of the terminal. This function is available when the output is switched off. If a voltage in the range of typ. 0.7 to 0.8 V is displayed at the output although it is switched off, this is the Open Load Detection. The voltage is measurable, but no high current can be sourced. This is the indication that the wiring is open, e.g. a wire break, or that nothing is connected to the output.

#### **CAUTION**

#### **Danger for persons, the environment or devices!**

Note that changing output values can have a direct effect on your automation application. Special precautions must therefore be taken in the plant or machine to prevent automatic restarting of plant components (see Machinery Directive 2006/42/EC and EN60204-1)!

Only modify these output values if you are certain that the state of your equipment permits it, and that there will be no risk to people or to the machine!

In the event of a fault (short circuit/overload), the load circuit is electronically switched off by the overcurrent protection terminal.

## <span id="page-61-0"></span>**7.1 Quick start: Commissioning of the EL922x without EtherCAT**

#### **To commission the EL922x quickly without EtherCAT, proceed as follows**

• **Mounting**

Mount the EL922x as described in the chapter Mounting and wiring  $[]$  [34\]](#page-33-0)

#### • **Terminal wiring**

#### **Power supply**

Connect the 24 V DC power supply to the respective terminal contacts. Supply 24 V DC to terminal contacts 2 or 6 and 0 V to terminal contacts 3 or 7. The maximum permissible input current, in case of forwarding the input voltage, can be found in the technical data.  $($ Input current = forwarding current + current of the own terminal) **Protected outputs**

Connect output 1 to terminal point 5 and/or use the power contact. Output 2 is tapped via terminal point 8 (no further power contact is available here)

#### **Digital inputs**

Connect the digital inputs (for switching and resetting the outputs) to terminal point 1 for switching output 1 and terminal point 4 for switching output 2.

A negative edge of 24 V DC is required (same 0 V reference as input voltage).

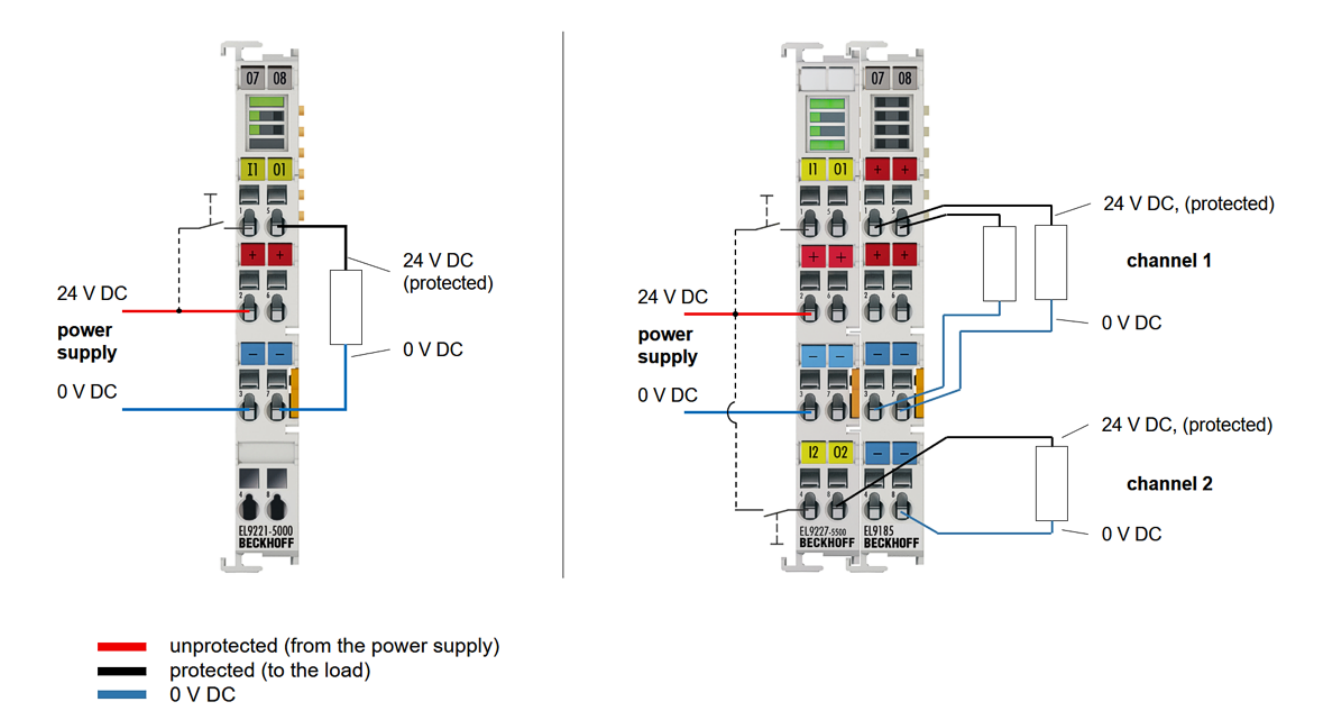

Fig. 29: Exemplary wiring of an EL9221-5000 and EL9227-5500

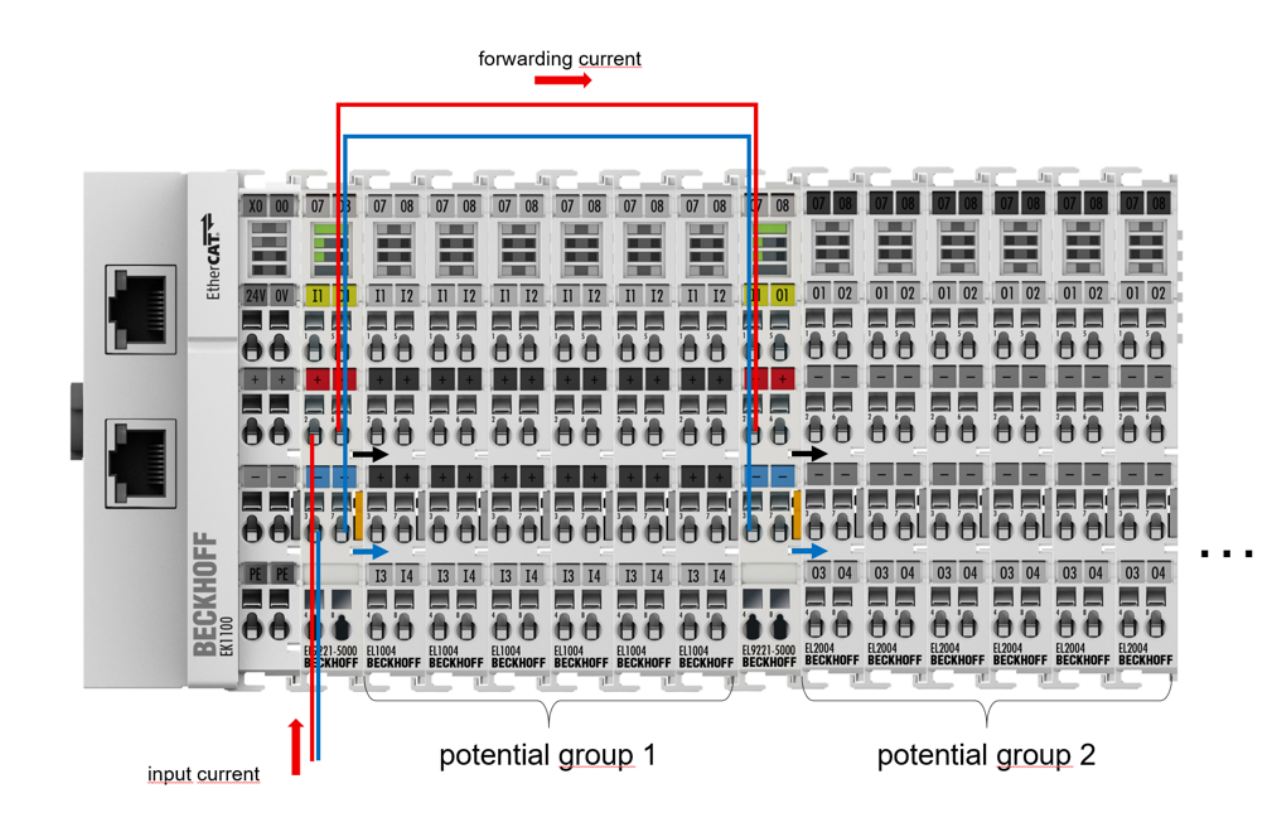

Fig. 30: Exemplary wiring of an input voltage of the EL9221-5000 to another terminal.

#### **Observe maximum input current!**

The maximum input current is the sum of the forwarding current and the current of the other terminals connected via the spring contacts. This must not exceed the value specified in the [Technical Data \[](#page-18-0)[}](#page-18-0) [19\]](#page-18-0).

#### • **Nominal current setting**

Use button LED 1 or button LED 2 to set the desired nominal current.

#### **Programming sequence**:

Press one of the LED buttons for ≥3 seconds. Press button LED 1 as many times as you require the nominal current for output 1. Press once = 1 A, press twice = 2 A, ...., press 10 times = 10 A, press ... ≥11 times = OFF; (in the 4 A variant, press ≥5 times = Off). For output 2, use button LED 2. Press one of the LED buttons for ≥3 seconds to save your entries. See also chapter [LEDs and connection,](#page-46-0) [programming with LED buttons \[](#page-46-0)[}](#page-46-0) [47\]](#page-46-0).

#### • **Commissioning**

The EL922x is ready for operation when the green Ready LED lights up after successful nominal current setting and initialization.

#### **Checking of the process data (hardware protection) and the Diag messages**

Check the [process data \[](#page-113-0) $\blacktriangleright$  [114\]](#page-113-0) (hardware protection) and the [Diag messages \[](#page-158-0) $\blacktriangleright$  [159\]](#page-158-0) for warnings that could indicate a wiring error. Also check the Ready LED and the Button LEDs for flickering. The terminal must not be operated in such a condition as this could destroy the electronics.

## **7.2 Commissioning and parameterization of the EL922x with EtherCAT**

**To commission the EL922x with EtherCAT, proceed as follows:**

- **Mounting**
	- Mount the EL922x as described in the chapter [Mounting and wiring \[](#page-33-0) $\triangleright$  [34\]](#page-33-0)
- **Terminal wiring**
- **Power supply**

Connect the 24 V DC power supply to the respective terminal contacts. Supply 24 V DC to terminal contacts 2 or 6 and 0 V to terminal contacts 3 or 7. The maximum permissible input current, in case of forwarding the input voltage, can be found in the technical data.

(Input current = forwarding current + current of the own terminal)

#### **Protected output**

Connect output 1 to terminal point 5 and/or use the power contact. Output 2 is tapped via terminal point 8 (no further power contact is available here)

#### **Digital inputs**

Connect the digital inputs (for switching and resetting the outputs) to terminal point 1 for switching output 1 and terminal point 4 for switching output 2. A negative edge of 24 V DC is required.

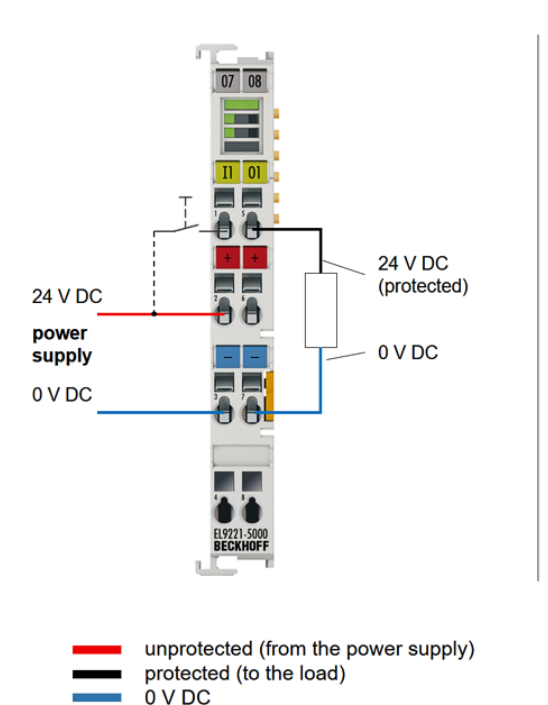

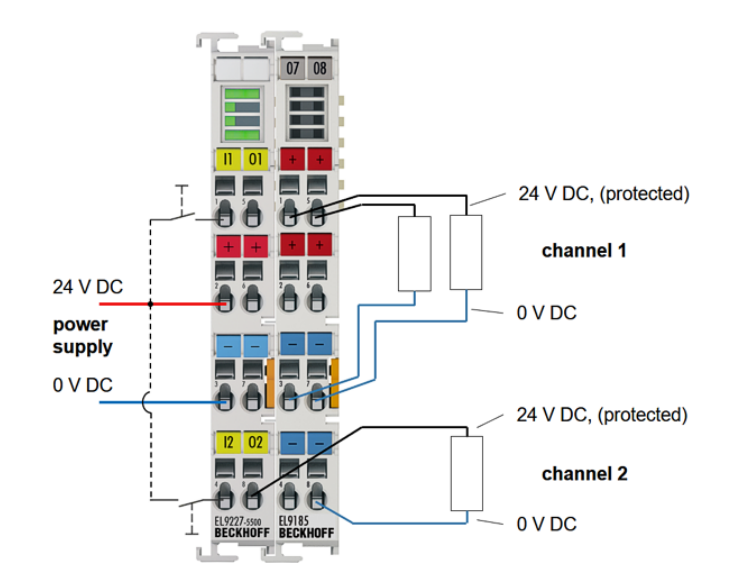

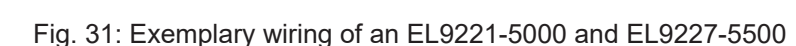

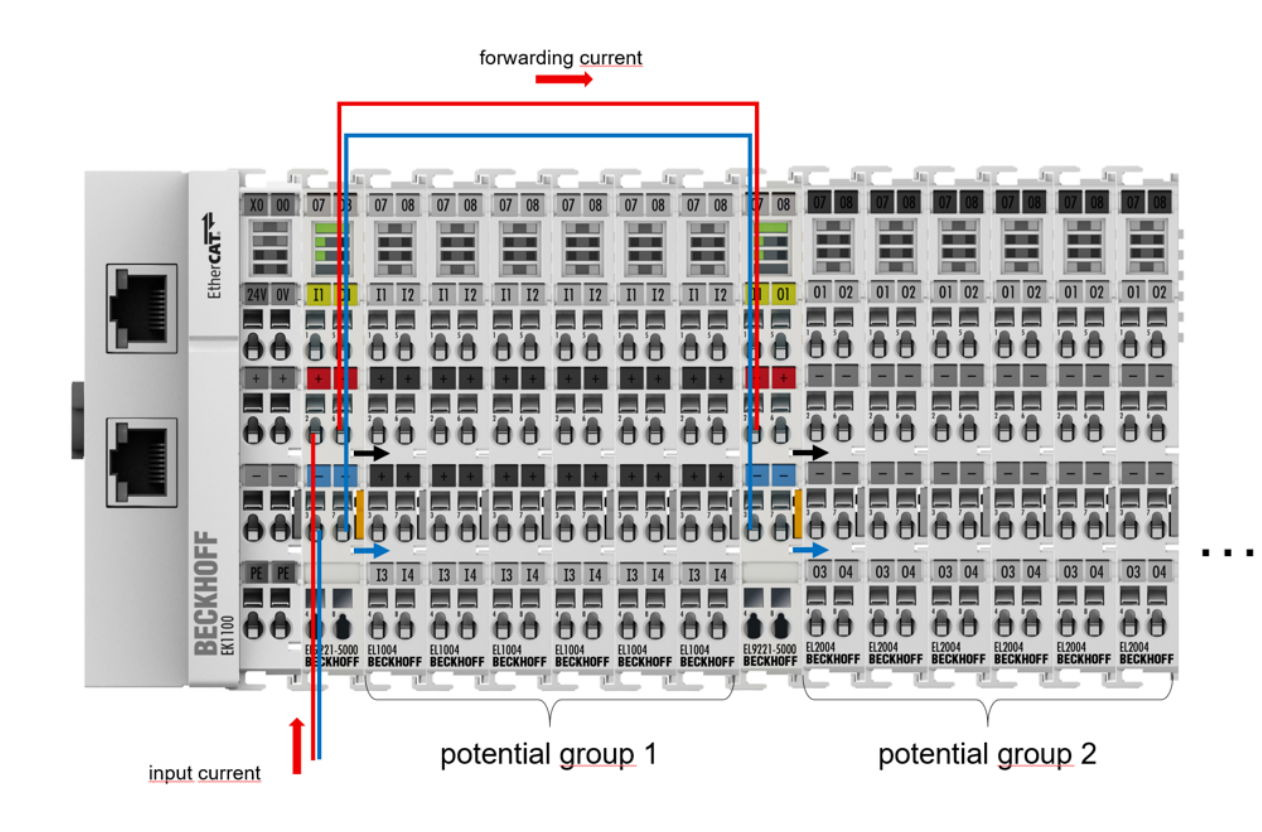

Fig. 32: Exemplary wiring of an input voltage of the EL9221-5000 to another terminal.

#### **Observe maximum input current!**

The maximum input current is the sum of the forwarding current and the current of the other terminals connected via the spring contacts. This must not exceed the value specified in the [Technical Data \[](#page-18-0)[}](#page-18-0) [19\]](#page-18-0).

#### • **Configuration**

Create a configuration in the TwinCAT System Manager by manually inserting the terminal or scanning it online. Please refer to the [TwinCAT installation chapter \[](#page-71-0)[}](#page-71-0) [72\]](#page-71-0).

#### **EtherCAT XML Device Description**

If the XML description of the EL922x is not available in your system you can download the latest XML file from the download area of the [Beckhoff website](https://download.beckhoff.com/download/configuration-files/io/ethercat/xml-device-description/Beckhoff_EtherCAT_XML.zip) and install it according to the installation instructions.

#### • **Commissioning**

Observe the notes on operation and configuration using the [LED buttons \[](#page-46-0)[}](#page-46-0) [47\]](#page-46-0), as described in chapter Mounting and wiring  $[4, 47]$  $[4, 47]$ .

#### **Checking of the process data (hardware protection) and the Diag messages**

Check the process data  $[\triangleright 114]$  $[\triangleright 114]$  (hardware protection) and the Diag messages  $[\triangleright 159]$  $[\triangleright 159]$  for warnings that could indicate a wiring error. Also check the Ready LED and the Button LEDs for flickering. The terminal must not be operated in such a condition as this could destroy the electronics.

There are two options for setting the respective parameters, either via **CoE** or via the **"Settings"** tab. **Settings via CoE**

The respective parameters should be set as usual in index 8000. Settings for channel 1 index 8000:0, manual characteristic curve for channel 1 index 8001:0 (EL9227), settings for channel 2 index 8010:0, manual characteristic curve for channel 2 index 8011:0 (EL9227).

## **RECKHOFF**

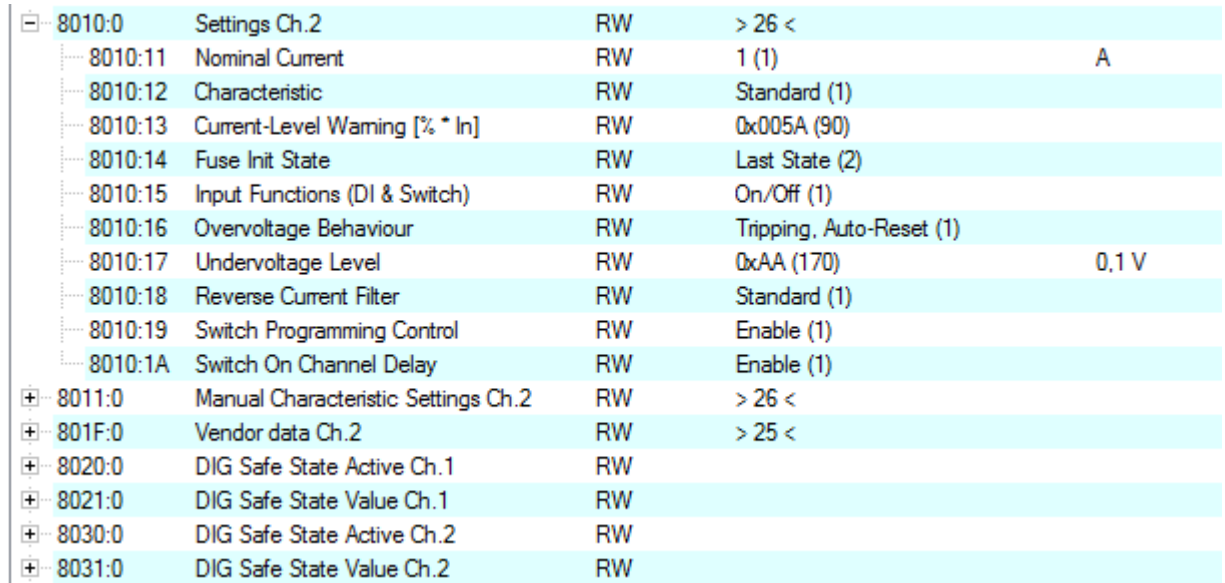

Fig. 33: CoE-8000-Settings – EL9227

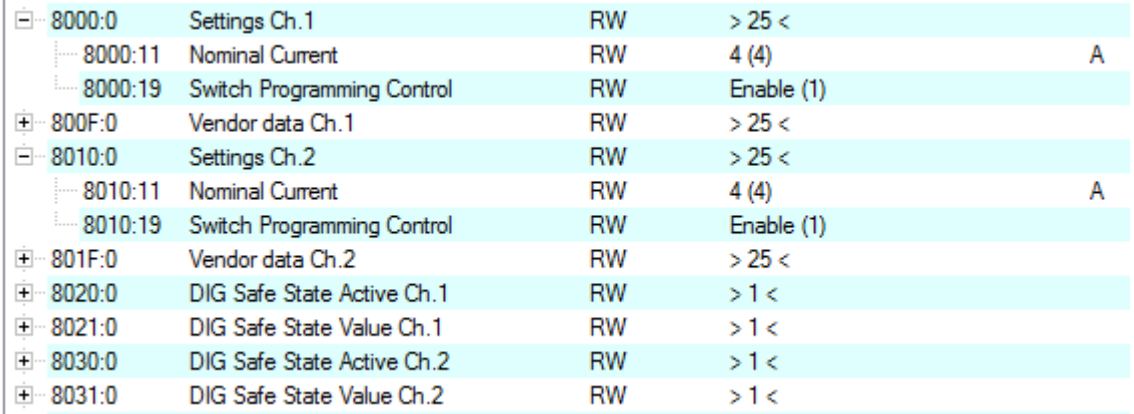

Fig. 34: CoE-8000-Settings - EL9222

#### **DIG Safe State Active (index 0x80n0:01) / DIG Safe State Value (index 0x80n1:01)**

The setting in "DIG Safe State Active" (index 0x80n0:01) defines whether the outputs should assume a safe state in the case of a bus error. The safe state of the output in the case of a bus error is defined with "DIG Safe State Value" (index 0x80n1:01).

- 1. **"DIG Safe State Active" = TRUE and**
	- **"DIG Safe State Value" = TRUE**: the output is switched on.
- 2. **"DIG Safe State Active" = TRUE and**
	- **"DIG Safe State Value" = FALSE**: the output is switched off
- 3. **"DIG Safe State Active" = FALSE**
	- The state of the output is retained. Entries in "DIG Safe State Value" (index 0x80n1:01) have no effect.

Tabular example:

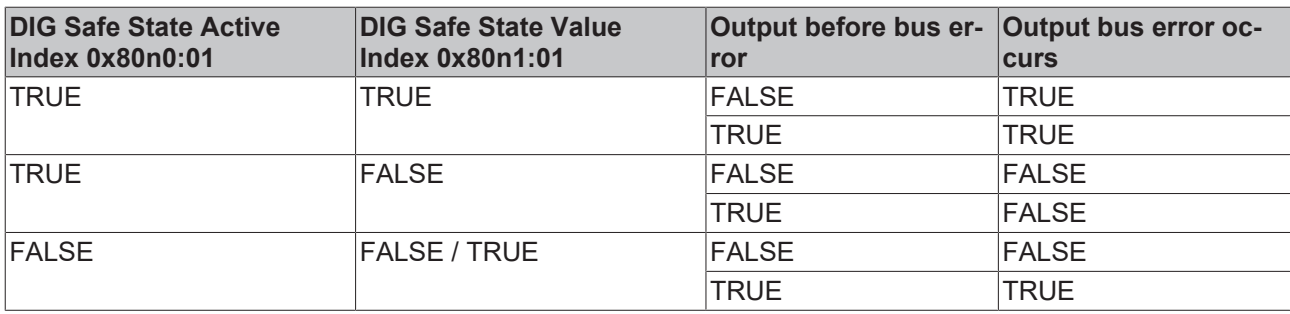

#### **DIG Safe State**

By default, the EL922x have the DIG Safe State Active set to "FALSE".

This means that no action is executed when switching to the safe state (e.g. watchdog) and the outputs remain in the last state.

Please note that the terminals also perform the protection function and remain operable without EtherCAT. Therefore, if the outputs are in the safe state, they can still be switched via the LED buttons and the digital inputs!

If this is not desired, the inputs can be disabled (set Index [8000:15 \[](#page-138-0)[}](#page-138-0) [139\]](#page-138-0) Input Functions (DI & Switch) to disabled).

#### **Settings via the "Settings" tab**

In a more compact display, the settings can also be entered via the "Settings" tab. Proceed as follows:

- Activate the Settings input mask in the upper left corner under "**Enable Settings**" and confirm the message box with OK. The input masks of the most common parameters are enabled.
- Select the desired channel.
- Set the desired parameters via the preselect fields (preselect xxx). The corresponding display field (active xxx) can be found under each preselect field. The value that is currently active in the terminal is displayed there. Use the "Apply Online" button to write modified parameters to the terminal.
- For terminals with extended functionalities (EL9227), the mode of operation can also be changed here. See also chapter [Process data \[](#page-113-1) $\blacktriangleright$  [114\]](#page-113-1).

# **BECKHOFF**

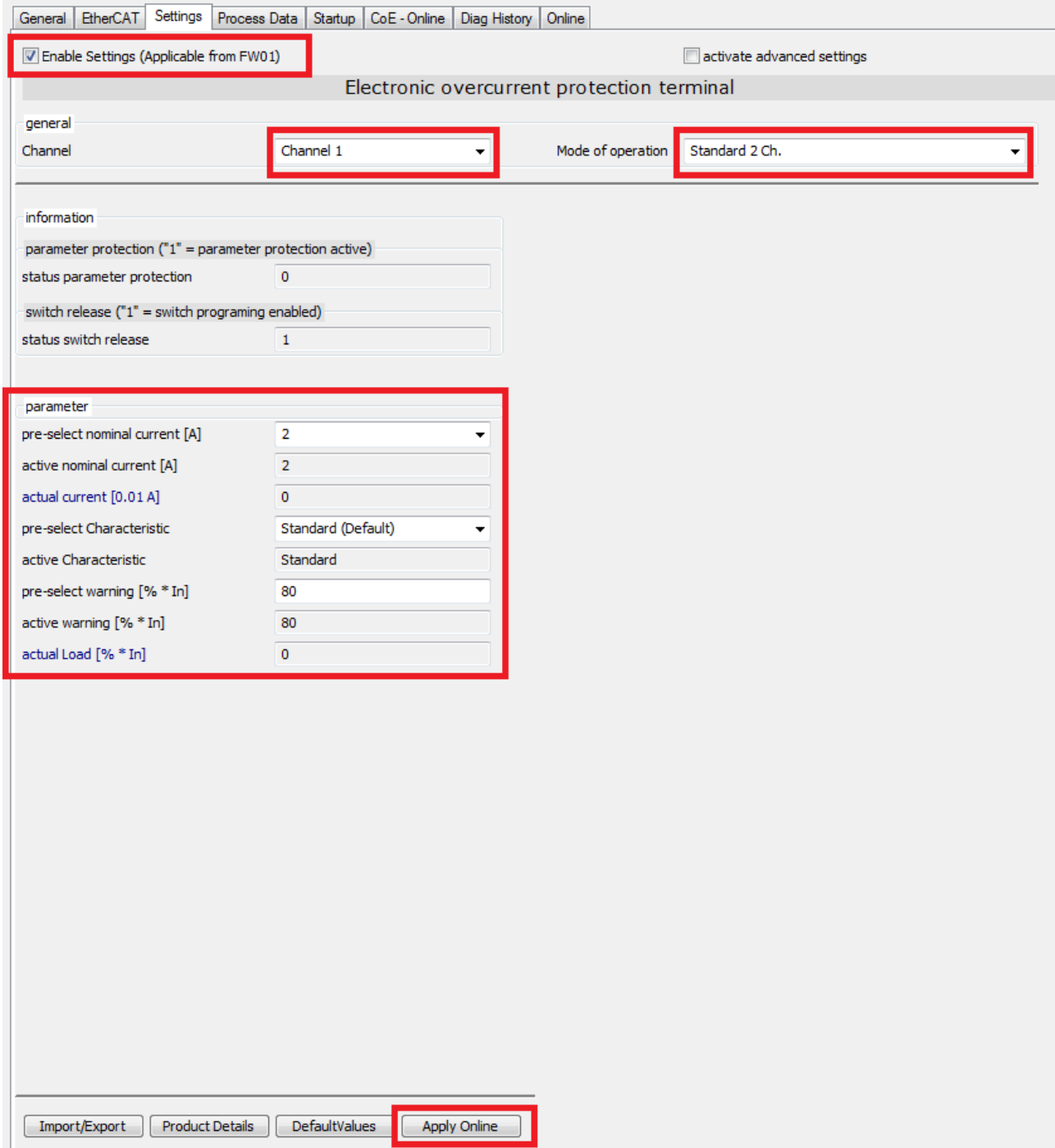

Fig. 35: Settings with standard parameters – EL9227

To be able to set advanced parameters, enable the **advanced settings** at the top right, and further input masks will open (fuse init state, input functions, overvoltage behavior, undervoltage, reverse current filter, channel delay and manual characteristic). The active characteristic area is not an input mask (value field highlighted in gray). Only the values of the active characteristic curve are displayed there.

#### **Manual characteristic curve**

The maximum values for a manual characteristic curve are the values of the slow characteristic curve.

#### Commissioning

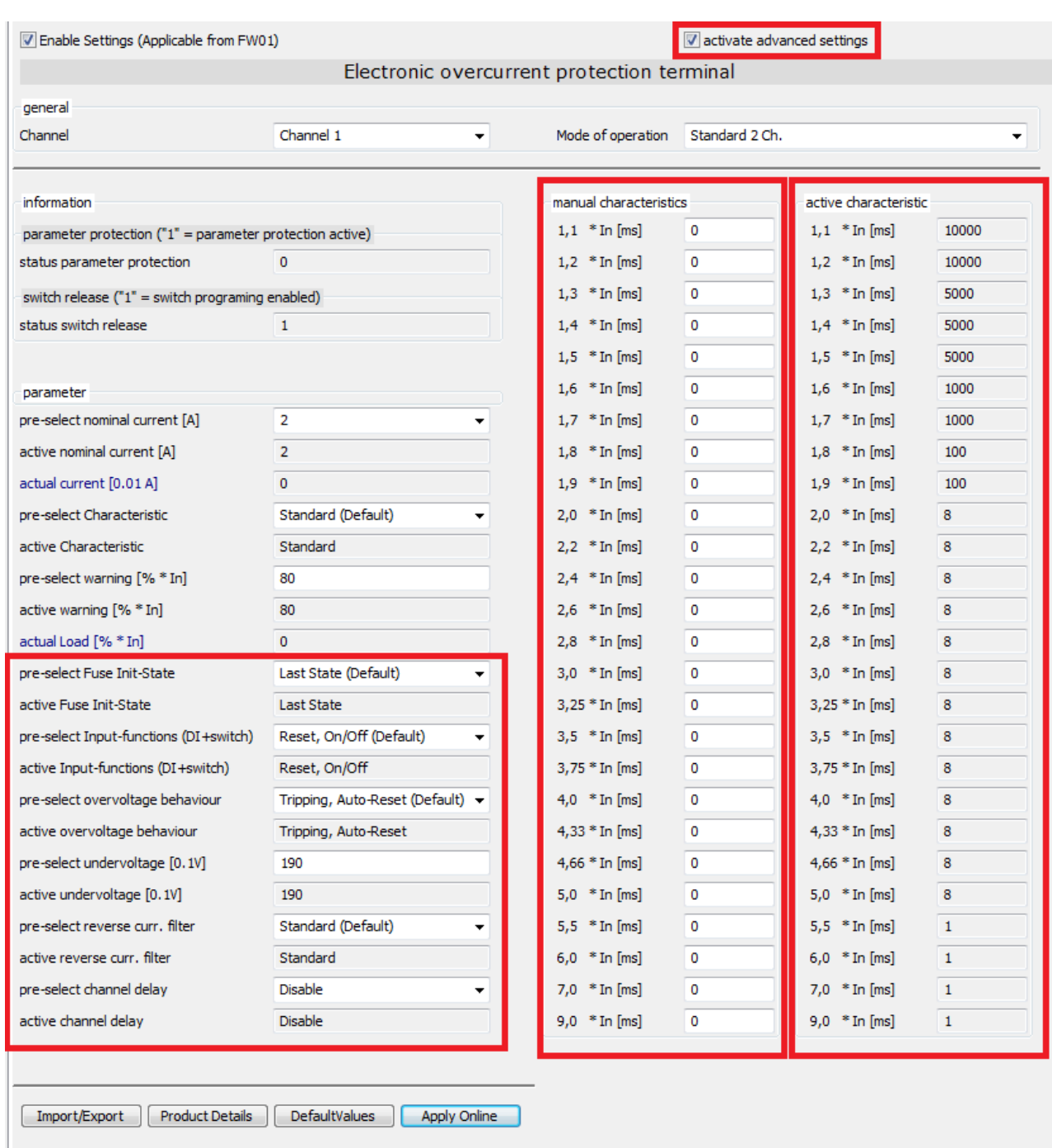

Fig. 36: Settings with advanced-parameters

• Import/Export

The settings can be imported or exported via this button.

- Product Details Here you can find information such as a product image with connection instructions.
- Default Values Pressing this button loads the default values into the preselect windows. These must still be confirmed with Apply Online.

#### **Open Load Detection**

The EL9227 terminals are equipped with Open Load Detection. This means that it is checked whether there is a possible wire break at the output of the terminal.

This function is available when the output is switched off.

**BECKHOFF** 

If a voltage of typ. 0.7 / 0.8 V is detected at the output although it is switched off, this is the value of the socalled Open Load Detection. The voltage is measurable, but no high current can be sourced. This indicates that the wiring is open, such as a wire break, or that nothing is connected to the output.

## <span id="page-71-0"></span>**7.3 TwinCAT Development Environment**

The Software for automation TwinCAT (The Windows Control and Automation Technology) will be distinguished into:

- TwinCAT 2: System Manager (Configuration) & PLC Control (Programming)
- TwinCAT 3: Enhancement of TwinCAT 2 (Programming and Configuration takes place via a common Development Environment)

#### **Details:**

- **TwinCAT 2:**
	- Connects I/O devices to tasks in a variable-oriented manner
	- Connects tasks to tasks in a variable-oriented manner
	- Supports units at the bit level
	- Supports synchronous or asynchronous relationships
	- Exchange of consistent data areas and process images
	- Datalink on NT Programs by open Microsoft Standards (OLE, OCX, ActiveX, DCOM+, etc.)
	- Integration of IEC 61131-3-Software-SPS, Software- NC and Software-CNC within Windows NT/ 2000/XP/Vista, Windows 7, NT/XP Embedded, CE
	- Interconnection to all common fieldbusses
	- [More…](http://infosys.beckhoff.com)

#### **Additional features:**

- **TwinCAT 3** (eXtended Automation)**:**
	- Visual Studio® integration
	- Choice of the programming language
	- Supports object orientated extension of IEC 61131-3
	- Usage of C/C++ as programming language for real time applications
	- Connection to MATLAB®/Simulink®
	- Open interface for expandability
	- Flexible run-time environment
	- Active support of multi-core- and 64 bit operating system
	- Automatic code generation and project creation with the TwinCAT Automation Interface
	- [More…](http://infosys.beckhoff.com)

Within the following sections commissioning of the TwinCAT Development Environment on a PC System for the control and also the basically functions of unique control elements will be explained.

Please see further information to TwinCAT 2 and TwinCAT 3 at <http://infosys.beckhoff.com>.

## **7.3.1 Installation of the TwinCAT real-time driver**

In order to assign real-time capability to a standard Ethernet port of an IPC controller, the Beckhoff real-time driver has to be installed on this port under Windows.

This can be done in several ways.

#### **A: Via the TwinCAT Adapter dialog**

In the System Manager call up the TwinCAT overview of the local network interfaces via Options → Show Real Time Ethernet Compatible Devices.
# **BECKHOFF**

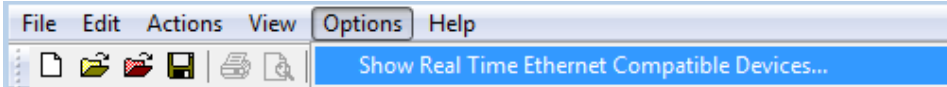

Fig. 37: System Manager "Options" (TwinCAT 2)

This have to be called up by the menu "TwinCAT" within the TwinCAT 3 environment:

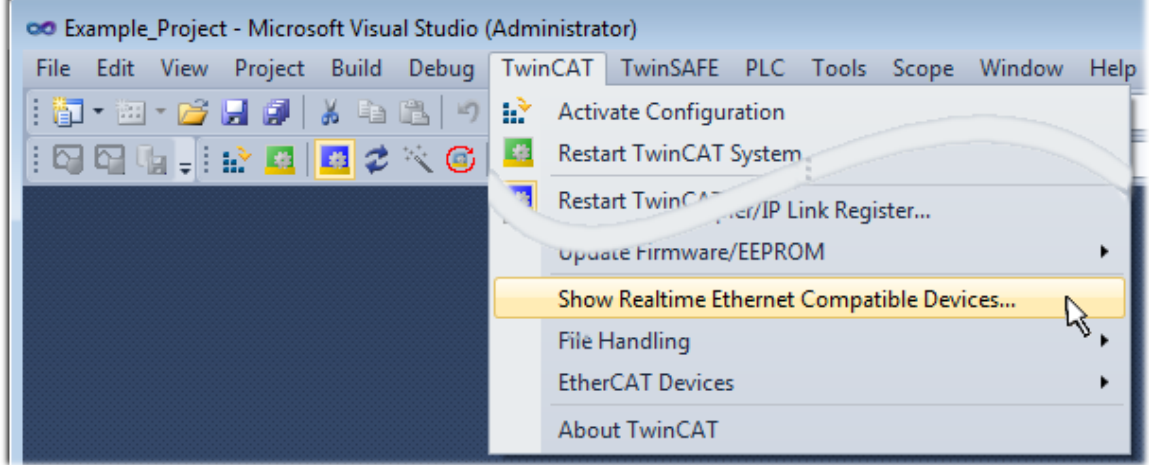

Fig. 38: Call up under VS Shell (TwinCAT 3)

#### **B: Via TcRteInstall.exe in the TwinCAT directory**

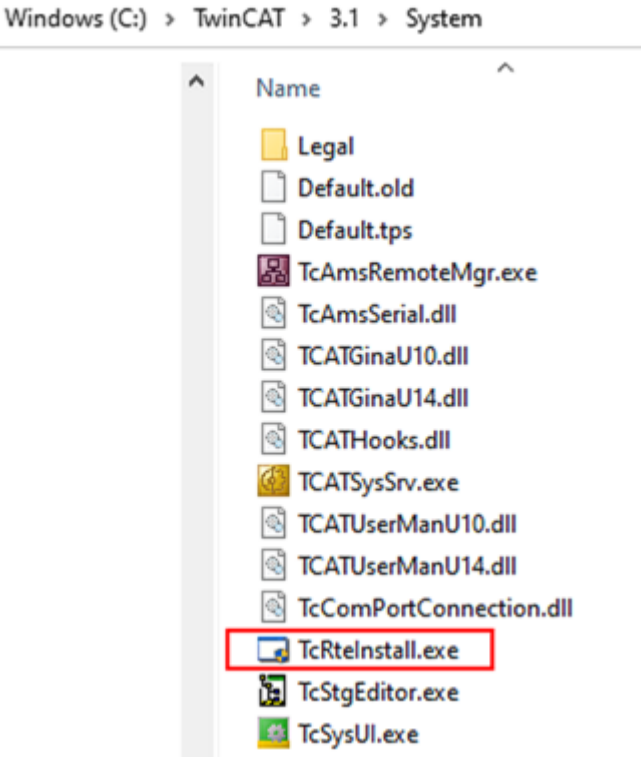

Fig. 39: TcRteInstall in the TwinCAT directory

In both cases, the following dialog appears:

# RECKHO

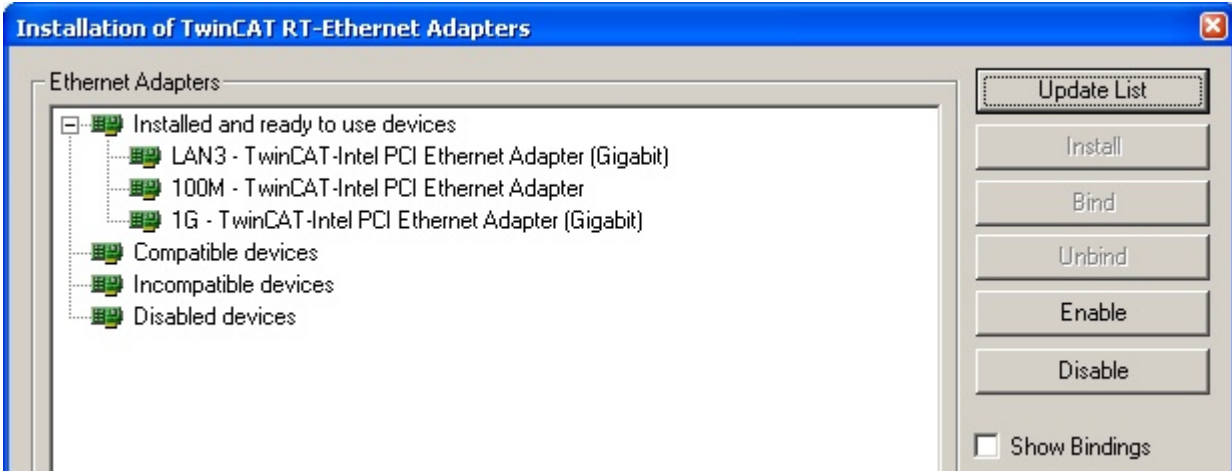

Fig. 40: Overview of network interfaces

Interfaces listed under "Compatible devices" can be assigned a driver via the "Install" button. A driver should only be installed on compatible devices.

A Windows warning regarding the unsigned driver can be ignored.

**Alternatively** an EtherCAT-device can be inserted first of all as described in chapter [Offline configuration](#page-82-0) [creation, section "Creating the EtherCAT device" \[](#page-82-0)[}](#page-82-0) [83\]](#page-82-0) in order to view the compatible ethernet ports via its EtherCAT properties (tab "Adapter", button "Compatible Devices…"):

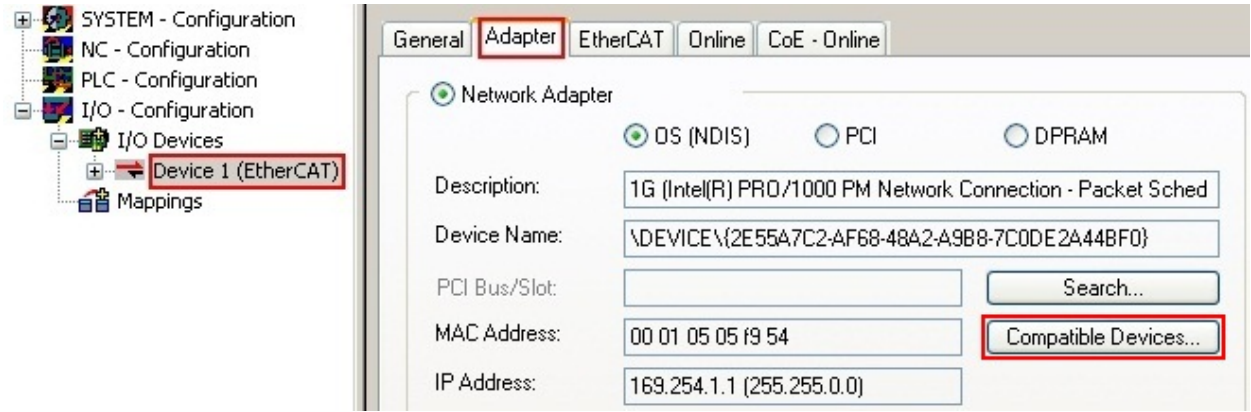

Fig. 41: EtherCAT device properties (TwinCAT 2): click on "Compatible Devices…" of tab "Adapter"

TwinCAT 3: the properties of the EtherCAT device can be opened by double click on "Device .. (EtherCAT)" within the Solution Explorer under "I/O":

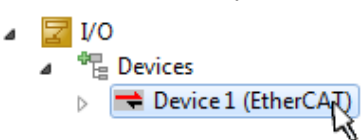

After the installation the driver appears activated in the Windows overview for the network interface (Windows Start  $\rightarrow$  System Properties  $\rightarrow$  Network)

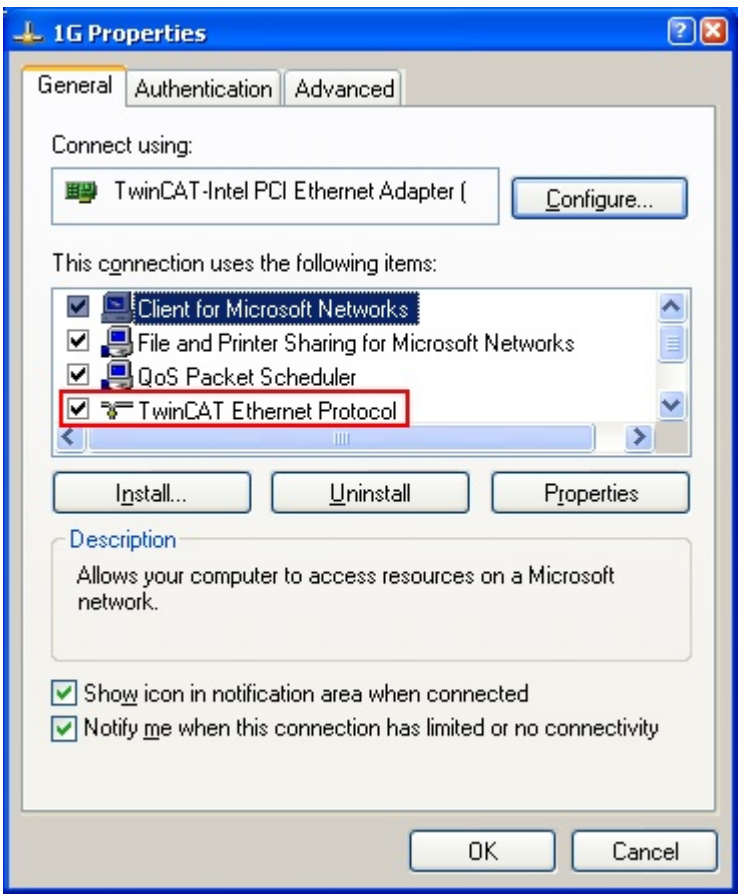

Fig. 42: Windows properties of the network interface

A correct setting of the driver could be:

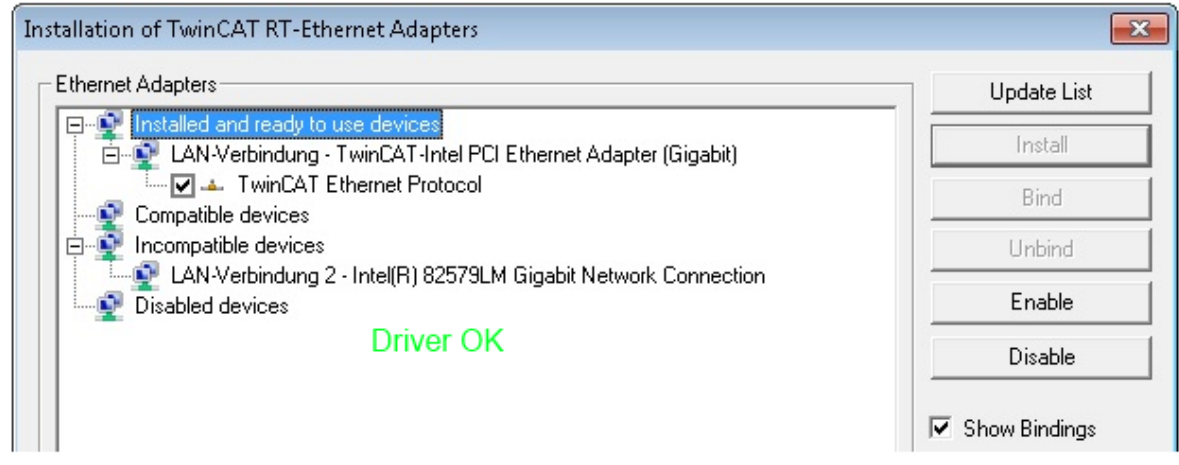

Fig. 43: Exemplary correct driver setting for the Ethernet port

Other possible settings have to be avoided:

# **BECKHOFF**

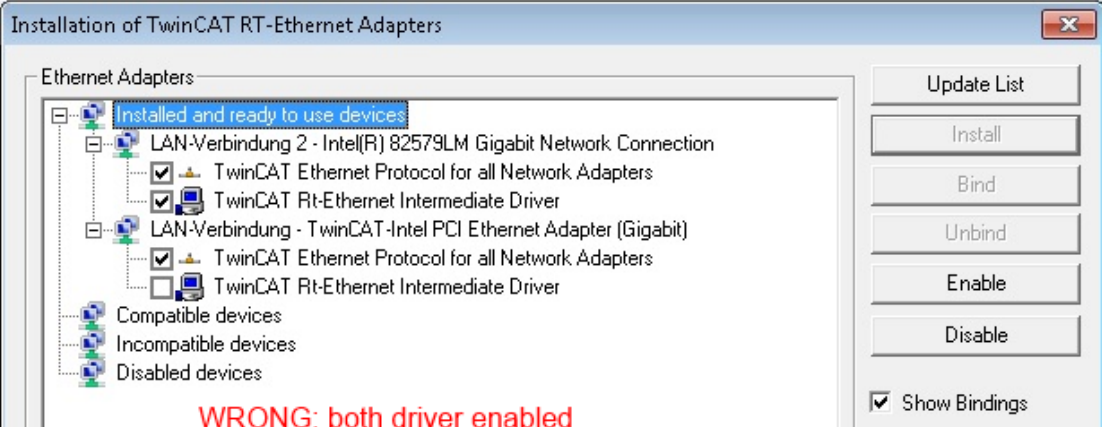

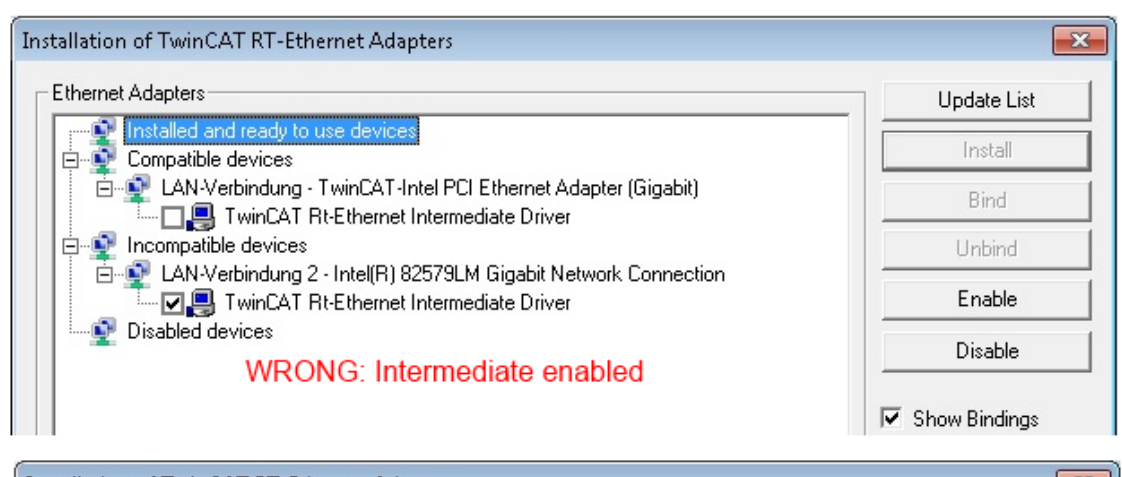

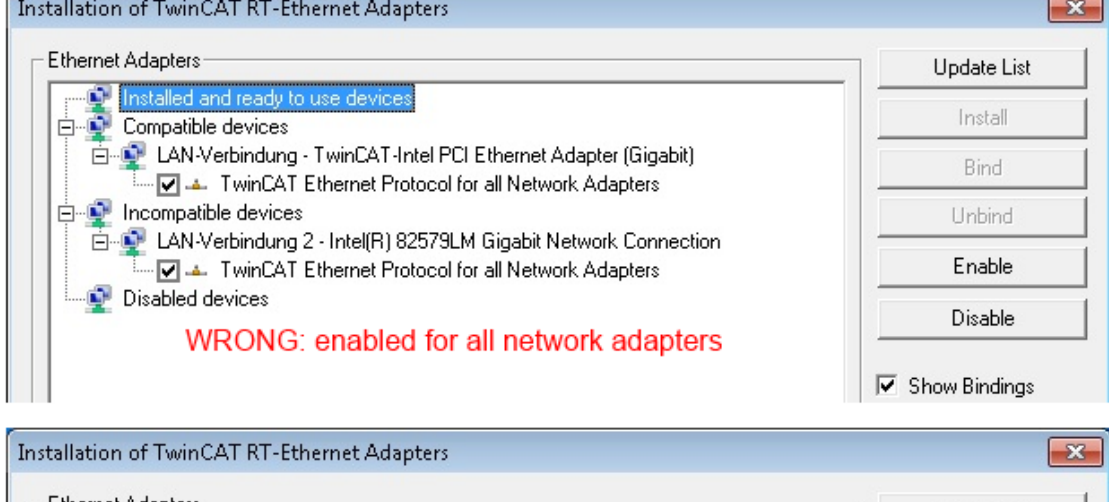

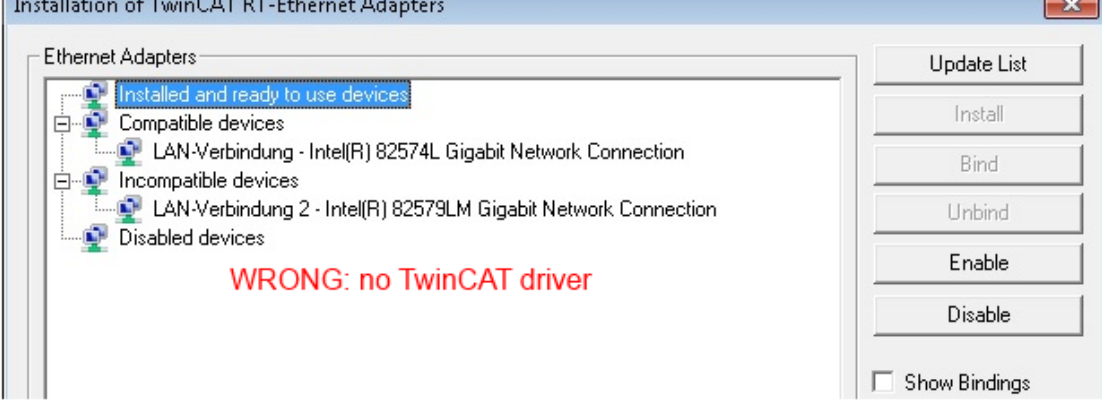

Fig. 44: Incorrect driver settings for the Ethernet port

#### **IP address of the port used**

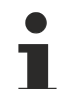

### **IP address/DHCP**

In most cases an Ethernet port that is configured as an EtherCAT device will not transport general IP packets. For this reason and in cases where an EL6601 or similar devices are used it is useful to specify a fixed IP address for this port via the "Internet Protocol TCP/IP" driver setting and to disable DHCP. In this way the delay associated with the DHCP client for the Ethernet port assigning itself a default IP address in the absence of a DHCP server is avoided. A suitable address space is 192.168.x.x, for example.

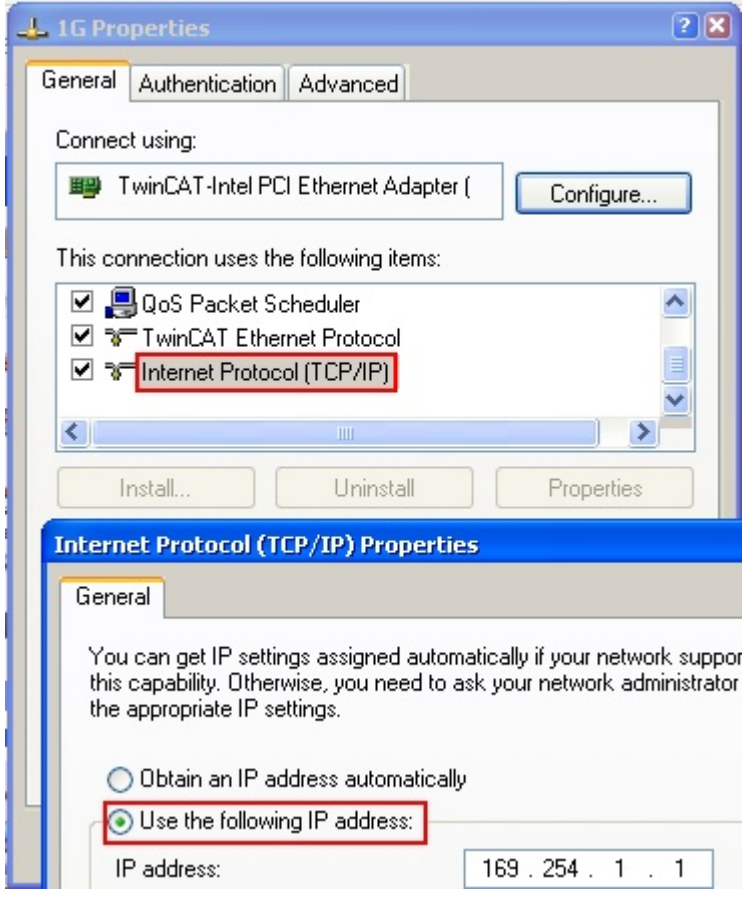

Fig. 45: TCP/IP setting for the Ethernet port

# **7.3.2 Notes regarding ESI device description**

### <span id="page-77-0"></span>**Installation of the latest ESI device description**

The TwinCAT EtherCAT master/System Manager needs the device description files for the devices to be used in order to generate the configuration in online or offline mode. The device descriptions are contained in the so-called ESI files (EtherCAT Slave Information) in XML format. These files can be requested from the respective manufacturer and are made available for download. An \*.xml file may contain several device descriptions.

The ESI files for Beckhoff EtherCAT devices are available on the [Beckhoff website](https://download.beckhoff.com/download/configuration-files/io/ethercat/xml-device-description/Beckhoff_EtherCAT_XML.zip).

The ESI files should be stored in the TwinCAT installation directory.

Default settings:

- **TwinCAT 2**: C:\TwinCAT\IO\EtherCAT
- **TwinCAT 3**: C:\TwinCAT\3.1\Config\Io\EtherCAT

The files are read (once) when a new System Manager window is opened, if they have changed since the last time the System Manager window was opened.

A TwinCAT installation includes the set of Beckhoff ESI files that was current at the time when the TwinCAT build was created.

For TwinCAT 2.11/TwinCAT 3 and higher, the ESI directory can be updated from the System Manager, if the programming PC is connected to the Internet; by

- **TwinCAT 2**: Option → "Update EtherCAT Device Descriptions"
- **TwinCAT 3**: TwinCAT → EtherCAT Devices → "Update Device Descriptions (via ETG Website)…"

The [TwinCAT ESI Updater \[](#page-81-0) $\triangleright$  [82\]](#page-81-0) is available for this purpose.

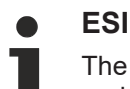

The \*.xml files are associated with \*.xsd files, which describe the structure of the ESI XML files. To update the ESI device descriptions, both file types should therefore be updated.

#### **Device differentiation**

EtherCAT devices/slaves are distinguished by four properties, which determine the full device identifier. For example, the device identifier EL2521-0025-1018 consists of:

- family key "EL"
- name "2521"
- type "0025"
- and revision "1018"

Name (EL2521-002 Revision

Fig. 46: Identifier structure

The order identifier consisting of name + type (here: EL2521-0010) describes the device function. The revision indicates the technical progress and is managed by Beckhoff. In principle, a device with a higher revision can replace a device with a lower revision, unless specified otherwise, e.g. in the documentation. Each revision has its own ESI description. See [further notes \[](#page-8-0) $\blacktriangleright$  [9\]](#page-8-0).

#### **Online description**

If the EtherCAT configuration is created online through scanning of real devices (see section Online setup) and no ESI descriptions are available for a slave (specified by name and revision) that was found, the System Manager asks whether the description stored in the device should be used. In any case, the System Manager needs this information for setting up the cyclic and acyclic communication with the slave correctly.

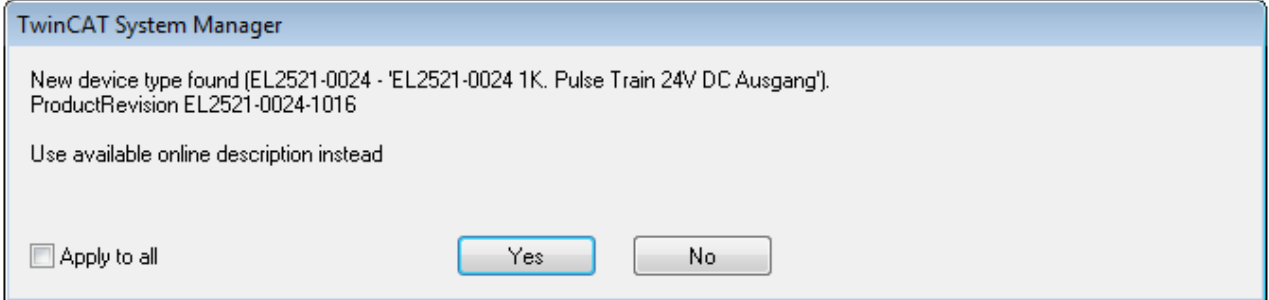

Fig. 47: OnlineDescription information window (TwinCAT 2)

In TwinCAT 3 a similar window appears, which also offers the Web update:

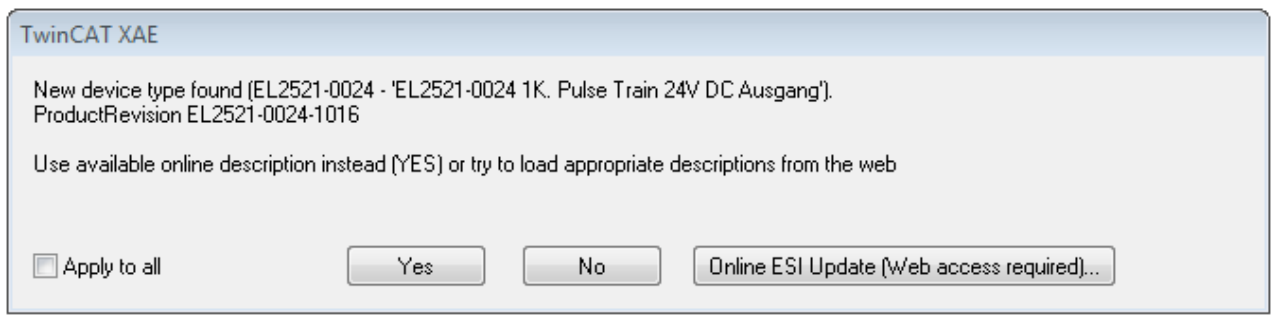

Fig. 48: Information window OnlineDescription (TwinCAT 3)

If possible, the *Yes* is to be rejected and the required ESI is to be requested from the device manufacturer. After installation of the XML/XSD file the configuration process should be repeated.

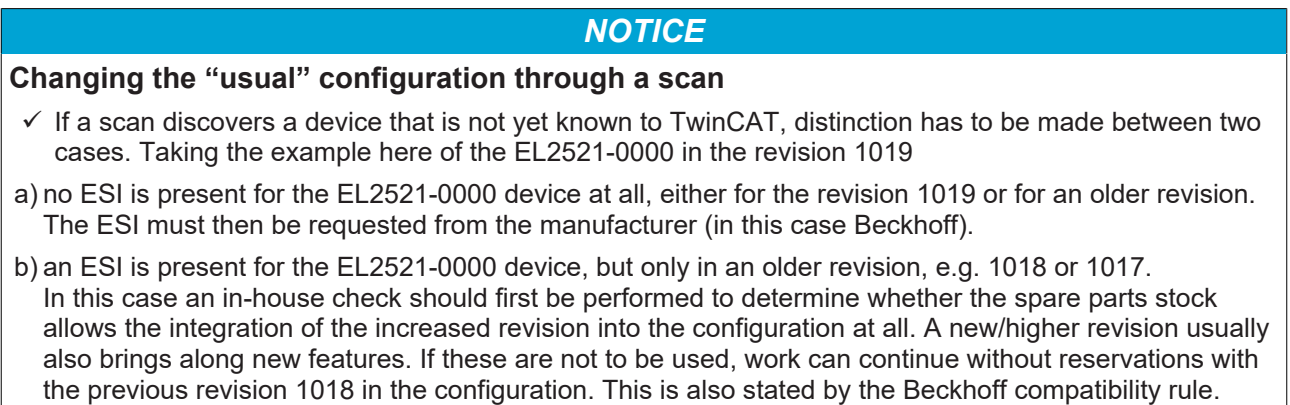

Refer in particular to the chapter "[General notes on the use of Beckhoff EtherCAT IO components](http://infosys.beckhoff.com/content/1033/ethercatsystem/2469088779.html)" and for manual configuration to the chapter "[Offline configuration creation \[](#page-82-1)[}](#page-82-1) [83\]](#page-82-1)".

If the OnlineDescription is used regardless, the System Manager reads a copy of the device description from the EEPROM in the EtherCAT slave. In complex slaves the size of the EEPROM may not be sufficient for the complete ESI, in which case the ESI would be *incomplete* in the configurator. Therefore it's recommended using an offline ESI file with priority in such a case.

The System Manager creates for online recorded device descriptions a new file "OnlineDescription0000...xml" in its ESI directory, which contains all ESI descriptions that were read online.

### OnlineDescriptionCache00000002.xml

Fig. 49: File OnlineDescription.xml created by the System Manager

Is a slave desired to be added manually to the configuration at a later stage, online created slaves are indicated by a prepended symbol ">" in the selection list (see Figure *Indication of an online recorded ESI of EL2521 as an example)*.

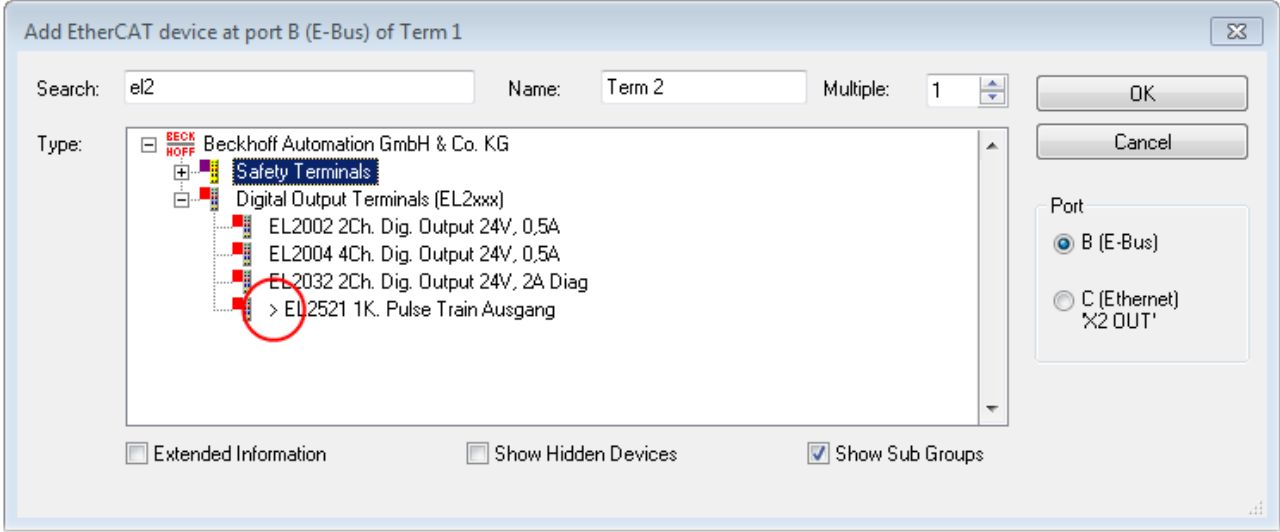

Fig. 50: Indication of an online recorded ESI of EL2521 as an example

If such ESI files are used and the manufacturer's files become available later, the file OnlineDescription.xml should be deleted as follows:

- close all System Manager windows
- restart TwinCAT in Config mode
- delete "OnlineDescription0000...xml"
- restart TwinCAT System Manager

This file should not be visible after this procedure, if necessary press <F5> to update

#### **OnlineDescription for TwinCAT 3.x**

In addition to the file described above "OnlineDescription0000...xml", a so called EtherCAT cache with new discovered devices is created by TwinCAT 3.x, e.g. under Windows 7:

C:\User\[USERNAME]AppData\Roaming\Beckhoff\TwinCAT3\Components\Base\EtherCATCache.xml (Please note the language settings of the OS!) You have to delete this file, too.

#### **Faulty ESI file**

If an ESI file is faulty and the System Manager is unable to read it, the System Manager brings up an information window.

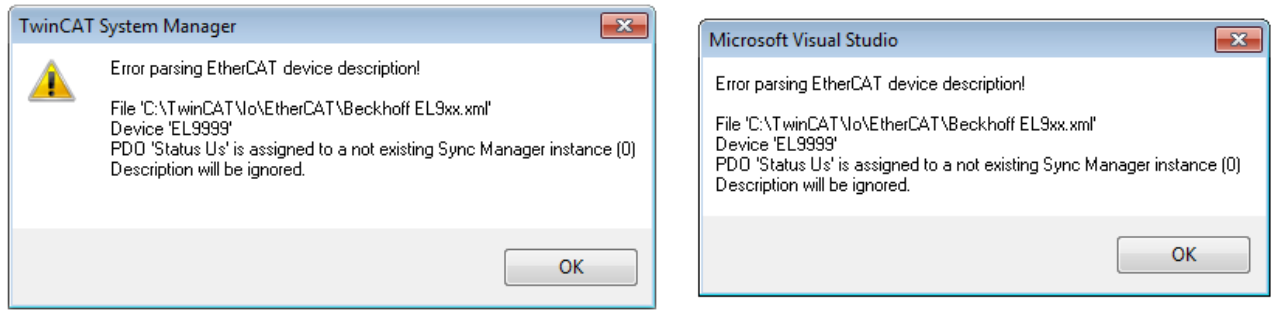

Fig. 51: Information window for faulty ESI file (left: TwinCAT 2; right: TwinCAT 3)

Reasons may include:

- Structure of the \*.xml does not correspond to the associated \*.xsd file → check your schematics
- Contents cannot be translated into a device description → contact the file manufacturer

## <span id="page-81-0"></span>**7.3.3 TwinCAT ESI Updater**

For TwinCAT 2.11 and higher, the System Manager can search for current Beckhoff ESI files automatically, if an online connection is available:

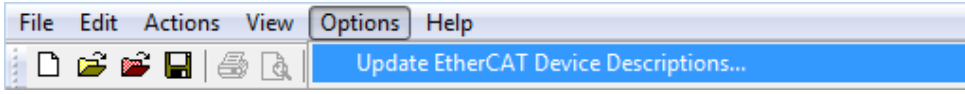

Fig. 52: Using the ESI Updater (>= TwinCAT 2.11)

The call up takes place under:

"Options" → "Update EtherCAT Device Descriptions"

#### Selection under TwinCAT 3:

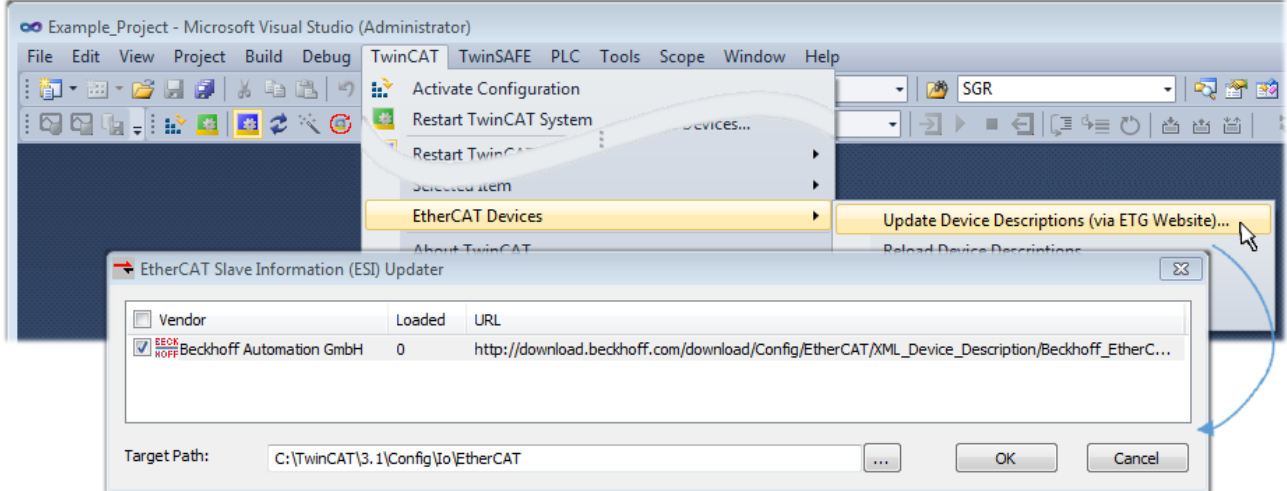

Fig. 53: Using the ESI Updater (TwinCAT 3)

The ESI Updater (TwinCAT 3) is a convenient option for automatic downloading of ESI data provided by EtherCAT manufacturers via the Internet into the TwinCAT directory (ESI = EtherCAT slave information). TwinCAT accesses the central ESI ULR directory list stored at ETG; the entries can then be viewed in the Updater dialog, although they cannot be changed there.

The call up takes place under:

"TwinCAT" → "EtherCAT Devices" → "Update Device Description (via ETG Website)…".

### **7.3.4 Distinction between Online and Offline**

The distinction between online and offline refers to the presence of the actual I/O environment (drives, terminals, EJ-modules). If the configuration is to be prepared in advance of the system configuration as a programming system, e.g. on a laptop, this is only possible in "Offline configuration" mode. In this case all components have to be entered manually in the configuration, e.g. based on the electrical design.

If the designed control system is already connected to the EtherCAT system and all components are energised and the infrastructure is ready for operation, the TwinCAT configuration can simply be generated through "scanning" from the runtime system. This is referred to as online configuration.

In any case, during each startup the EtherCAT master checks whether the slaves it finds match the configuration. This test can be parameterised in the extended slave settings. Refer to [note "Installation of](#page-77-0) [the latest ESI-XML device description" \[](#page-77-0)[}](#page-77-0) [78\]](#page-77-0).

#### **For preparation of a configuration:**

- the real EtherCAT hardware (devices, couplers, drives) must be present and installed
- the devices/modules must be connected via EtherCAT cables or in the terminal/ module strand in the same way as they are intended to be used later
- the devices/modules be connected to the power supply and ready for communication

• TwinCAT must be in CONFIG mode on the target system.

**The online scan process consists of:**

- [detecting the EtherCAT device \[](#page-87-0) $\triangleright$  [88\]](#page-87-0) (Ethernet port at the IPC)
- [detecting the connected EtherCAT devices \[](#page-88-0)> [89\]](#page-88-0). This step can be carried out independent of the preceding step
- [troubleshooting \[](#page-91-0) $92$ ]

<span id="page-82-1"></span>The scan with existing configuration  $[\triangleright 93]$  $[\triangleright 93]$  can also be carried out for comparison.

### **7.3.5 OFFLINE configuration creation**

#### <span id="page-82-0"></span>**Creating the EtherCAT device**

Create an EtherCAT device in an empty System Manager window.

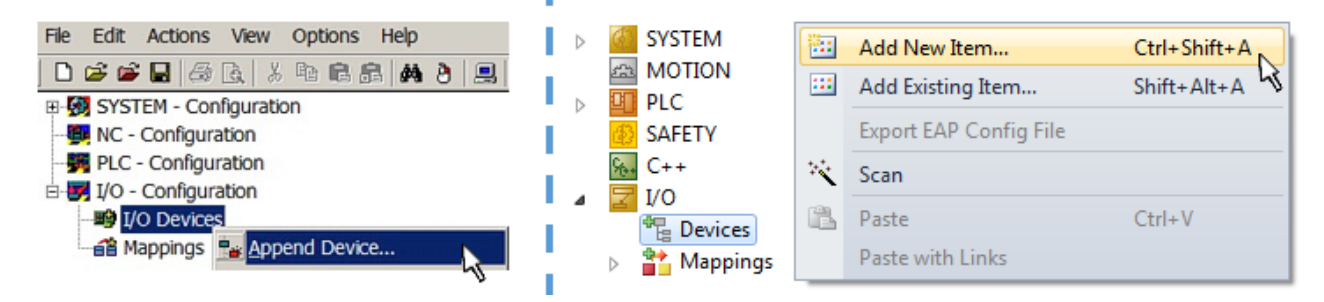

Fig. 54: Append EtherCAT device (left: TwinCAT 2; right: TwinCAT 3)

Select type "EtherCAT" for an EtherCAT I/O application with EtherCAT slaves. For the present publisher/ subscriber service in combination with an EL6601/EL6614 terminal select "EtherCAT Automation Protocol via EL6601".

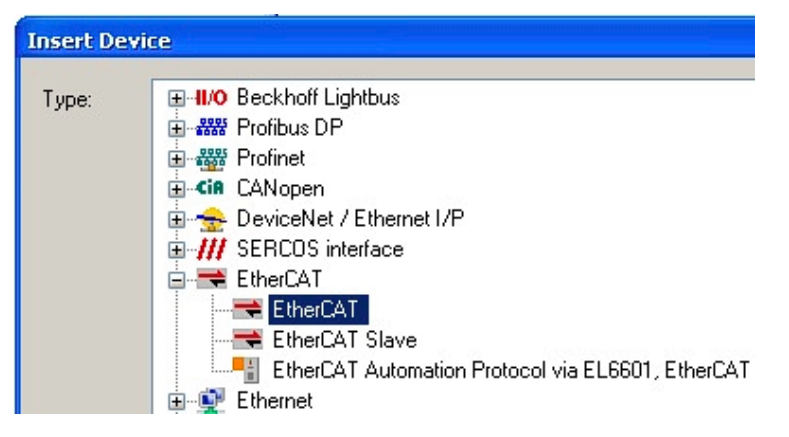

Fig. 55: Selecting the EtherCAT connection (TwinCAT 2.11, TwinCAT 3)

Then assign a real Ethernet port to this virtual device in the runtime system.

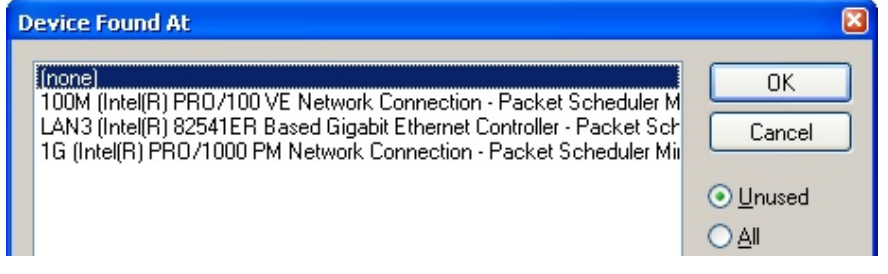

Fig. 56: Selecting the Ethernet port

This query may appear automatically when the EtherCAT device is created, or the assignment can be set/ modified later in the properties dialog; see Fig. "EtherCAT device properties (TwinCAT 2)".

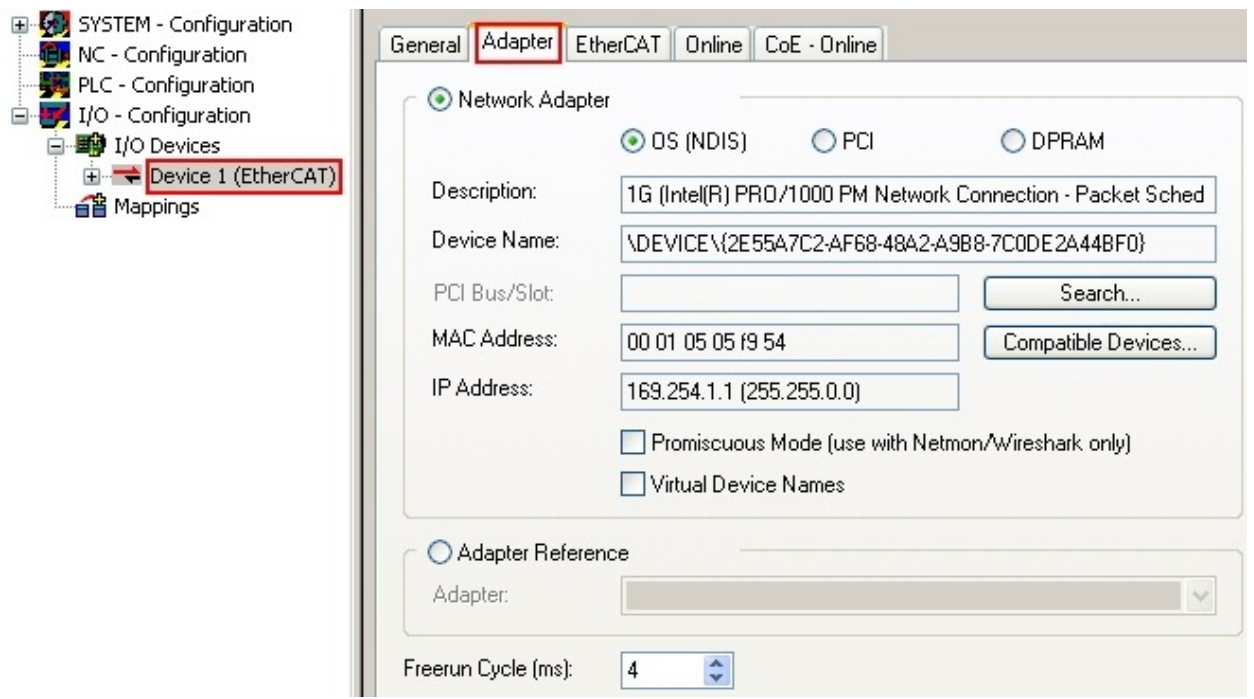

Fig. 57: EtherCAT device properties (TwinCAT 2)

TwinCAT 3: the properties of the EtherCAT device can be opened by double click on "Device .. (EtherCAT)" within the Solution Explorer under "I/O":

¶ I/O À <sup>報</sup> Devices  $\overline{a}$  $\Rightarrow$  Device 1 (EtherCA

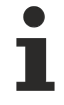

### **Selecting the Ethernet port**

Ethernet ports can only be selected for EtherCAT devices for which the TwinCAT real-time driver is installed. This has to be done separately for each port. Please refer to the respective [installation](#page-71-0) [page \[](#page-71-0) $\triangleright$  [72\]](#page-71-0).

#### **Defining EtherCAT slaves**

Further devices can be appended by right-clicking on a device in the configuration tree.

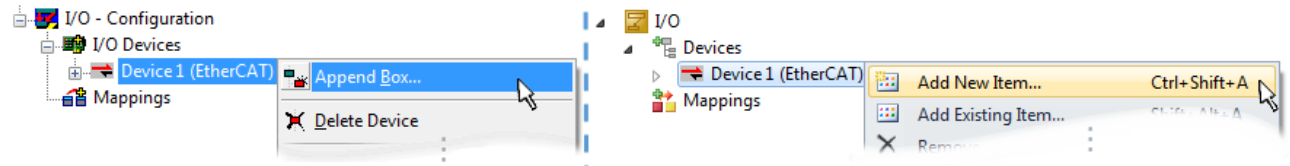

Fig. 58: Appending EtherCAT devices (left: TwinCAT 2; right: TwinCAT 3)

The dialog for selecting a new device opens. Only devices for which ESI files are available are displayed.

Only devices are offered for selection that can be appended to the previously selected device. Therefore, the physical layer available for this port is also displayed (Fig. "Selection dialog for new EtherCAT device", A). In the case of cable-based Fast-Ethernet physical layer with PHY transfer, then also only cable-based devices are available, as shown in Fig. "Selection dialog for new EtherCAT device". If the preceding device has several free ports (e.g. EK1122 or EK1100), the required port can be selected on the right-hand side (A).

Overview of physical layer

• "Ethernet": cable-based 100BASE-TX: couplers, box modules, devices with RJ45/M8/M12 connector

# **BECKHOFF**

• "E-Bus": LVDS "terminal bus", EtherCAT plug-in modules (EJ), EtherCAT terminals (EL/ES), various modular modules

The search field facilitates finding specific devices (since TwinCAT 2.11 or TwinCAT 3).

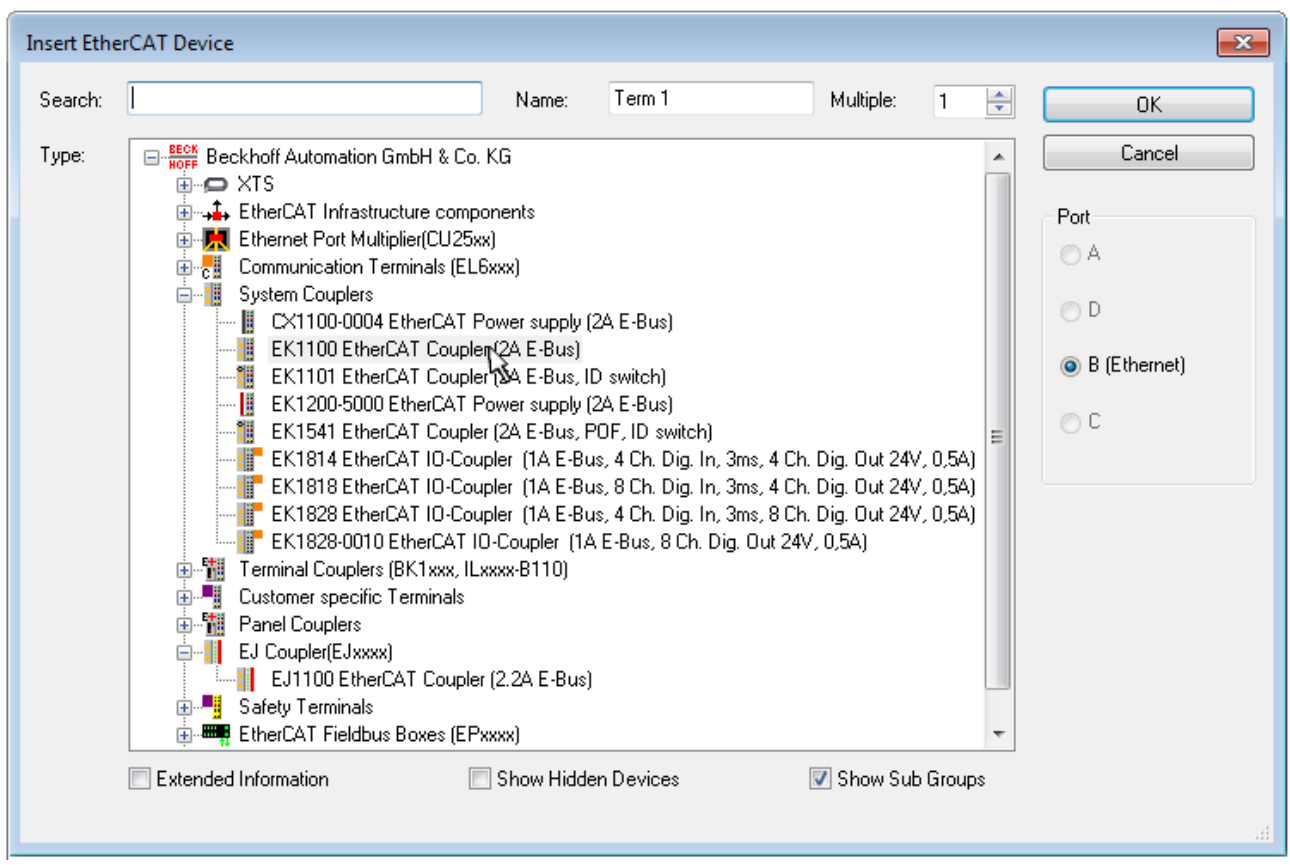

Fig. 59: Selection dialog for new EtherCAT device

By default, only the name/device type is used as selection criterion. For selecting a specific revision of the device, the revision can be displayed as "Extended Information".

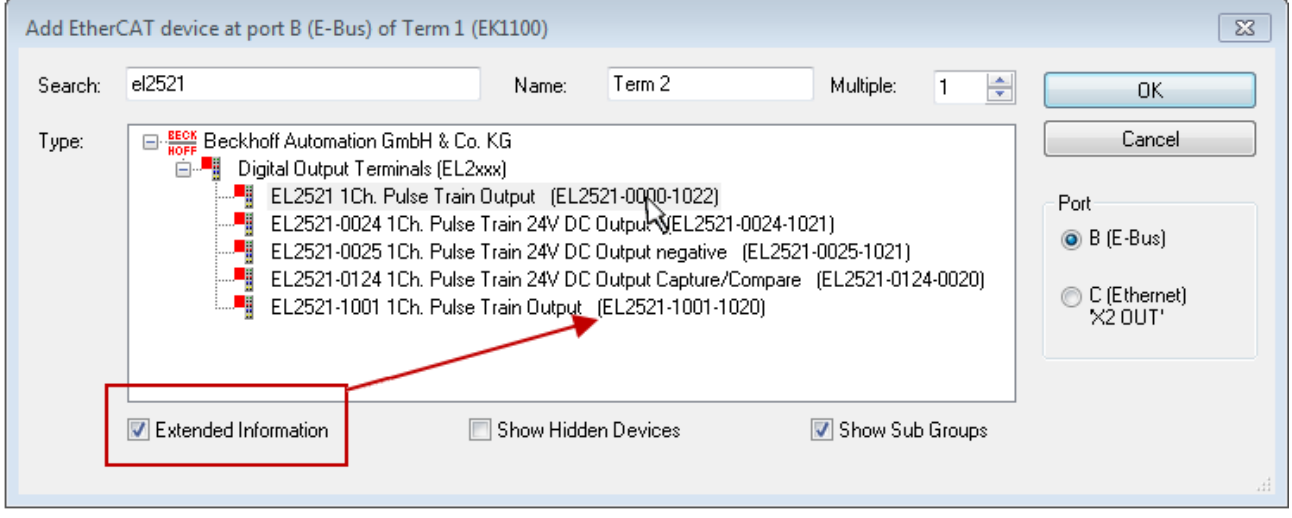

Fig. 60: Display of device revision

In many cases several device revisions were created for historic or functional reasons, e.g. through technological advancement. For simplification purposes (see Fig. "Selection dialog for new EtherCAT device") only the last (i.e. highest) revision and therefore the latest state of production is displayed in the selection dialog for Beckhoff devices. To show all device revisions available in the system as ESI descriptions tick the "Show Hidden Devices" check box, see Fig. "Display of previous revisions".

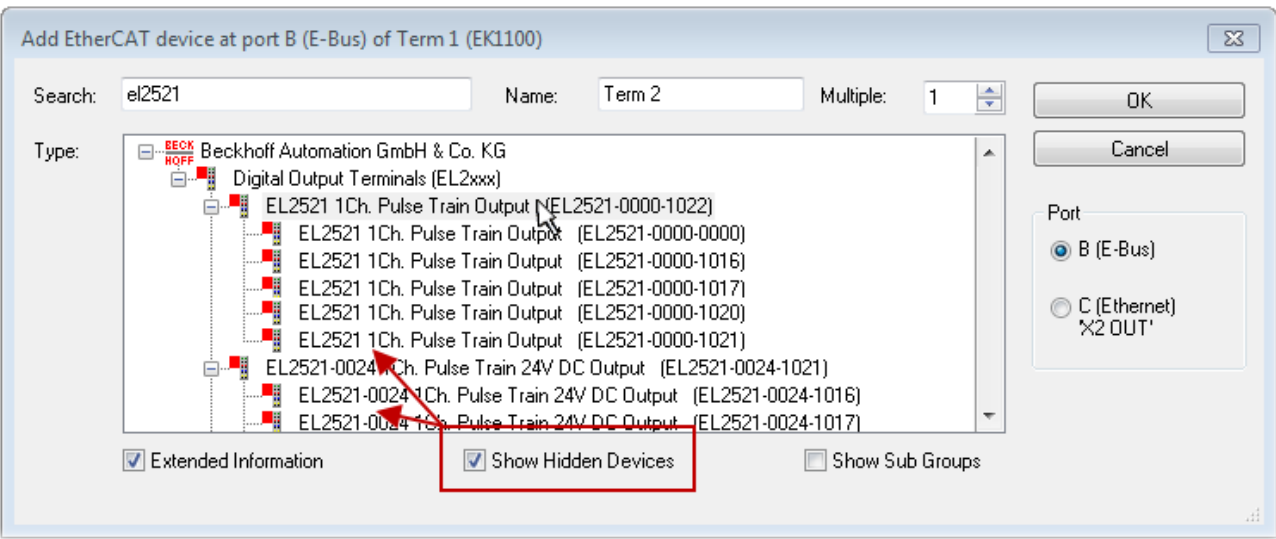

Fig. 61: Display of previous revisions

#### **Device selection based on revision, compatibility**

The ESI description also defines the process image, the communication type between master and slave/device and the device functions, if applicable. The physical device (firmware, if available) has to support the communication queries/settings of the master. This is backward compatible, i.e. newer devices (higher revision) should be supported if the EtherCAT master addresses them as an older revision. The following compatibility rule of thumb is to be assumed for Beckhoff EtherCAT Terminals/ Boxes/ EJ-modules:

#### **device revision in the system >= device revision in the configuration**

This also enables subsequent replacement of devices without changing the configuration (different specifications are possible for drives).

#### **Example**

If an EL2521-0025-**1018** is specified in the configuration, an EL2521-0025-**1018** or higher (-**1019**, -**1020**) can be used in practice.

### Name (EL2521-0025-1018) Revision

Fig. 62: Name/revision of the terminal

If current ESI descriptions are available in the TwinCAT system, the last revision offered in the selection dialog matches the Beckhoff state of production. It is recommended to use the last device revision when creating a new configuration, if current Beckhoff devices are used in the real application. Older revisions should only be used if older devices from stock are to be used in the application.

In this case the process image of the device is shown in the configuration tree and can be parameterized as follows: linking with the task, CoE/DC settings, plug-in definition, startup settings, ...

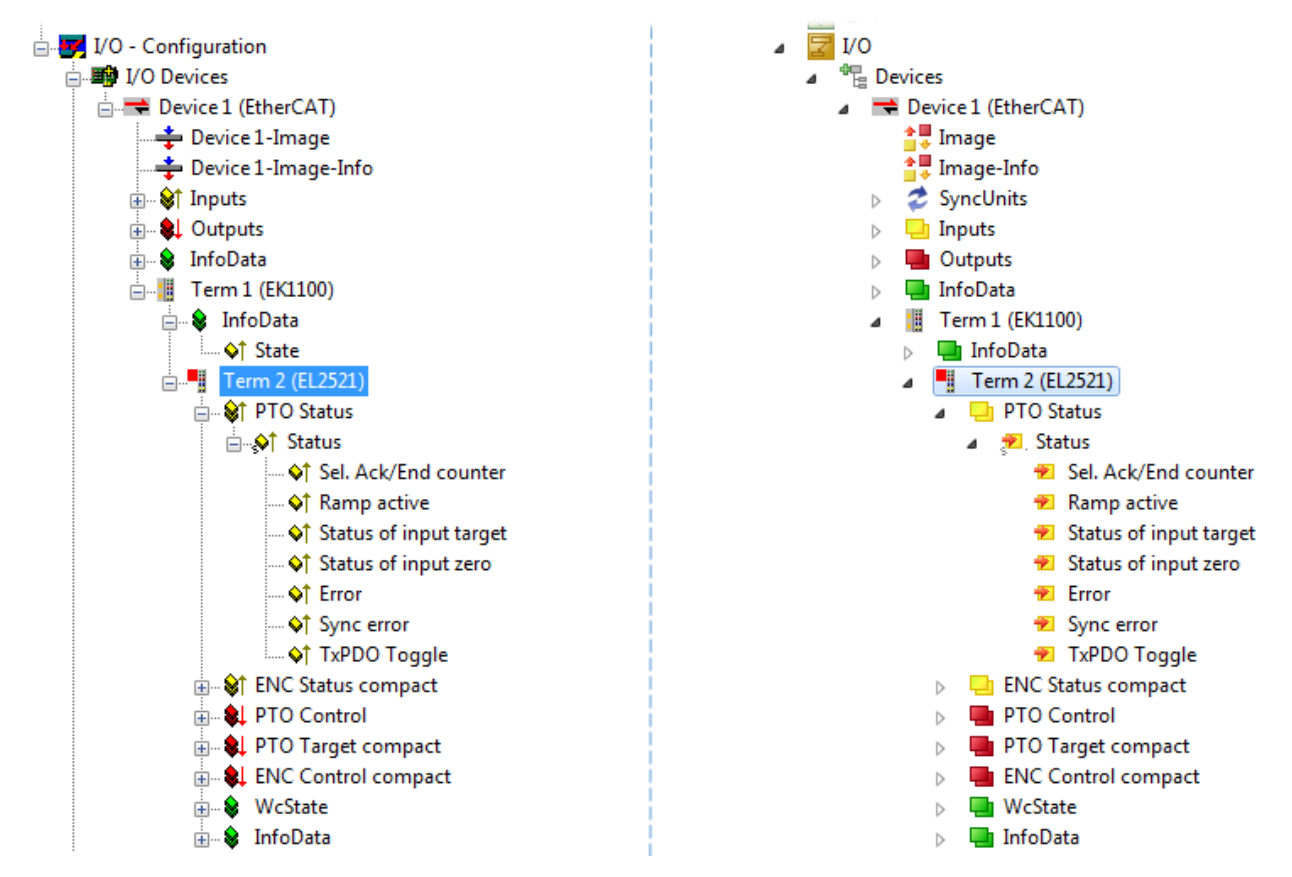

Fig. 63: EtherCAT terminal in the TwinCAT tree (left: TwinCAT 2; right: TwinCAT 3)

## **7.3.6 ONLINE configuration creation**

#### <span id="page-87-0"></span>**Detecting/scanning of the EtherCAT device**

The online device search can be used if the TwinCAT system is in CONFIG mode. This can be indicated by a symbol right below in the information bar:

- on TwinCAT 2 by a blue display "Config Mode" within the System Manager window: Config Mode.
- on TwinCAT 3 within the user interface of the development environment by a symbol  $\mathbb{R}^2$ .

TwinCAT can be set into this mode:

- TwinCAT 2: by selection of  $\mathbb{Z}$  in the Menubar or by "Actions"  $\rightarrow$  "Set/Reset TwinCAT to Config Mode…"
- TwinCAT 3: by selection of  $\begin{bmatrix} \bullet & \bullet \\ \bullet & \bullet \end{bmatrix}$  in the Menubar or by "TwinCAT"  $\rightarrow$  "Restart TwinCAT (Config Mode)"

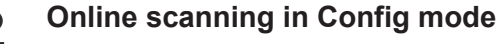

The online search is not available in RUN mode (production operation). Note the differentiation between TwinCAT programming system and TwinCAT target system.

The TwinCAT 2 icon ( $\Omega$ ) or TwinCAT 3 icon ( $\Omega$ ) within the Windows-Taskbar always shows the TwinCAT mode of the local IPC. Compared to that, the System Manager window of TwinCAT 2 or the user interface of TwinCAT 3 indicates the state of the target system.

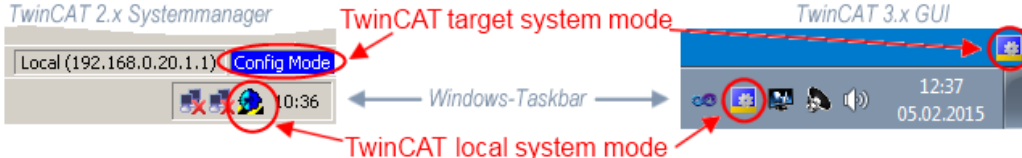

Fig. 64: Differentiation local/target system (left: TwinCAT 2; right: TwinCAT 3)

Right-clicking on "I/O Devices" in the configuration tree opens the search dialog.

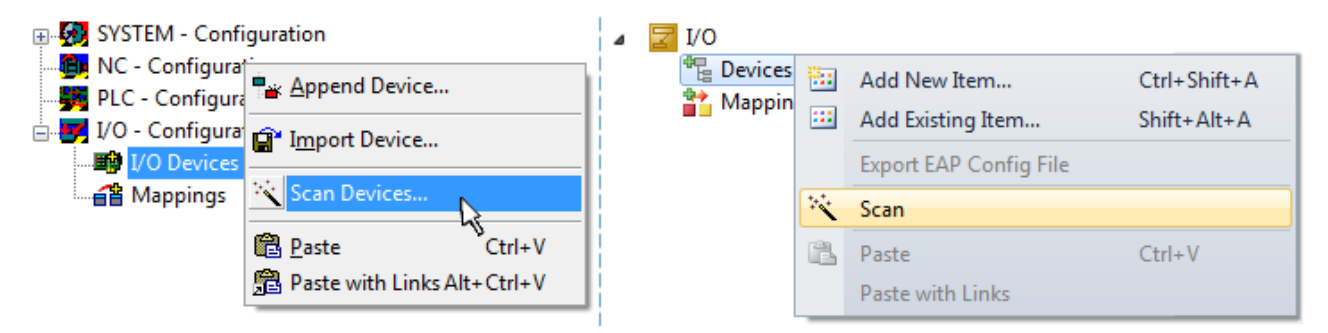

Fig. 65: Scan Devices (left: TwinCAT 2; right: TwinCAT 3)

This scan mode attempts to find not only EtherCAT devices (or Ethernet ports that are usable as such), but also NOVRAM, fieldbus cards, SMB etc. However, not all devices can be found automatically.

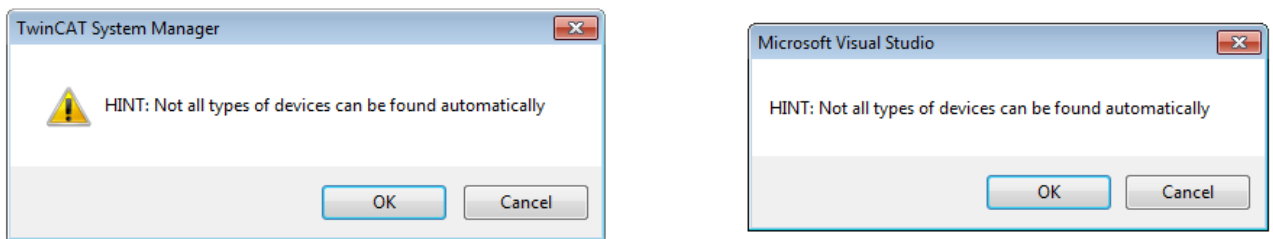

Fig. 66: Note for automatic device scan (left: TwinCAT 2; right: TwinCAT 3)

Ethernet ports with installed TwinCAT real-time driver are shown as "RT Ethernet" devices. An EtherCAT frame is sent to these ports for testing purposes. If the scan agent detects from the response that an EtherCAT slave is connected, the port is immediately shown as an "EtherCAT Device" .

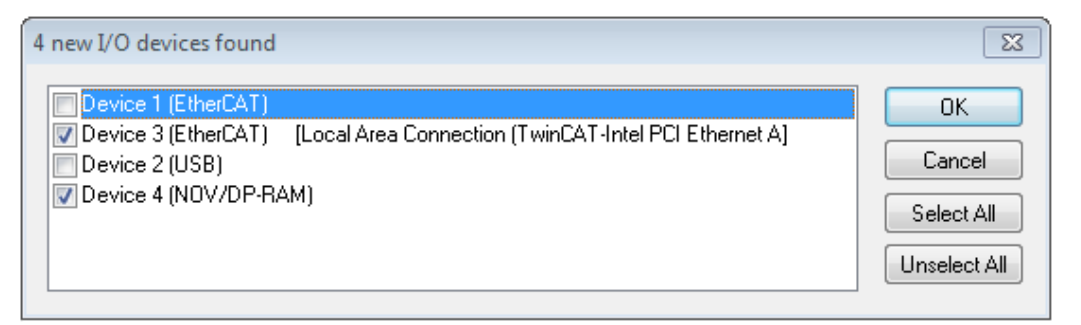

#### Fig. 67: Detected Ethernet devices

**RECKHOFF** 

Via respective checkboxes devices can be selected (as illustrated in Fig. "Detected Ethernet devices" e.g. Device 3 and Device 4 were chosen). After confirmation with "OK" a device scan is suggested for all selected devices, see Fig.: "Scan query after automatic creation of an EtherCAT device".

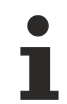

#### **Selecting the Ethernet port**

Ethernet ports can only be selected for EtherCAT devices for which the TwinCAT real-time driver is installed. This has to be done separately for each port. Please refer to the respective [installation](#page-71-0) [page \[](#page-71-0) $\triangleright$  [72\]](#page-71-0).

#### <span id="page-88-0"></span>**Detecting/Scanning the EtherCAT devices**

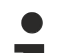

#### **Online scan functionality**

During a scan the master queries the identity information of the EtherCAT slaves from the slave EEPROM. The name and revision are used for determining the type. The respective devices are located in the stored ESI data and integrated in the configuration tree in the default state defined there.

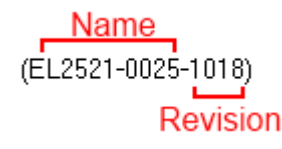

Fig. 68: Example default state

### *NOTICE*

#### **Slave scanning in practice in series machine production**

The scanning function should be used with care. It is a practical and fast tool for creating an initial configuration as a basis for commissioning. In series machine production or reproduction of the plant, however, the function should no longer be used for the creation of the configuration, but if necessary for [comparison \[](#page-92-0)[}](#page-92-0) [93\]](#page-92-0) with the defined initial configuration.Background: since Beckhoff occasionally increases the revision version of the delivered products for product maintenance reasons, a configuration can be created by such a scan which (with an identical machine construction) is identical according to the device list; however, the respective device revision may differ from the initial configuration.

#### **Example:**

Company A builds the prototype of a machine B, which is to be produced in series later on. To do this the prototype is built, a scan of the IO devices is performed in TwinCAT and the initial configuration "B.tsm" is created. The EL2521-0025 EtherCAT terminal with the revision 1018 is located somewhere. It is thus built into the TwinCAT configuration in this way:

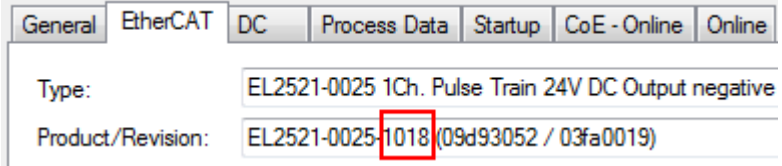

Fig. 69: Installing EthetCAT terminal with revision -1018

Likewise, during the prototype test phase, the functions and properties of this terminal are tested by the programmers/commissioning engineers and used if necessary, i.e. addressed from the PLC "B.pro" or the NC. (the same applies correspondingly to the TwinCAT 3 solution files).

The prototype development is now completed and series production of machine B starts, for which Beckhoff continues to supply the EL2521-0025-0018. If the commissioning engineers of the series machine production department always carry out a scan, a B configuration with the identical contents results again for each machine. Likewise, A might create spare parts stores worldwide for the coming series-produced machines with EL2521-0025-1018 terminals.

After some time Beckhoff extends the EL2521-0025 by a new feature C. Therefore the FW is changed, outwardly recognizable by a higher FW version and **a new revision -1019**. Nevertheless the new device naturally supports functions and interfaces of the predecessor version(s); an adaptation of "B.tsm" or even "B.pro" is therefore unnecessary. The series-produced machines can continue to be built with "B.tsm" and "B.pro"; it makes sense to perform a [comparative scan \[](#page-92-0)[}](#page-92-0) [93\]](#page-92-0) against the initial configuration "B.tsm" in order to check the built machine.

However, if the series machine production department now doesn't use "B.tsm", but instead carries out a scan to create the productive configuration, the revision **-1019** is automatically detected and built into the configuration:

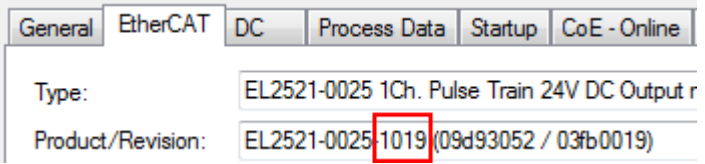

Fig. 70: Detection of EtherCAT terminal with revision -1019

This is usually not noticed by the commissioning engineers. TwinCAT cannot signal anything either, since virtually a new configuration is created. According to the compatibility rule, however, this means that no EL2521-0025-**1018** should be built into this machine as a spare part (even if this nevertheless works in the vast majority of cases).

In addition, it could be the case that, due to the development accompanying production in company A, the new feature C of the EL2521-0025-1019 (for example, an improved analog filter or an additional process data for the diagnosis) is discovered and used without in-house consultation. The previous stock of spare part devices are then no longer to be used for the new configuration "B2.tsm" created in this way. Þ if series machine production is established, the scan should only be performed for informative purposes for comparison with a defined initial configuration. Changes are to be made with care!

If an EtherCAT device was created in the configuration (manually or through a scan), the I/O field can be scanned for devices/slaves.

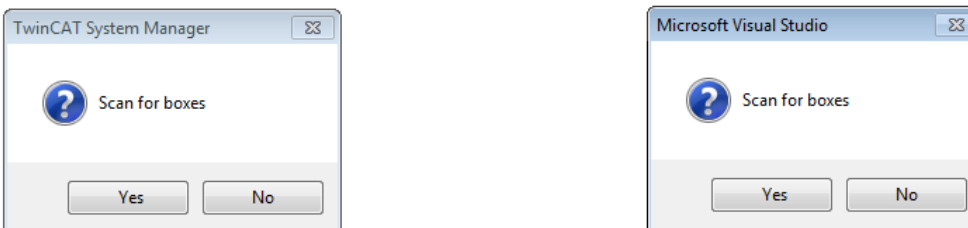

Fig. 71: Scan query after automatic creation of an EtherCAT device (left: TwinCAT 2; right: TwinCAT 3)

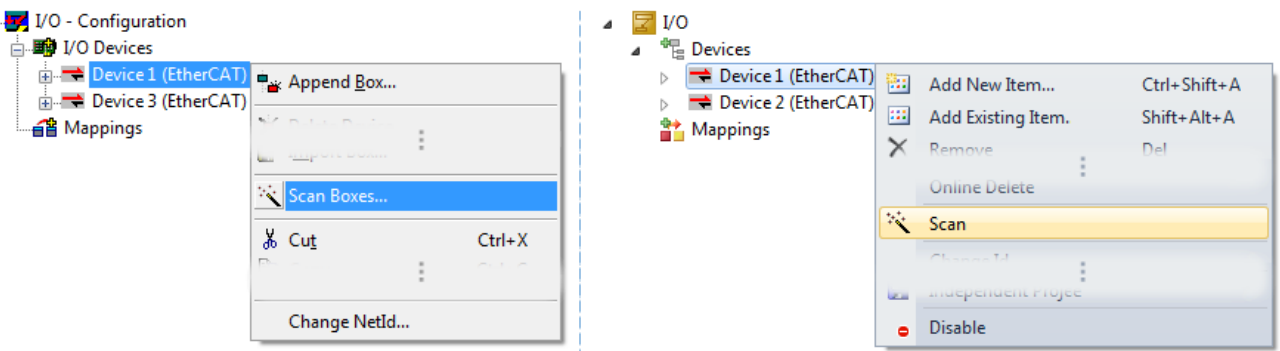

Fig. 72: Manual triggering of a device scan on a specified EtherCAT device (left: TwinCAT 2; right: TwinCAT 3)

In the System Manager (TwinCAT 2) or the User Interface (TwinCAT 3) the scan process can be monitored via the progress bar at the bottom in the status bar.

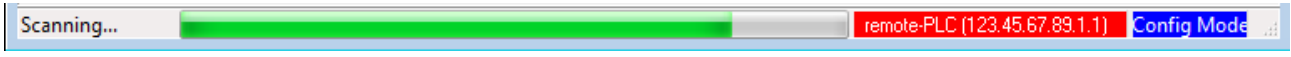

Fig. 73: *Scan progressexemplary by TwinCAT 2*

The configuration is established and can then be switched to online state (OPERATIONAL).

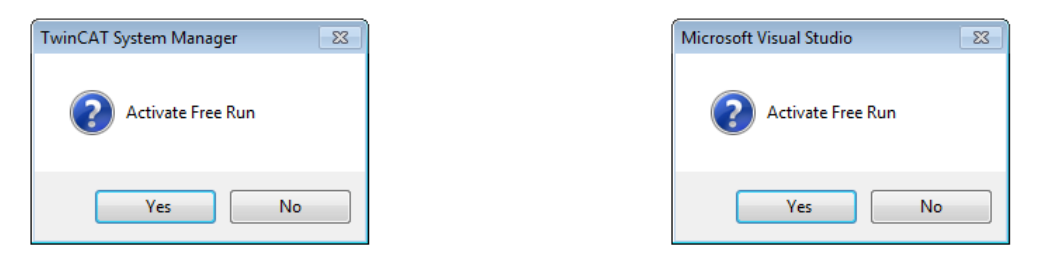

Fig. 74: Config/FreeRun query (left: TwinCAT 2; right: TwinCAT 3)

In Config/FreeRun mode the System Manager display alternates between blue and red, and the EtherCAT device continues to operate with the idling cycle time of 4 ms (default setting), even without active task (NC, PLC).

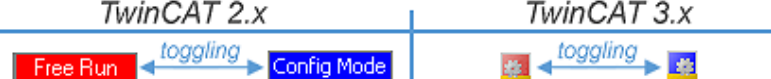

Fig. 75: Displaying of "Free Run" and "Config Mode" toggling right below in the status bar

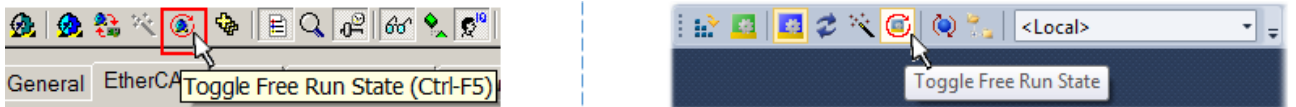

Fig. 76: TwinCAT can also be switched to this state by using a button (left: TwinCAT 2; right: TwinCAT 3)

The EtherCAT system should then be in a functional cyclic state, as shown in Fig. *Online display example*.

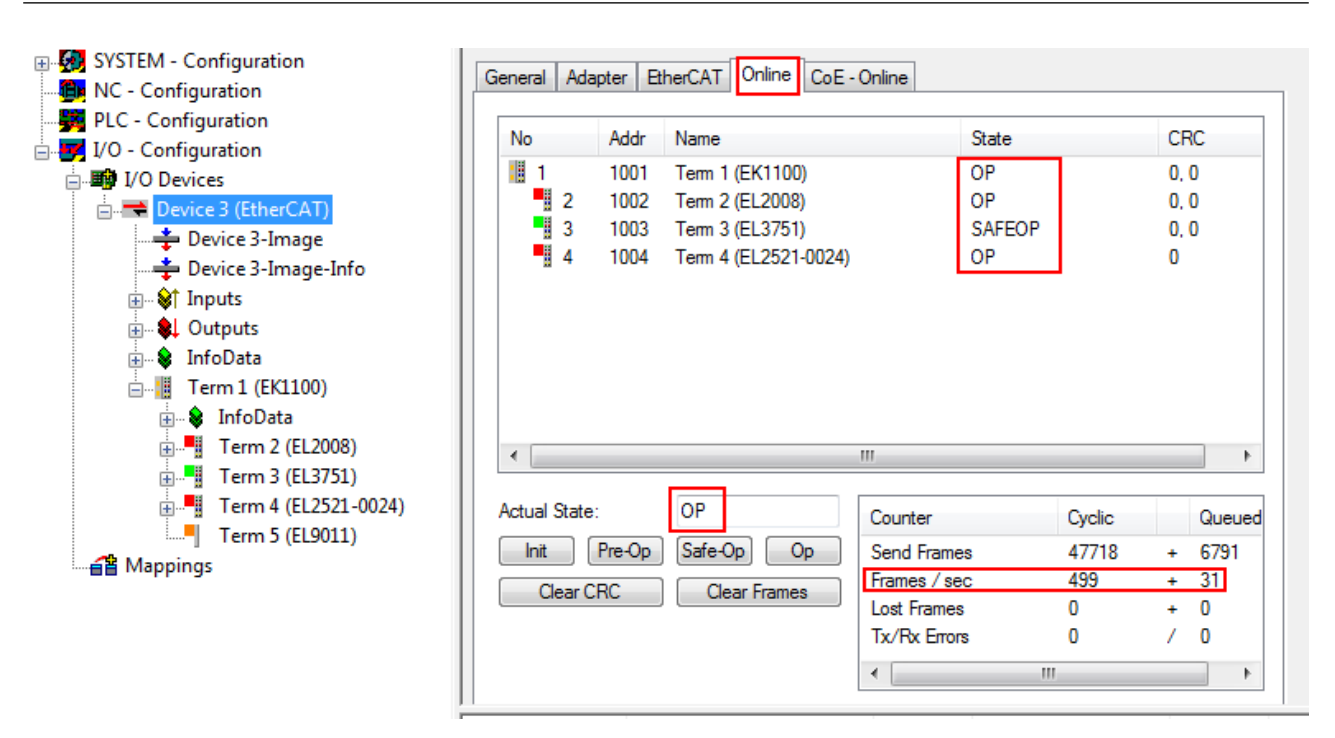

Fig. 77: Online display example

Please note:

- all slaves should be in OP state
- the EtherCAT master should be in "Actual State" OP
- "frames/sec" should match the cycle time taking into account the sent number of frames
- no excessive "LostFrames" or CRC errors should occur

<span id="page-91-0"></span>The configuration is now complete. It can be modified as described under [manual procedure \[](#page-82-1)[}](#page-82-1) [83\]](#page-82-1).

#### **Troubleshooting**

Various effects may occur during scanning.

- An **unknown device** is detected, i.e. an EtherCAT slave for which no ESI XML description is available. In this case the System Manager offers to read any ESI that may be stored in the device. This case is described in the chapter "Notes regarding ESI device description".
- **Device are not detected properly**

Possible reasons include:

- faulty data links, resulting in data loss during the scan
- slave has invalid device description

The connections and devices should be checked in a targeted manner, e.g. via the emergency scan.

Then re-run the scan.

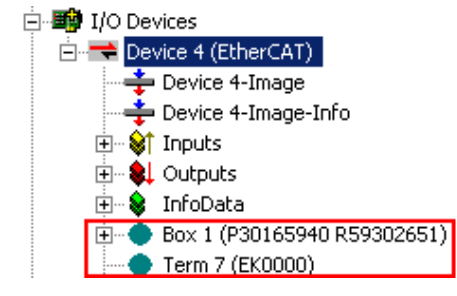

Fig. 78: Faulty identification

In the System Manager such devices may be set up as EK0000 or unknown devices. Operation is not possible or meaningful.

**RECKHOFF** 

#### <span id="page-92-0"></span>**Scan over existing Configuration**

### *NOTICE*

#### **Change of the configuration after comparison**

With this scan (TwinCAT 2.11 or 3.1) only the device properties vendor (manufacturer), device name and revision are compared at present! A "ChangeTo" or "Copy" should only be carried out with care, taking into consideration the Beckhoff IO compatibility rule (see above). The device configuration is then replaced by the revision found; this can affect the supported process data and functions.

If a scan is initiated for an existing configuration, the actual I/O environment may match the configuration exactly or it may differ. This enables the configuration to be compared.

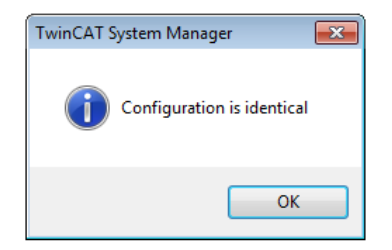

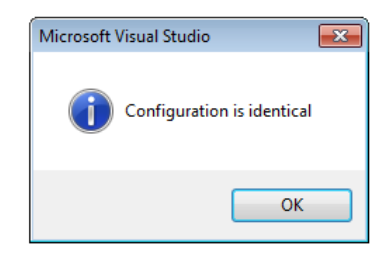

Fig. 79: Identical configuration (left: TwinCAT 2; right: TwinCAT 3)

If differences are detected, they are shown in the correction dialog, so that the user can modify the configuration as required.

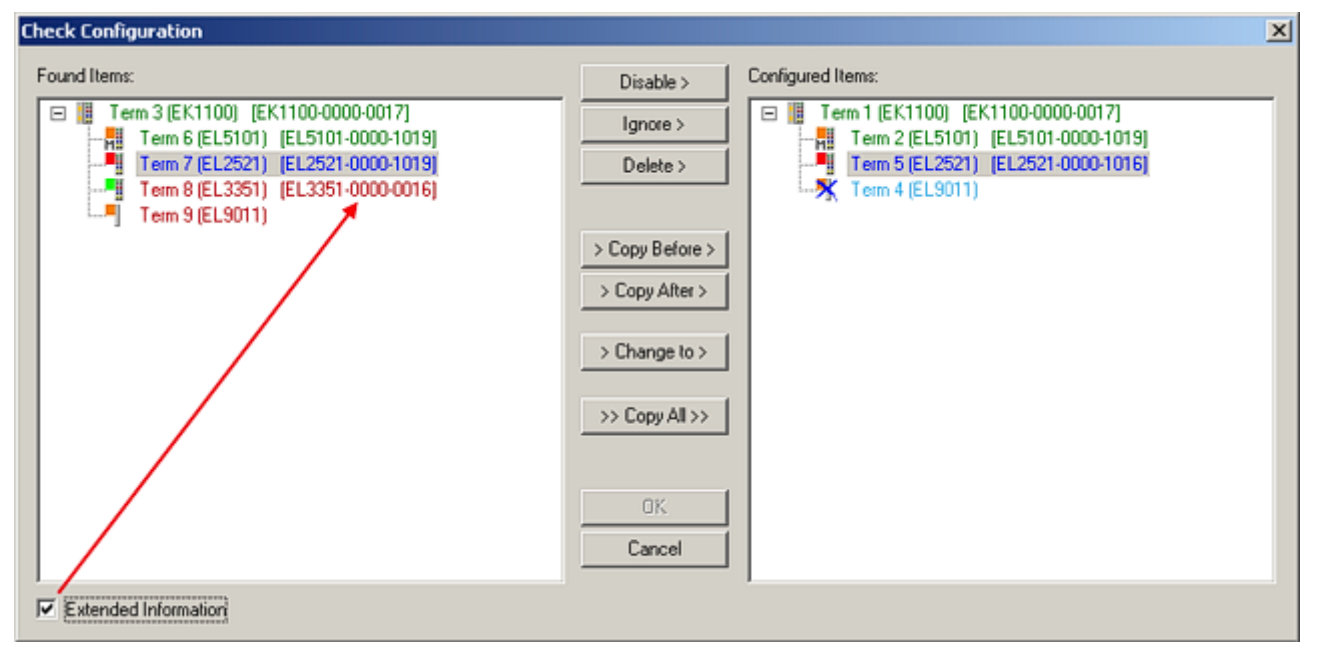

#### Fig. 80: Correction dialog

It is advisable to tick the "Extended Information" check box to reveal differences in the revision.

# RECKHO

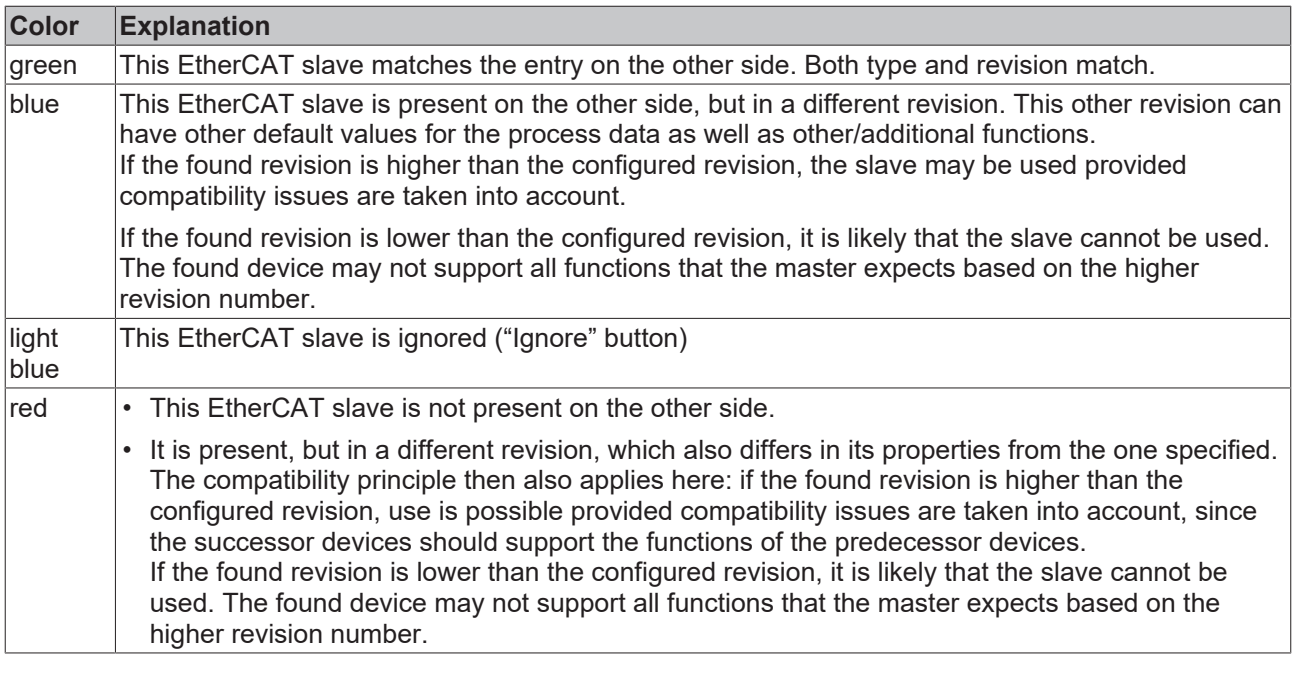

**Device selection based on revision, compatibility**

The ESI description also defines the process image, the communication type between master and slave/device and the device functions, if applicable. The physical device (firmware, if available) has to support the communication queries/settings of the master. This is backward compatible, i.e. newer devices (higher revision) should be supported if the EtherCAT master addresses them as an older revision. The following compatibility rule of thumb is to be assumed for Beckhoff EtherCAT Terminals/ Boxes/ EJ-modules:

#### **device revision in the system >= device revision in the configuration**

This also enables subsequent replacement of devices without changing the configuration (different specifications are possible for drives).

### **Example**

If an EL2521-0025-**1018** is specified in the configuration, an EL2521-0025-**1018** or higher (-**1019**, -**1020**) can be used in practice.

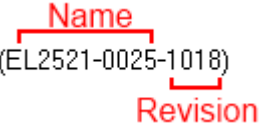

Fig. 81: Name/revision of the terminal

If current ESI descriptions are available in the TwinCAT system, the last revision offered in the selection dialog matches the Beckhoff state of production. It is recommended to use the last device revision when creating a new configuration, if current Beckhoff devices are used in the real application. Older revisions should only be used if older devices from stock are to be used in the application.

In this case the process image of the device is shown in the configuration tree and can be parameterized as follows: linking with the task, CoE/DC settings, plug-in definition, startup settings, ...

# **RECKHOFF**

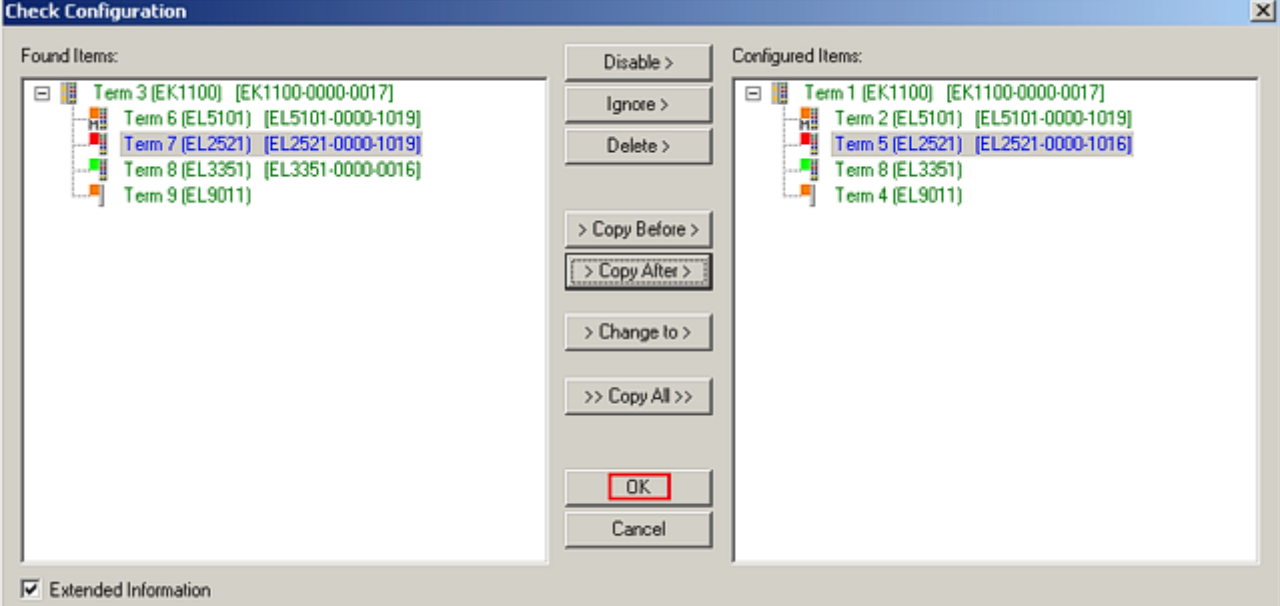

#### Fig. 82: Correction dialog with modifications

Once all modifications have been saved or accepted, click "OK" to transfer them to the real \*.tsm configuration.

#### **Change to Compatible Type**

TwinCAT offers a function *Change to Compatible Type…* for the exchange of a device whilst retaining the links in the task*.*

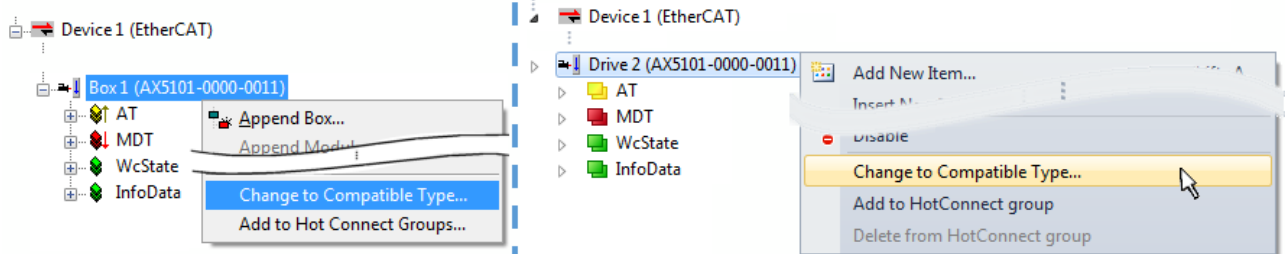

Fig. 83: Dialog "Change to Compatible Type…" (left: TwinCAT 2; right: TwinCAT 3)

The following elements in the ESI of an EtherCAT device are compared by TwinCAT and assumed to be the same in order to decide whether a device is indicated as "compatible":

- Physics (e.g. RJ45, Ebus...)
- FMMU (additional ones are allowed)
- SyncManager (SM, additional ones are allowed)
- EoE (attributes MAC, IP)
- CoE (attributes SdoInfo, PdoAssign, PdoConfig, PdoUpload, CompleteAccess)
- FoE
- PDO (process data: Sequence, SyncUnit SU, SyncManager SM, EntryCount, Ent-ry.Datatype)

This function is preferably to be used on AX5000 devices.

#### **Change to Alternative Type**

The TwinCAT System Manager offers a function for the exchange of a device: Change to Alternative Type

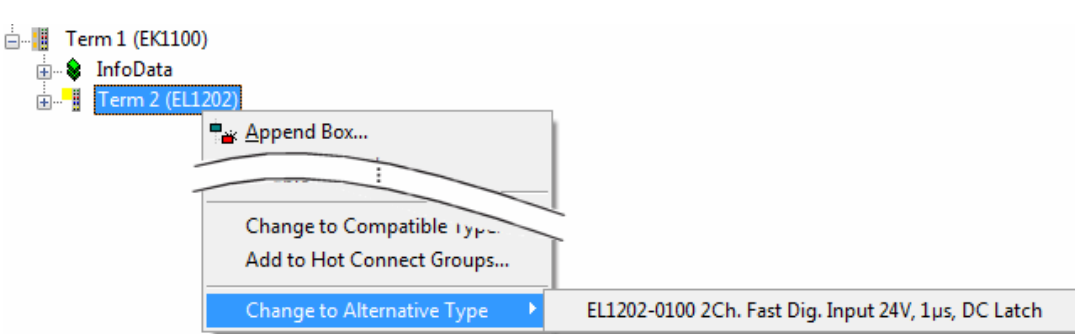

Fig. 84: TwinCAT 2 Dialog Change to Alternative Type

If called, the System Manager searches in the procured device ESI (in this example: EL1202-0000) for details of compatible devices contained there. The configuration is changed and the ESI-EEPROM is overwritten at the same time – therefore this process is possible only in the online state (ConfigMode).

### **7.3.7 EtherCAT subscriber configuration**

In the left-hand window of the TwinCAT 2 System Manager or the Solution Explorer of the TwinCAT 3 Development Environment respectively, click on the element of the terminal within the tree you wish to configure (in the example: EL3751 Terminal 3).

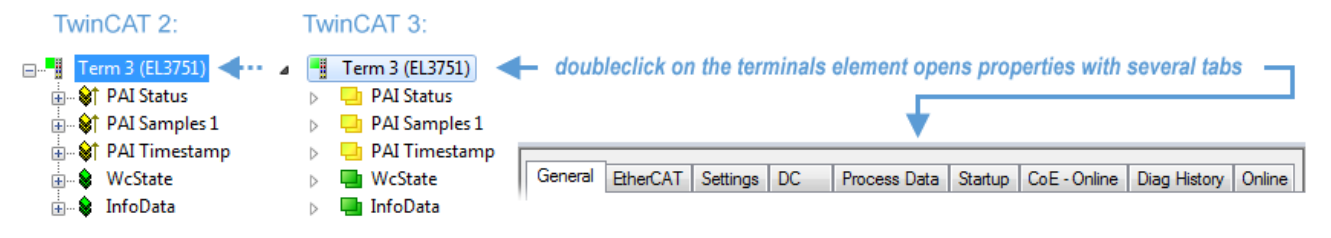

Fig. 85: *Branch element as terminal EL3751*

In the right-hand window of the TwinCAT System manager (TwinCAT 2) or the Development Environment (TwinCAT 3), various tabs are now available for configuring the terminal. And yet the dimension of complexity of a subscriber determines which tabs are provided. Thus as illustrated in the example above the terminal EL3751 provides many setup options and also a respective number of tabs are available. On the contrary by the terminal EL1004 for example the tabs "General", "EtherCAT", "Process Data" and "Online" are available only. Several terminals, as for instance the EL6695 provide special functions by a tab with its own terminal name, so "EL6695" in this case. A specific tab "Settings" by terminals with a wide range of setup options will be provided also (e.g. EL3751).

#### **"General" tab**

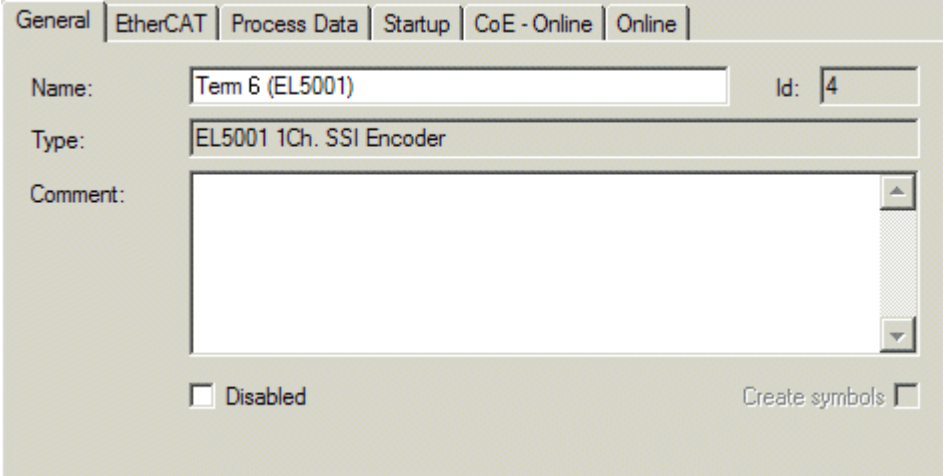

Fig. 86: "General" tab

#### Commissioning

# **BECKHOFF**

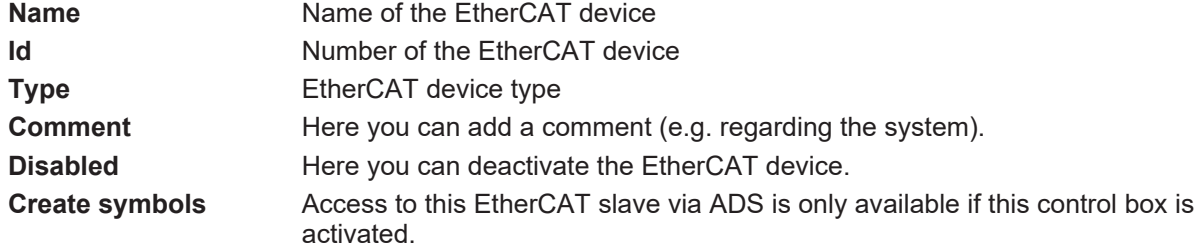

#### **"EtherCAT" tab**

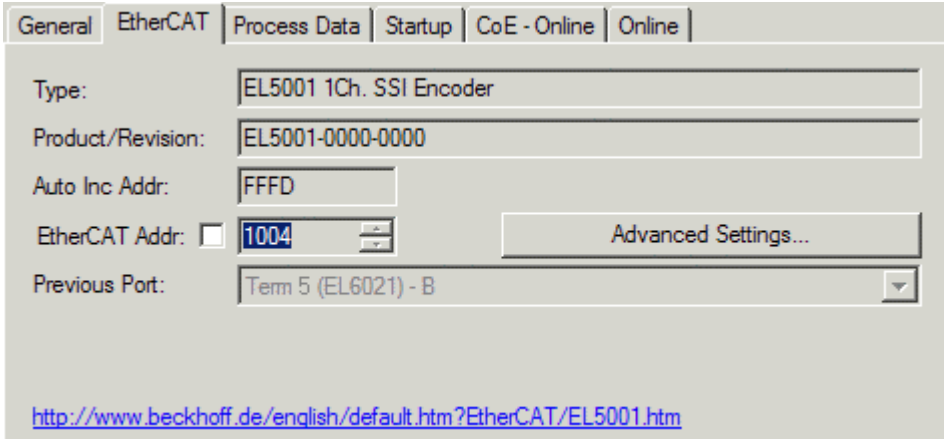

#### Fig. 87: "EtherCAT" tab

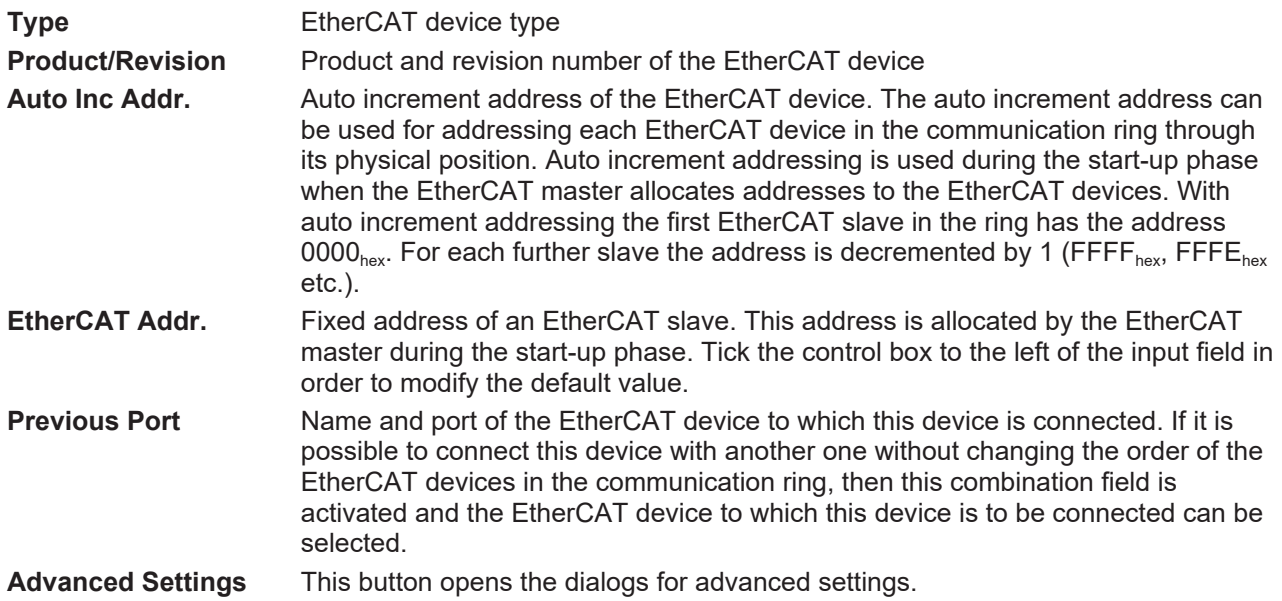

The link at the bottom of the tab points to the product page for this EtherCAT device on the web.

#### **"Process Data" tab**

Indicates the configuration of the process data. The input and output data of the EtherCAT slave are represented as CANopen process data objects (**P**rocess **D**ata **O**bjects, PDOs). The user can select a PDO via PDO assignment and modify the content of the individual PDO via this dialog, if the EtherCAT slave supports this function.

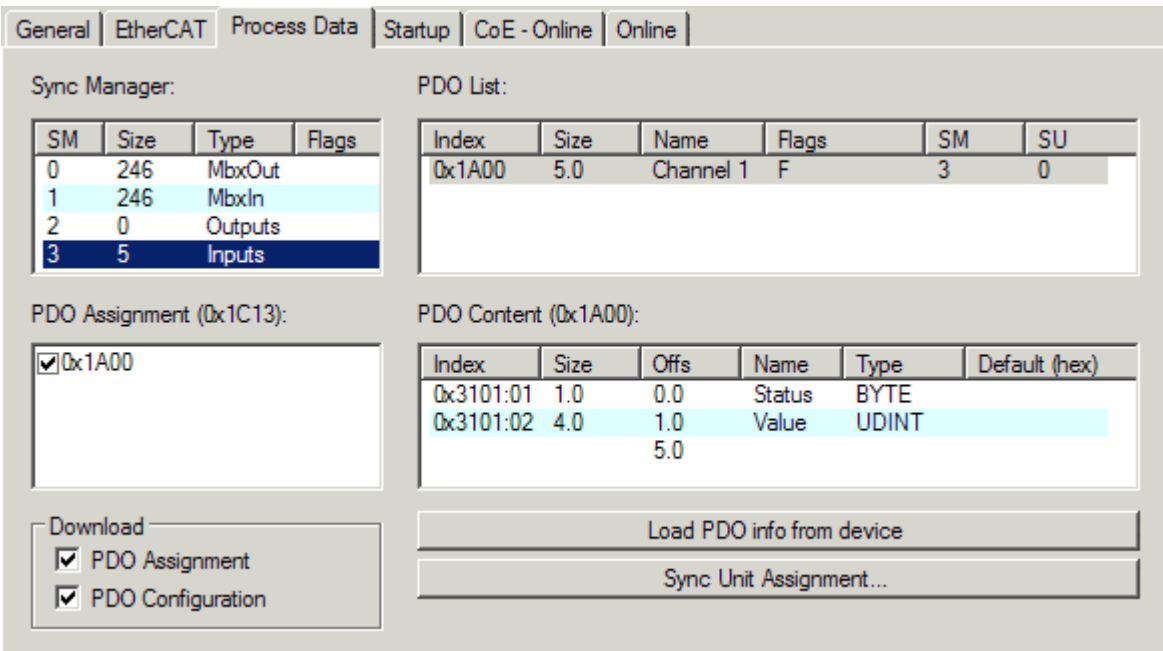

Fig. 88: "Process Data" tab

The process data (PDOs) transferred by an EtherCAT slave during each cycle are user data which the application expects to be updated cyclically or which are sent to the slave. To this end the EtherCAT master (Beckhoff TwinCAT) parameterizes each EtherCAT slave during the start-up phase to define which process data (size in bits/bytes, source location, transmission type) it wants to transfer to or from this slave. Incorrect configuration can prevent successful start-up of the slave.

For Beckhoff EtherCAT EL, ES, EM, EJ and EP slaves the following applies in general:

- The input/output process data supported by the device are defined by the manufacturer in the ESI/XML description. The TwinCAT EtherCAT Master uses the ESI description to configure the slave correctly.
- The process data can be modified in the System Manager. See the device documentation. Examples of modifications include: mask out a channel, displaying additional cyclic information, 16-bit display instead of 8-bit data size, etc.
- In so-called "intelligent" EtherCAT devices the process data information is also stored in the CoE directory. Any changes in the CoE directory that lead to different PDO settings prevent successful startup of the slave. It is not advisable to deviate from the designated process data, because the device firmware (if available) is adapted to these PDO combinations.

If the device documentation allows modification of process data, proceed as follows (see Figure *Configuring the process data*).

- A: select the device to configure
- B: in the "Process Data" tab select Input or Output under SyncManager (C)
- D: the PDOs can be selected or deselected
- H: the new process data are visible as linkable variables in the System Manager The new process data are active once the configuration has been activated and TwinCAT has been restarted (or the EtherCAT master has been restarted)
- E: if a slave supports this, Input and Output PDO can be modified simultaneously by selecting a socalled PDO record ("predefined PDO settings").

# **RECKHOFF**

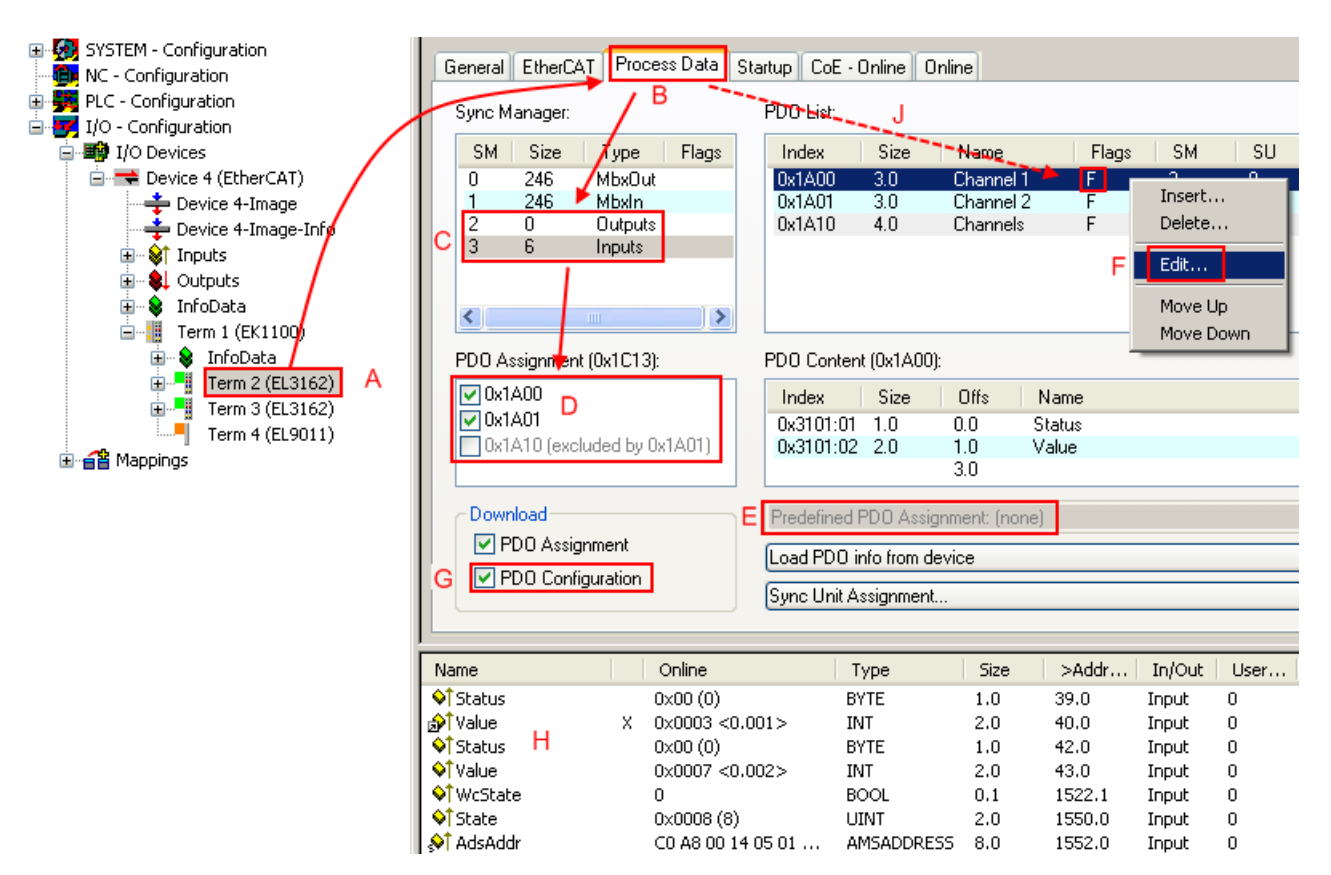

Fig. 89: Configuring the process data

#### **Manual modification of the process data**

According to the ESI description, a PDO can be identified as "fixed" with the flag "F" in the PDO overview (Fig. *Configuring the process data*, J). The configuration of such PDOs cannot be changed, even if TwinCAT offers the associated dialog ("Edit"). In particular, CoE content cannot be displayed as cyclic process data. This generally also applies in cases where a device supports download of the PDO configuration, "G". In case of incorrect configuration the EtherCAT slave usually refuses to start and change to OP state. The System Manager displays an "invalid SM cfg" logger message: This error message ("invalid SM IN cfg" or "invalid SM OUT cfg") also indicates the reason for the failed start.

<span id="page-98-0"></span>A [detailed description \[](#page-103-0)[}](#page-103-0) [104\]](#page-103-0) can be found at the end of this section.

#### **"Startup" tab**

The *Startup* tab is displayed if the EtherCAT slave has a mailbox and supports the *CANopen over EtherCAT* (CoE) or *Servo drive over EtherCAT* protocol. This tab indicates which download requests are sent to the mailbox during startup. It is also possible to add new mailbox requests to the list display. The download requests are sent to the slave in the same order as they are shown in the list.

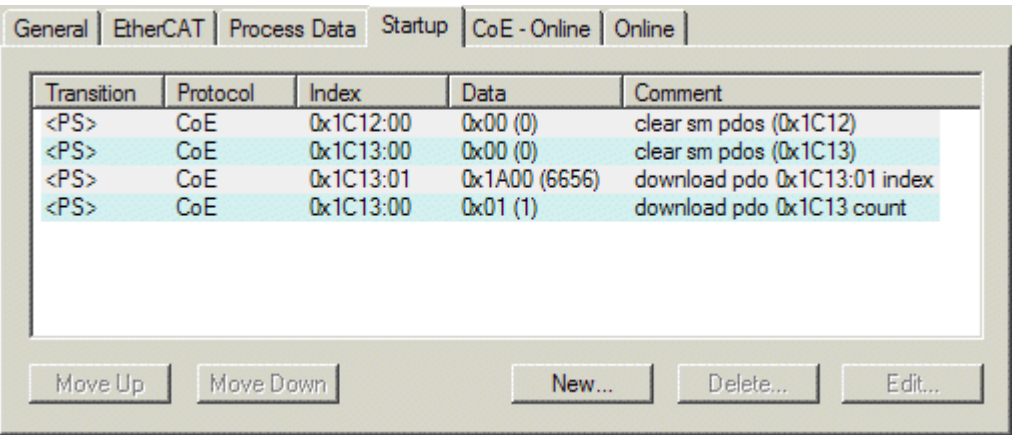

#### Fig. 90: "Startup" tab

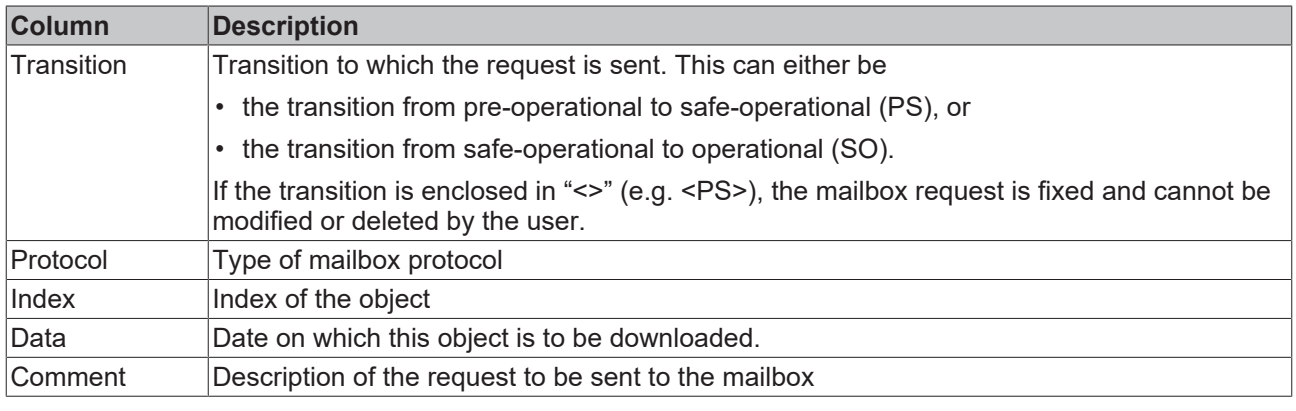

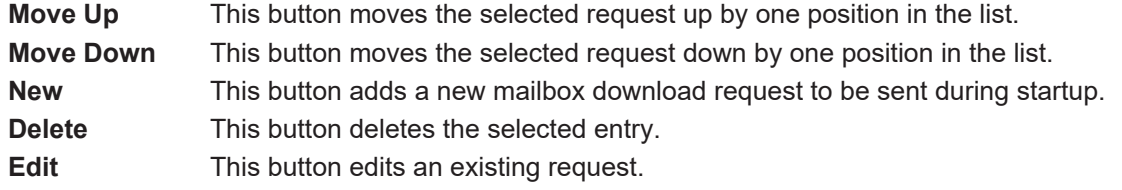

#### **"CoE - Online" tab**

The additional *CoE - Online* tab is displayed if the EtherCAT slave supports the *CANopen over EtherCAT* (CoE) protocol. This dialog lists the content of the object list of the slave (SDO upload) and enables the user to modify the content of an object from this list. Details for the objects of the individual EtherCAT devices can be found in the device-specific object descriptions.

# **BECKHOFF**

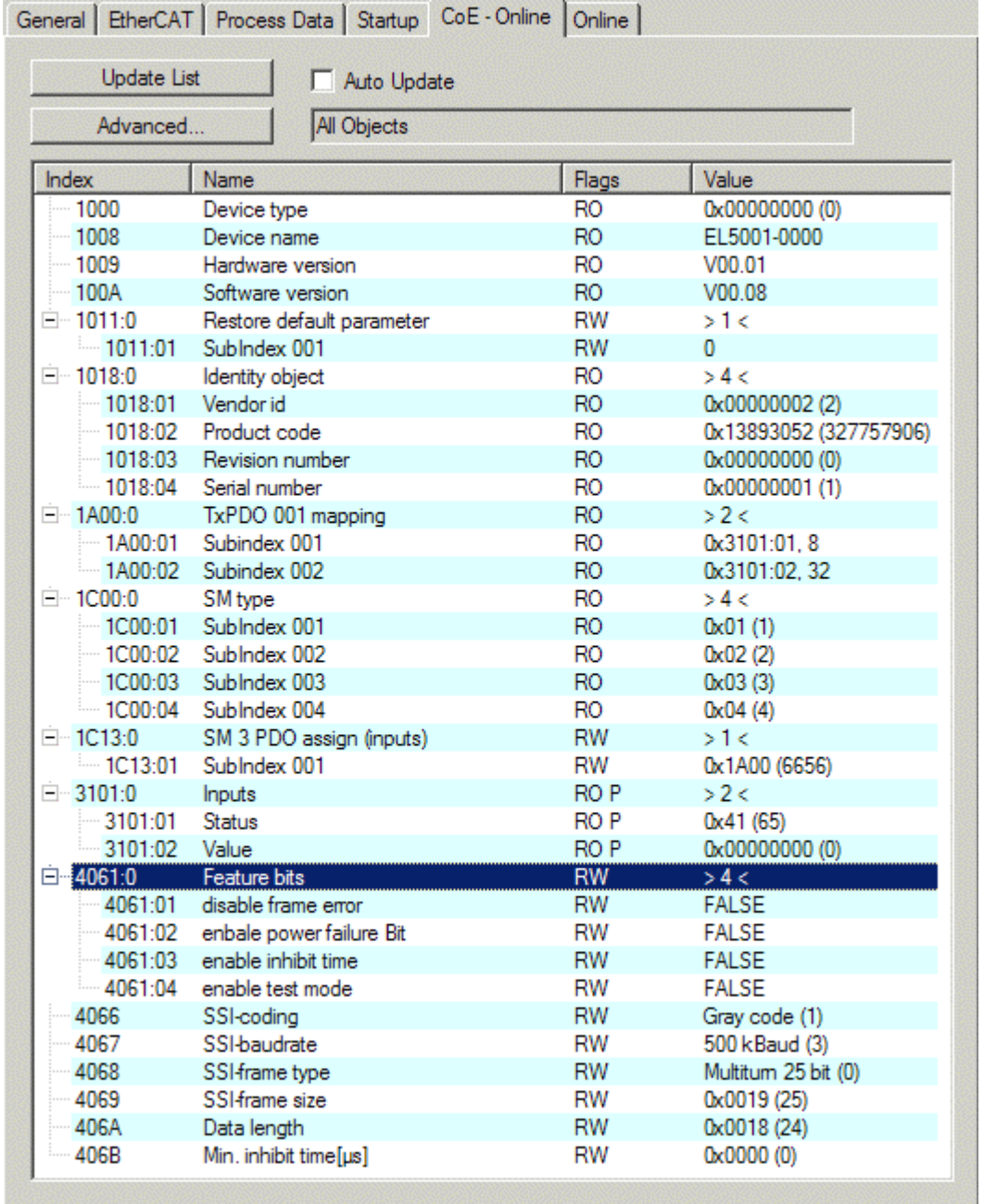

### Fig. 91: "CoE - Online" tab

### **Object list display**

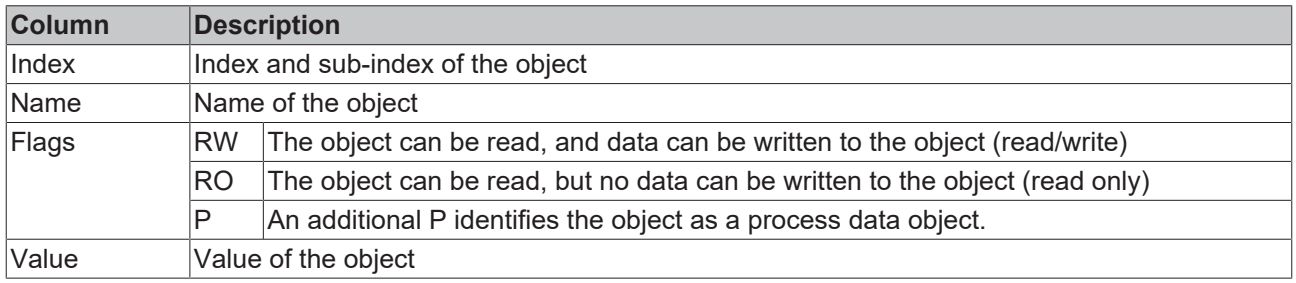

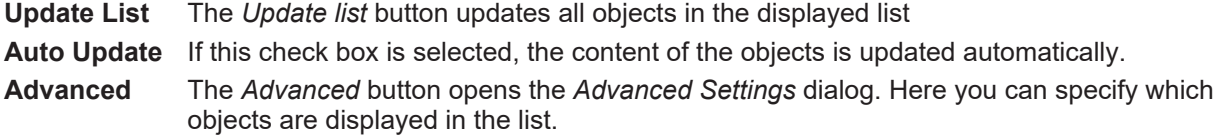

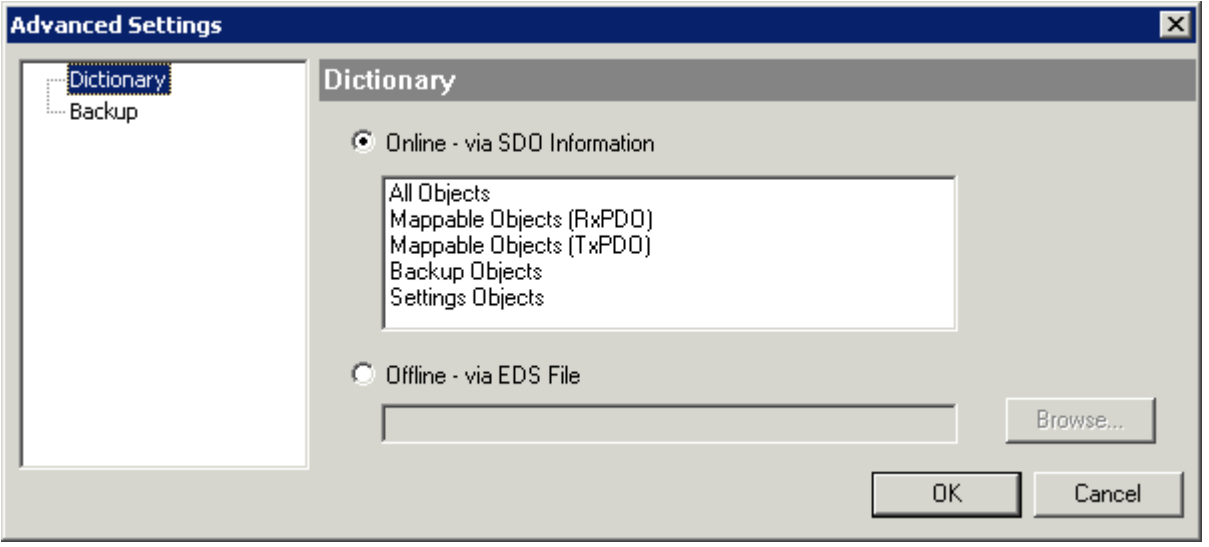

Fig. 92: Dialog "Advanced settings"

**Online - via SDO Information** If this option button is selected, the list of the objects included in the object list of the slave is uploaded from the slave via SDO information. The list below can be used to specify which object types are to be uploaded.

**Offline - via EDS File** If this option button is selected, the list of the objects included in the object list is read from an EDS file provided by the user.

#### <span id="page-101-0"></span>**"Online" tab**

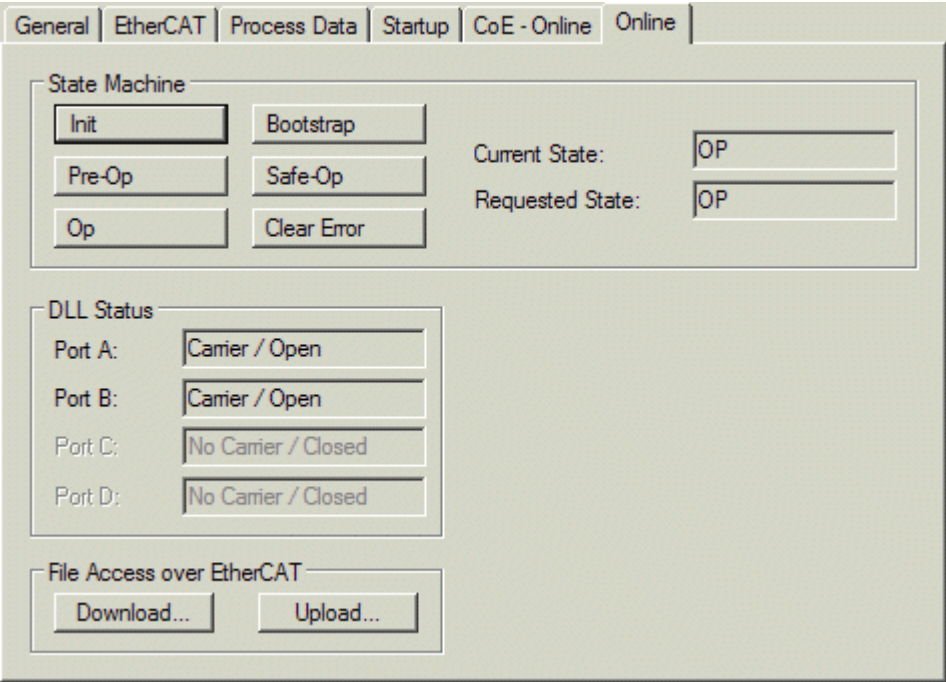

Fig. 93: "Online" tab

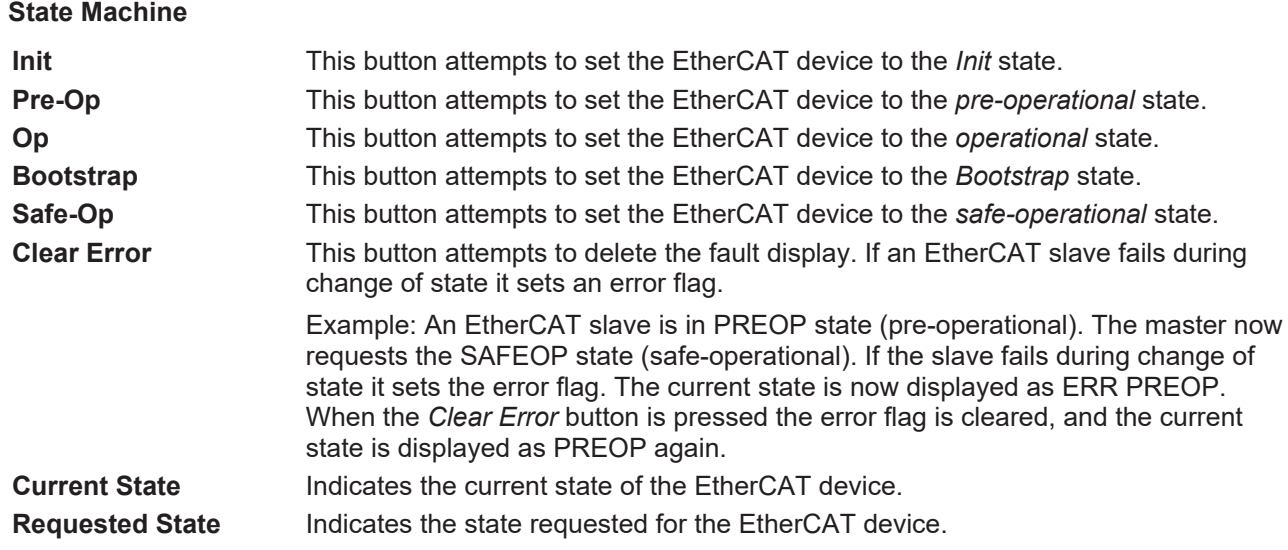

#### **DLL Status**

Indicates the DLL status (data link layer status) of the individual ports of the EtherCAT slave. The DLL status can have four different states:

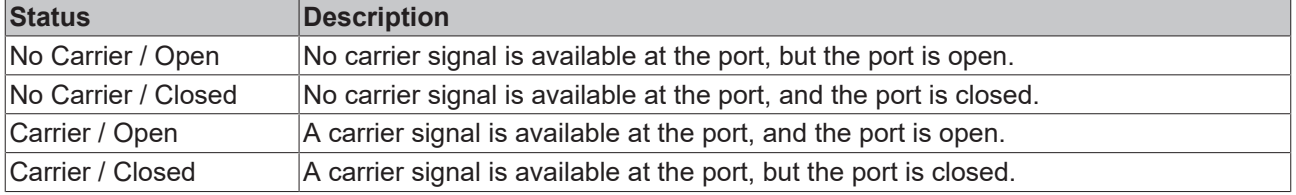

#### **File Access over EtherCAT**

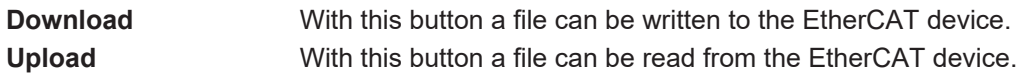

#### **"DC" tab (Distributed Clocks)**

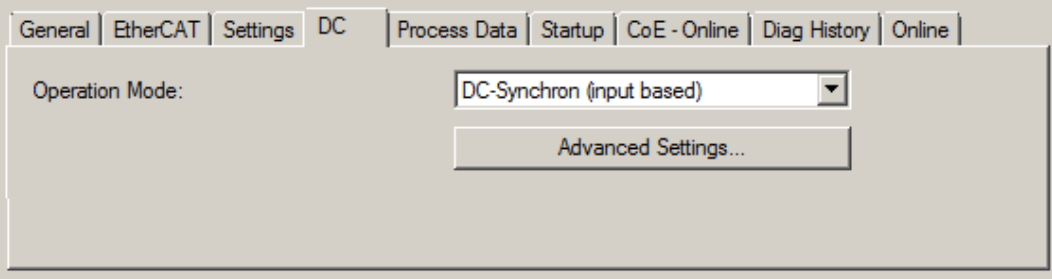

Fig. 94: "DC" tab (Distributed Clocks)

#### **Operation Mode Options (optional):**

- FreeRun
- SM-Synchron
- DC-Synchron (Input based)
- DC-Synchron

**Advanced Settings…** Advanced settings for readjustment of the real time determinant TwinCAT-clock

Detailed information to Distributed Clocks is specified on <http://infosys.beckhoff.com>:

**Fieldbus Components** → EtherCAT Terminals → EtherCAT System documentation → EtherCAT basics → Distributed Clocks

### **7.3.7.1 Download revision**

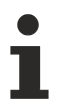

### **Download revision in Start-up list**

Several terminals / modules generate the entry from object 0xF081:01 in the Start-up list automatically (see fig. "Download revision in Start-up list").

The object 0xF081:01 (Download revision) describes the revision of the terminal / module, e.g. 0x00**18**00*0A* for EL7201-00*10*-00**24**, and is necessary to ensure compatibility.

Please note, that you must not delete this entry from the Start-up list!

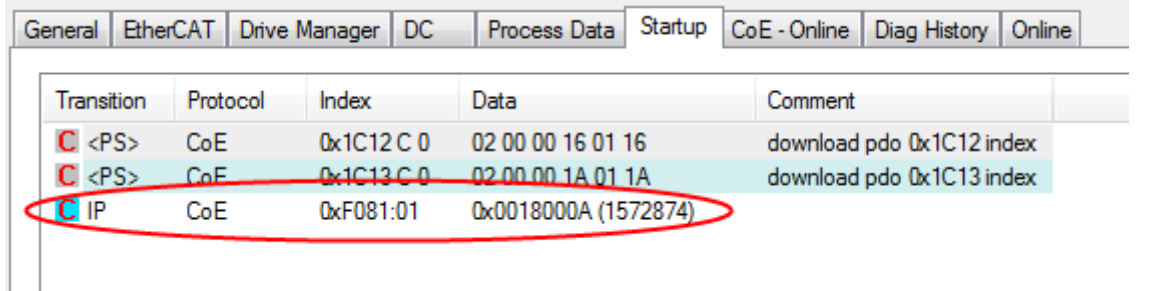

<span id="page-103-0"></span>Fig. 95: Download revision in Start-up list

### **7.3.7.2 Detailed description of Process Data tab**

#### **Sync Manager**

Lists the configuration of the Sync Manager (SM).

If the EtherCAT device has a mailbox, SM0 is used for the mailbox output (MbxOut) and SM1 for the mailbox input (MbxIn).

SM2 is used for the output process data (outputs) and SM3 (inputs) for the input process data.

If an input is selected, the corresponding PDO assignment is displayed in the *PDO Assignment* list below.

#### **PDO Assignment**

PDO assignment of the selected Sync Manager. All PDOs defined for this Sync Manager type are listed here:

- If the output Sync Manager (outputs) is selected in the Sync Manager list, all RxPDOs are displayed.
- If the input Sync Manager (inputs) is selected in the Sync Manager list, all TxPDOs are displayed.

The selected entries are the PDOs involved in the process data transfer. In the tree diagram of the System Manager these PDOs are displayed as variables of the EtherCAT device. The name of the variable is identical to the *Name* parameter of the PDO, as displayed in the PDO list. If an entry in the PDO assignment list is deactivated (not selected and greyed out), this indicates that the input is excluded from the PDO assignment. In order to be able to select a greyed out PDO, the currently selected PDO has to be deselected first.

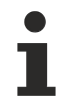

#### **Activation of PDO assignment**

 $\checkmark$  If you have changed the PDO assignment, in order to activate the new PDO assignment,

a) the EtherCAT slave has to run through the PS status transition cycle (from pre-operational to safe-operational) once (see [Online tab \[](#page-101-0) $\blacktriangleright$  [102\]](#page-101-0)),

b) and the System Manager has to reload the EtherCAT slaves

button for TwinCAT 2 or  $\overline{\mathcal{L}}$  button for TwinCAT 3)

#### **PDO list**

List of all PDOs supported by this EtherCAT device. The content of the selected PDOs is displayed in the *PDO Content* list. The PDO configuration can be modified by double-clicking on an entry.

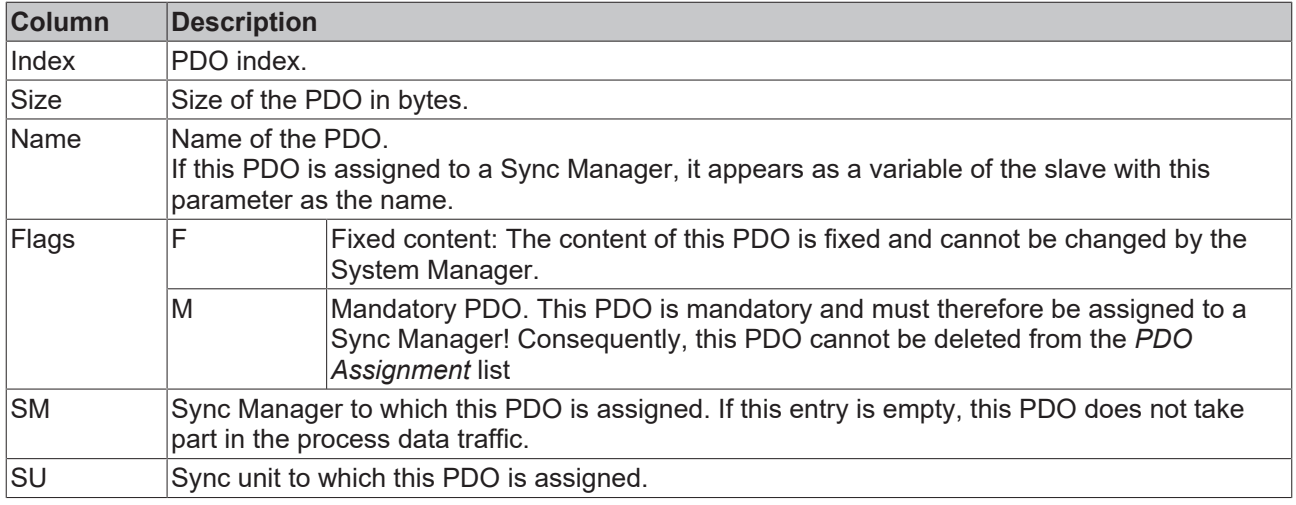

#### **PDO Content**

Indicates the content of the PDO. If flag F (fixed content) of the PDO is not set the content can be modified.

#### **Download**

If the device is intelligent and has a mailbox, the configuration of the PDO and the PDO assignments can be downloaded to the device. This is an optional feature that is not supported by all EtherCAT slaves.

#### **PDO Assignment**

If this check box is selected, the PDO assignment that is configured in the PDO Assignment list is downloaded to the device on startup. The required commands to be sent to the device can be viewed in the [Startup \[](#page-98-0)▶ [99\]](#page-98-0) tab.

#### **PDO Configuration**

If this check box is selected, the configuration of the respective PDOs (as shown in the PDO list and the PDO Content display) is downloaded to the EtherCAT slave.

# **7.4 General Commissioning Instructions for an EtherCAT Slave**

This summary briefly deals with a number of aspects of EtherCAT Slave operation under TwinCAT. More detailed information on this may be found in the corresponding sections of, for instance, the [EtherCAT](https://infosys.beckhoff.com/content/1033/ethercatsystem/index.html) [System Documentation](https://infosys.beckhoff.com/content/1033/ethercatsystem/index.html).

### **Diagnosis in real time: WorkingCounter, EtherCAT State and Status**

Generally speaking an EtherCAT Slave provides a variety of diagnostic information that can be used by the controlling task.

This diagnostic information relates to differing levels of communication. It therefore has a variety of sources, and is also updated at various times.

Any application that relies on I/O data from a fieldbus being correct and up to date must make diagnostic access to the corresponding underlying layers. EtherCAT and the TwinCAT System Manager offer comprehensive diagnostic elements of this kind. Those diagnostic elements that are helpful to the controlling task for diagnosis that is accurate for the current cycle when in operation (not during commissioning) are discussed below.

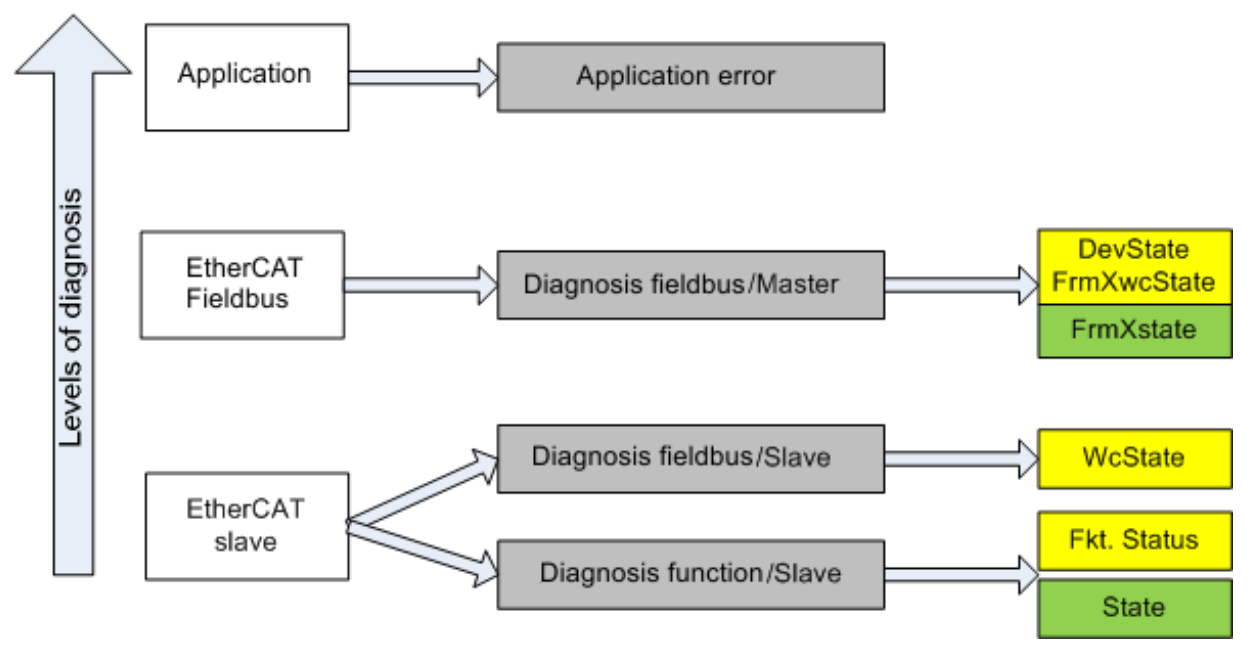

Fig. 96: Selection of the diagnostic information of an EtherCAT Slave

In general, an EtherCAT Slave offers

• communication diagnosis typical for a slave (diagnosis of successful participation in the exchange of process data, and correct operating mode) This diagnosis is the same for all slaves.

as well as

• function diagnosis typical for a channel (device-dependent) See the corresponding device documentation

The colors in Fig. *Selection of the diagnostic information of an EtherCAT Slave* also correspond to the variable colors in the System Manager, see Fig. *Basic EtherCAT Slave Diagnosis in the PLC*.

# **BECKHOFF**

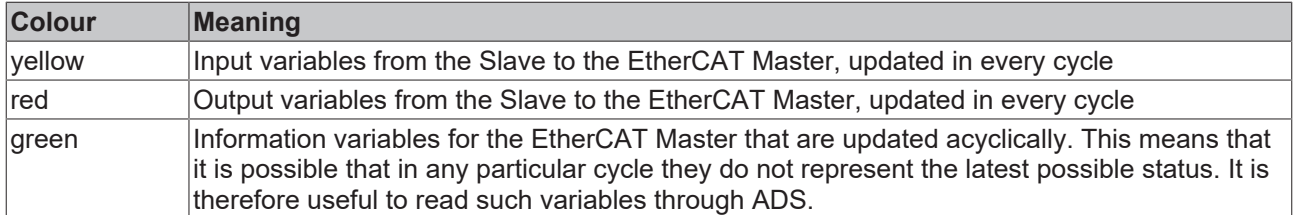

Fig. *Basic EtherCAT Slave Diagnosis in the PLC* shows an example of an implementation of basic EtherCAT Slave Diagnosis. A Beckhoff EL3102 (2-channel analogue input terminal) is used here, as it offers both the communication diagnosis typical of a slave and the functional diagnosis that is specific to a channel. Structures are created as input variables in the PLC, each corresponding to the process image.

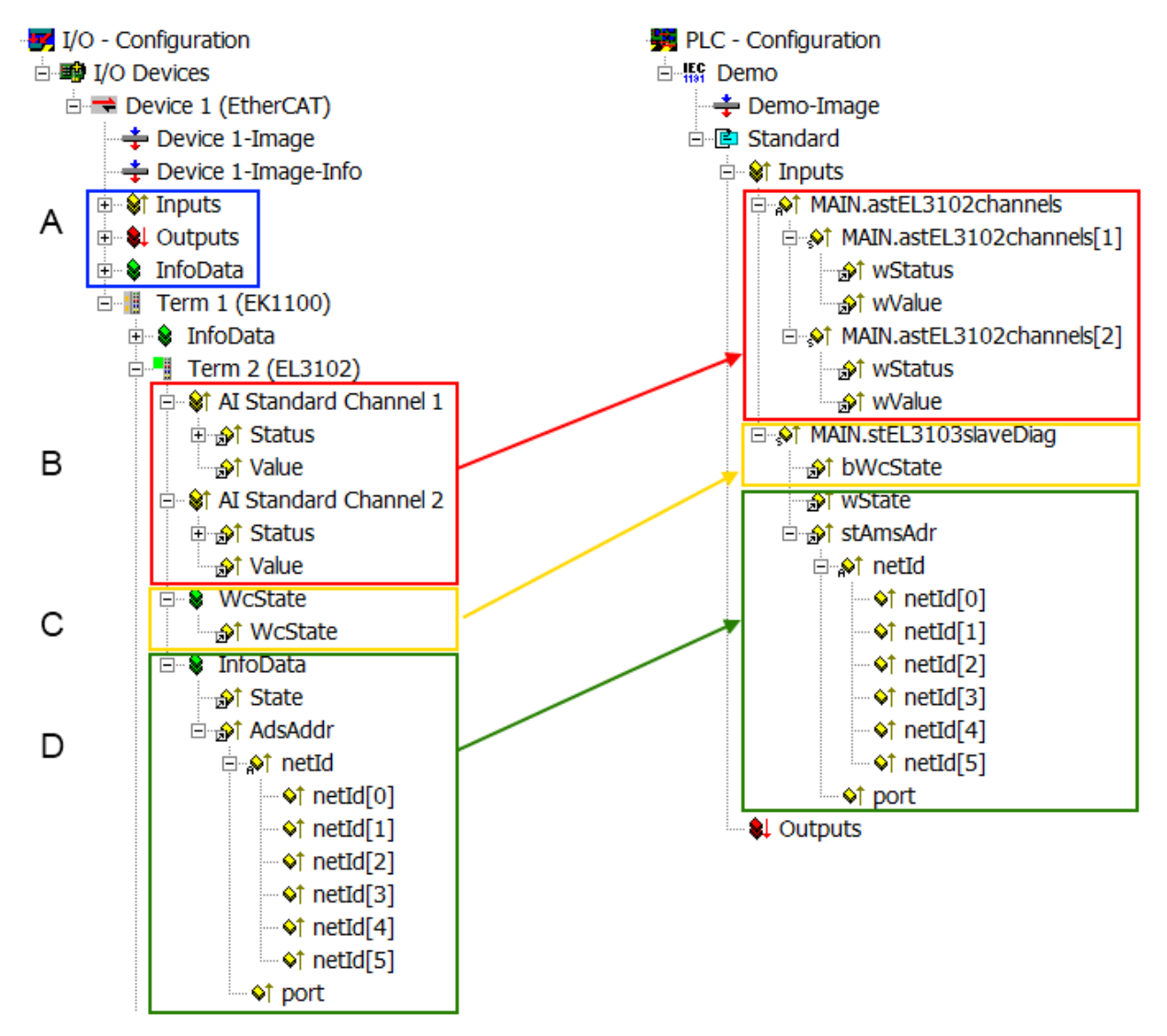

Fig. 97: Basic EtherCAT Slave Diagnosis in the PLC

The following aspects are covered here:

# **BECKHOFF**

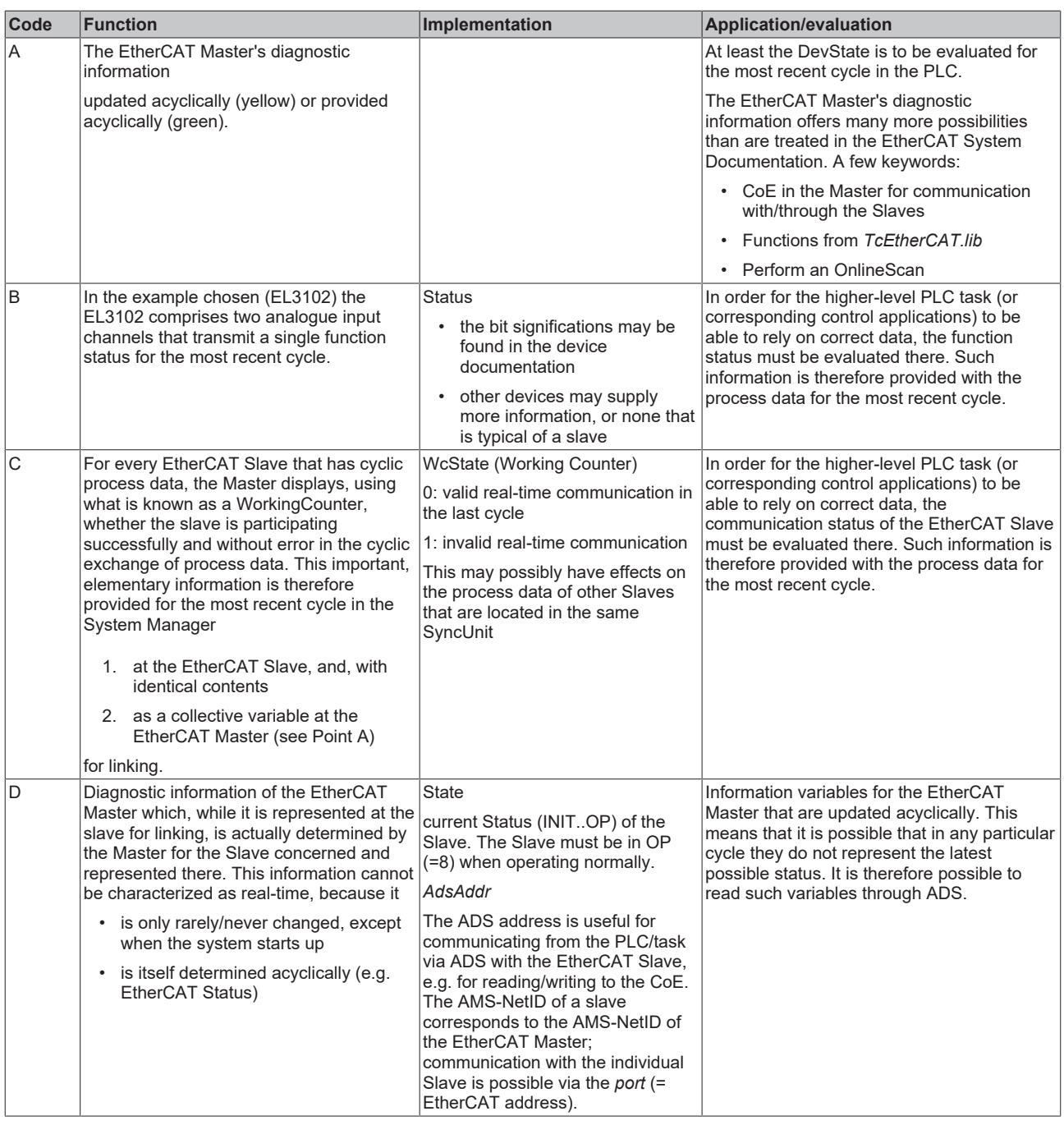

*NOTICE*

### **Diagnostic information**

It is strongly recommended that the diagnostic information made available is evaluated so that the application can react accordingly.

### **CoE Parameter Directory**

The CoE parameter directory (CanOpen-over-EtherCAT) is used to manage the set values for the slave concerned. Changes may, in some circumstances, have to be made here when commissioning a relatively complex EtherCAT Slave. It can be accessed through the TwinCAT System Manager, see Fig. *EL3102, CoE directory*:
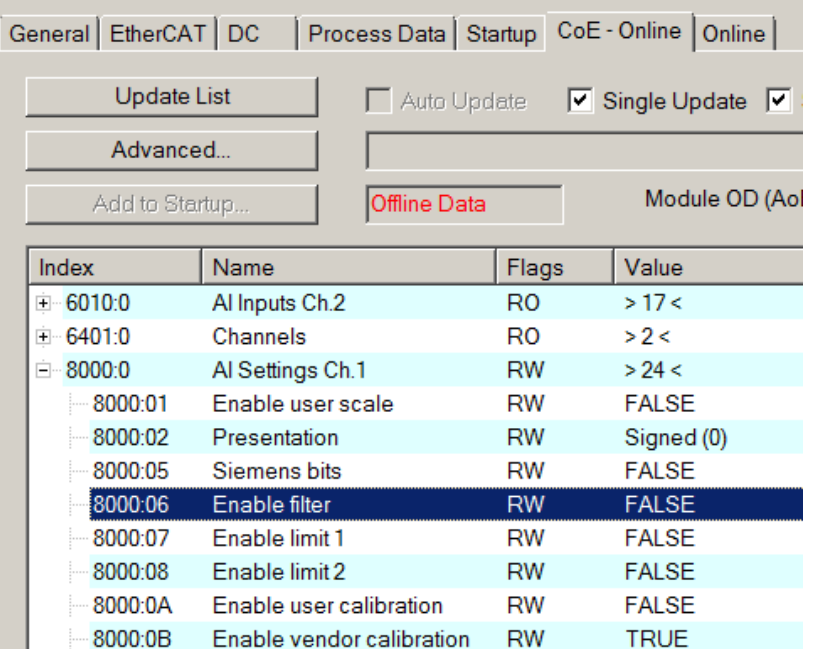

Fig. 98: EL3102, CoE directory

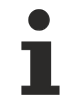

### **EtherCAT System Documentation**

The comprehensive description in the [EtherCAT System Documentation](https://infosys.beckhoff.com/content/1033/ethercatsystem/index.html) (EtherCAT Basics --> CoE Interface) must be observed!

A few brief extracts:

- Whether changes in the online directory are saved locally in the slave depends on the device. EL terminals (except the EL66xx) are able to save in this way.
- The user must manage the changes to the StartUp list.

#### **Commissioning aid in the TwinCAT System Manager**

Commissioning interfaces are being introduced as part of an ongoing process for EL/EP EtherCAT devices. These are available in TwinCAT System Managers from TwinCAT 2.11R2 and above. They are integrated into the System Manager through appropriately extended ESI configuration files.

# RECKHOFF

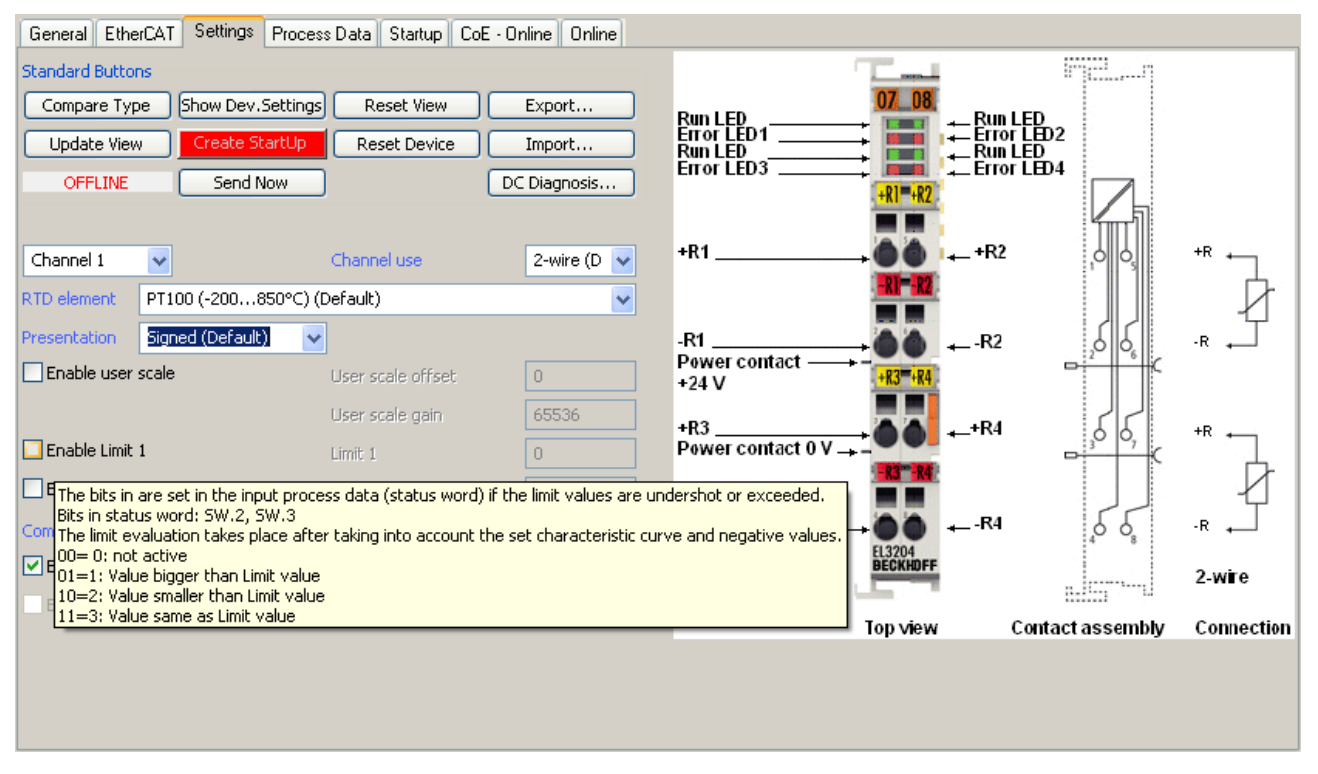

Fig. 99: Example of commissioning aid for a EL3204

This commissioning process simultaneously manages

- CoE Parameter Directory
- DC/FreeRun mode
- the available process data records (PDO)

Although the "Process Data", "DC", "Startup" and "CoE-Online" that used to be necessary for this are still displayed, it is recommended that, if the commissioning aid is used, the automatically generated settings are not changed by it.

The commissioning tool does not cover every possible application of an EL/EP device. If the available setting options are not adequate, the user can make the DC, PDO and CoE settings manually, as in the past.

#### **EtherCAT State: automatic default behaviour of the TwinCAT System Manager and manual operation**

After the operating power is switched on, an EtherCAT Slave must go through the following statuses

- INIT
- PREOP
- SAFEOP
- OP

to ensure sound operation. The EtherCAT Master directs these statuses in accordance with the initialization routines that are defined for commissioning the device by the ES/XML and user settings (Distributed Clocks (DC), PDO, CoE). See also the section on "Principles of [Communication, EtherCAT State Machine \[](#page-26-0)[}](#page-26-0) [27\]](#page-26-0)" in this connection. Depending how much configuration has to be done, and on the overall communication, booting can take up to a few seconds.

The EtherCAT Master itself must go through these routines when starting, until it has reached at least the OP target state.

The target state wanted by the user, and which is brought about automatically at start-up by TwinCAT, can be set in the System Manager. As soon as TwinCAT reaches the status RUN, the TwinCAT EtherCAT Master will approach the target states.

### **Standard setting**

The advanced settings of the EtherCAT Master are set as standard:

- EtherCAT Master: OP
- Slaves: OP

This setting applies equally to all Slaves.

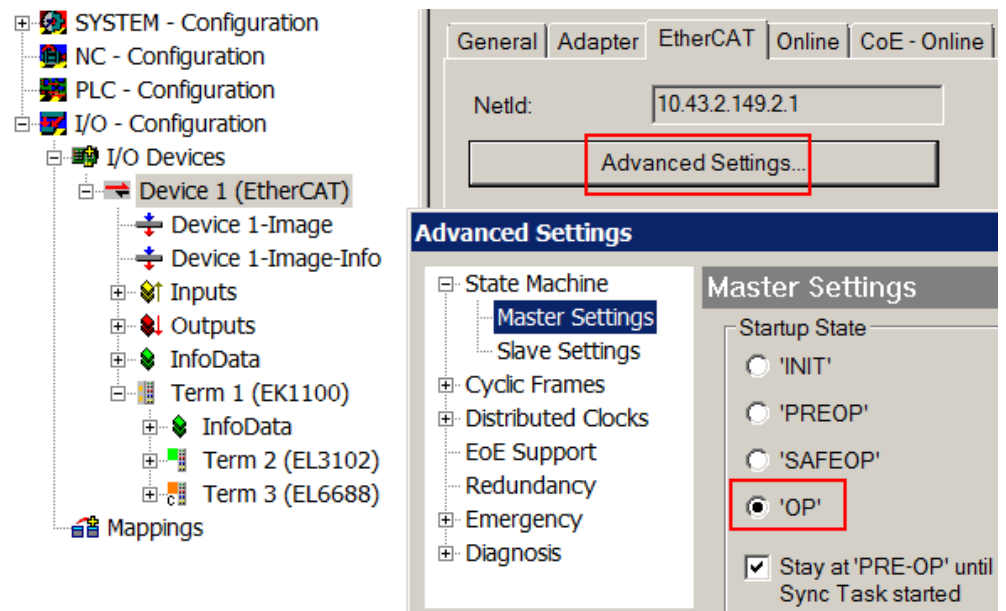

Fig. 100: Default behaviour of the System Manager

In addition, the target state of any particular Slave can be set in the "Advanced Settings" dialogue; the standard setting is again OP.

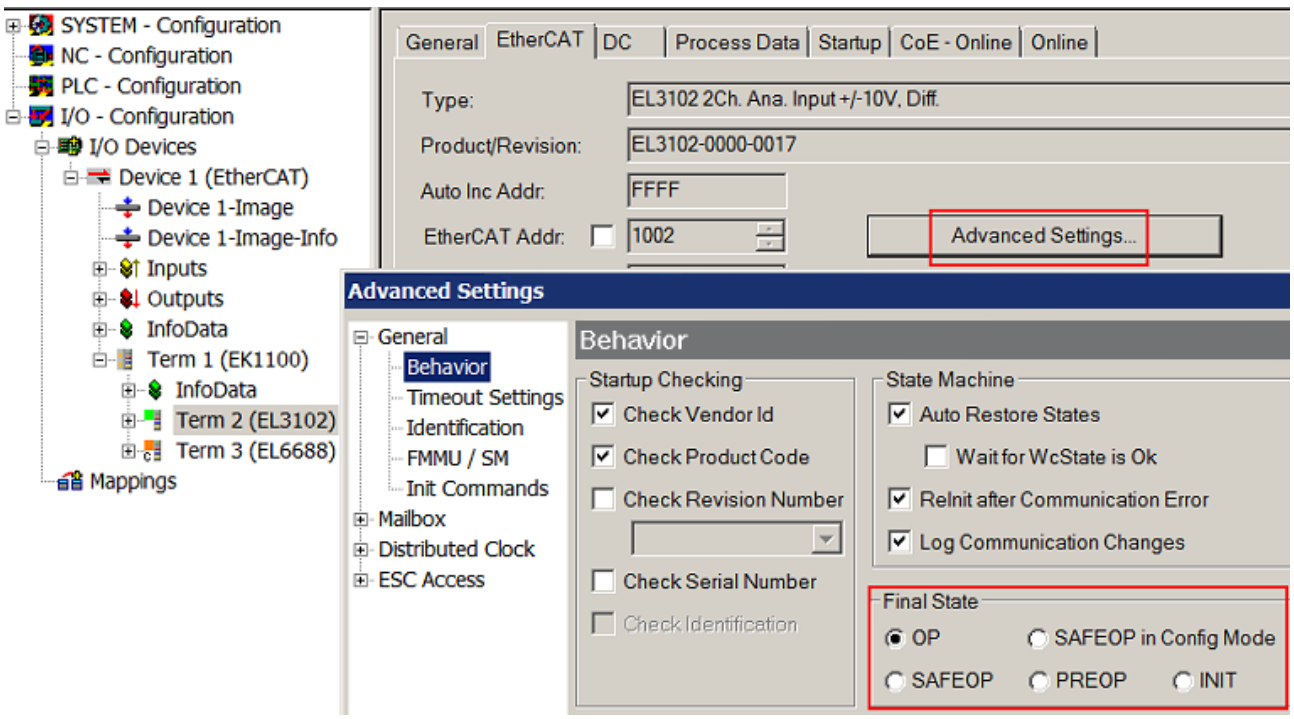

Fig. 101: Default target state in the Slave

### **Manual Control**

There are particular reasons why it may be appropriate to control the states from the application/task/PLC. For instance:

• for diagnostic reasons

- to induce a controlled restart of axes
- because a change in the times involved in starting is desirable

In that case it is appropriate in the PLC application to use the PLC function blocks from the *TcEtherCAT.lib*, which is available as standard, and to work through the states in a controlled manner using, for instance, *FB\_EcSetMasterState*.

It is then useful to put the settings in the EtherCAT Master to INIT for master and slave.

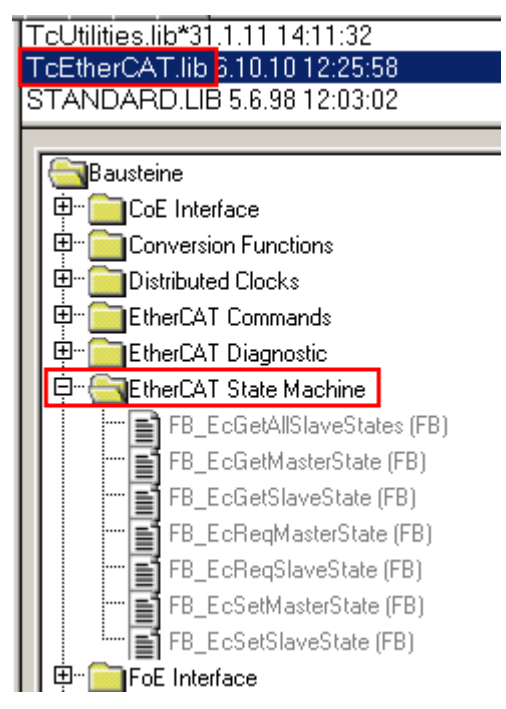

Fig. 102: PLC function blocks

### **Note regarding E-Bus current**

EL/ES terminals are placed on the DIN rail at a coupler on the terminal strand. A Bus Coupler can supply the EL terminals added to it with the E-bus system voltage of 5 V; a coupler is thereby loadable up to 2 A as a rule. Information on how much current each EL terminal requires from the E-bus supply is available online and in the catalogue. If the added terminals require more current than the coupler can supply, then power feed terminals (e.g. EL9410) must be inserted at appropriate places in the terminal strand.

The pre-calculated theoretical maximum E-Bus current is displayed in the TwinCAT System Manager as a column value. A shortfall is marked by a negative total amount and an exclamation mark; a power feed terminal is to be placed before such a position.

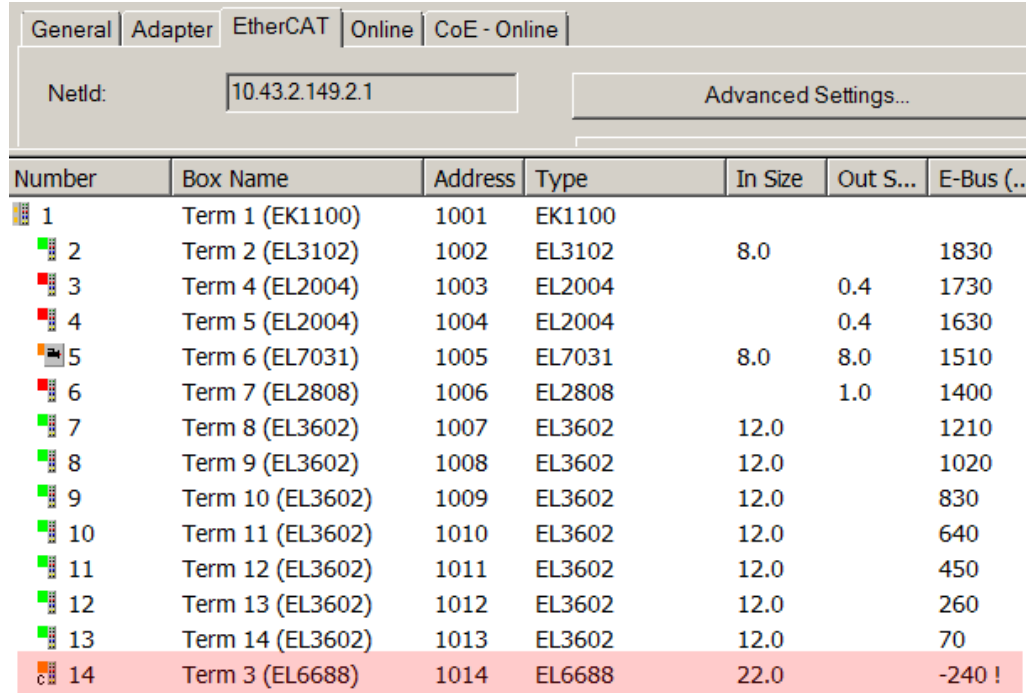

Fig. 103: Illegally exceeding the E-Bus current

From TwinCAT 2.11 and above, a warning message "E-Bus Power of Terminal..." is output in the logger window when such a configuration is activated:

Message

E-Bus Power of Terminal 'Term 3 (EL6688)' may to low (-240 mA) - please check!

Fig. 104: Warning message for exceeding E-Bus current

### *NOTICE*

### **Caution! Malfunction possible!**

The same ground potential must be used for the E-Bus supply of all EtherCAT terminals in a terminal block!

# **7.5 Process data**

### **Introduction**

This section describes the main PDOs and their content. A PDO (Process Data Object) is a unit on cyclically transmitted process values. Such a unit can be an individual variable (e.g. the supply voltage as a 32-bit value) or a group/structure of variables. The individual PDOs can be activated or deactivated separately in the TwinCAT System Manager. The 'Process data' tab is used for this (visible only if the terminal is selected on the left). A change in the composition of the process data in the TwinCAT System Manager becomes effective only after restarting the EtherCAT system.

# **7.5.1 EL9221-xxxx**

## **7.5.1.1 PDO Assignment**

In order to configure the process data, select the desired Sync Manager (SM 2 + 3 can be edited) in the upper left-hand "Sync Manager" box. The process data assigned to this Sync Manager can then be switched on or off in the "PDO Assignment" box underneath. Restarting the EtherCAT system, or reloading the configuration in configuration mode (F4), causes the EtherCAT communication to restart, and the process data is transferred from the terminal.

The following PDO assignments are possible:

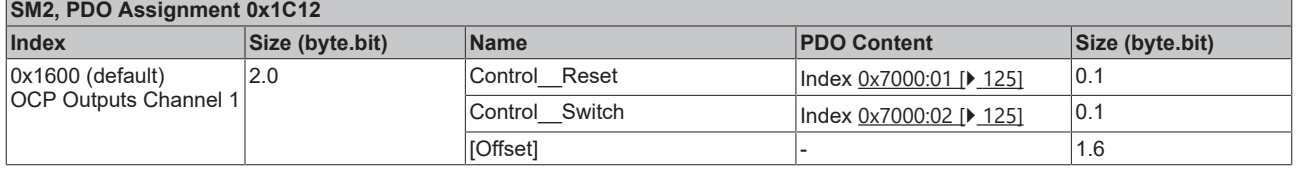

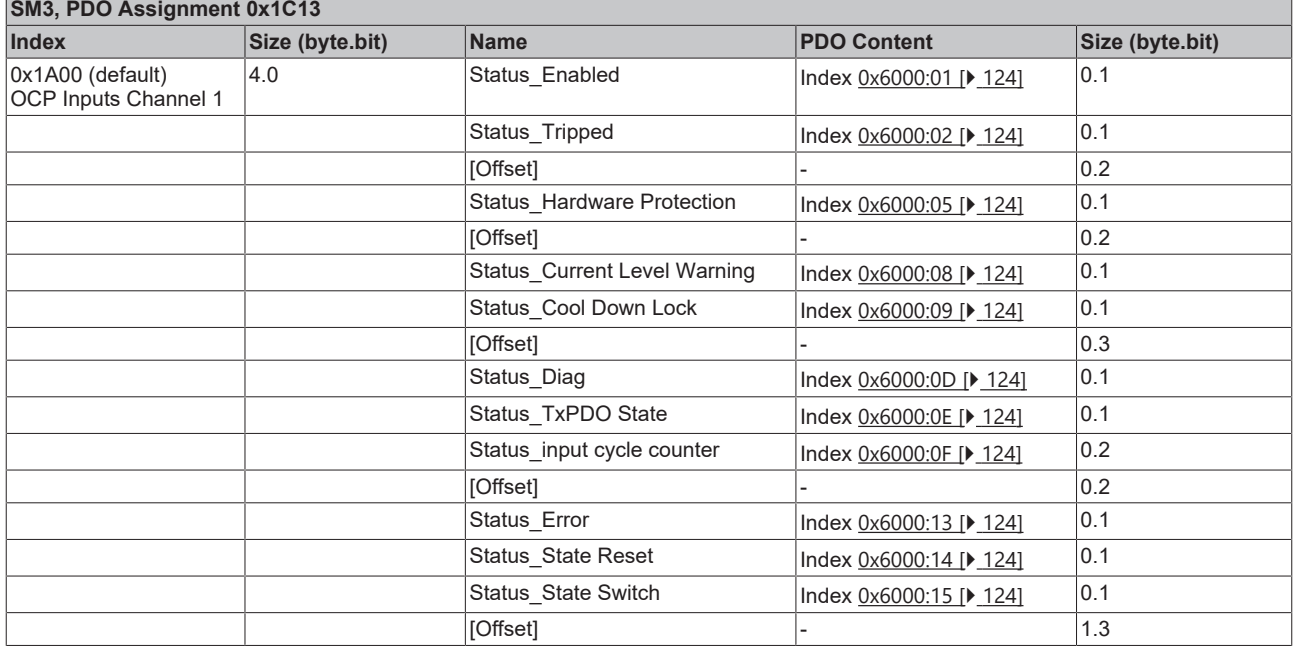

### **Reliable edge detection**

Due to the asynchronous operation of the overcurrent protection terminal in relation to the EtherCAT master, it is necessary to implement a unique and reliable edge detection for switching on or resetting the overcurrent protection channels. To reliably detect the edges of the "Switch" or "Reset" process data outputs within the overcurrent protection terminal, the internal terminal state of these signals must be sent back to the EtherCAT master as mirrored feedback in the form of process data inputs. Only by querying and taking these signals into account can it be ensured that all edges are taken into account. This allows the user to leave a "1" for a signal edge change ("Reset" or "Switch") until the associated input signal ("State Reset" or "State Switch") reflects or acknowledges the "1". The same then occurs in the same way as the corresponding "0" signal.

### **7.5.1.2 Predefined PDO Assignment**

The "Predefined PDO Assignment" enables a simplified selection of the process data. The desired function is selected on the lower part of the "Process Data" tab. As a result, all necessary PDOs are automatically activated and the unnecessary PDOs are deactivated.

The following predefined PDOs are available:

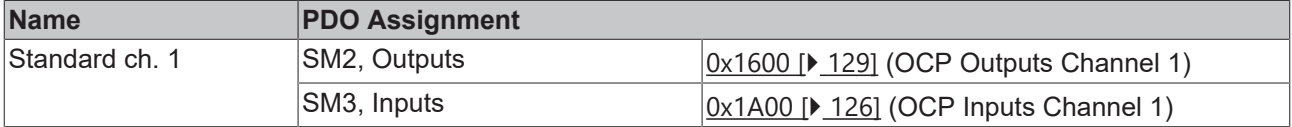

# **7.5.2 EL9222-xxxx**

# **7.5.2.1 PDO Assignment**

In order to configure the process data, select the desired Sync Manager (SM 2 + 3 can be edited) in the upper left-hand "Sync Manager" box. The process data assigned to this Sync Manager can then be switched on or off in the "PDO Assignment" box underneath. Restarting the EtherCAT system, or reloading the configuration in configuration mode (F4), causes the EtherCAT communication to restart, and the process data is transferred from the terminal.

The following PDO assignments are possible:

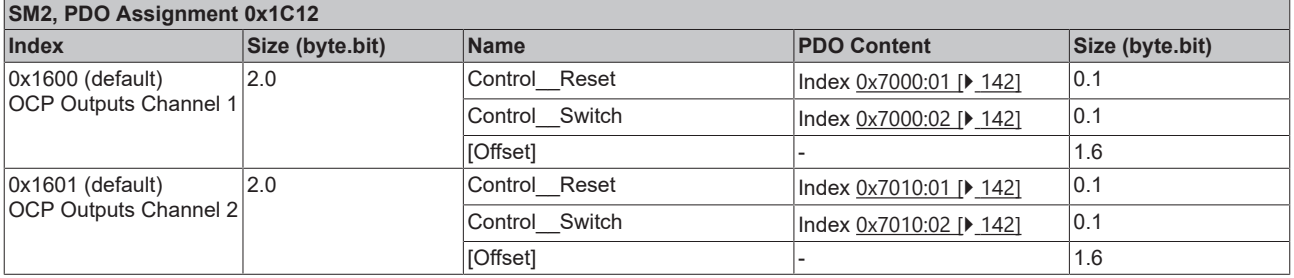

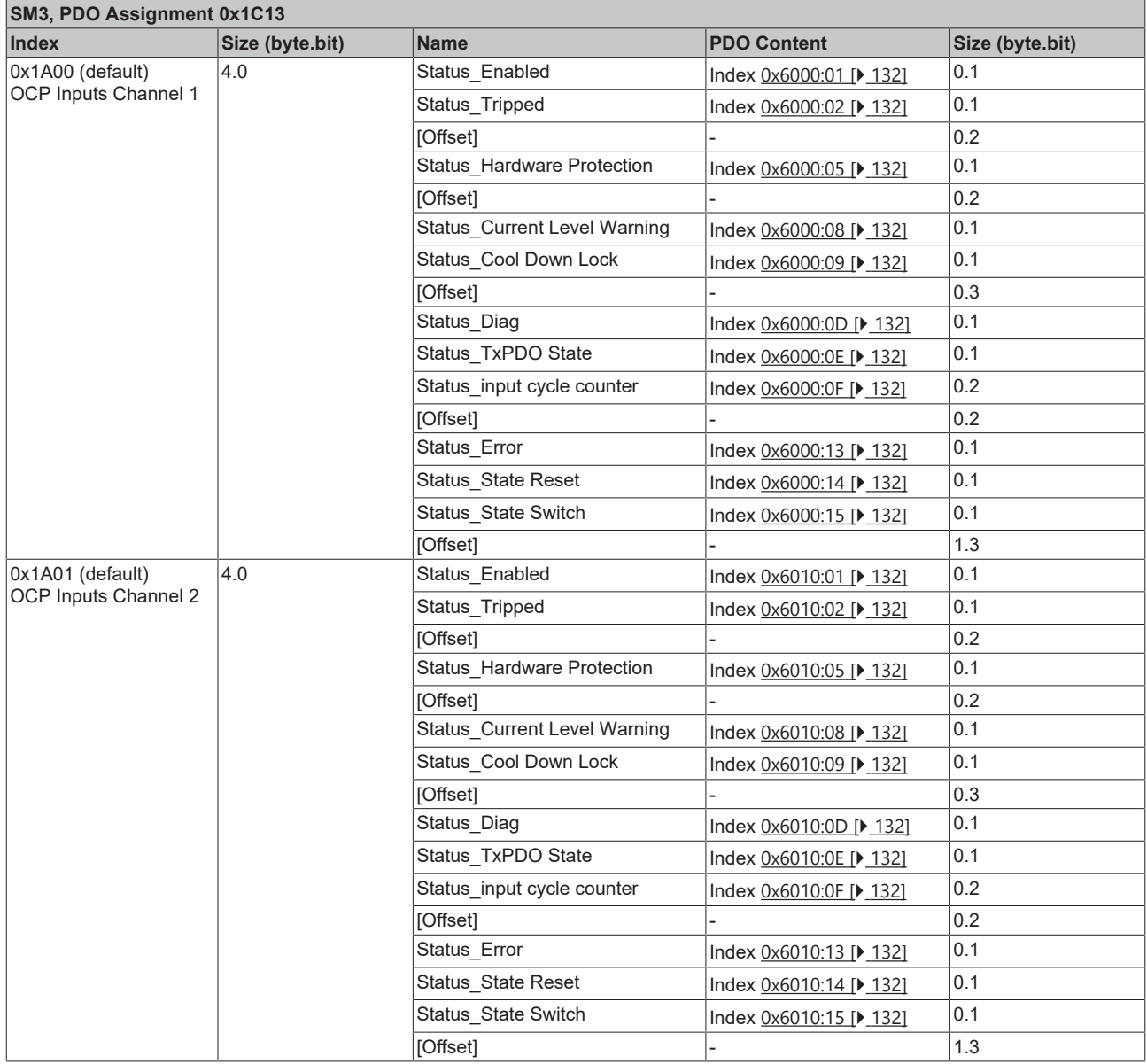

### **Reliable edge detection**

Due to the asynchronous operation of the overcurrent protection terminal in relation to the EtherCAT master, it is necessary to implement a unique and reliable edge detection for switching on or resetting the overcurrent protection channels. To reliably detect the edges of the "Switch" or "Reset" process data outputs within the overcurrent protection terminal, the internal terminal state of these signals must be sent back to the EtherCAT master as mirrored feedback in the form of process data inputs. Only by querying and taking these signals into account can it be ensured that all edges are taken into account. This allows the user to leave a "1" for a signal edge change ("Reset" or "Switch") until the associated input signal ("State Reset" or "State Switch") reflects or acknowledges the "1". The same then occurs in the same way as the corresponding "0" signal.

### **7.5.2.2 Predefined PDO Assignment**

The "Predefined PDO Assignment" enables a simplified selection of the process data. The desired function is selected on the lower part of the "Process Data" tab. As a result, all necessary PDOs are automatically activated and the unnecessary PDOs are deactivated.

The following predefined PDOs are available:

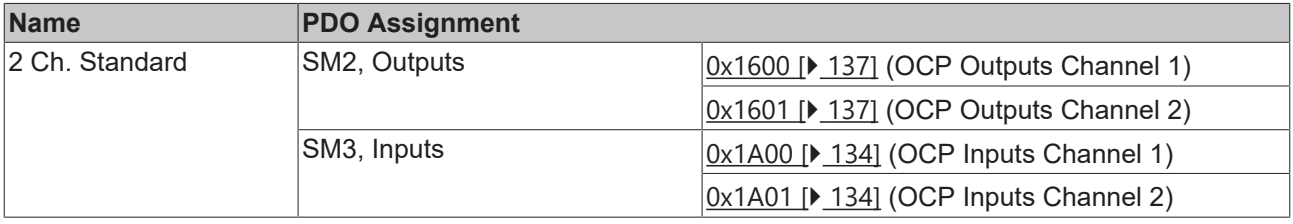

# **7.5.3 EL9227-xxxx**

# **7.5.3.1 PDO Assignment**

In order to configure the process data, select the desired Sync Manager (SM 2 + 3 can be edited) in the upper left-hand "Sync Manager" box. The process data assigned to this Sync Manager can then be switched on or off in the "PDO Assignment" box underneath. Restarting the EtherCAT system, or reloading the configuration in configuration mode (F4), causes the EtherCAT communication to restart, and the process data is transferred from the terminal.

The following PDO assignments are possible:

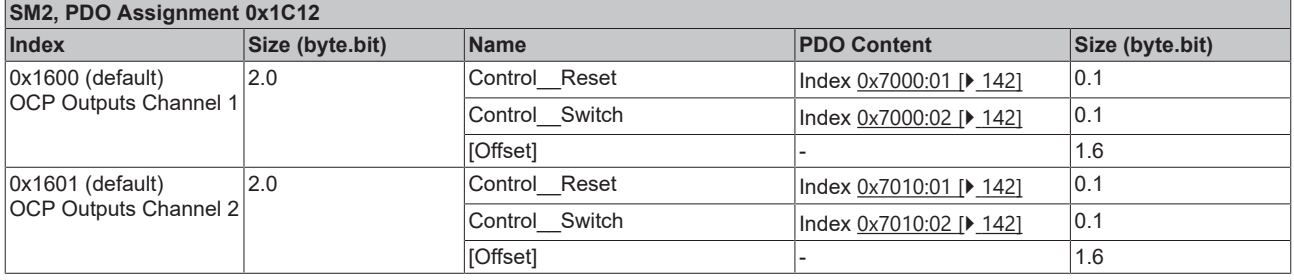

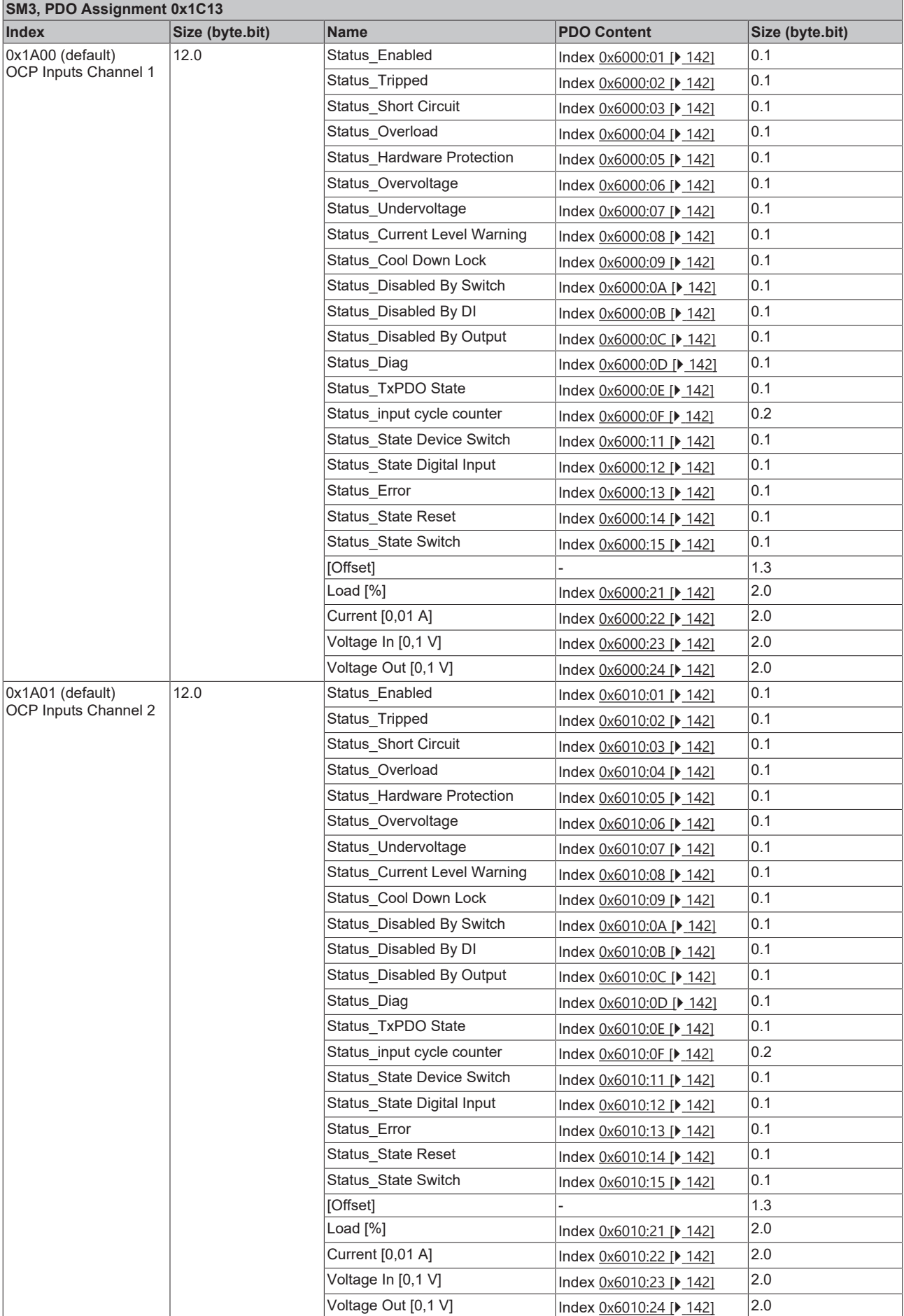

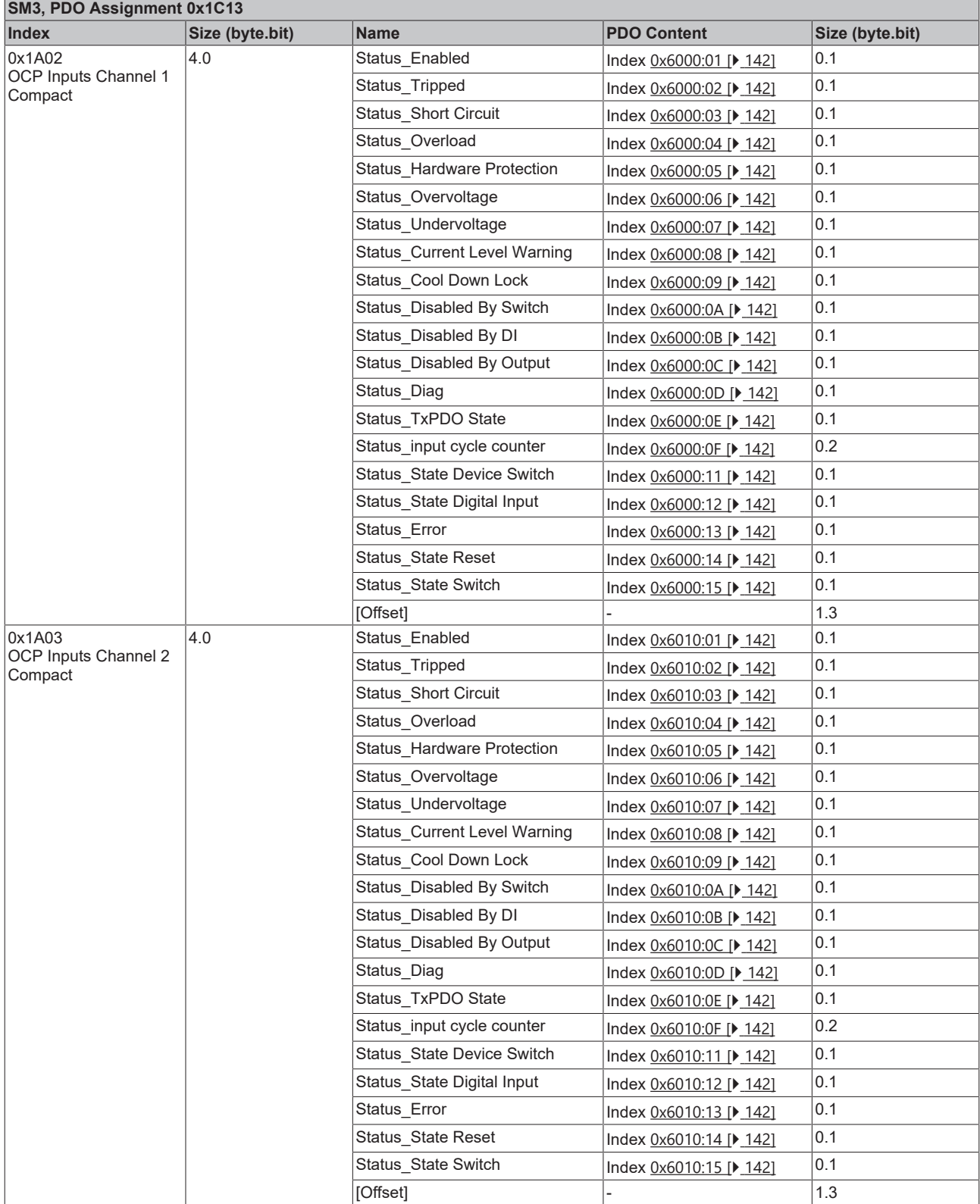

### **Reliable edge detection**

Due to the asynchronous operation of the overcurrent protection terminal in relation to the EtherCAT master, it is necessary to implement a unique and reliable edge detection for switching on or resetting the overcurrent protection channels. To reliably detect the edges of the "Switch" or "Reset" process data outputs within the overcurrent protection terminal, the internal terminal state of these signals must be sent back to the EtherCAT master as mirrored feedback in the form of process data inputs. Only by querying and taking these signals into account can it be ensured that all edges are taken into account. This allows the user to leave a "1" for a signal edge change ("Reset" or "Switch") until the associated input signal ("State Reset" or "State Switch") reflects or acknowledges the "1". The same then occurs in the same way as the corresponding "0" signal.

## **7.5.3.2 Predefined PDO Assignment**

The "Predefined PDO Assignment" enables a simplified selection of the process data. The desired function is selected on the lower part of the "Process Data" tab. As a result, all necessary PDOs are automatically activated and the unnecessary PDOs are deactivated.

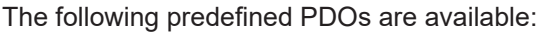

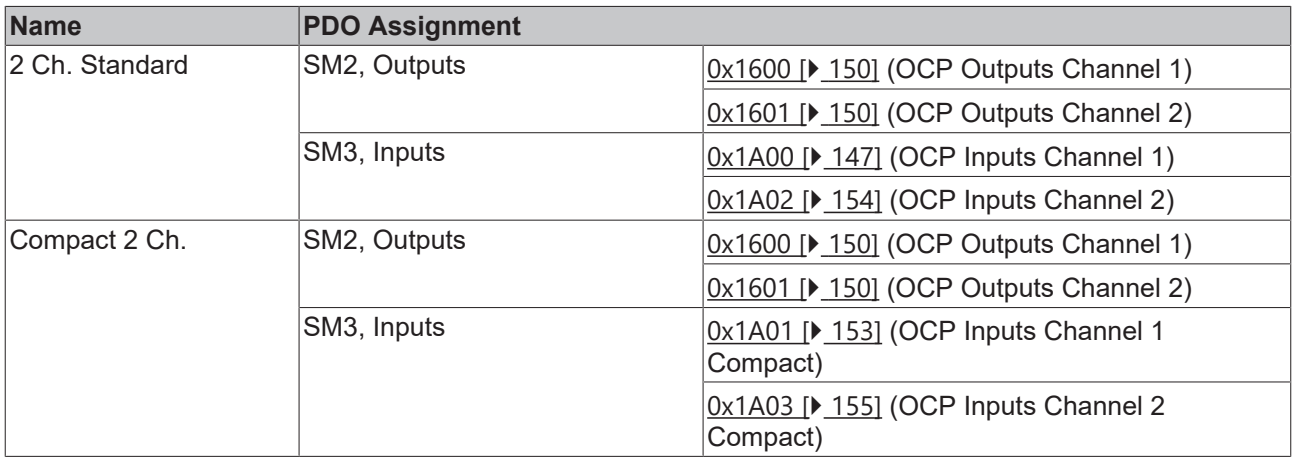

# **7.6 Object description and parameterization**

### **EtherCAT XML Device Description**

The display matches that of the CoE objects from the EtherCAT [XML](https://download.beckhoff.com/download/configuration-files/io/ethercat/xml-device-description/Beckhoff_EtherCAT_XML.zip) Device Description. We recommend downloading the latest XML file from the download area of the [Beckhoff website](https://download.beckhoff.com/download/configuration-files/io/ethercat/xml-device-description/Beckhoff_EtherCAT_XML.zip) and installing it according to installation instructions.

### **Parameterization via the CoE list (CAN over EtherCAT)**

The EtherCAT device is parameterized via the [CoE-Online tab \[](#page-99-0)▶ [100\]](#page-99-0) (double-click on the respective object) or via the [Process Data tab \[](#page-96-0)▶ [97\]](#page-96-0)(allocation of PDOs). Please note the following general [CoE notes \[](#page-28-0) $\blacktriangleright$  [29\]](#page-28-0) when using/manipulating the CoE parameters:

- Keep a startup list if components have to be replaced
- Differentiation between online/offline dictionary, existence of current XML description
- use "CoE reload" for resetting changes

#### **Introduction**

The CoE overview contains objects for different intended applications:

- Objects required for parameterization during commissioning:
	- Restore object index 0x1011
	- Configuration data index 0x80n0
- Objects intended for regular operation, e.g. through ADS access.
- Profile-specific objects (Index 0x6000-0xFFFF)
	- Configuration data (vendor-specific) index 0x80nF
	- Input data index 0x60n0
	- Information and diagnostic data index 0x80nE, 0xF000, 0xF008, 0xF010
- Standard objects (Index 0x1000-0x1FFF)

The following section first describes the objects required for normal operation, followed by a complete overview of missing objects.

# **7.6.1 EL9221-xxxx**

# **7.6.1.1 Restore object**

### **Index 1011 Restore default parameters**

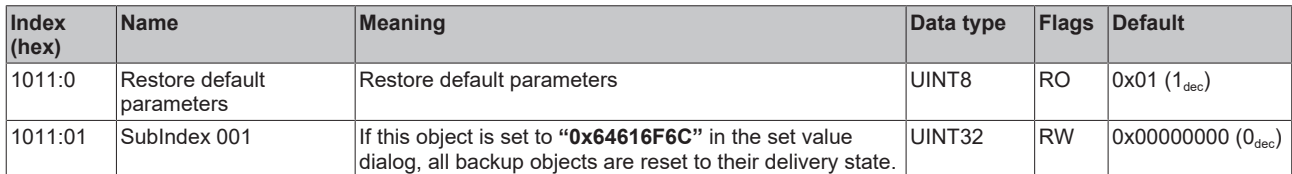

# **7.6.1.2 Configuration data**

### **Index 8000 Settings**

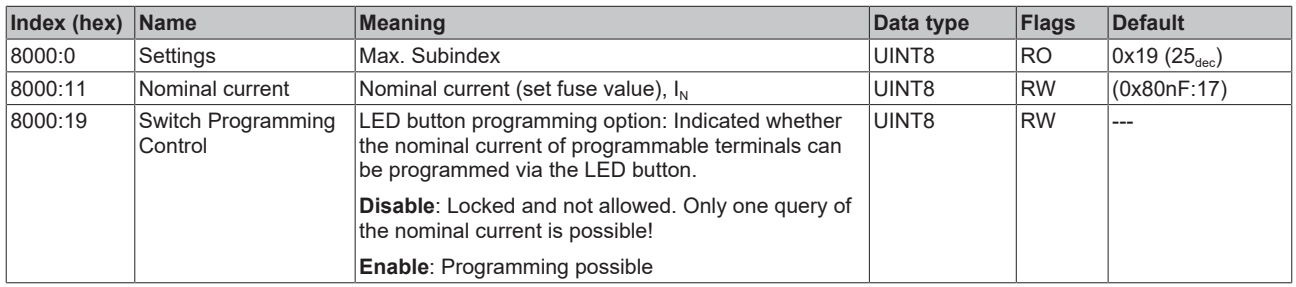

### **Index 8010 DIG Safe State Active**

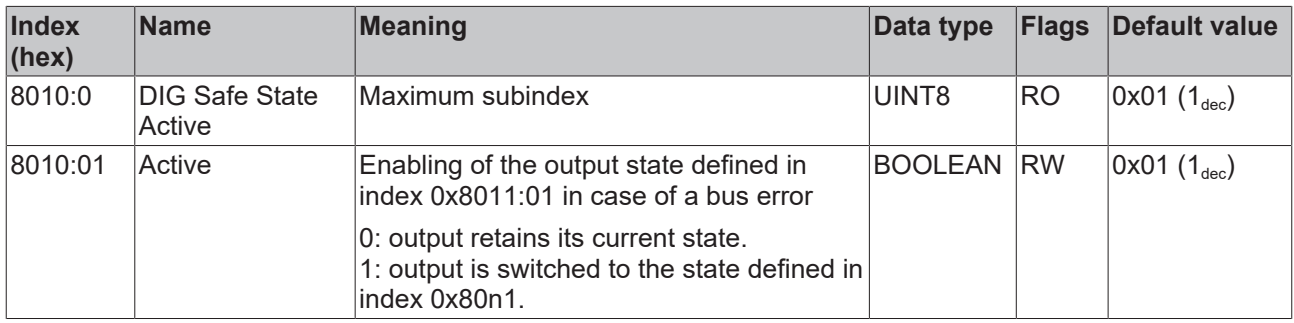

### **Index 8011 DIG Safe State Value**

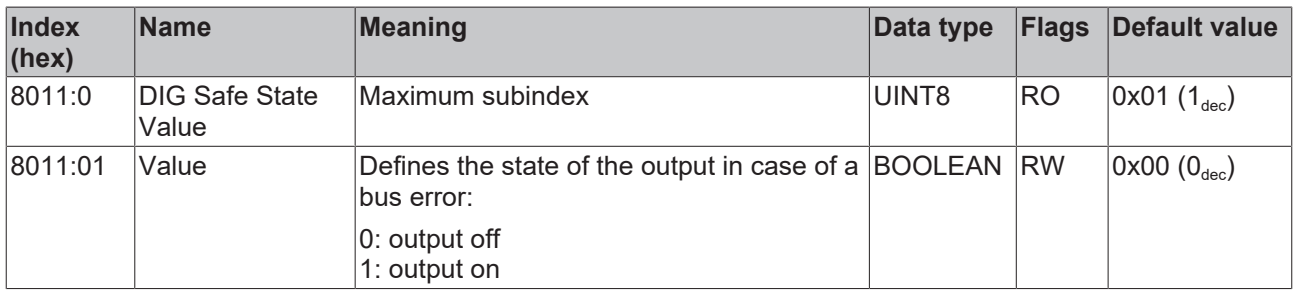

# **7.6.1.3 Command object**

### **Index B000 Command**

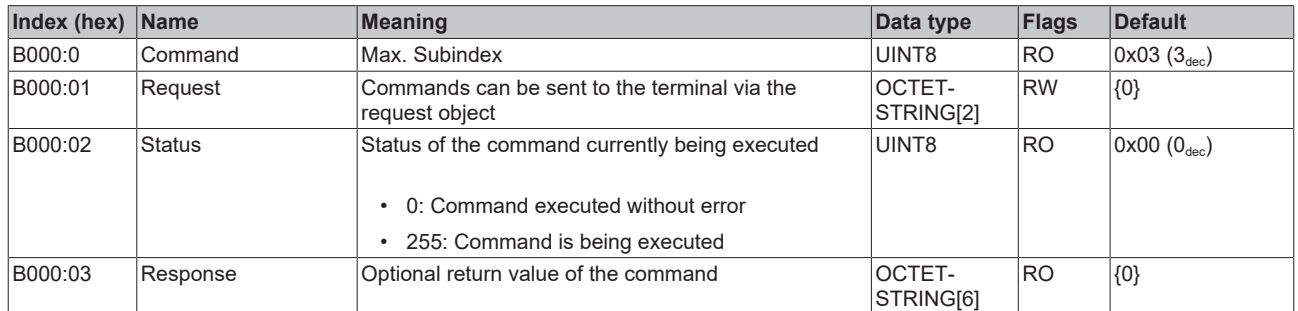

# **7.6.1.4 Configuration data (vendor-specific)**

### **Index 800F Vendor data**

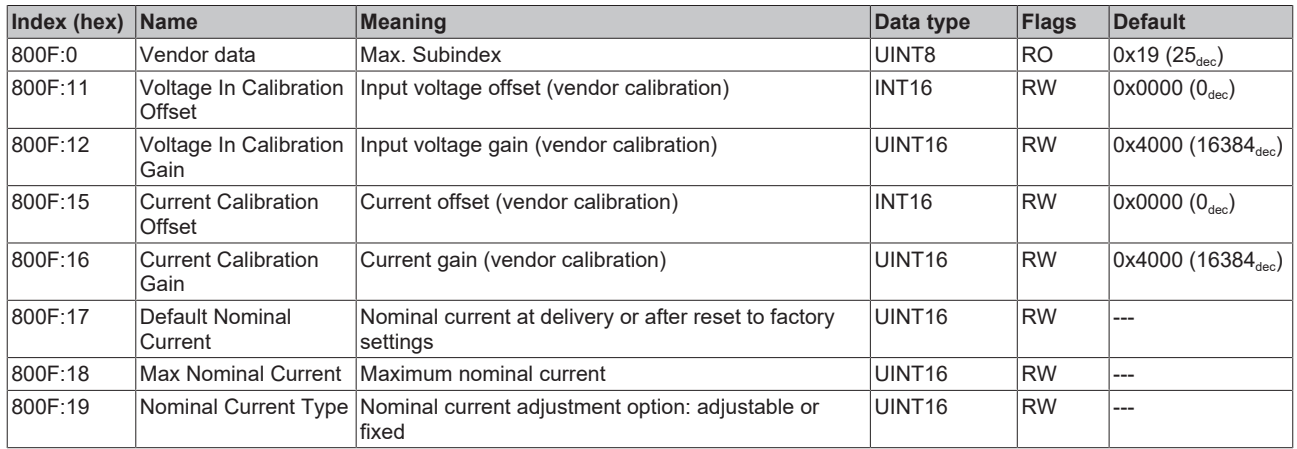

# **7.6.1.5 Input data**

# <span id="page-123-0"></span>**Index 6000 Inputs**

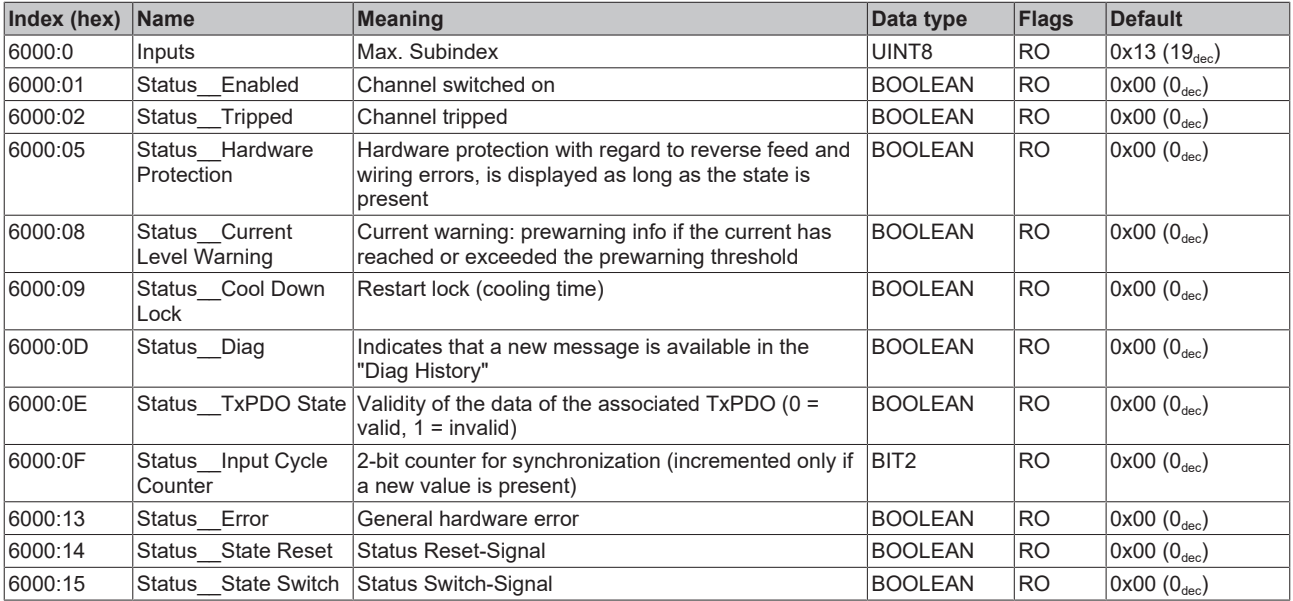

# **7.6.1.6 Output data**

#### <span id="page-124-0"></span>**Index 7000 Inputs**

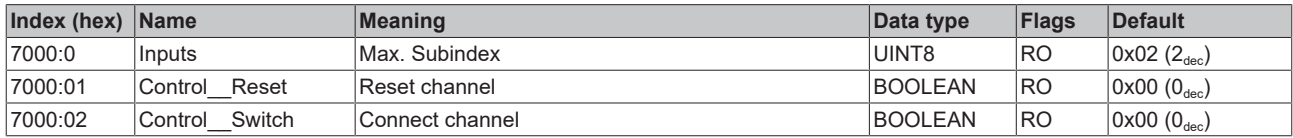

# **7.6.1.7 Information and diagnostic data**

### **Index 10F3 Diagnosis History**

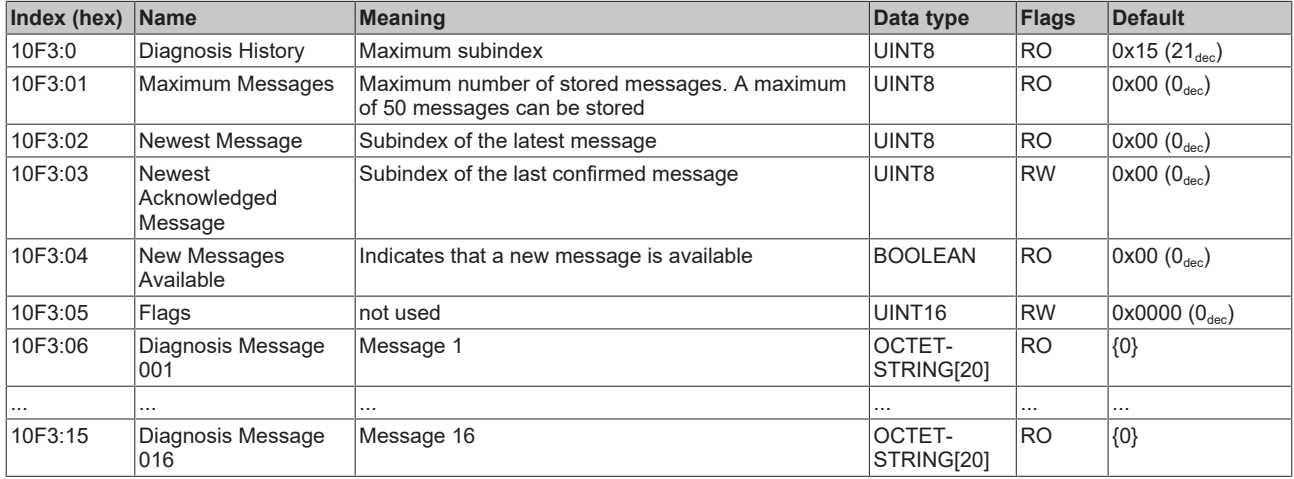

#### **Index 10F8 Actual Time Stamp**

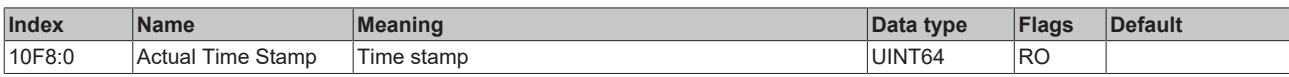

### **7.6.1.8 Standard objects**

### **Standard objects (0x1000-0x1FFF)**

The standard objects have the same meaning for all EtherCAT slaves.

### **Index 1000 Device type**

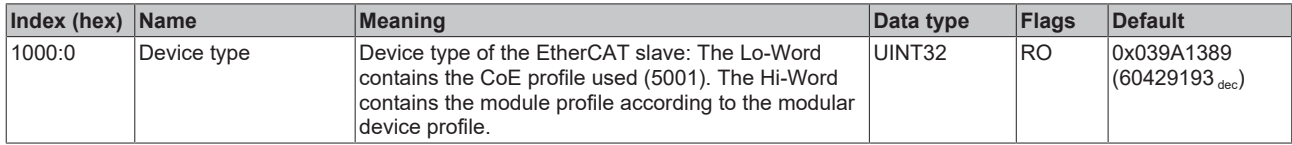

#### **Index 1008 Device name**

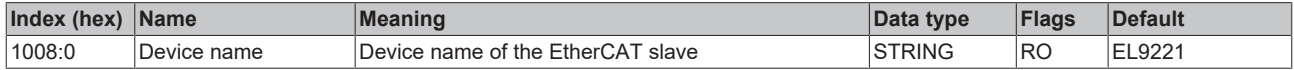

### **Index 1009 Hardware version**

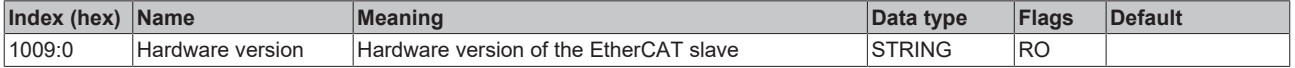

### **Index 100A Software version**

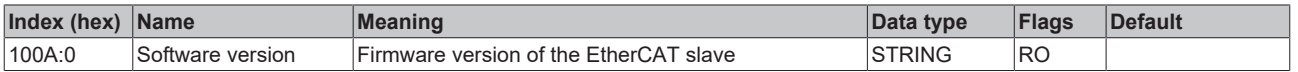

# **Index 1018 Identity**

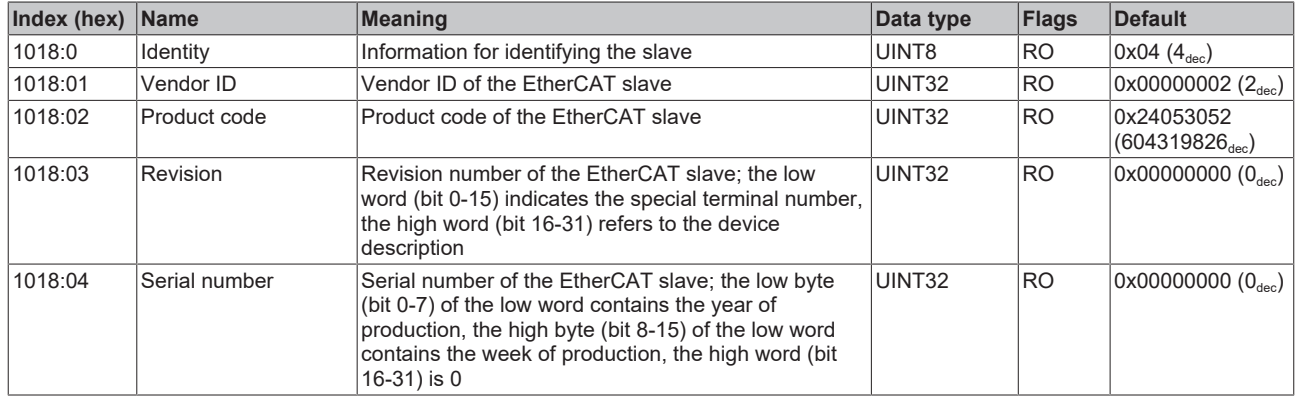

## **Index 10F0 Backup parameter handling**

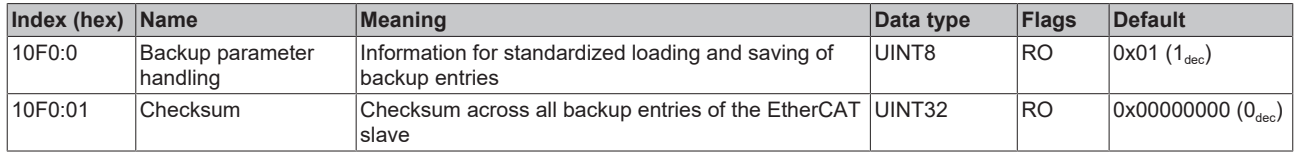

## <span id="page-125-0"></span>**Index 1A00 OCP TxPDO-Map Inputs**

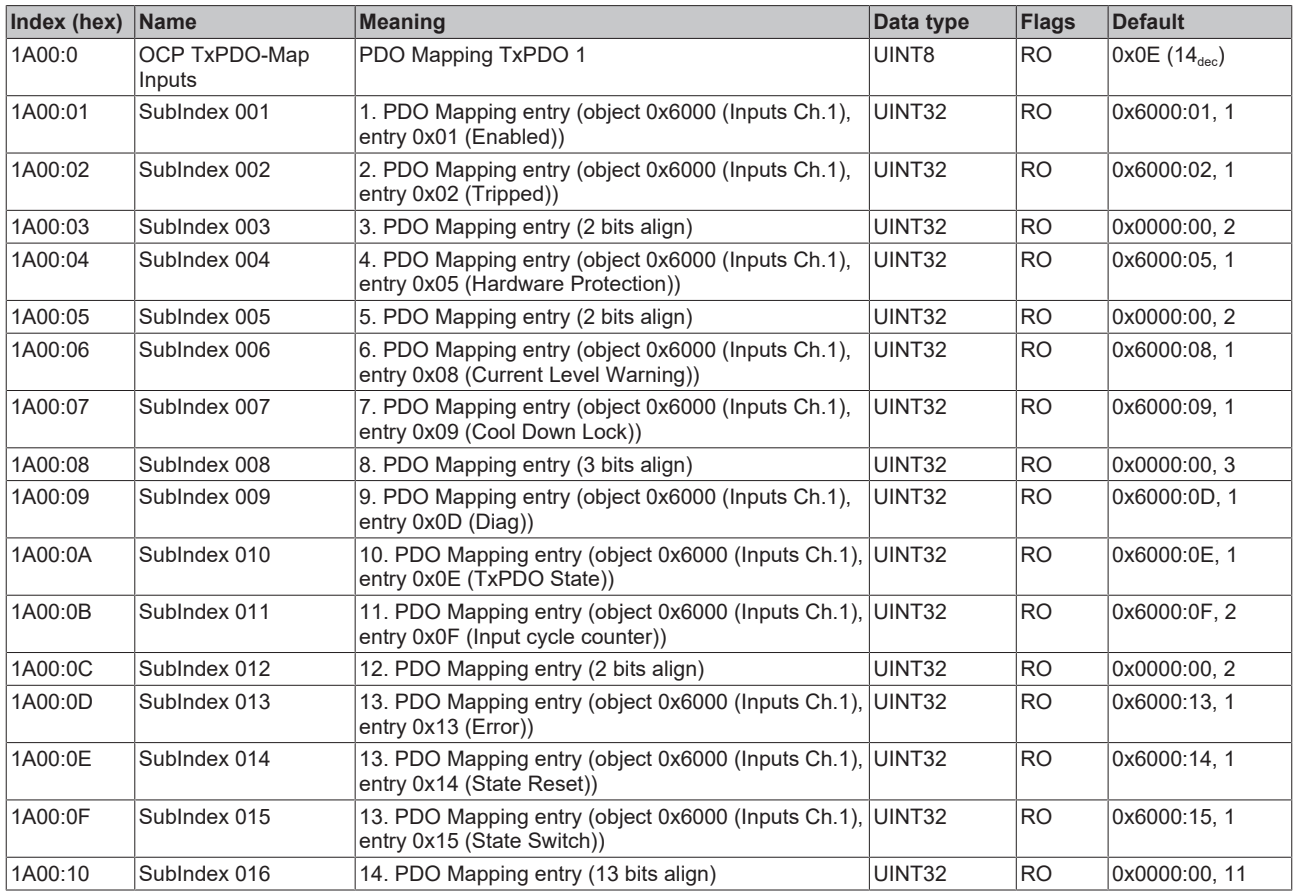

### **Index 1C00 Sync manager type**

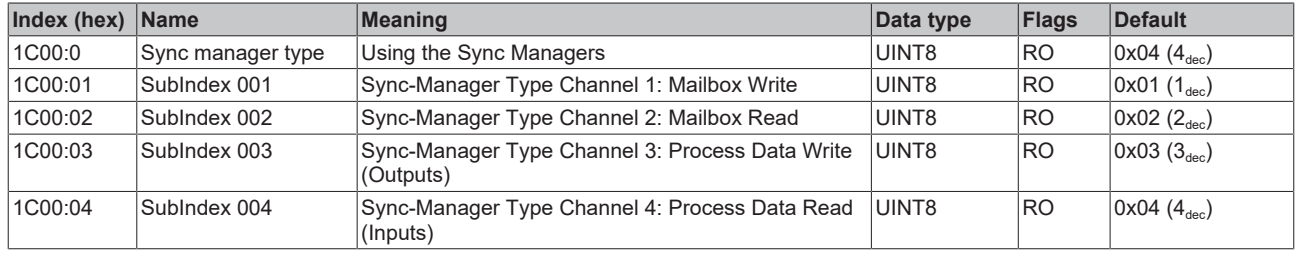

## **Index 1C12 RxPDO assign**

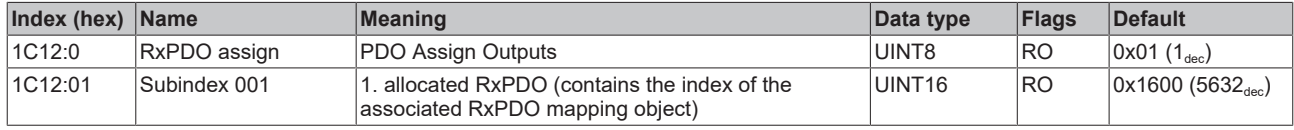

# **Index 1C13 TxPDO assign**

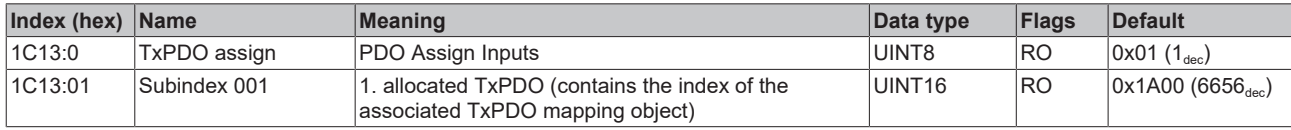

# **Index 1C33 SM input parameter**

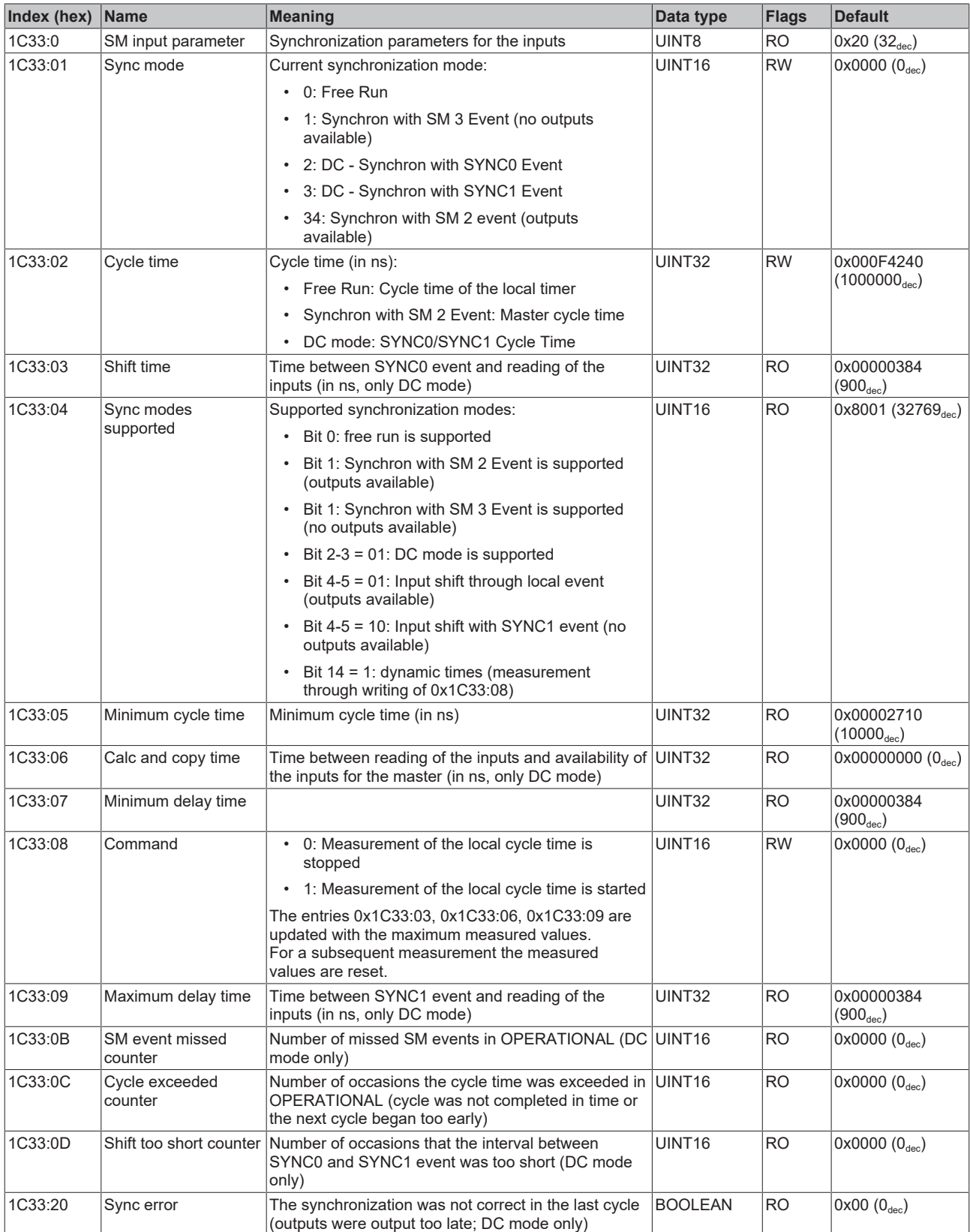

# <span id="page-128-0"></span>**Index 1600 OCP RxPDO-Map Inputs**

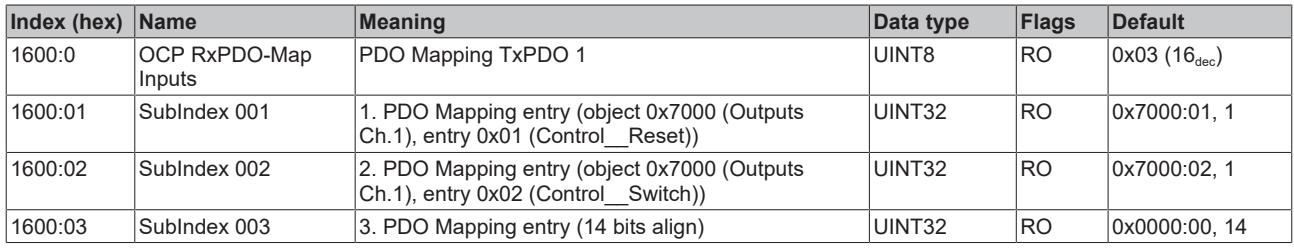

# **Index 1C32 SM output parameter (part 1)**

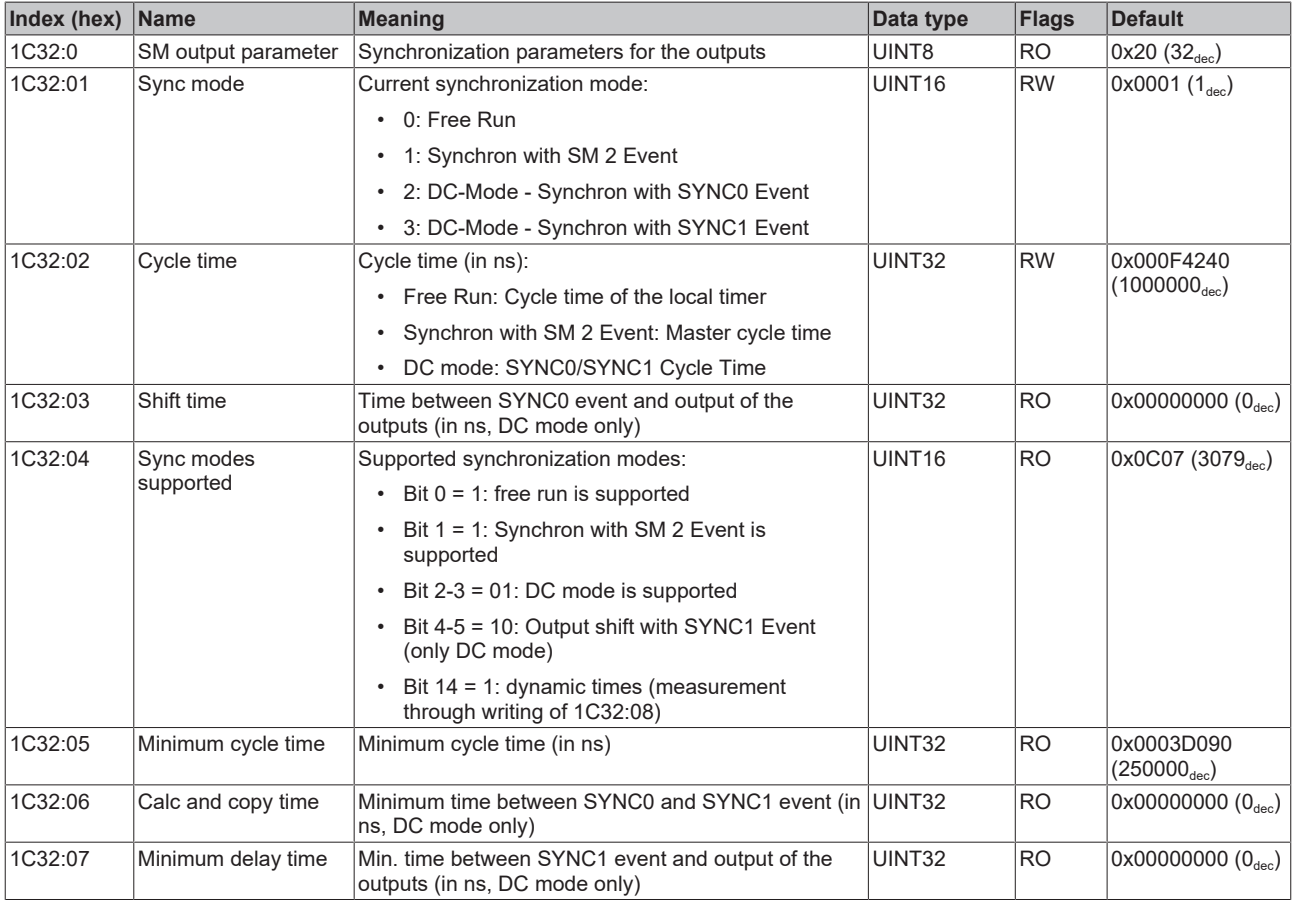

### **Index 1C32 SM output parameter (part 2)**

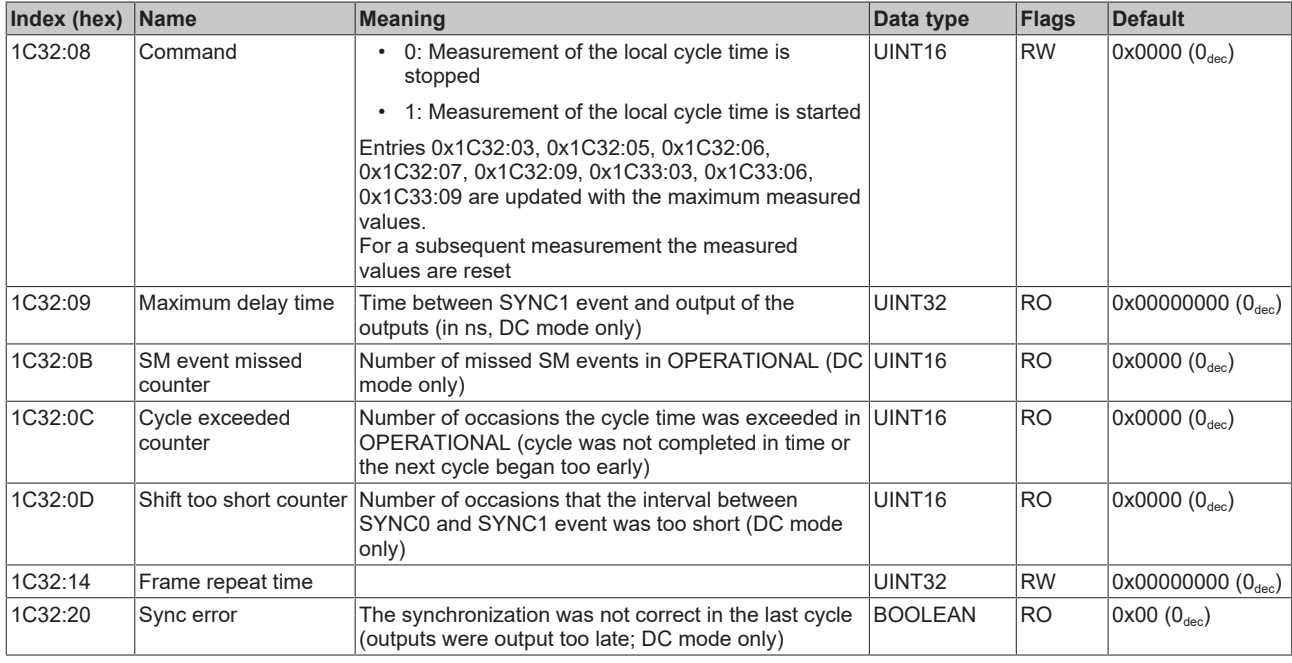

### **Index F009 Password protection**

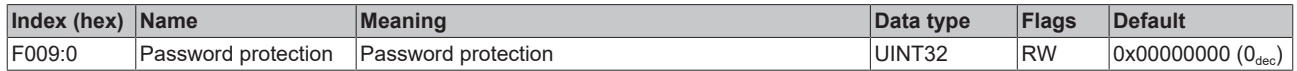

### **Index F000 Modular device profile**

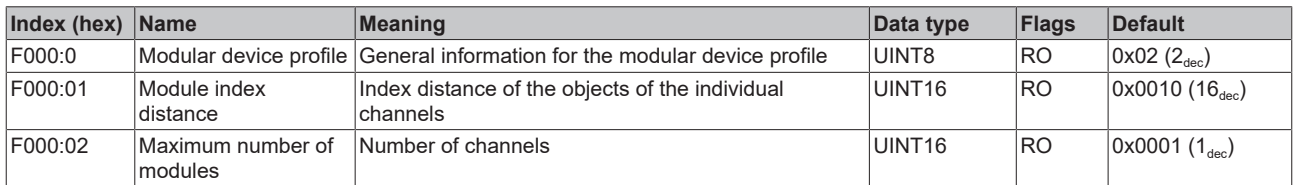

### **Index F008 Code word**

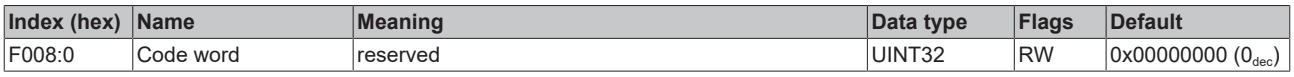

### **Index F010 Module list**

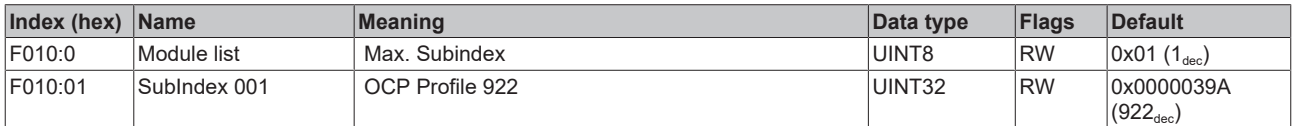

#### **Index 100B Bootloader version**

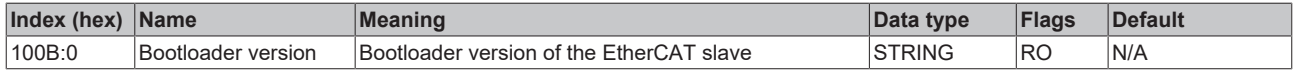

# **7.6.2 EL9222-xxxx**

# **7.6.2.1 Restore object**

#### **Index 1011 Restore default parameters**

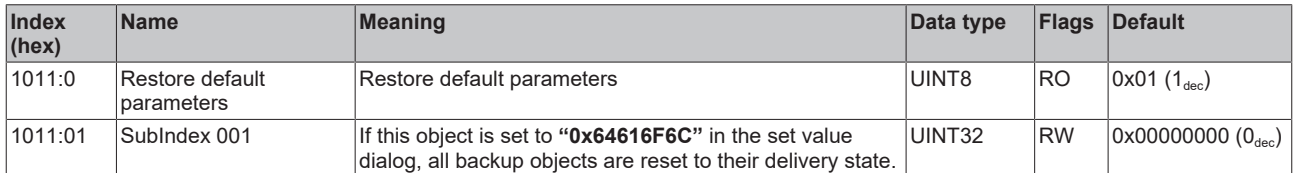

# **7.6.2.2 Configuration data**

#### **Index 80n0 Settings (for n = 0, Ch.1; n=1, Ch. 2)**

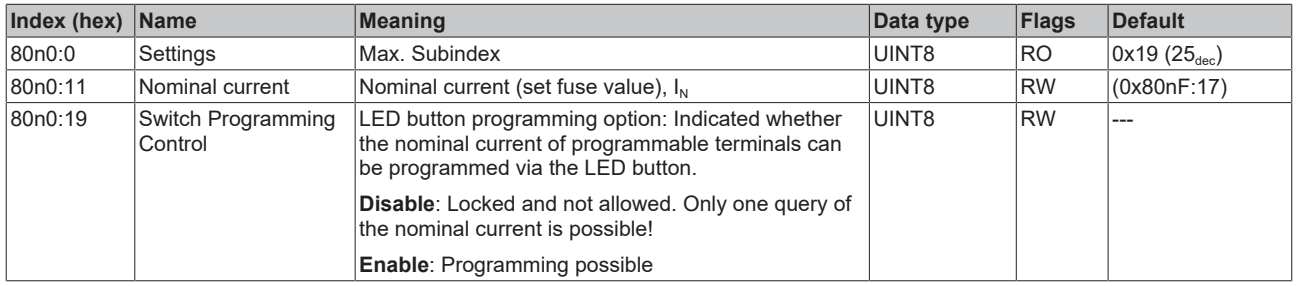

#### **Index 80n0 DIG Safe State Active Ch.n**

(n=2 for Ch.1; n=3 for Ch.2

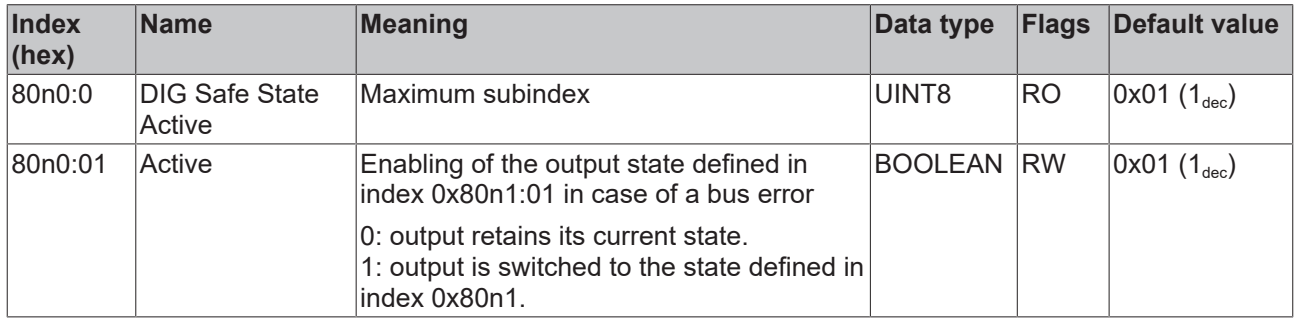

### **Index 80n1 DIG Safe State Value Ch.n**

(n=2 for Ch.1; n=3 for Ch.2

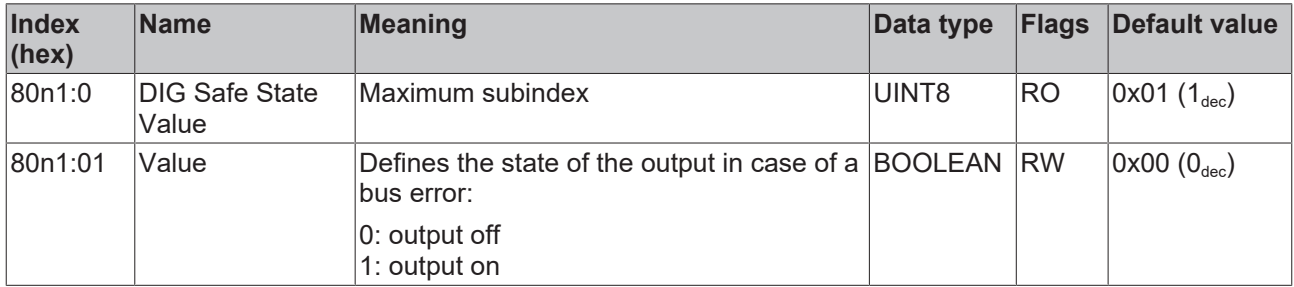

# **7.6.2.3 Command object**

### **Index B000 Command**

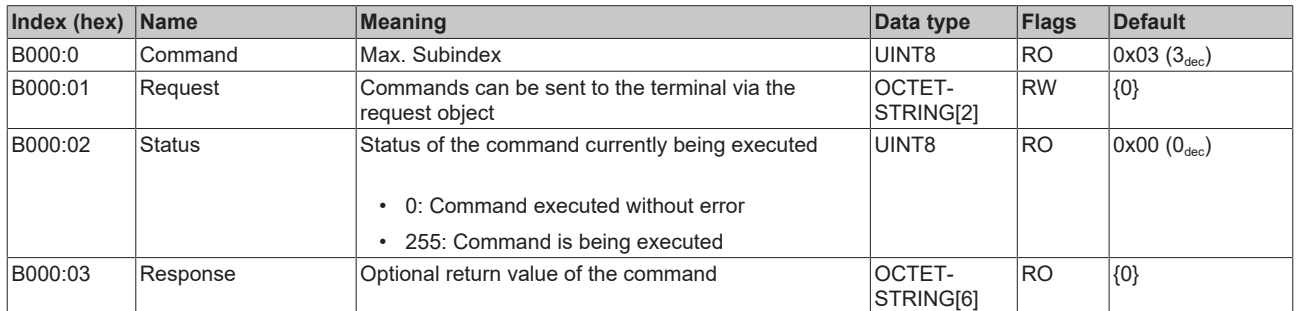

# **7.6.2.4 Configuration data (vendor-specific)**

## **Index 80nF vendor data (for n = 0, ch.1; n = 1, ch. 2)**

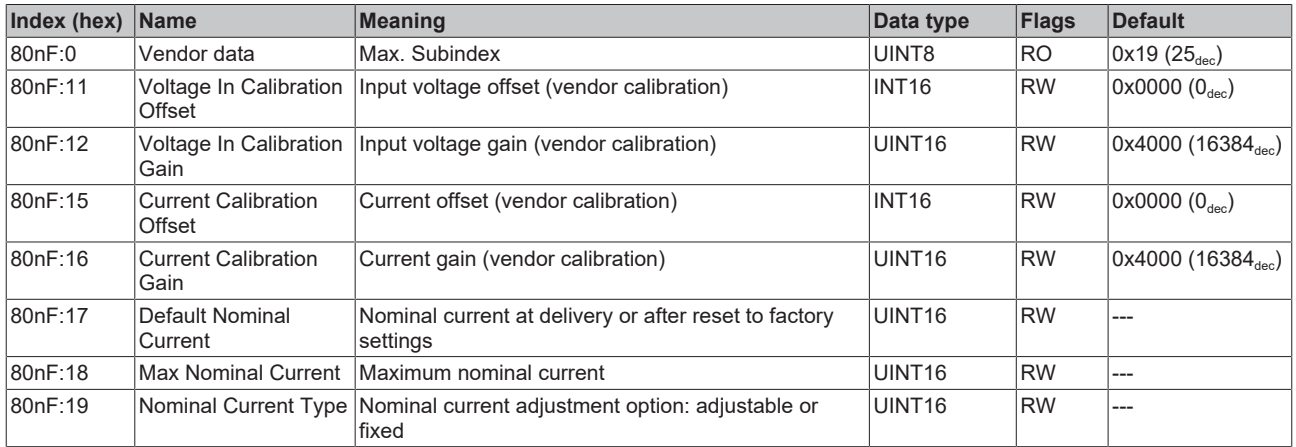

# **7.6.2.5 Input data**

# <span id="page-131-0"></span>**Index 60n0 Inputs (for n = 0, Ch.1; n = 1, Ch. 2)**

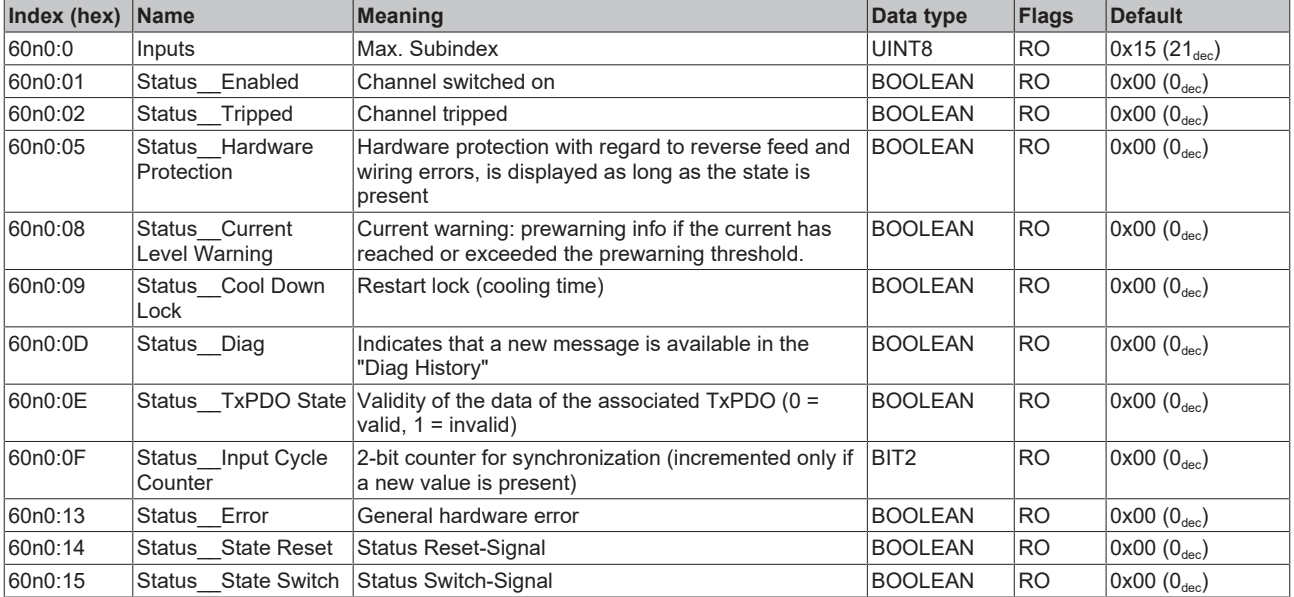

# **7.6.2.6 Output data**

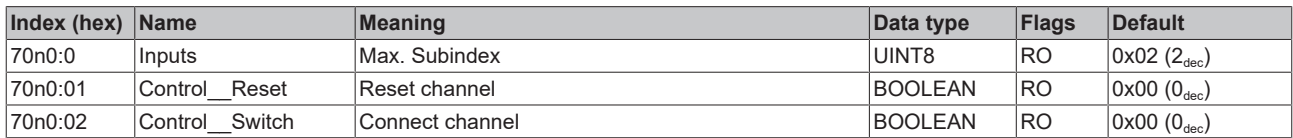

### **Index 70n0 Inputs (for n = 0, Ch.1; n = 1, Ch. 2)**

# **7.6.2.7 Information and diagnostic data**

### **Index 10F3 Diagnosis History**

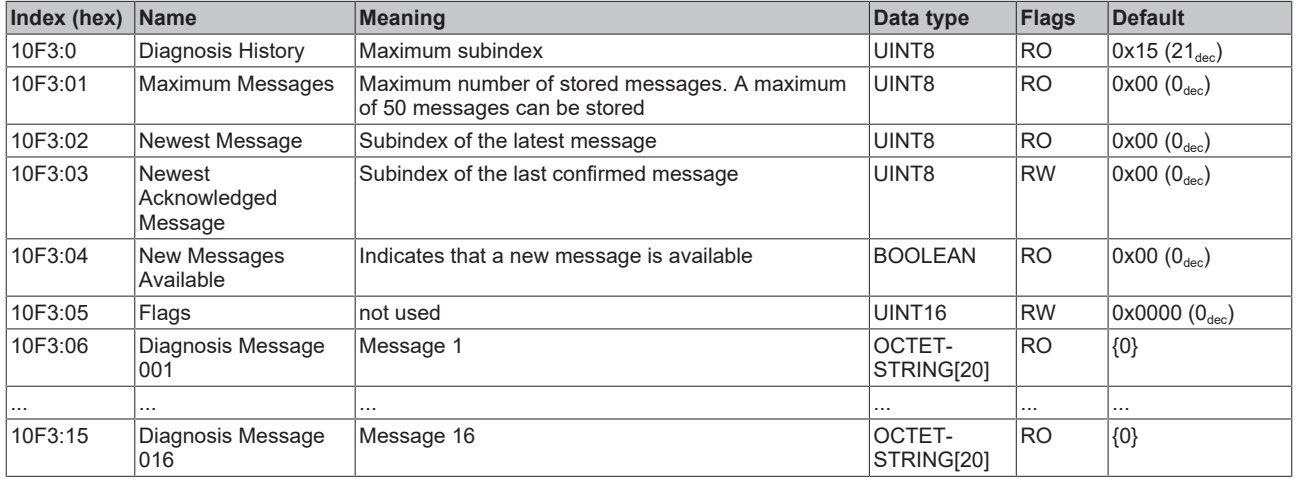

#### **Index 10F8 Actual Time Stamp**

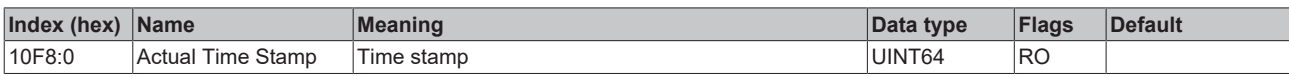

## **7.6.2.8 Standard objects**

### **Standard objects (0x1000-0x1FFF)**

The standard objects have the same meaning for all EtherCAT slaves.

### **Index 1000 Device type**

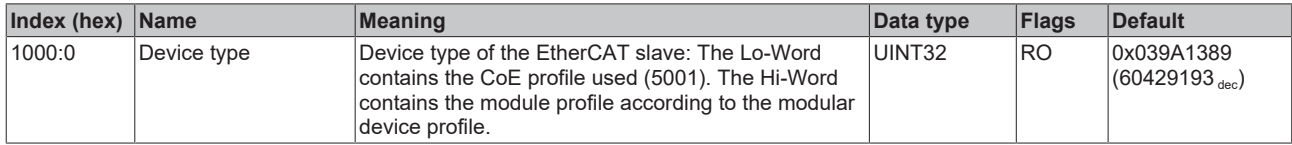

#### **Index 1008 Device name**

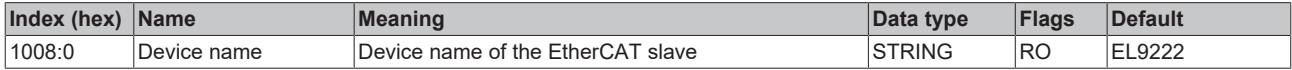

### **Index 1009 Hardware version**

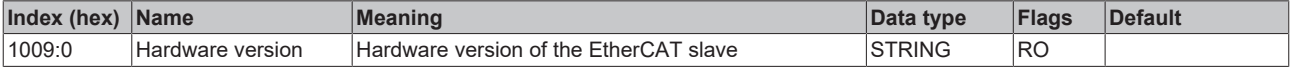

### **Index 100A Software version**

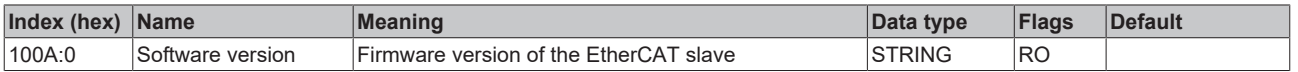

### **Index 1018 Identity**

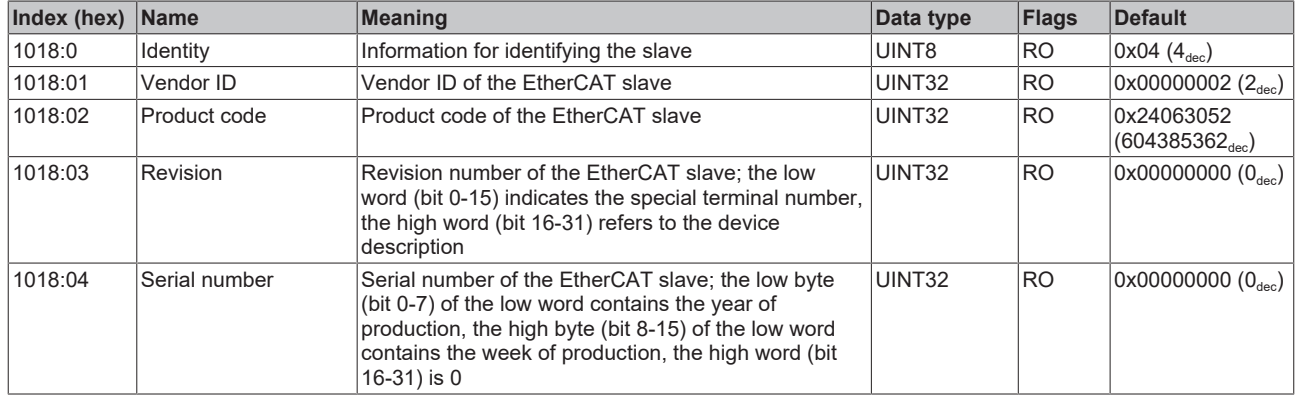

## **Index 10F0 Backup parameter handling**

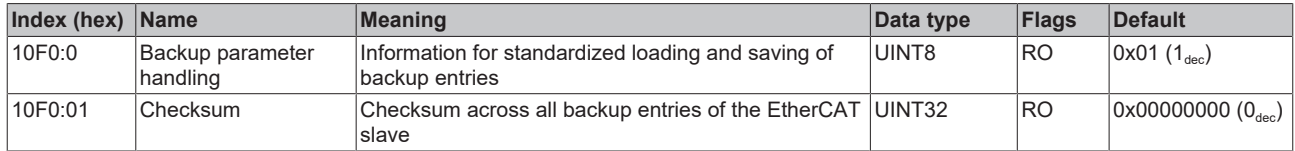

# <span id="page-133-0"></span>**Index 1A0n OCP TxPDO map inputs (for n = 0, ch.1; n = 1, ch. 2)**

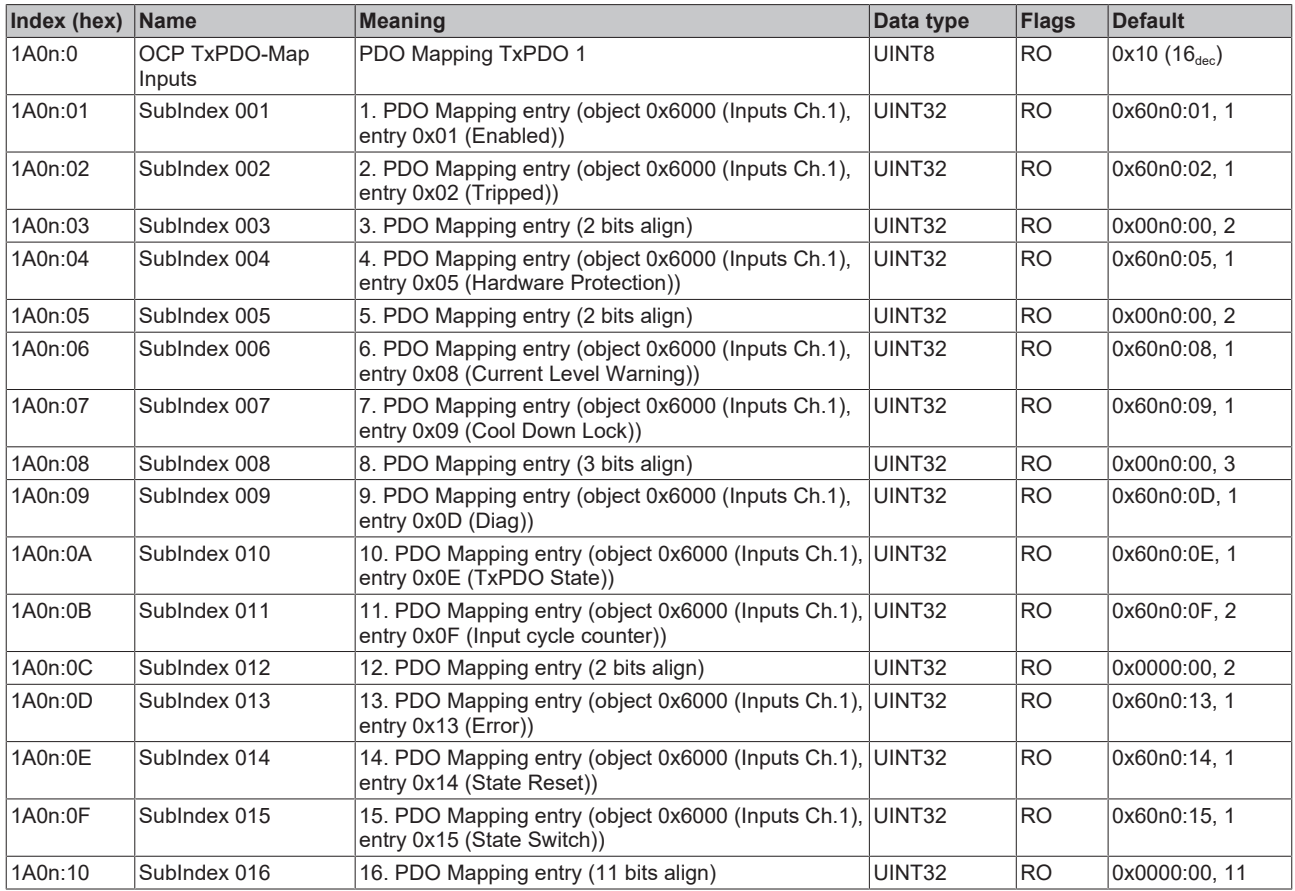

### **Index 1C00 Sync manager type**

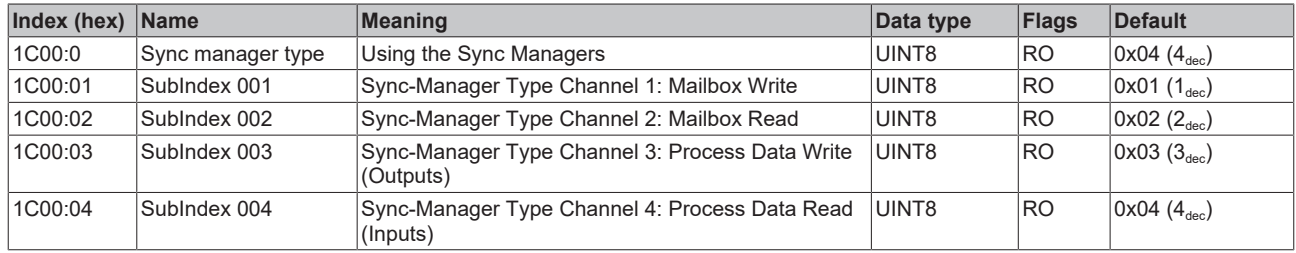

## **Index 1C12 RxPDO assign**

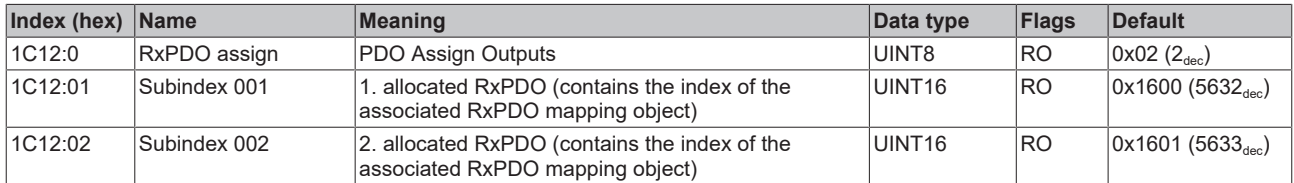

## **Index 1C13 TxPDO assign**

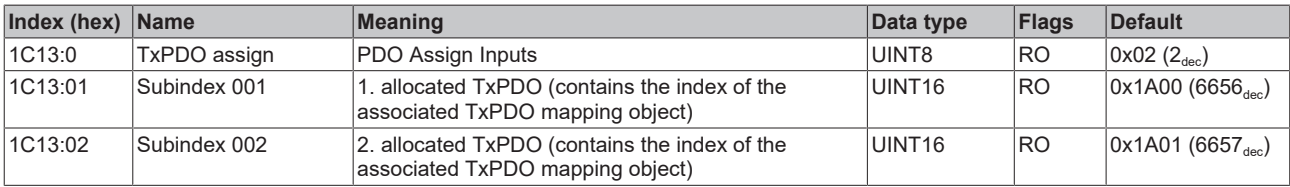

# **Index 1C33 SM input parameter**

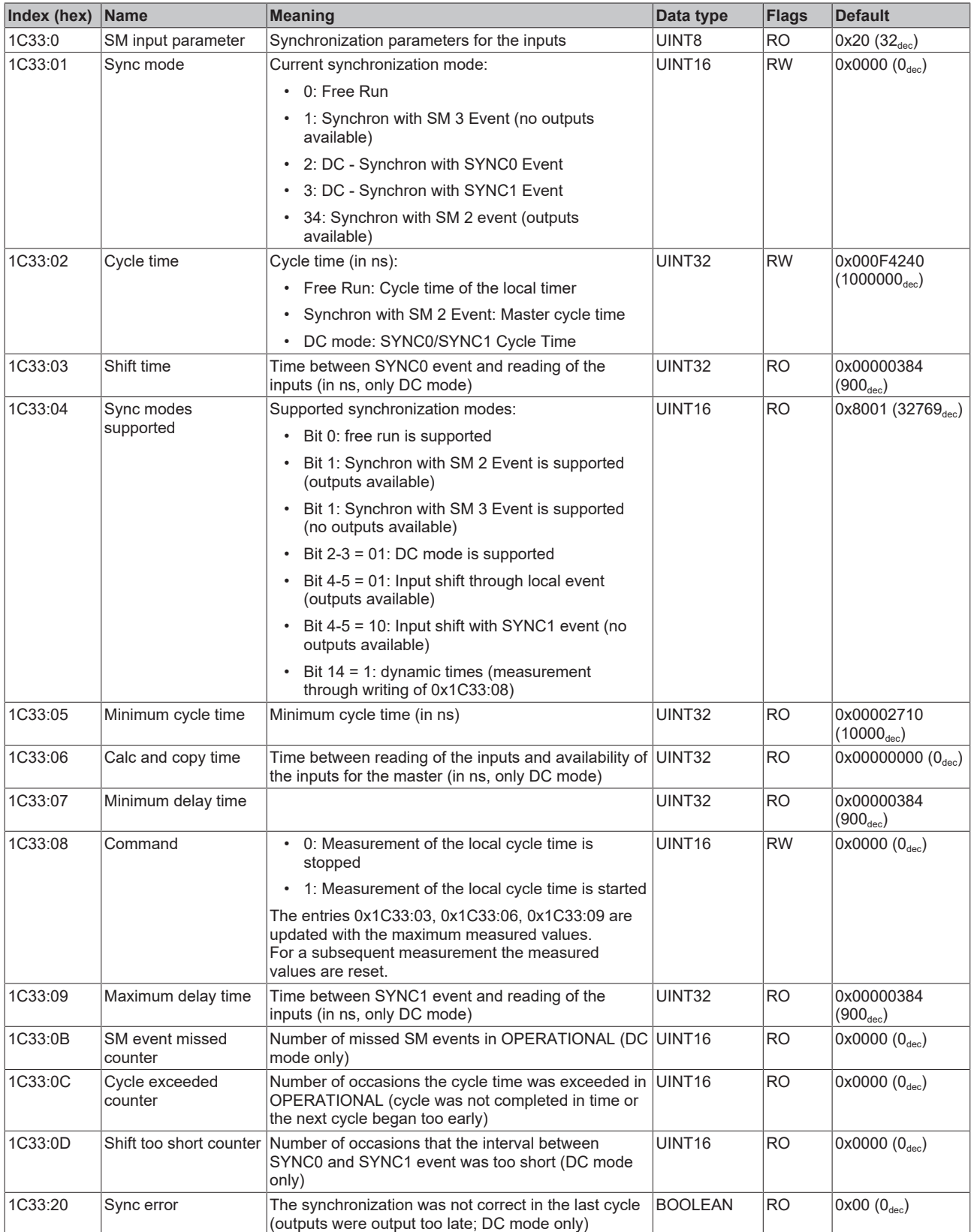

# <span id="page-136-0"></span>**Index 160n OCP RxPDO map inputs (for n = 0, ch.1; n = 1, ch. 2)**

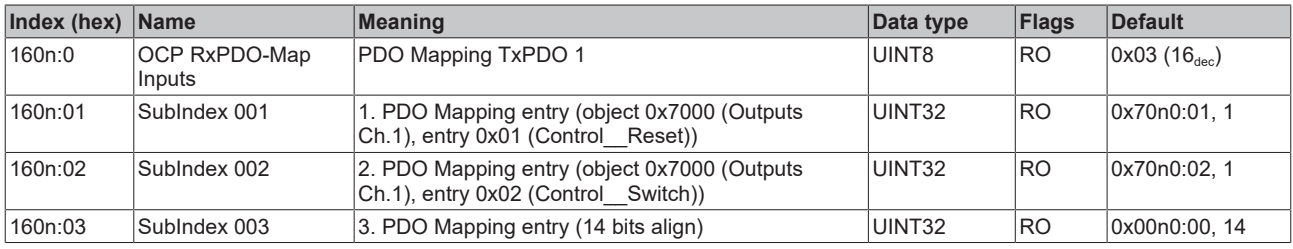

# **Index 1C32 SM output parameter (part 1)**

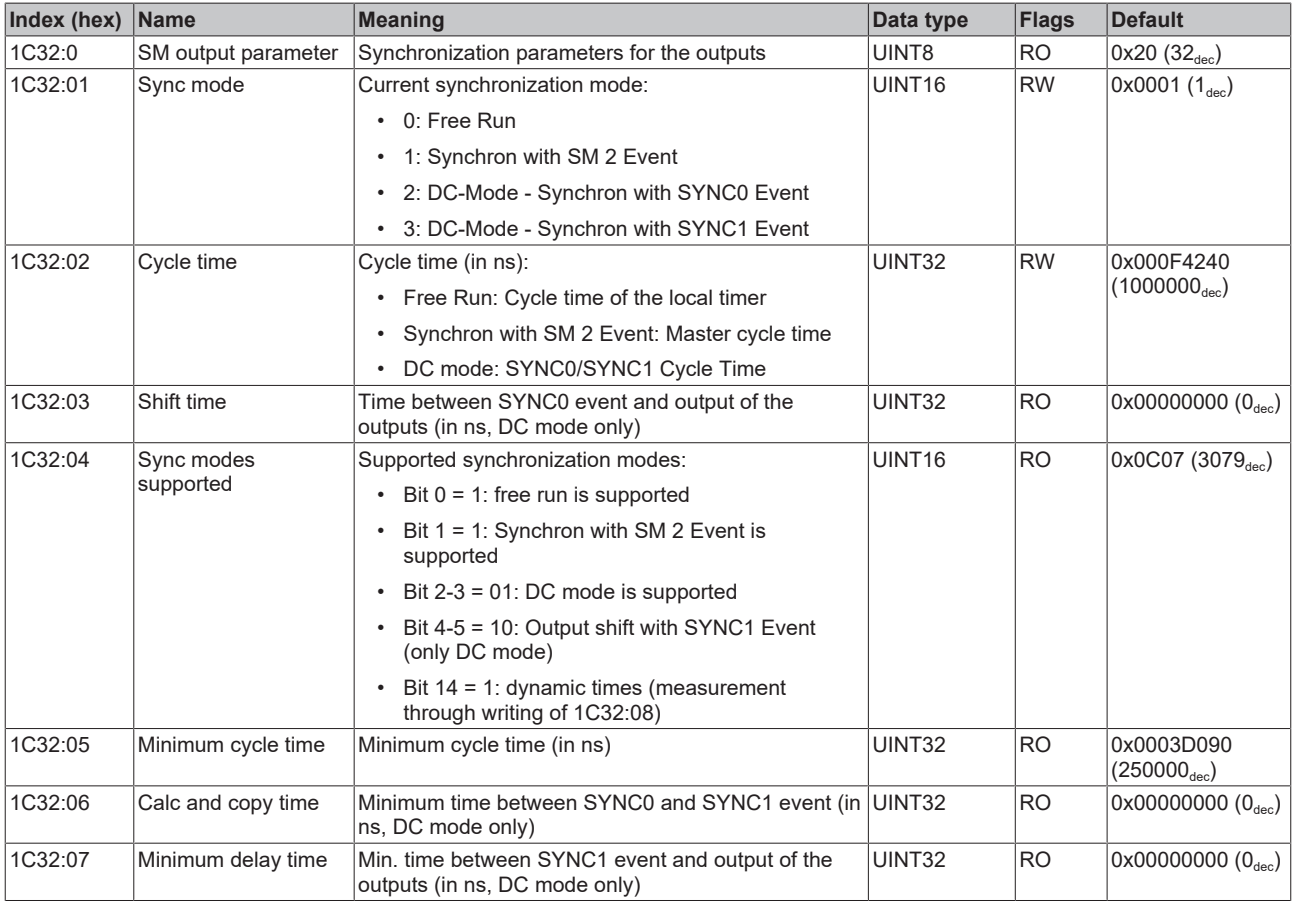

### **Index 1C32 SM output parameter (part 2)**

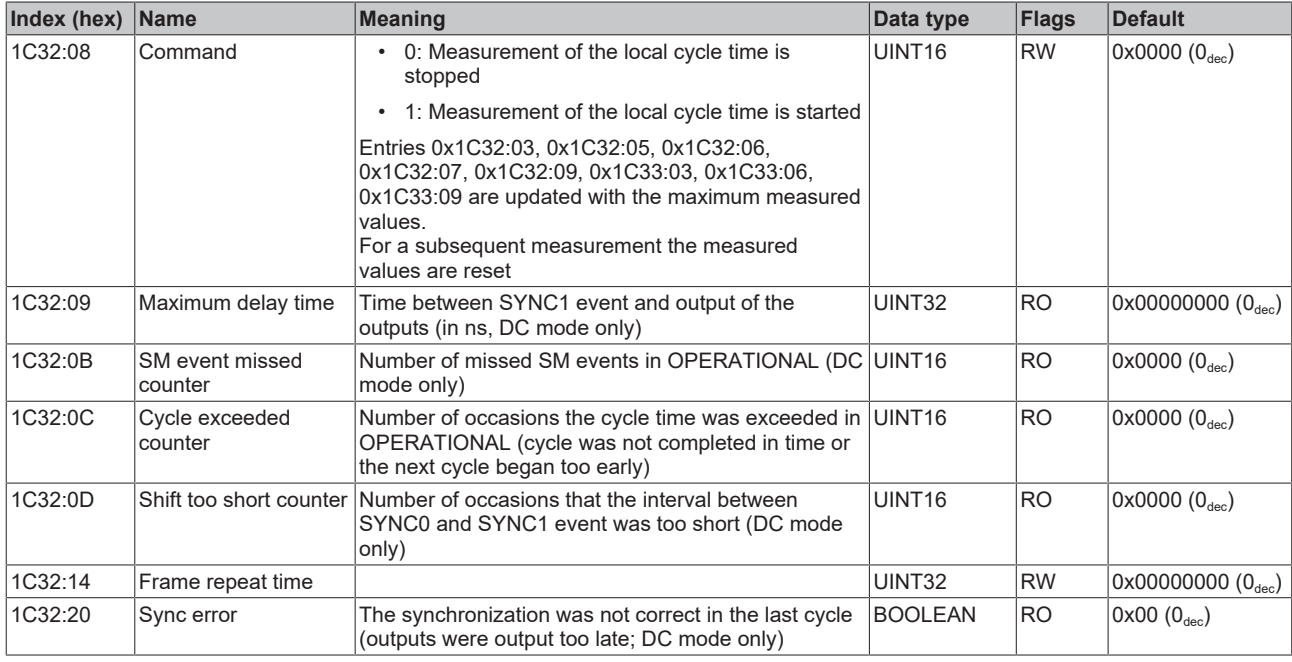

### **Index F009 Password protection**

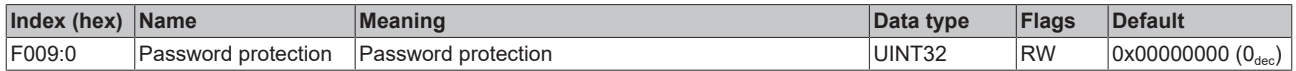

### **Index F000 Modular device profile**

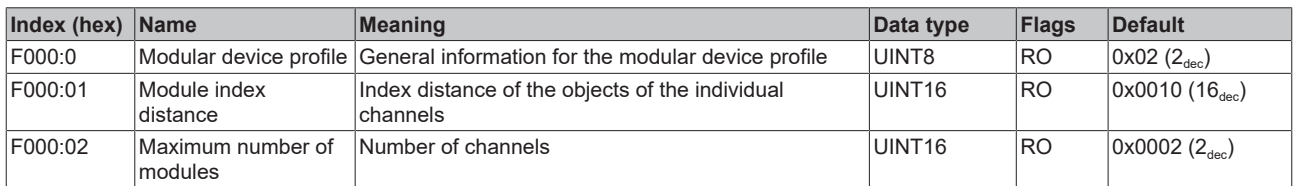

#### **Index F010 Module list**

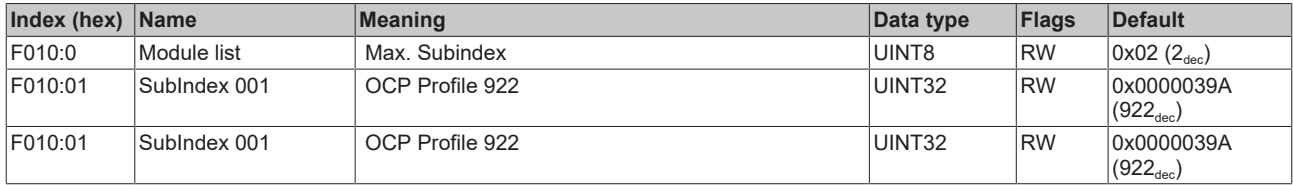

#### **Index 100B Bootloader version**

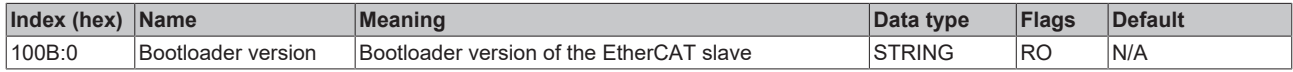

#### **Index F008 Code word**

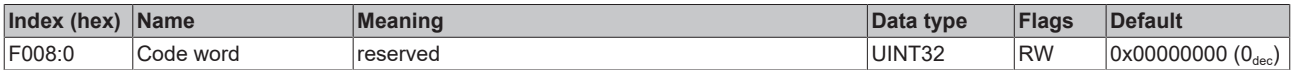

# **7.6.3 EL9227-xxxx**

# **7.6.3.1 Restore object**

### **Index 1011 Restore default parameters**

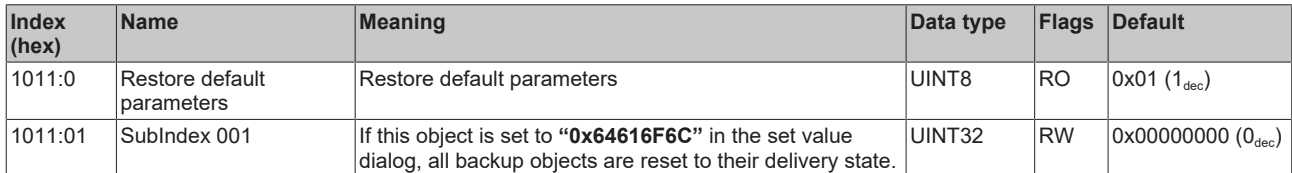

# **7.6.3.2 Configuration data**

## **Index 80n0 Settings (for n = 0, Ch.1; n = 1, Ch. 2)**

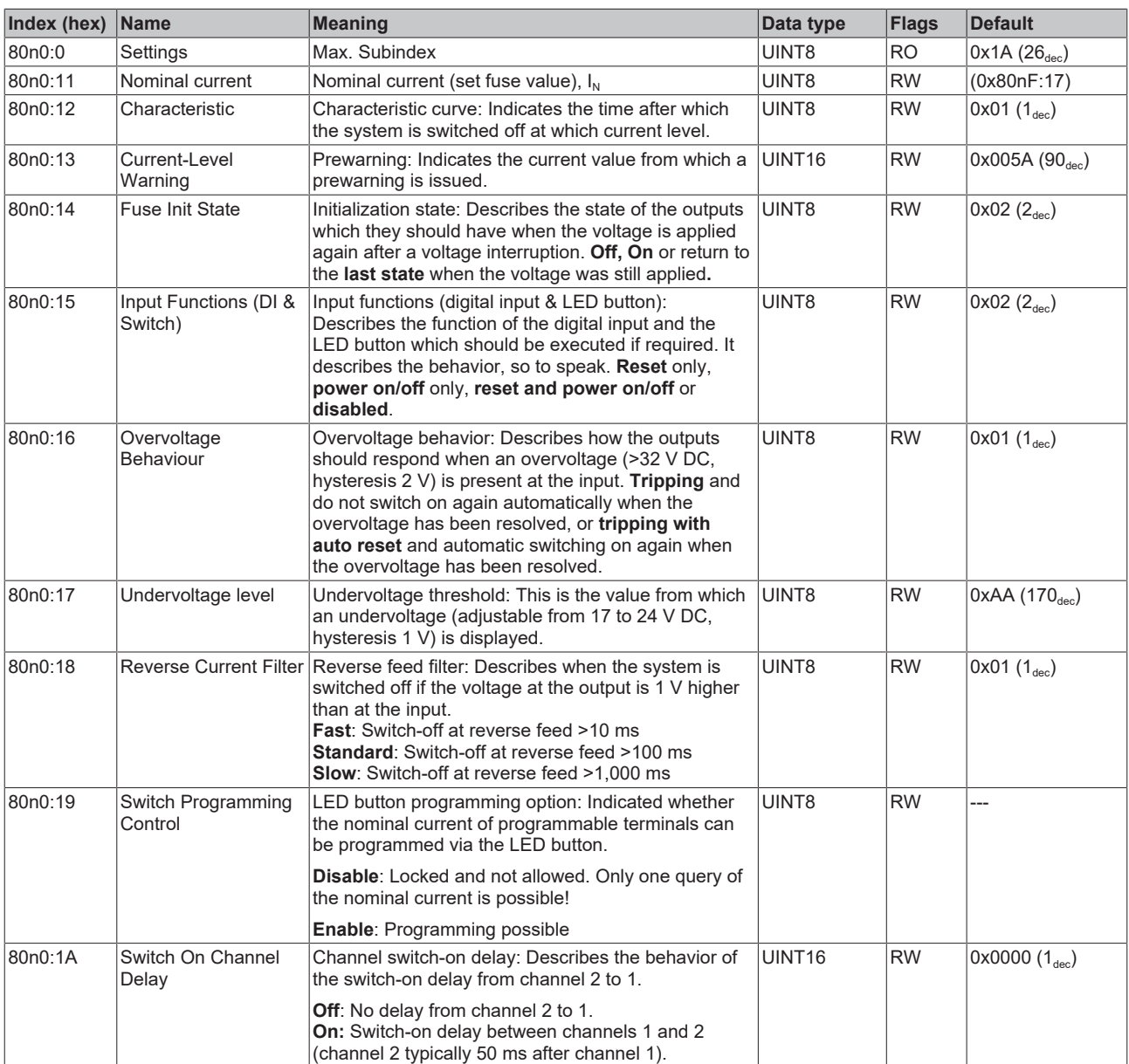

# **Index 80n1 manual characteristic settings (for n = 0, ch.1; n=1, ch. 2)**

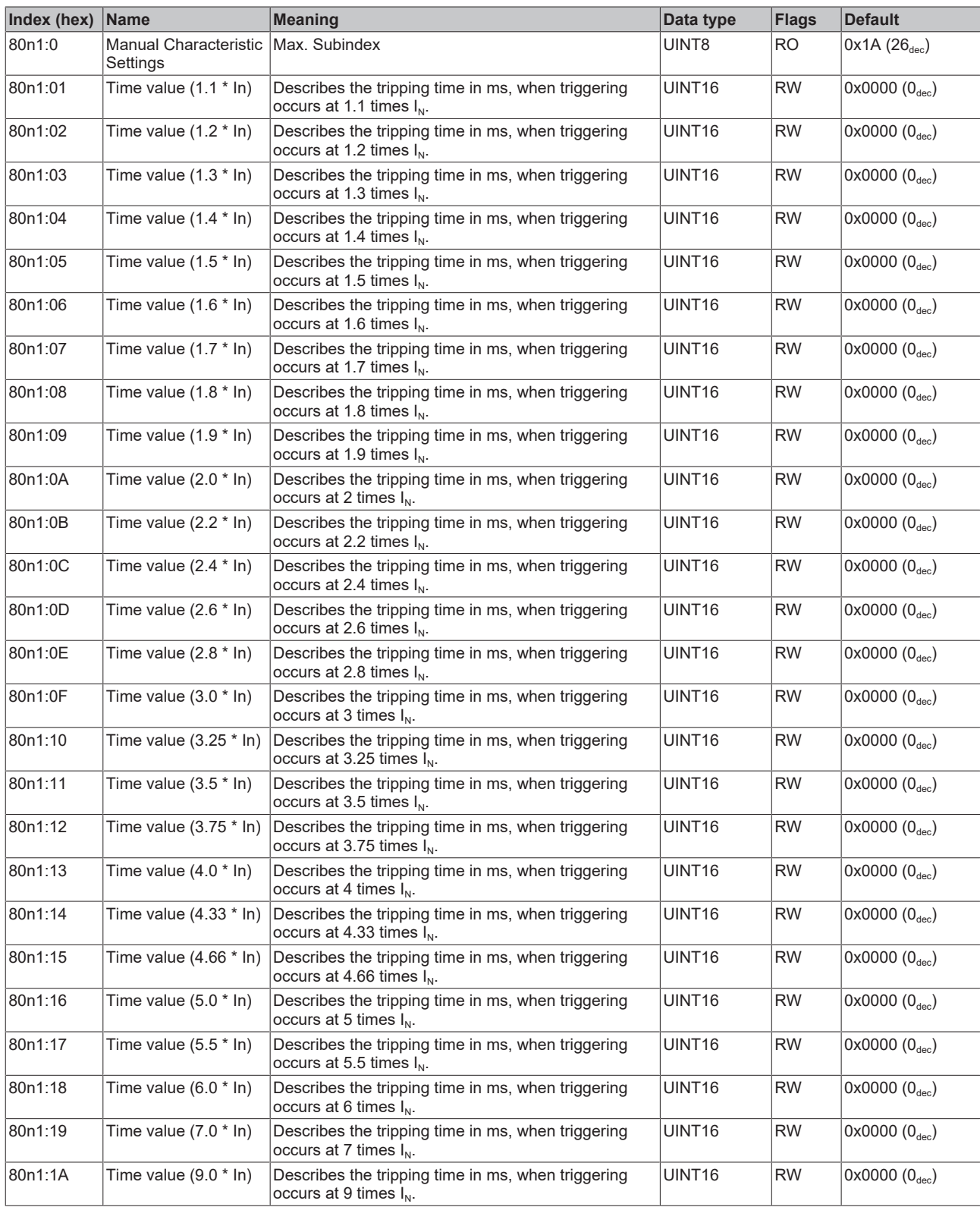

# **Index 80n0 DIG Safe State Active Ch.n**

(n=2 for Ch.1; n=3 for Ch.2

# **BECKHOFF**

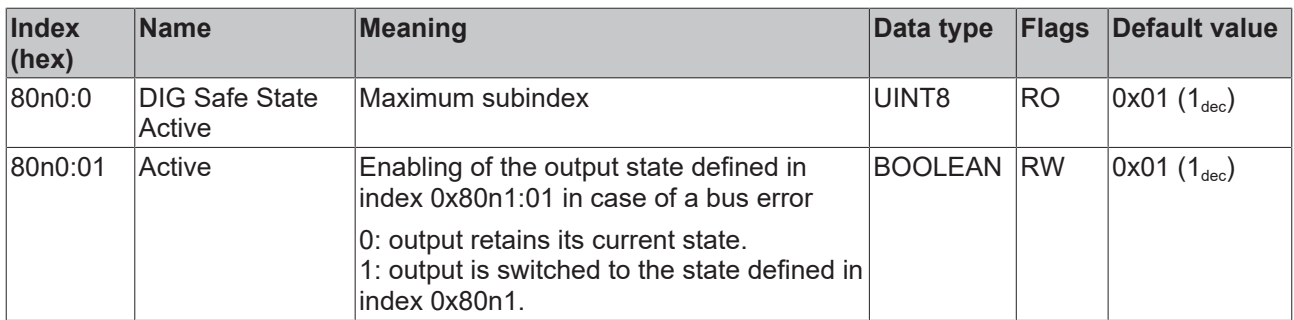

### **Index 80n1 DIG Safe State Value Ch.n**

(n=2 for Ch.1; n=3 for Ch.2

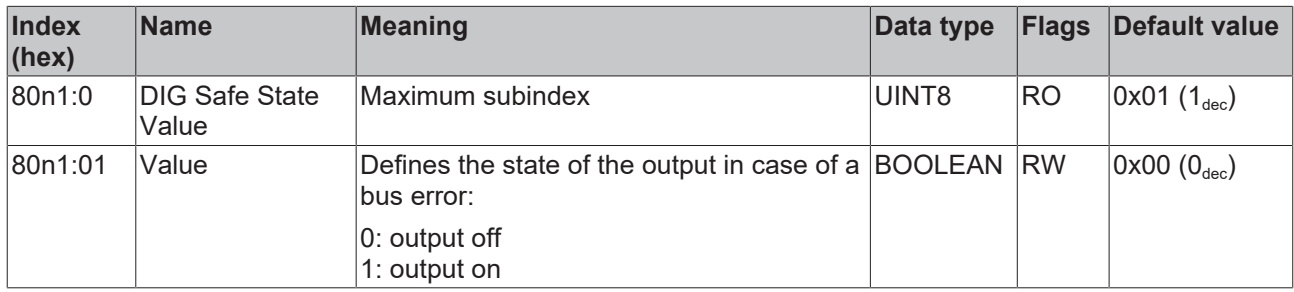

# **7.6.3.3 Command object**

### **Index B000 Command**

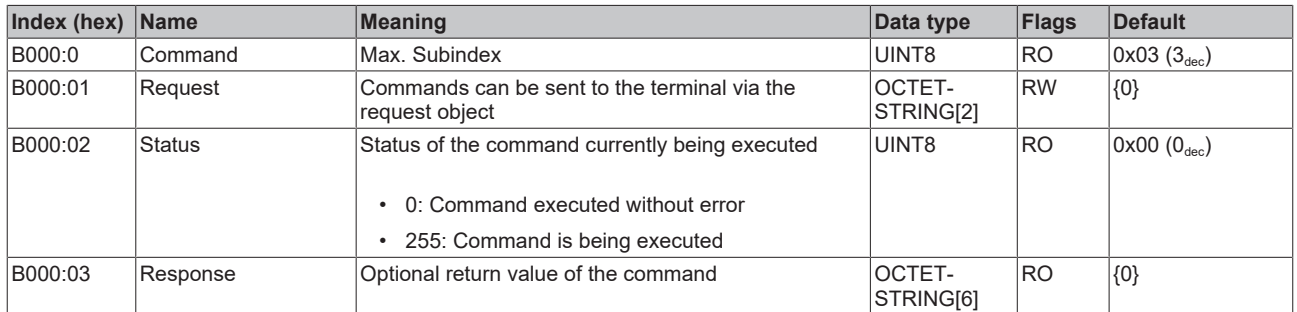

# **7.6.3.4 Configuration data (vendor-specific)**

## **Index 80nF vendor data (for n = 0, ch.1; n = 1, ch. 2)**

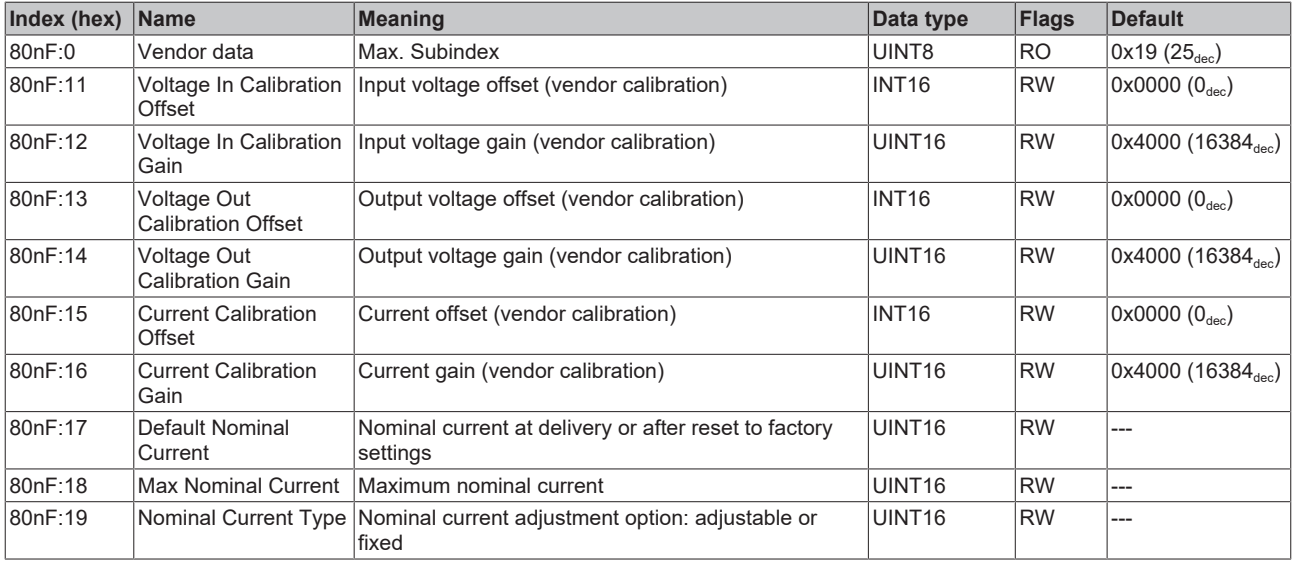

# **7.6.3.5 Input data**

Commissioning

# <span id="page-141-1"></span>**Index 60n0 Inputs (for n = 0, Ch.1; n = 1, Ch. 2)**

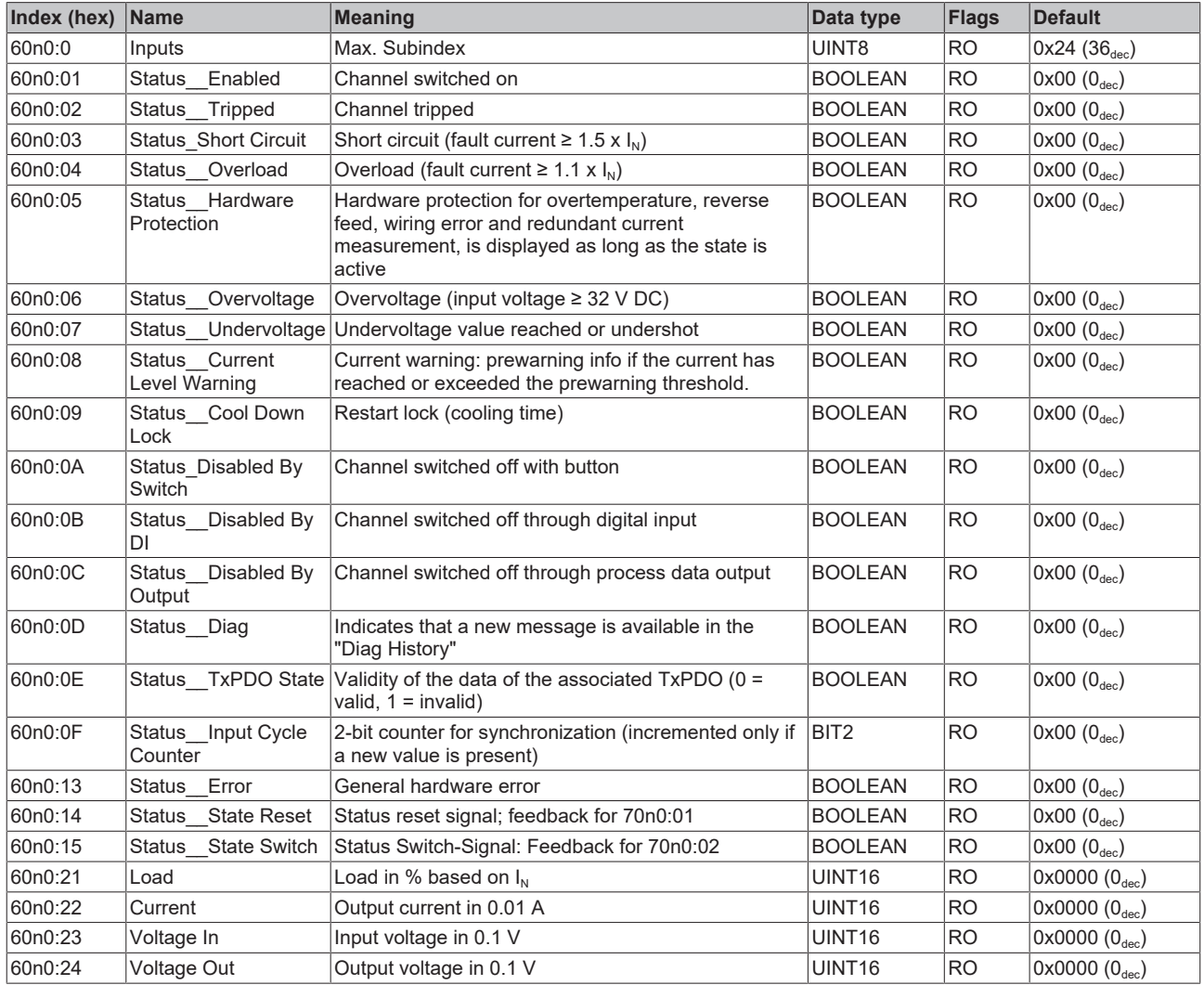

# **7.6.3.6 Output data**

<span id="page-141-0"></span>**0x00 (0dec)Index 70n0 Inputs (for n = 0, Ch.1; n = 1, Ch. 2)**

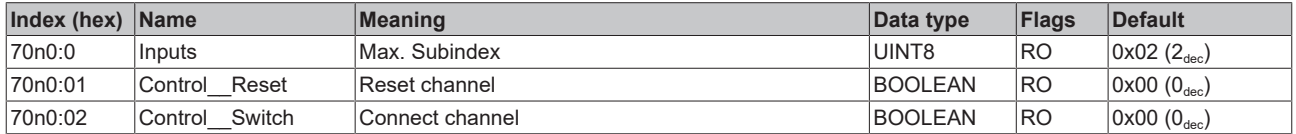

# **7.6.3.7 Information and diagnostic data**

## **Index 10F3 Diagnosis History**

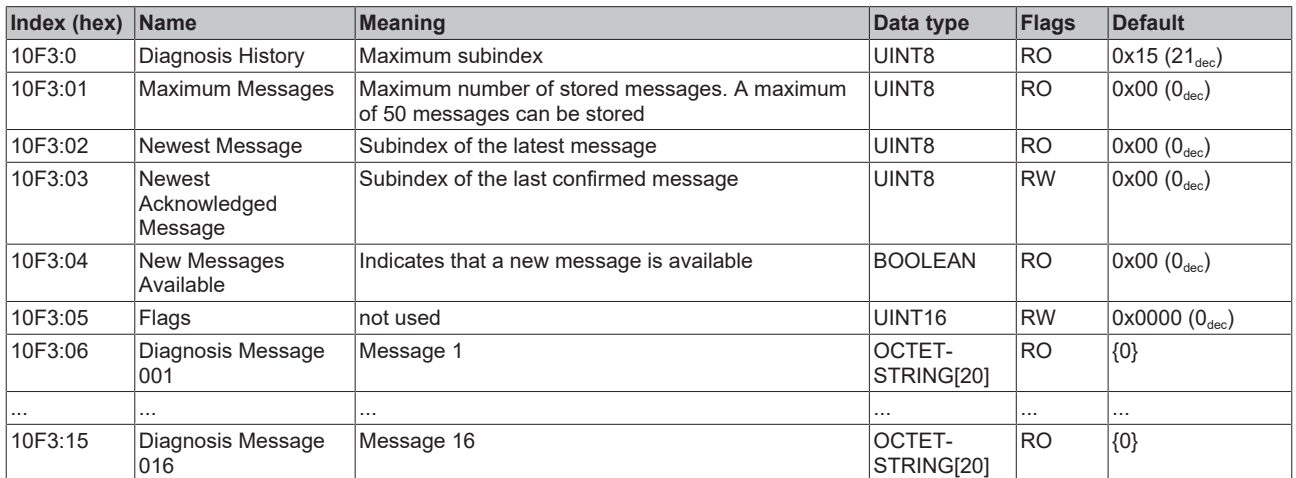

#### **Index 10F8 Actual Time Stamp**

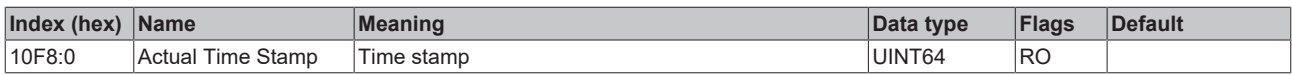

# **Index 90n0 Info Data (for n = 0, Ch.1; n = 1, Ch. 2)**

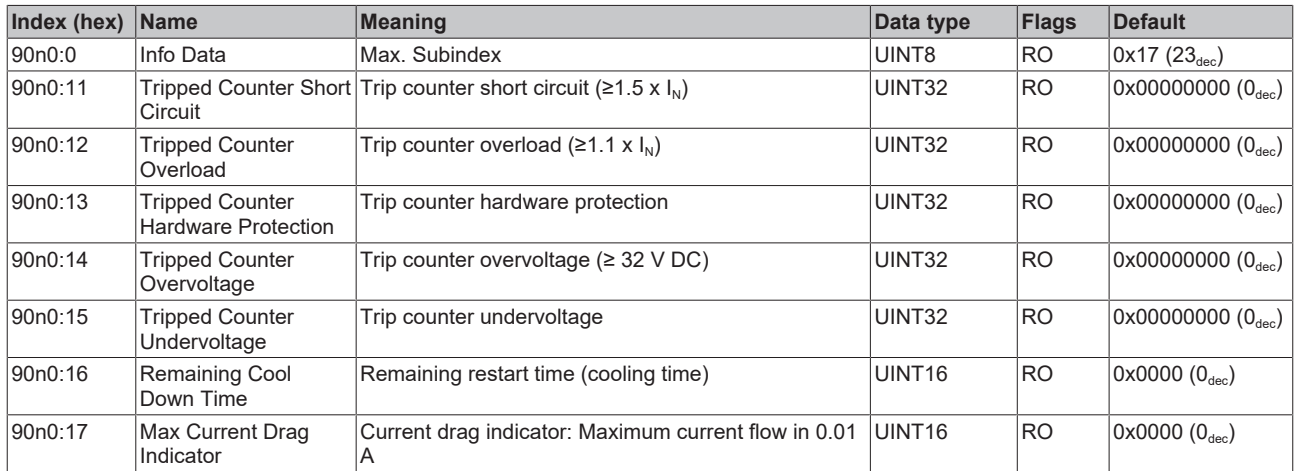

# **Index 90n1 Active Characteristic (for n = 0, Ch.1; n=1, Ch. 2)**

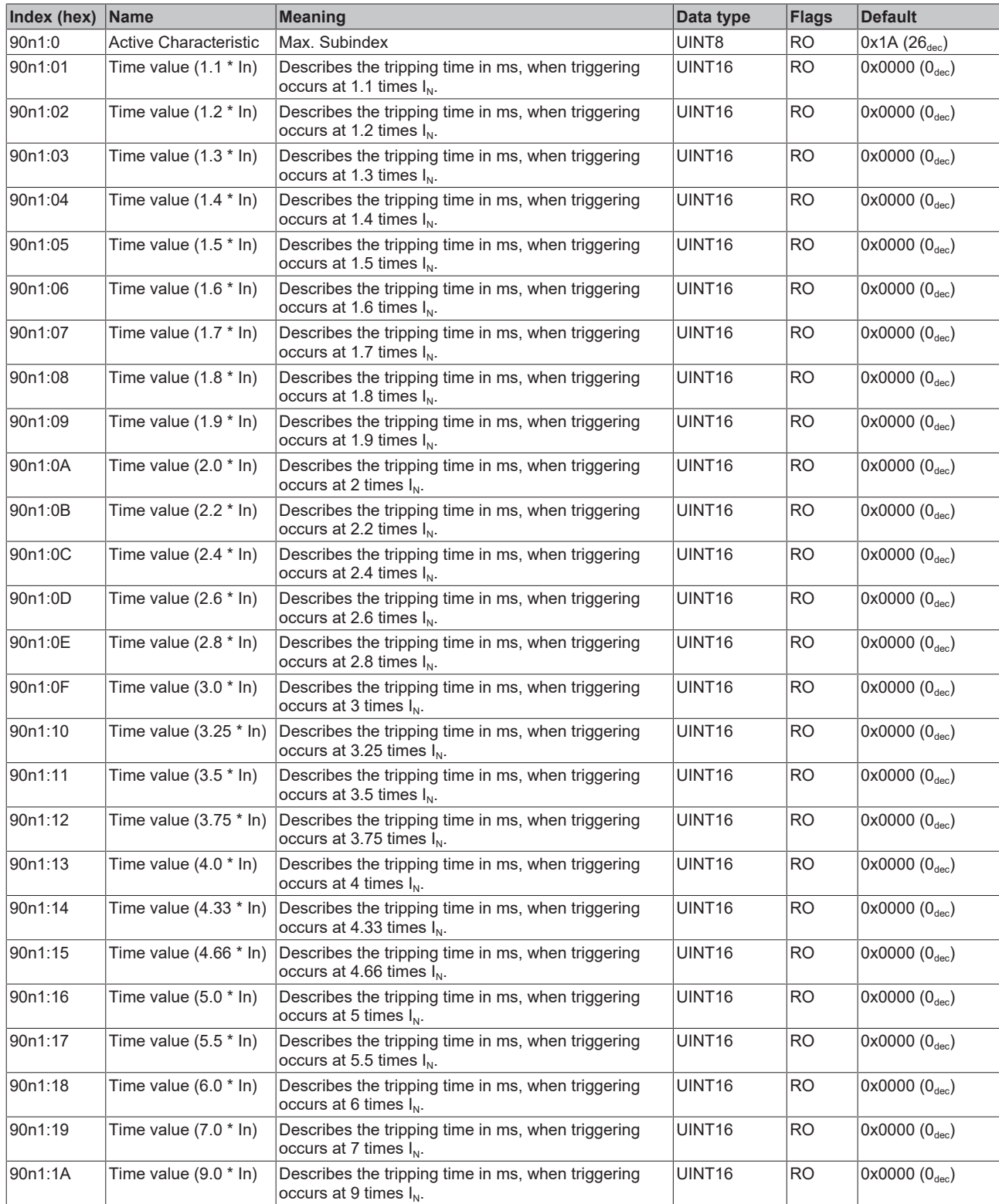
## **Index 90n2 Last Tripped Event (for n = 0, Ch.1; n = 1, Ch. 2)**

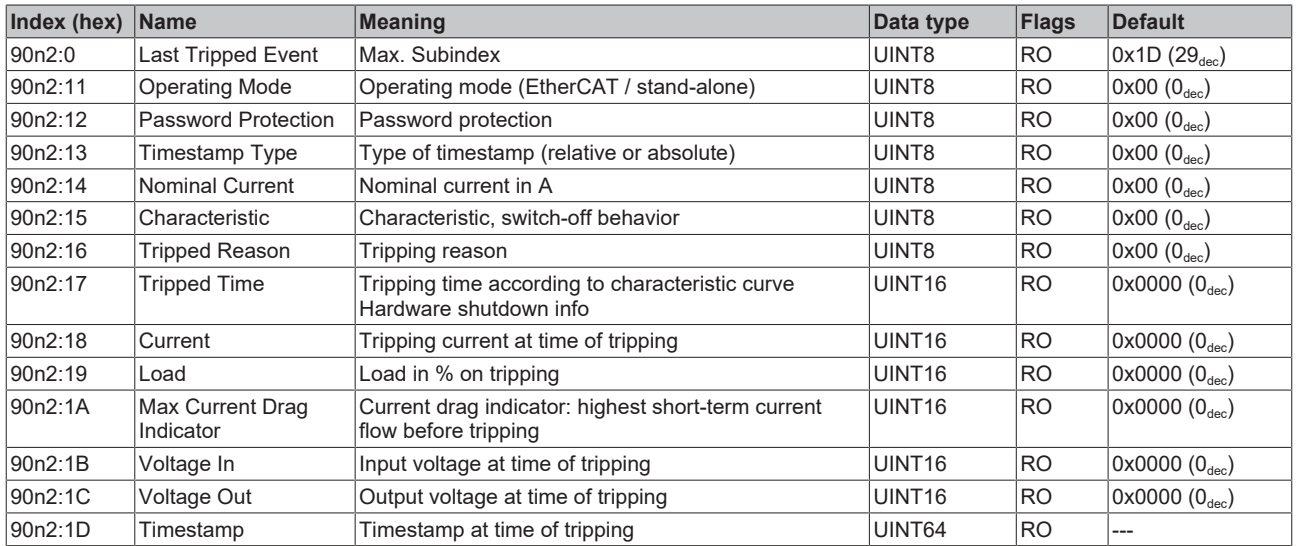

## **Index 90n3 Last Modification Event (for n = 0, Ch.1; n = 1, Ch. 2)**

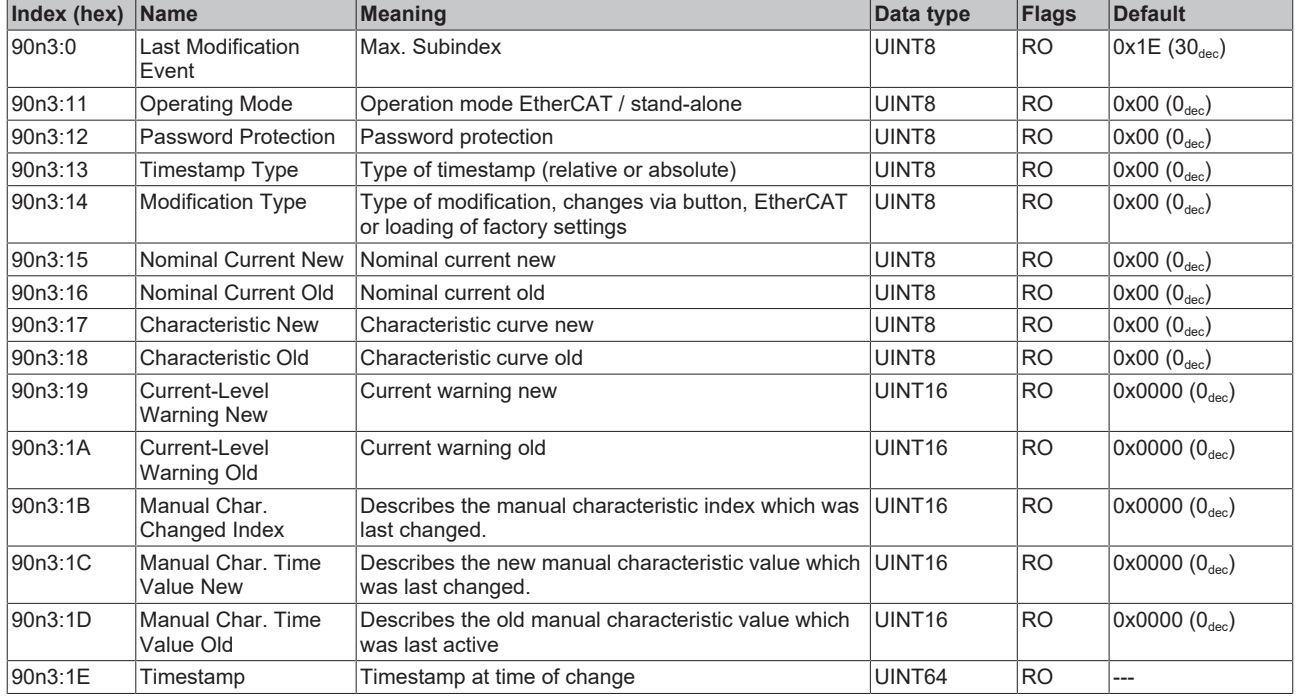

## **7.6.3.8 Standard objects**

## **Standard objects (0x1000-0x1FFF)**

The standard objects have the same meaning for all EtherCAT slaves.

## **Index 1000 Device type**

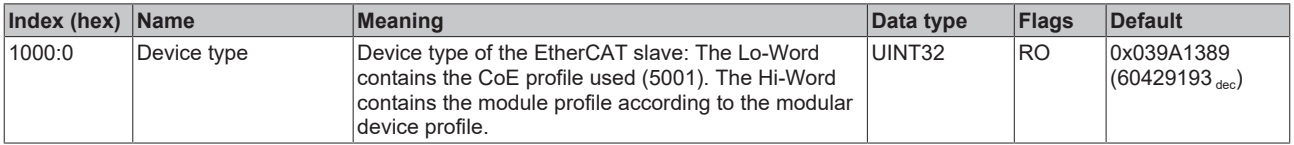

## **Index 1008 Device name**

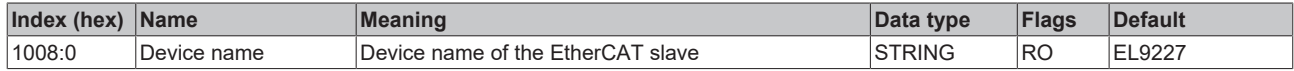

## **Index 1009 Hardware version**

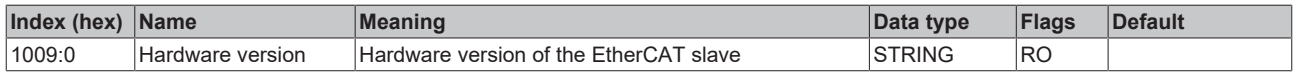

## **Index 100A Software version**

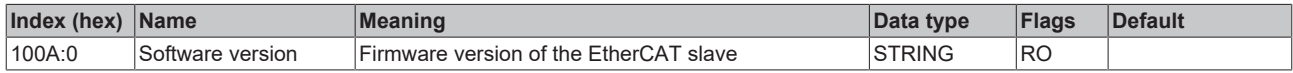

## **Index 1018 Identity**

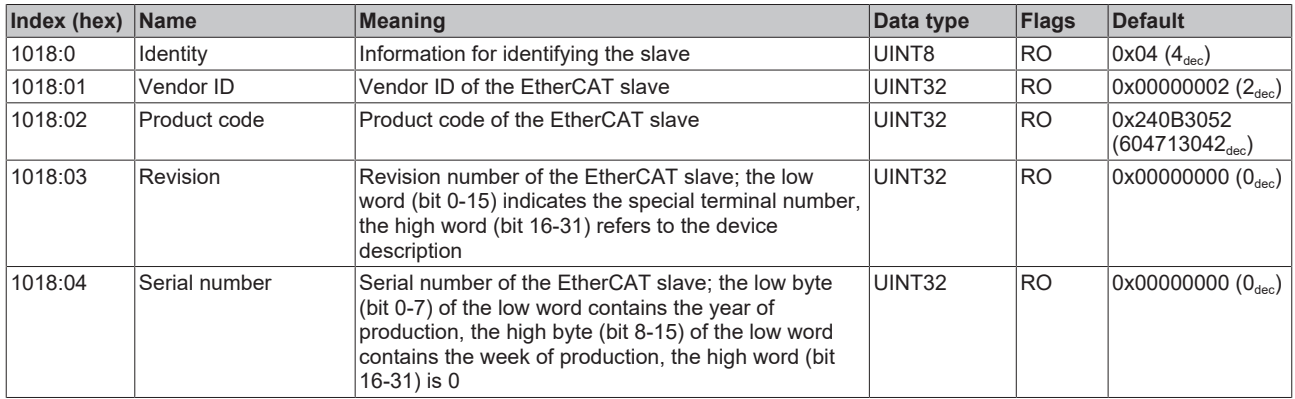

## **Index 10F0 Backup parameter handling**

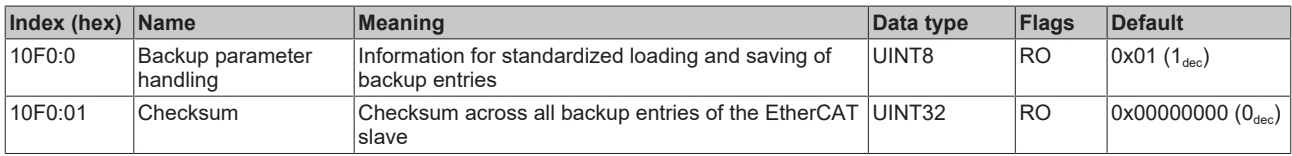

## **Index 1A00 OCP TxPDO-Map Inputs Ch.1**

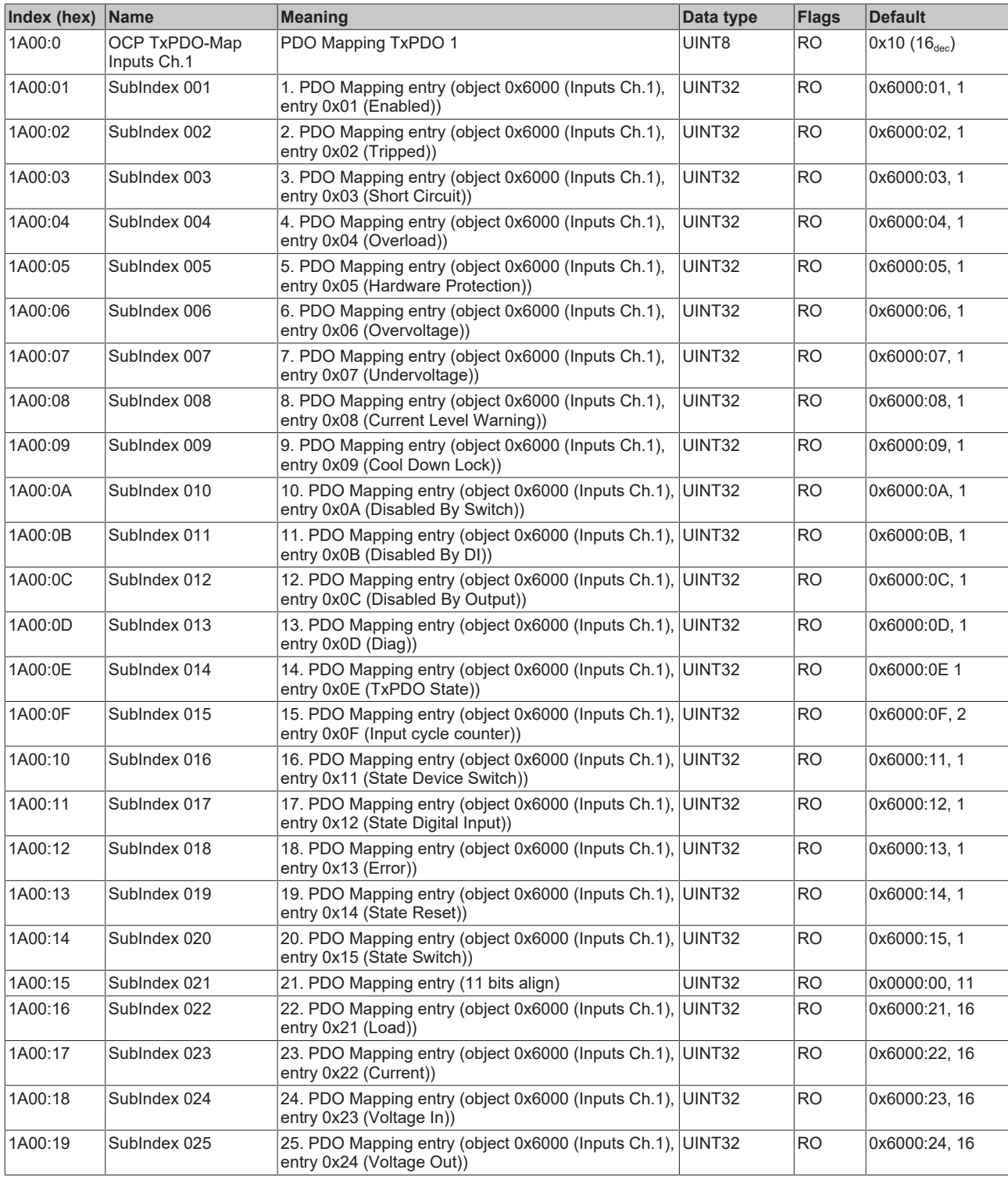

## **Index 1C00 Sync manager type**

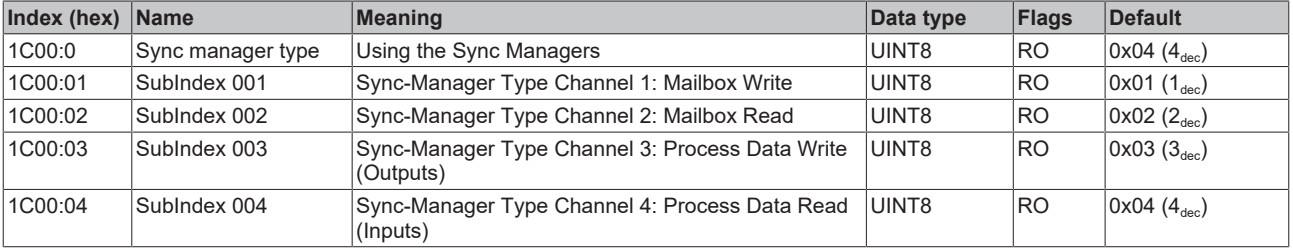

## **Index 1C12 RxPDO assign**

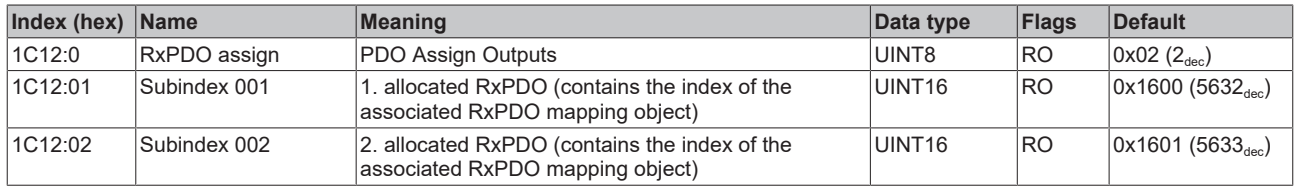

## **Index 1C13 TxPDO assign**

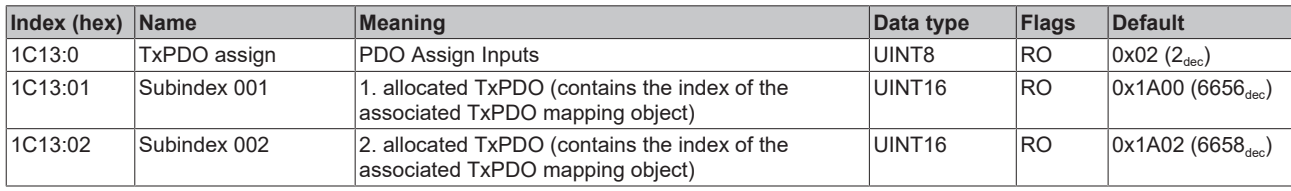

## **Index 1C33 SM input parameter**

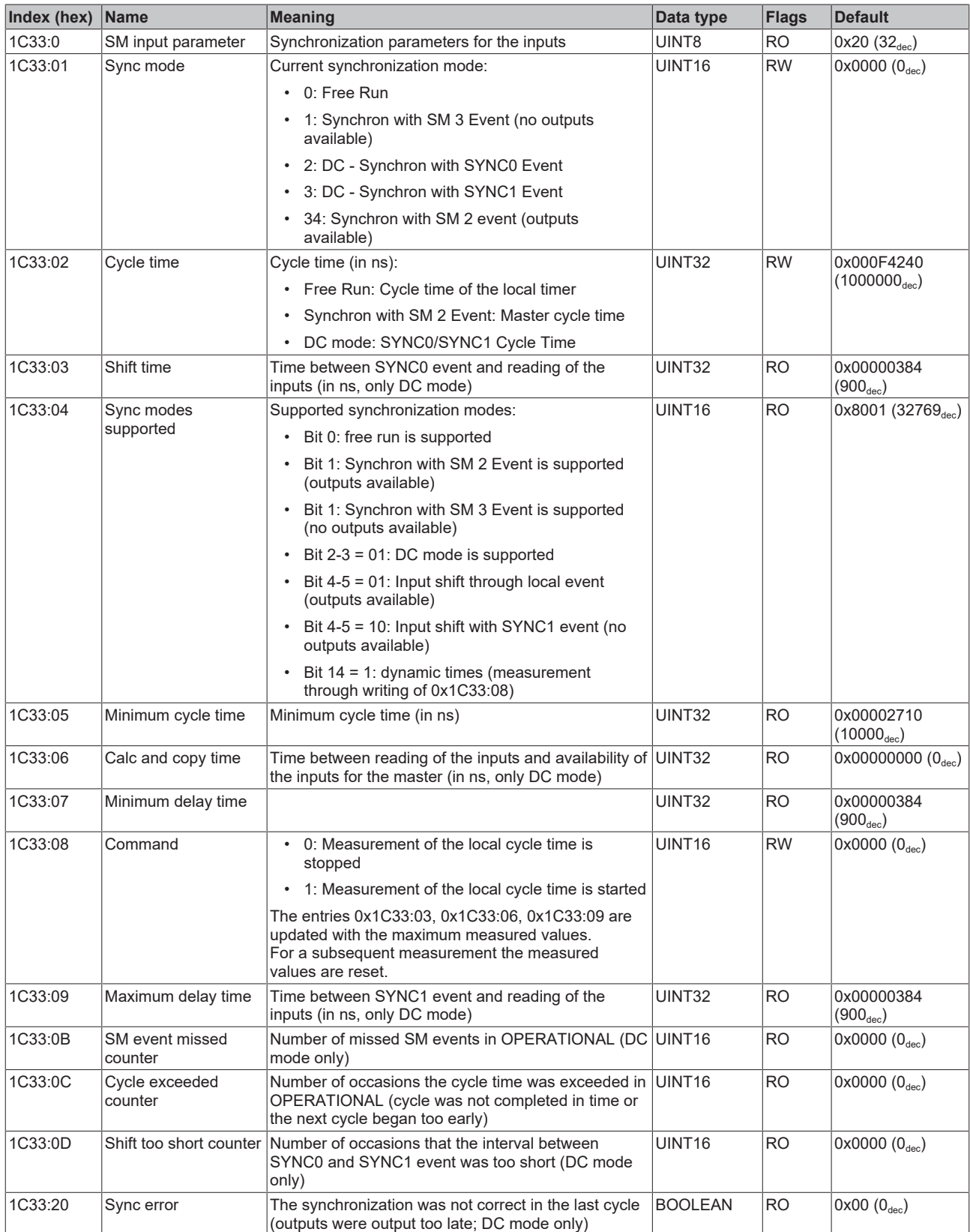

## **Index 160n OCP RxPDO map inputs (for n = 0, ch.1; n = 1, ch. 2)**

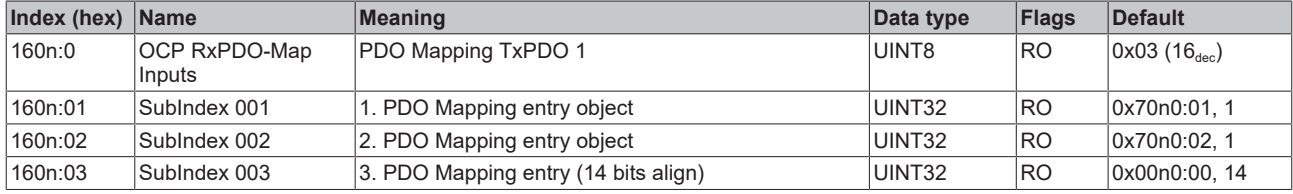

## **Index 1C32 SM output parameter (part 1)**

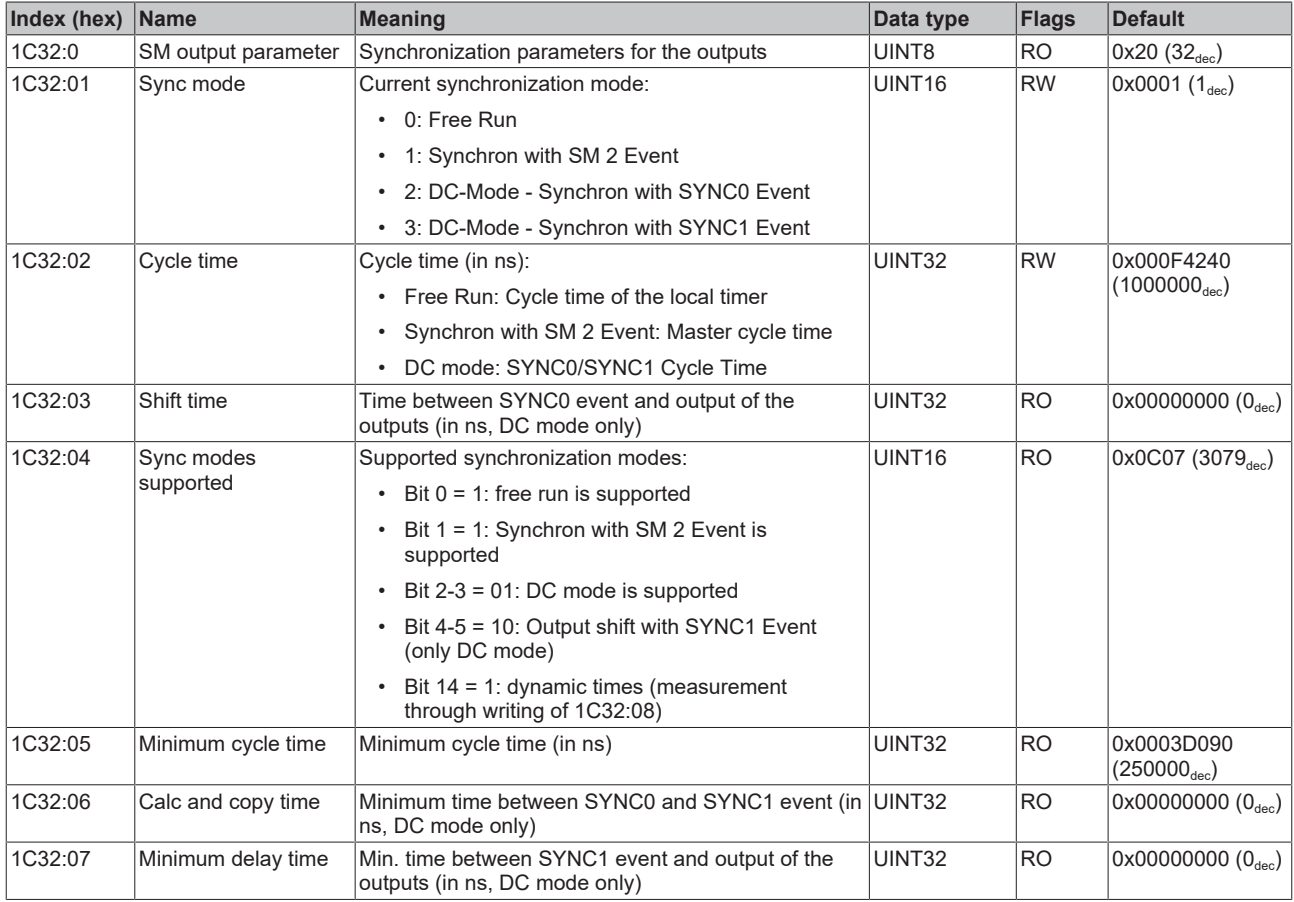

## **Index 1C32 SM output parameter (part 2)**

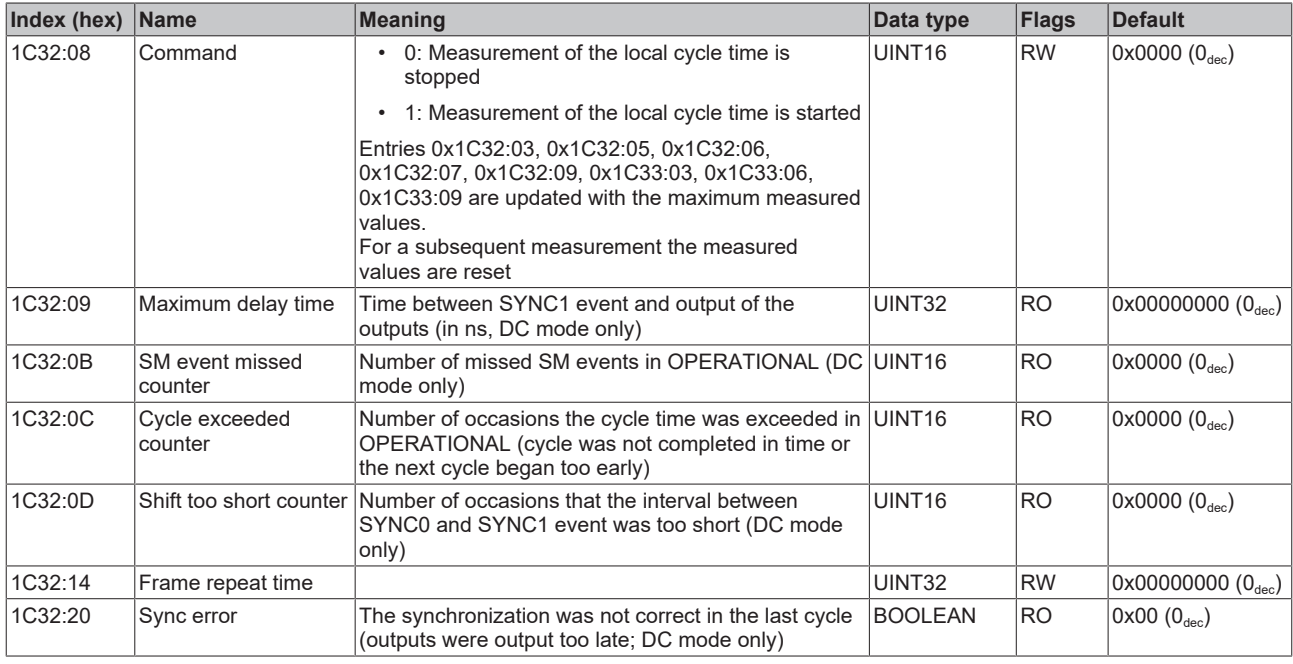

## **Index F009 Password protection**

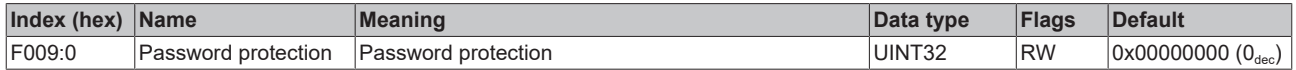

## **Index 1800 OCP TxPDO-Par Inputs Ch.1**

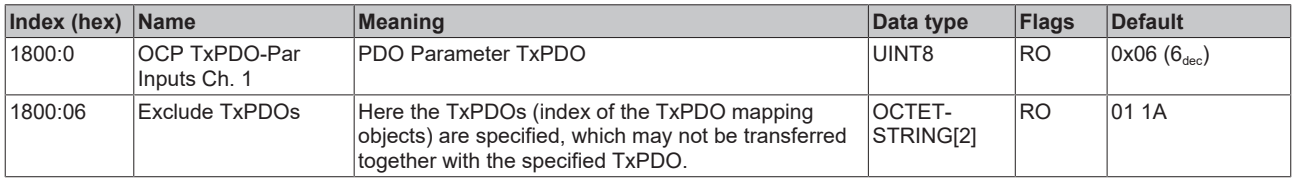

## **Index 1801 OCP TxPDO-Par Inputs Ch.1 Compact**

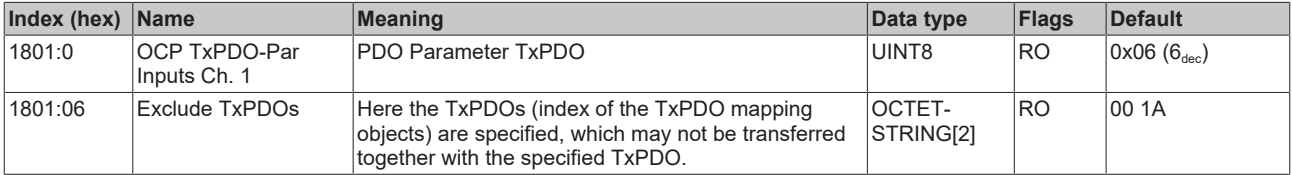

## **Index 1802 OCP TxPDO-Par Inputs Ch.2**

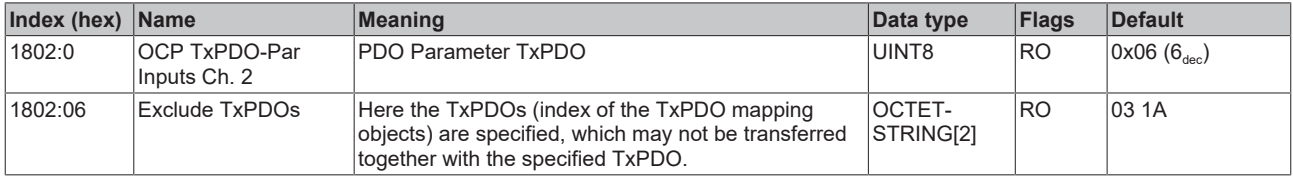

#### **Index 1803 OCP TxPDO-Par Inputs Ch.2 Compact**

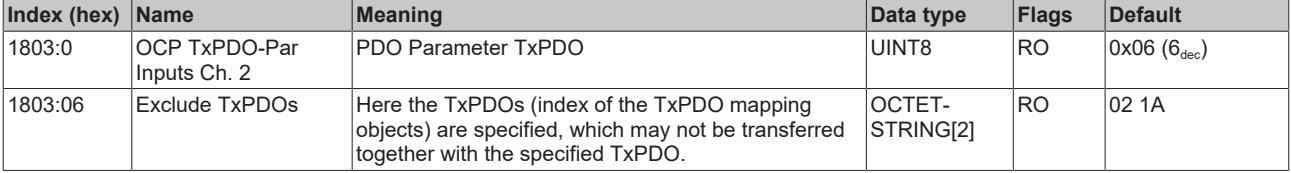

## **Index F000 Modular device profile**

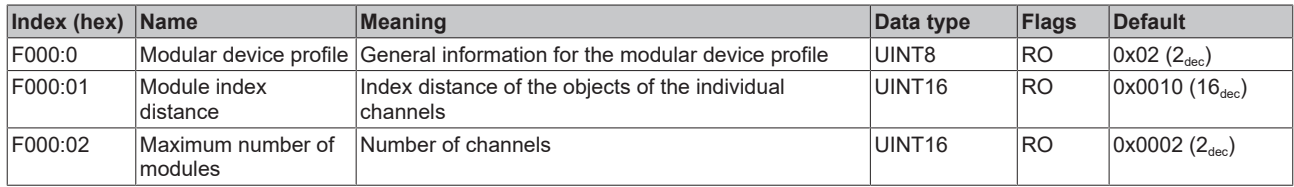

## **Index F010 Module list**

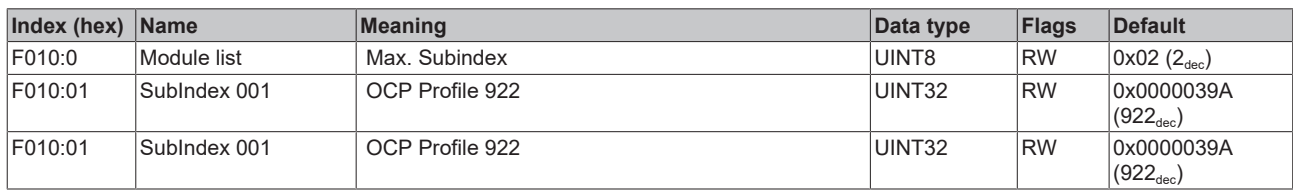

## **Index 100B Bootloader version**

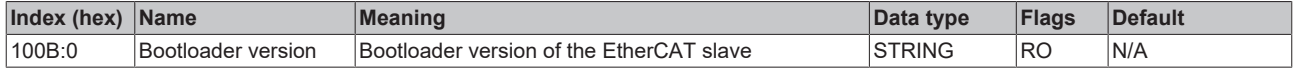

## **Index 1A01 OCP TxPDO-Map Inputs Ch.1 Compact**

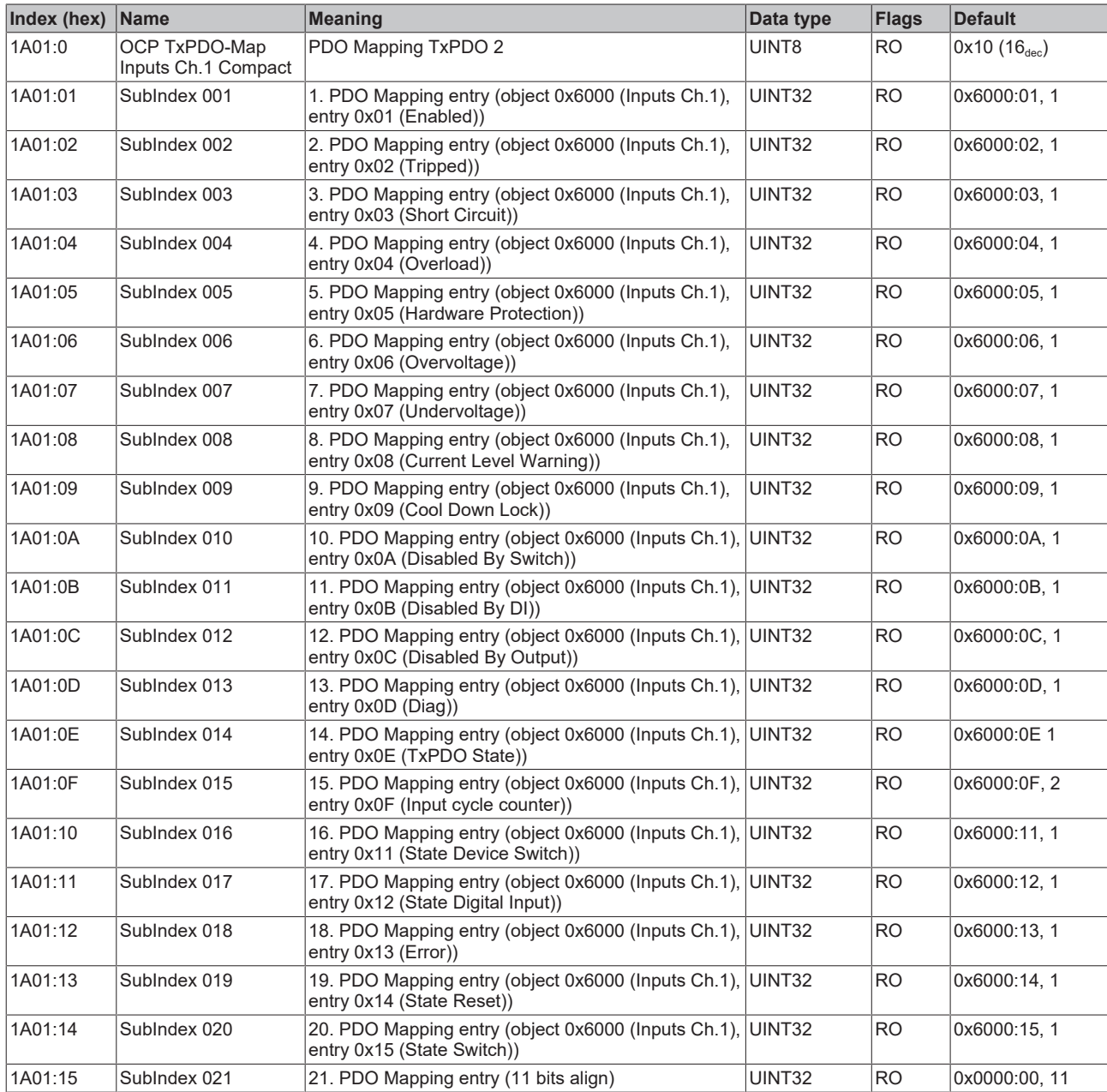

## **Index 1A02 OCP TxPDO-Map Inputs Ch.2**

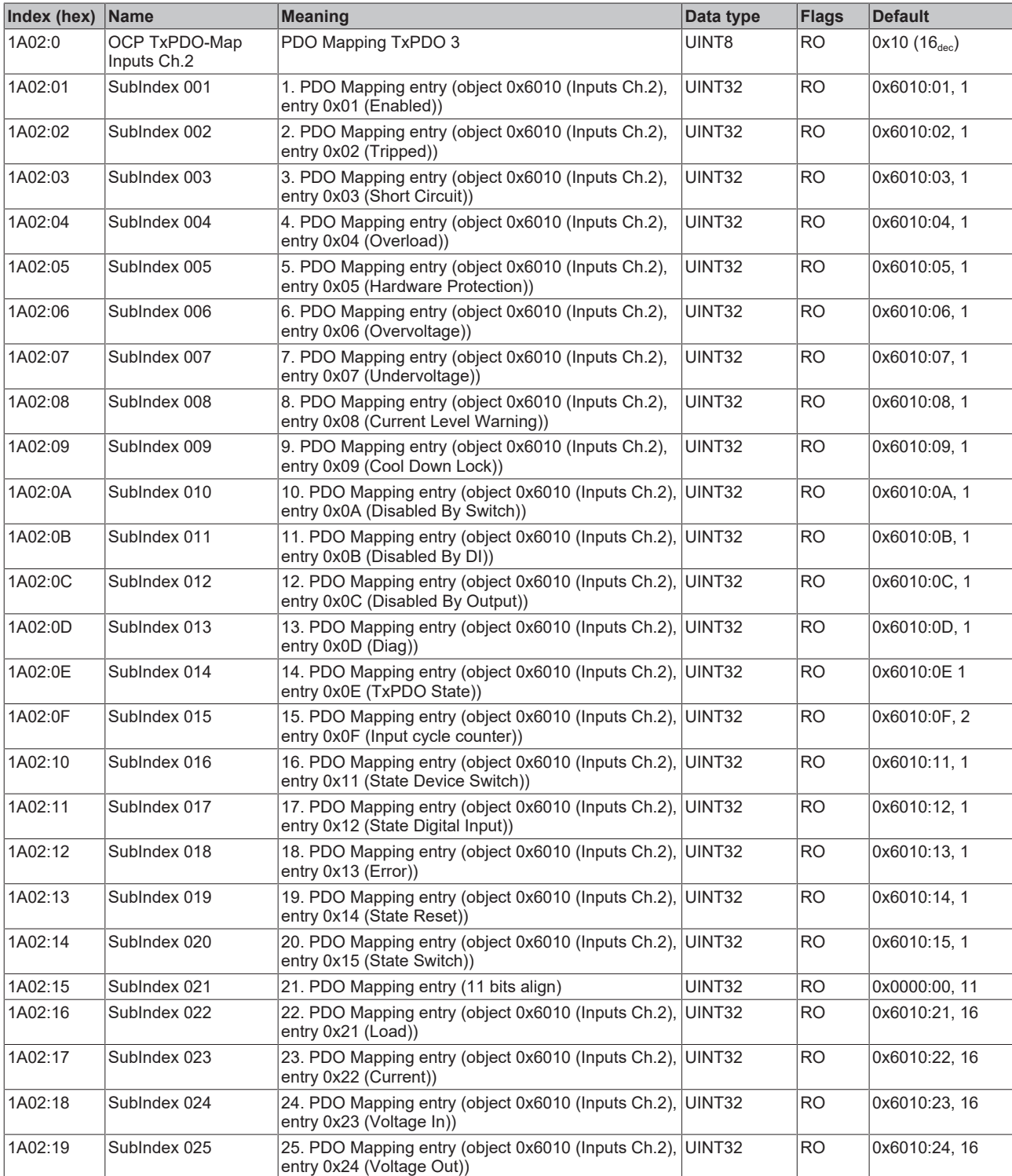

## **Index 1A03 OCP TxPDO-Map Inputs Ch.2 Compact**

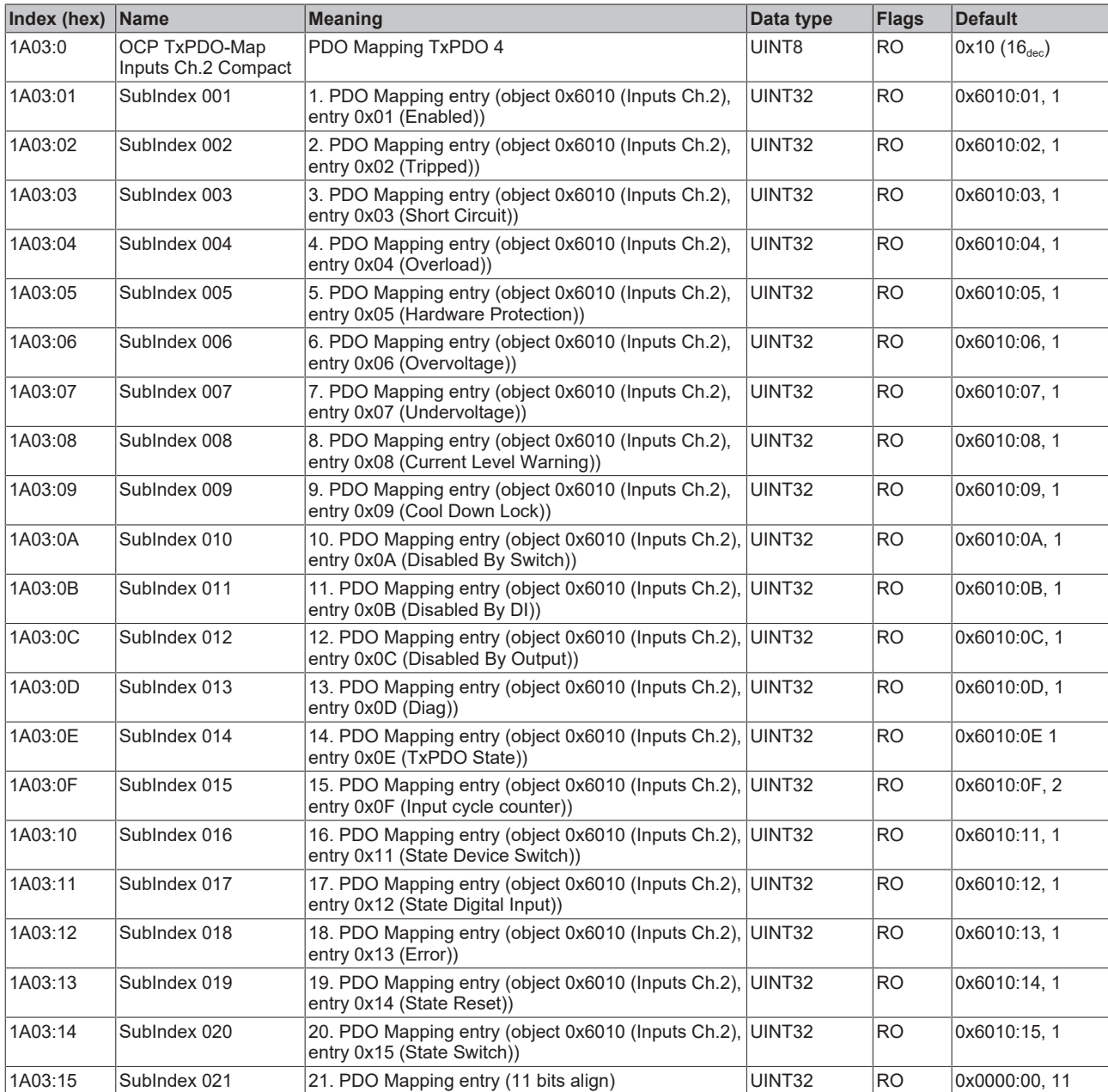

## **Index F008 Code word**

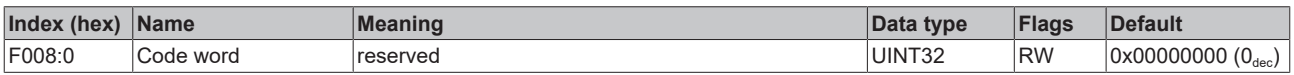

# **8 Diagnostics**

# **8.1 Diagnostics – basic principles of diag messages**

*DiagMessages* designates a system for the transmission of messages from the EtherCAT Slave to the EtherCAT Master/TwinCAT. The messages are stored by the device in its own CoE under 0x10F3 and can be read by the application or the System Manager. An error message referenced via a code is output for each event stored in the device (warning, error, status change).

## **Definition**

The *DiagMessages* system is defined in the ETG ([EtherCAT Technology Group](http://www.ethercat.org/)) in the guideline ETG.1020, chapter 13 "Diagnosis handling". It is used so that pre-defined or flexible diagnostic messages can be conveyed from the EtherCAT Slave to the Master. In accordance with the ETG, the process can therefore be implemented supplier-independently. Support is optional. The firmware can store up to 250 DiagMessages in its own CoE.

Each DiagMessage consists of

- Diag Code (4-byte)
- Flags (2-byte; info, warning or error)
- Text ID (2-byte; reference to explanatory text from the ESI/XML)
- Timestamp (8-byte, local slave time or 64-bit Distributed Clock time, if available)
- Dynamic parameters added by the firmware

The DiagMessages are explained in text form in the ESI/XML file belonging to the EtherCAT device: on the basis of the Text ID contained in the DiagMessage, the corresponding plain text message can be found in the languages contained in the ESI/XML. In the case of Beckhoff products these are usually German and English.

Via the entry *NewMessagesAvailable* the user receives information that new messages are available.

DiagMessages can be confirmed in the device: the last/latest unconfirmed message can be confirmed by the user.

In the CoE both the control entries and the history itself can be found in the CoE object 0x10F3:

| CoE - Online Diag History<br>Process Data   Startup<br>General   EtherCAT   DC<br>Online |                                                  |                             |           |                                                                                     |  |  |  |  |
|------------------------------------------------------------------------------------------|--------------------------------------------------|-----------------------------|-----------|-------------------------------------------------------------------------------------|--|--|--|--|
|                                                                                          | <b>Update List</b><br>Advanced<br>Add to Startup | <b>Online Data</b>          |           | Auto Update V Single Update I Show Offline Data<br>Module OD (AoE Port): 0          |  |  |  |  |
|                                                                                          | <b>Index</b>                                     | Name                        | Flags     | Value                                                                               |  |  |  |  |
| $\overline{+}$                                                                           | - 1018:0                                         | Identity                    | R0        | > 4 <                                                                               |  |  |  |  |
| $\overline{+}$                                                                           | 10F0:0                                           | Backup parameter handling   | R0        | >1<                                                                                 |  |  |  |  |
| Ė                                                                                        | 10F3:0                                           | Diagnosis History           | R0        | > 55 <                                                                              |  |  |  |  |
|                                                                                          | 10F3:01                                          | Maximum Messages            | R0        | 0x32(50)                                                                            |  |  |  |  |
|                                                                                          | 10F3:02                                          | Newest Message              | R0        | 0x15(21)                                                                            |  |  |  |  |
|                                                                                          | 10F3:03                                          | Newest Acknowledged Message | <b>RW</b> | 0x14(20)                                                                            |  |  |  |  |
|                                                                                          | 10F3:04                                          | New Messages Available      | R0        | <b>FALSE</b>                                                                        |  |  |  |  |
|                                                                                          | 10F3:05                                          | Flags                       | <b>RW</b> | 0x0000(0)                                                                           |  |  |  |  |
|                                                                                          | 10F3:06                                          | Diagnosis Message 001       | R0        | 00 E0 A4 08 10 00 03 00 60 1F 0D 00 00 00 00 00 06 00 00 00 06 00 00 06 00 FF 00    |  |  |  |  |
|                                                                                          | 10F3:07                                          | Diagnosis Message 002       | R0        |                                                                                     |  |  |  |  |
|                                                                                          | 10F3:08                                          | Diagnosis Message 003       | R0        | 00 E0 A4 08 10 00 03 00 40 D8 67 02 00 00 00 00 06 00 00 00 06 00 03 00 06 00 00 00 |  |  |  |  |
|                                                                                          | 10F3:09                                          | Diagnosis Message 004       | RO        | 00 E0 A4 08 12 00 00 81 E0 89 47 03 00 00 00 00 06 00 04 44 06 00 00 00 06 00 00 00 |  |  |  |  |

Fig. 105: DiagMessages in the CoE

The subindex of the latest *DiagMessage* can be read under 0x10F3:02.

## **Support for commissioning**

The DiagMessages system is to be used above all during the commissioning of the plant. The diagnostic values e.g. in the StatusWord of the device (if available) are helpful for online diagnosis during the subsequent continuous operation.

 $\Lambda$ 

#### **TwinCAT System Manager implementation**

From TwinCAT 2.11 DiagMessages, if available, are displayed in the device's own interface. Operation (collection, confirmation) also takes place via this interface.

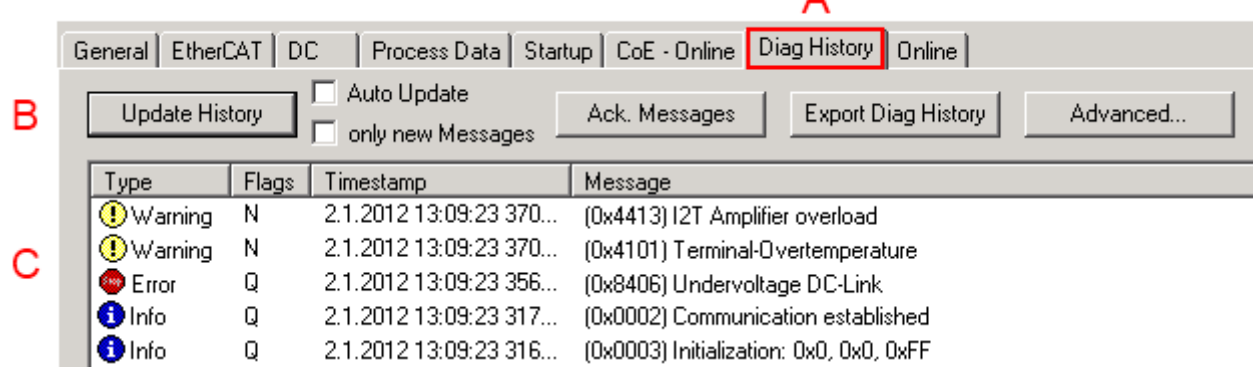

Fig. 106: Implementation of the DiagMessage system in the TwinCAT System Manager

The operating buttons (B) and the history read out (C) can be seen on the Diag History tab (A). The components of the message:

- Info/Warning/Error
- Acknowledge flag ( $N =$  unconfirmed,  $Q =$  confirmed)
- Time stamp
- Text ID
- Plain text message according to ESI/XML data

The meanings of the buttons are self-explanatory.

#### **DiagMessages within the ADS Logger/Eventlogger**

Since TwinCAT 3.1 build 4022 DiagMessages send by the terminal are shown by the TwinCAT ADS Logger. Given that DiagMessages are represented IO- comprehensive at one place, commissioning will be simplified. In addition, the logger output could be stored into a data file – hence DiagMessages are available long-term for analysis.

DiagMessages are actually only available locally in CoE 0x10F3 in the terminal and can be read out manually if required, e.g. via the DiagHistory mentioned above.

In the latest developments, the EtherCAT Terminals are set by default to report the presence of a DiagMessage as emergency via EtherCAT; the event logger can then retrieve the DiagMessage. The function is activated in the terminal via 0x10F3:05, so such terminals have the following entry in the StartUp list by default:

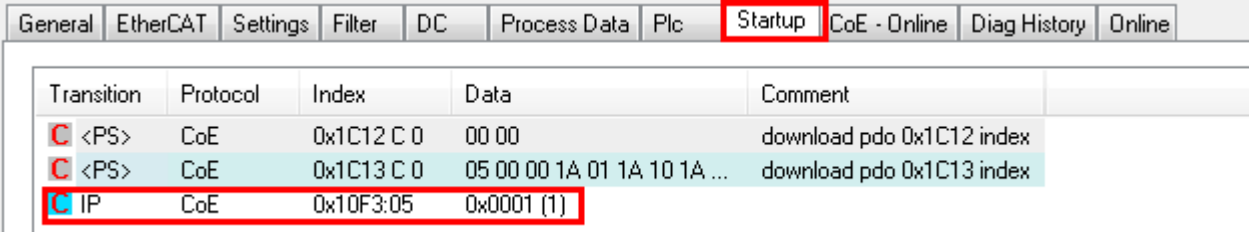

Fig. 107: Startup List

If the function is to be deactivated because, for example, many messages come in or the EventLogger is not used, the StartUp entry can be deleted or set to 0. The value can then be set back to 1 later from the PLC via CoE access if required.

#### **Reading messages into the PLC**

- In preparation -

#### **Interpretation**

#### **Time stamp**

The time stamp is obtained from the local clock of the terminal at the time of the event. The time is usually the distributed clock time (DC) from register x910.

Please note: When EtherCAT is started, the DC time in the reference clock is set to the same time as the local IPC/TwinCAT time. From this moment the DC time may differ from the IPC time, since the IPC time is not adjusted. Significant time differences may develop after several weeks of operation without a EtherCAT restart. As a remedy, external synchronization of the DC time can be used, or a manual correction calculation can be applied, as required: The current DC time can be determined via the EtherCAT master or from register x901 of the DC slave.

#### **Structure of the Text ID**

The structure of the MessageID is not subject to any standardization and can be supplier-specifically defined. In the case of Beckhoff EtherCAT devices (EL, EP) it usually reads according to **xyzz**:

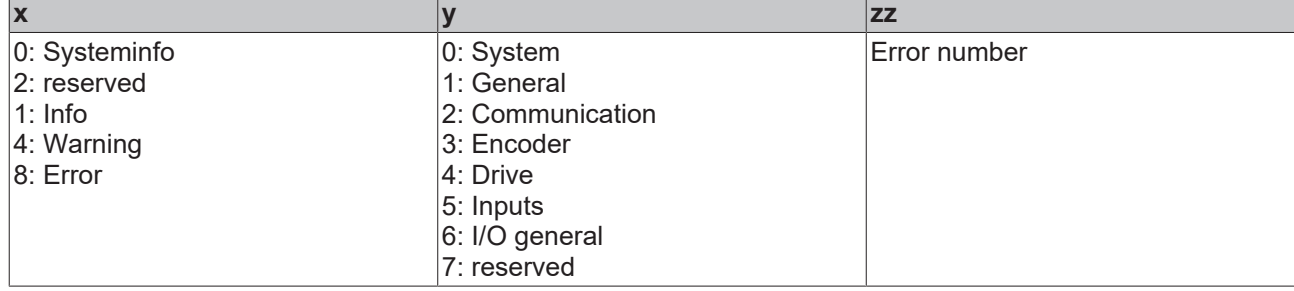

Example: Message 0x4413 --> Drive Warning Number 0x13

# **8.2 Text ID's EL922x**

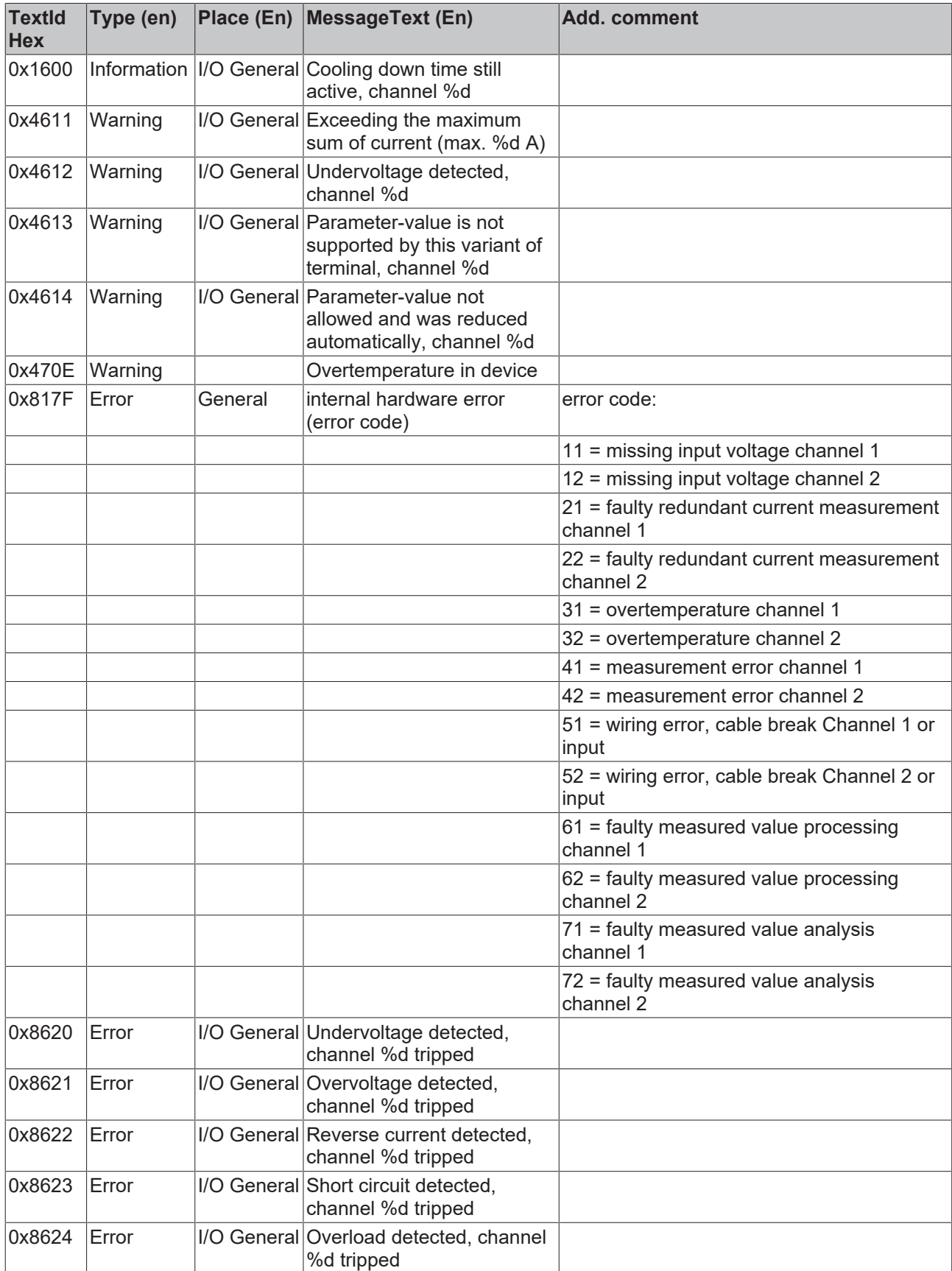

# **9 Appendix**

# **9.1 EtherCAT AL Status Codes**

For detailed information please refer to the [EtherCAT system description](https://infosys.beckhoff.de/content/1033/ethercatsystem/1037010571.html).

## **9.2 Firmware compatibility**

Beckhoff EtherCAT devices are delivered with the latest available firmware version. Compatibility of firmware and hardware is mandatory; not every combination ensures compatibility. The overview below shows the hardware versions on which a firmware can be operated.

#### **Note**

- It is recommended to use the newest possible firmware for the respective hardware
- Beckhoff is not under any obligation to provide customers with free firmware updates for delivered products.

## *NOTICE*

## **Risk of damage to the device!**

Pay attention to the instructions for firmware updates on the separate page  $[165]$  $[165]$ .

If a device is placed in BOOTSTRAP mode for a firmware update, it does not check when downloading whether the new firmware is suitable.

This can result in damage to the device! Therefore, always make sure that the firmware is suitable for the hardware version!

## **EL9221-4030**

**EL9221-5000**

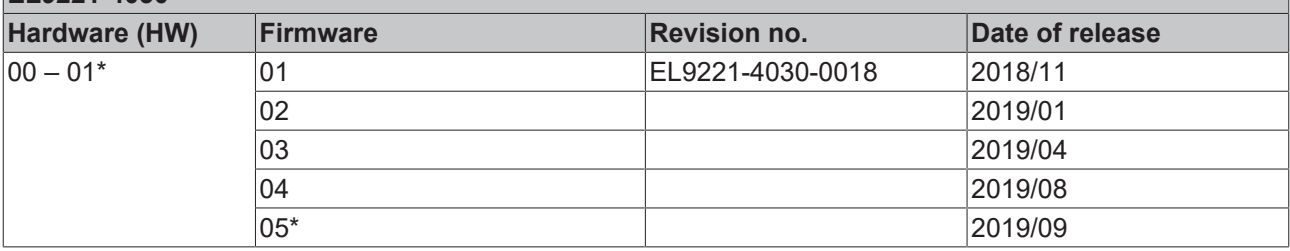

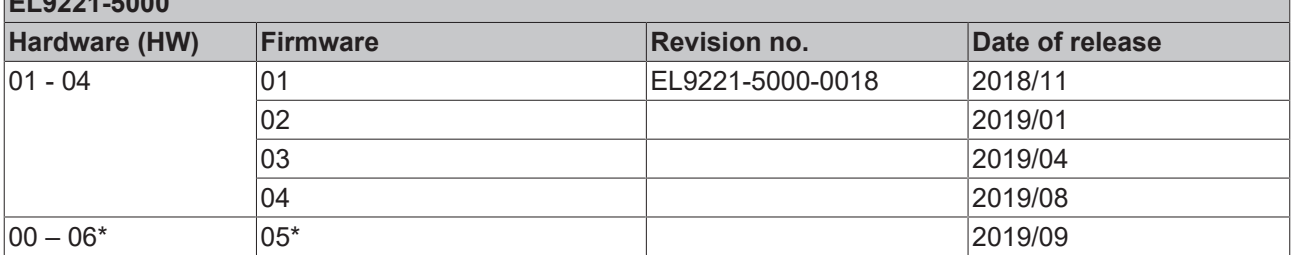

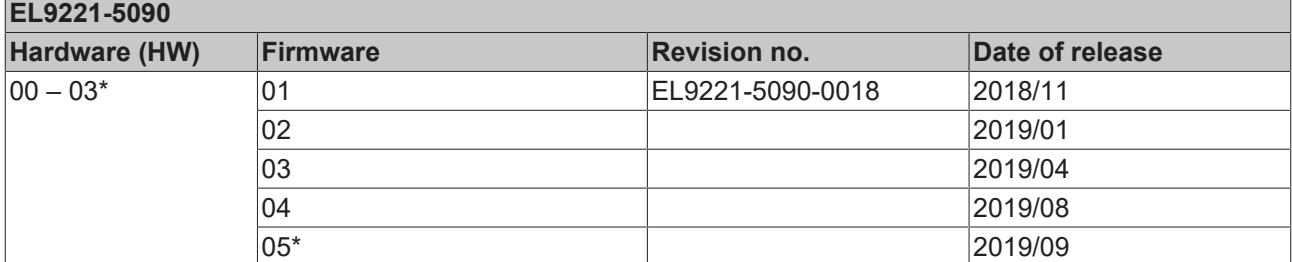

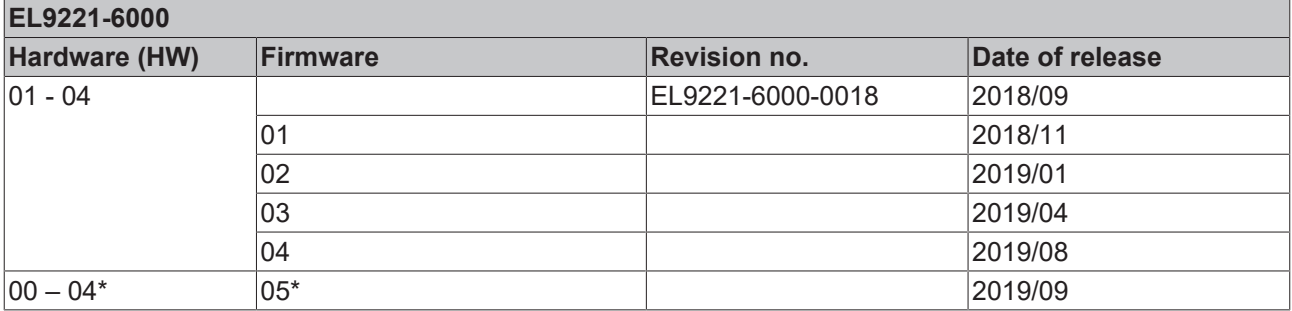

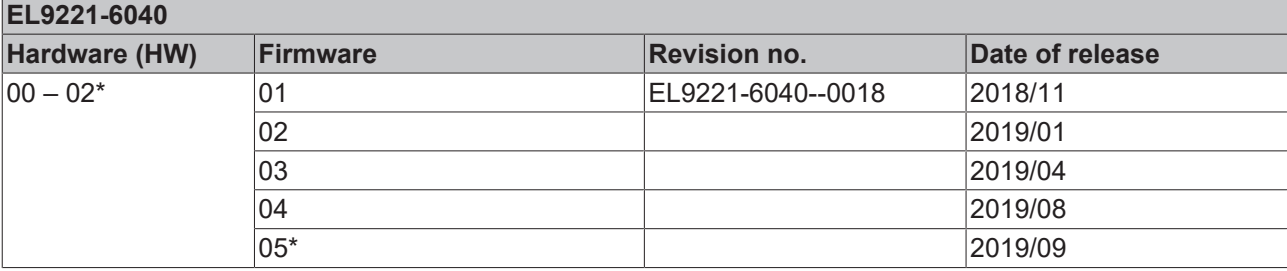

## **EL9221-9060**

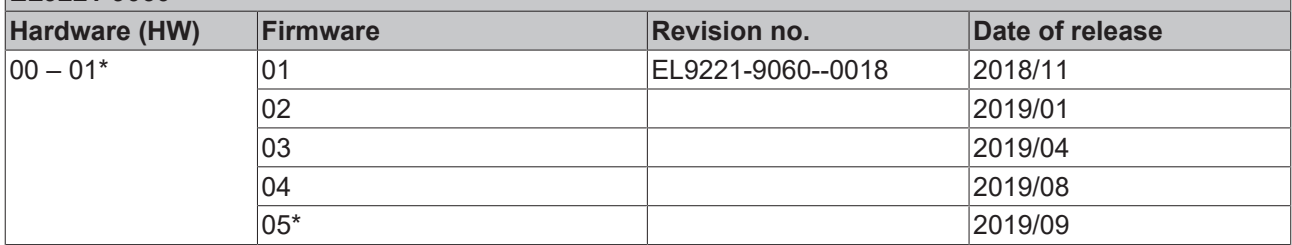

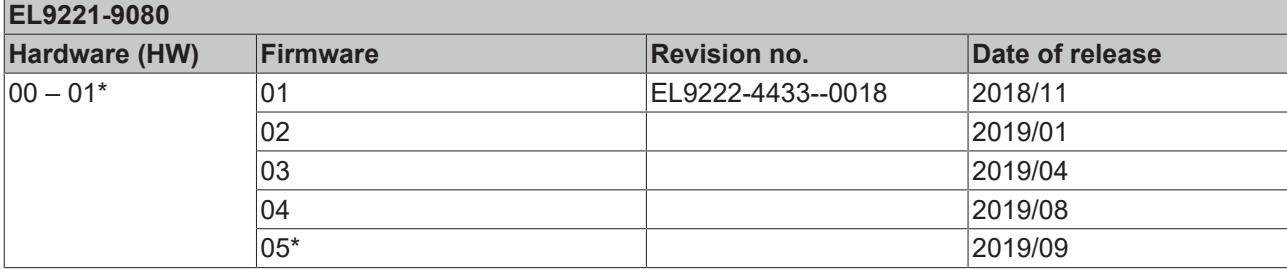

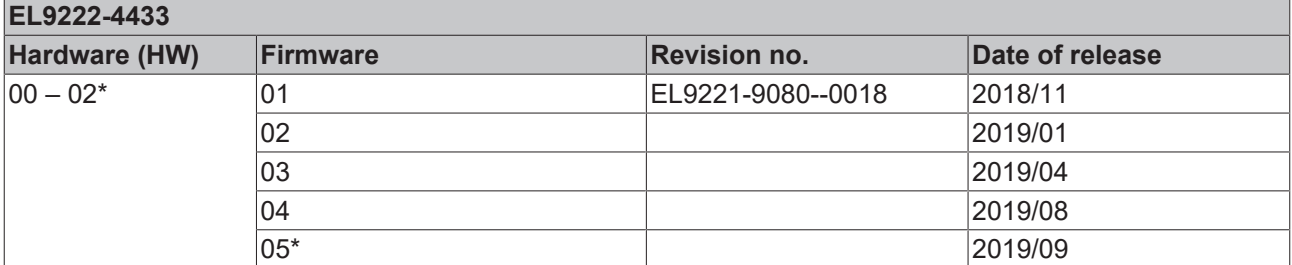

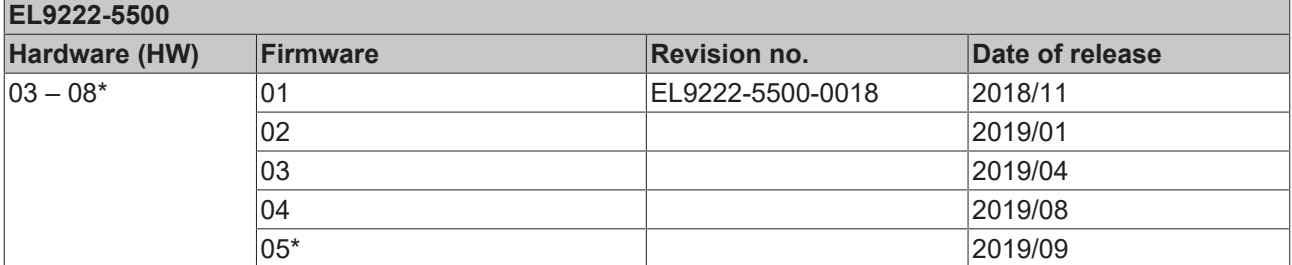

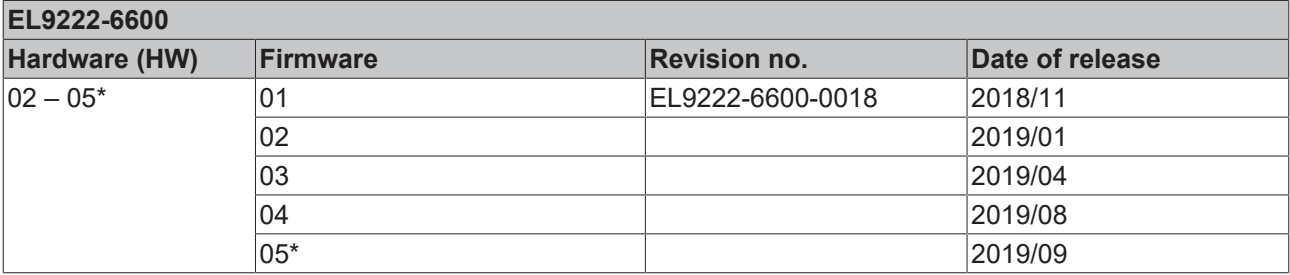

# **BECKHOFF**

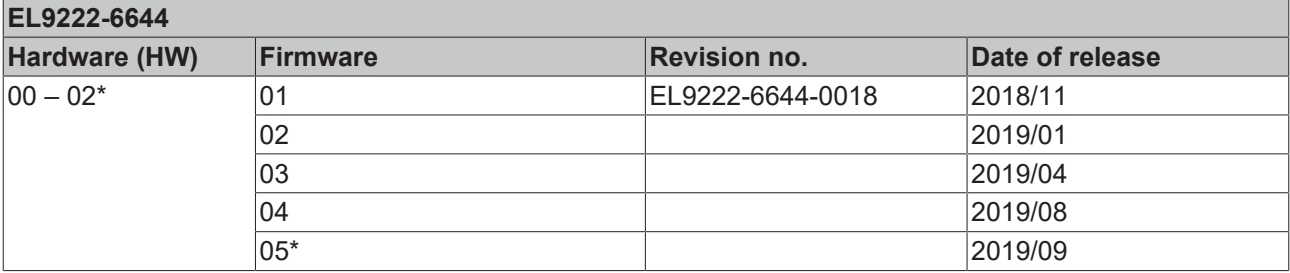

## **EL9222-9482**

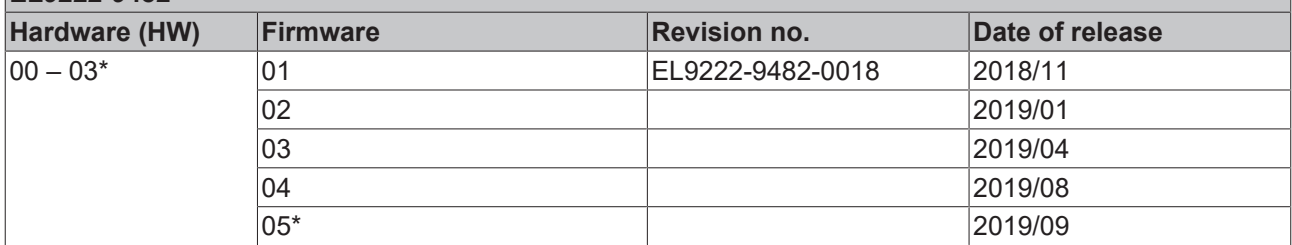

## **EL9222-9664 Hardware (HW)** Firmware **Revision no.** Date of release 00 – 01\* 01 EL9222-9664-0018 2018/11 02 2019/01 03 2019/04 04 2019/08 05\* 2019/09

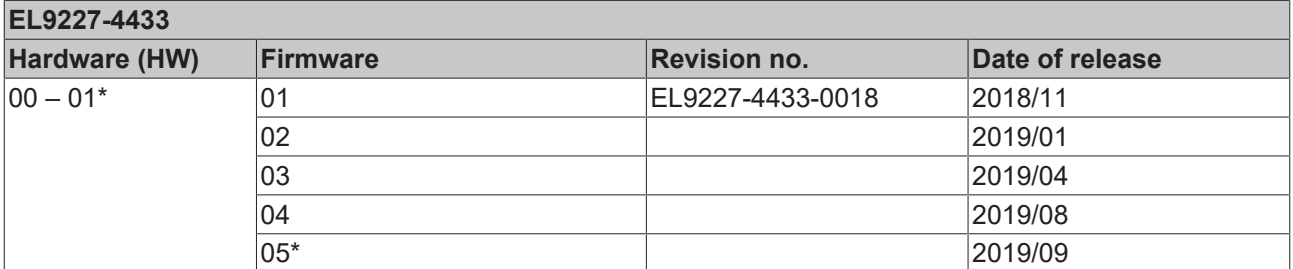

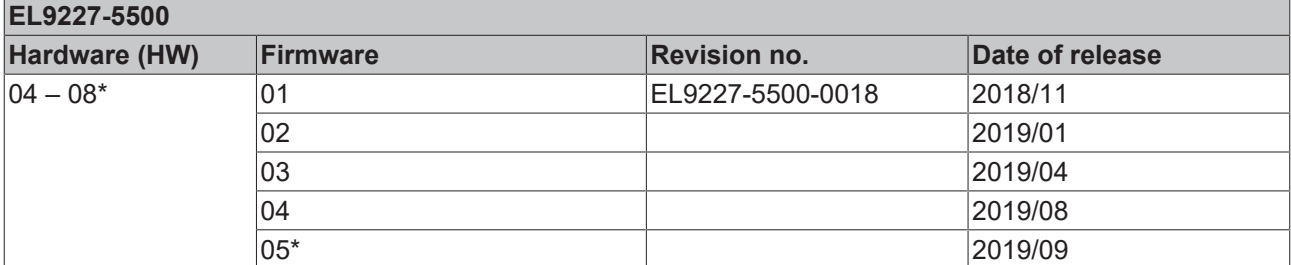

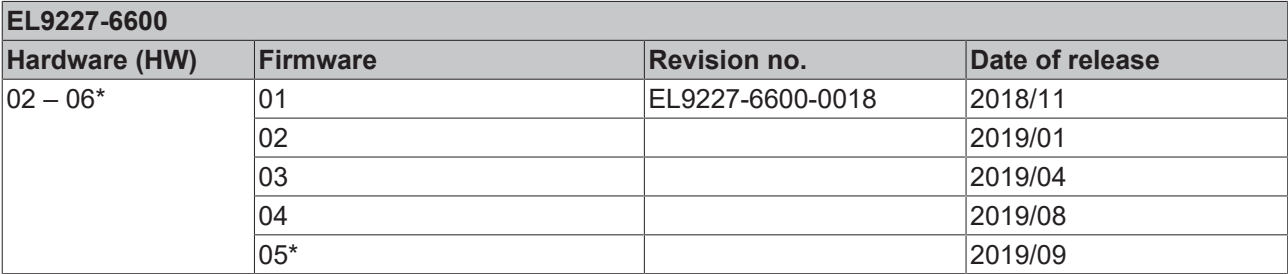

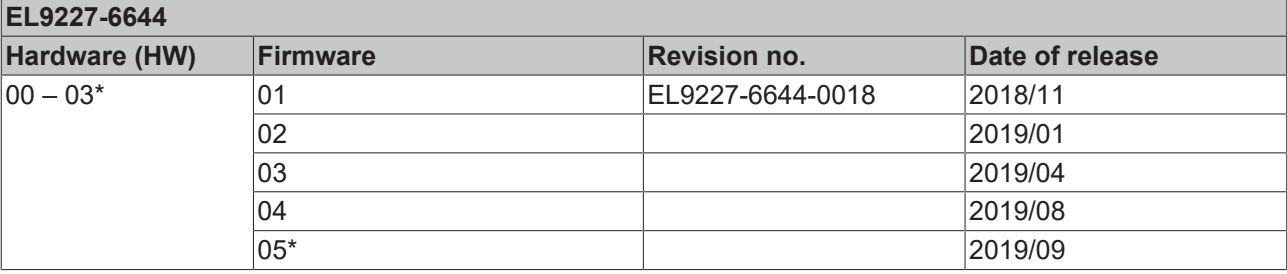

## **EL9227-9482**

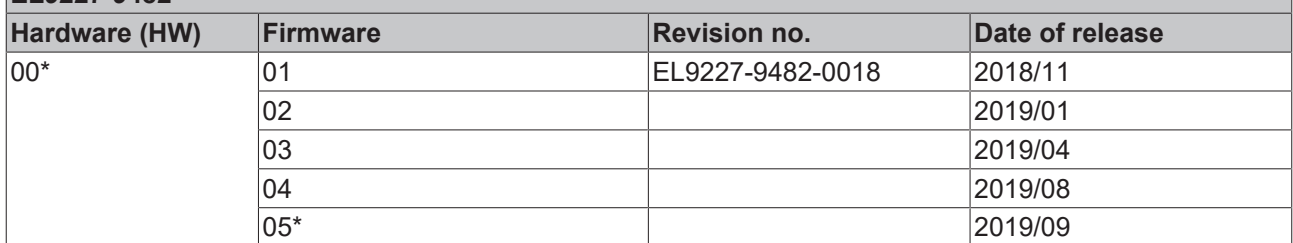

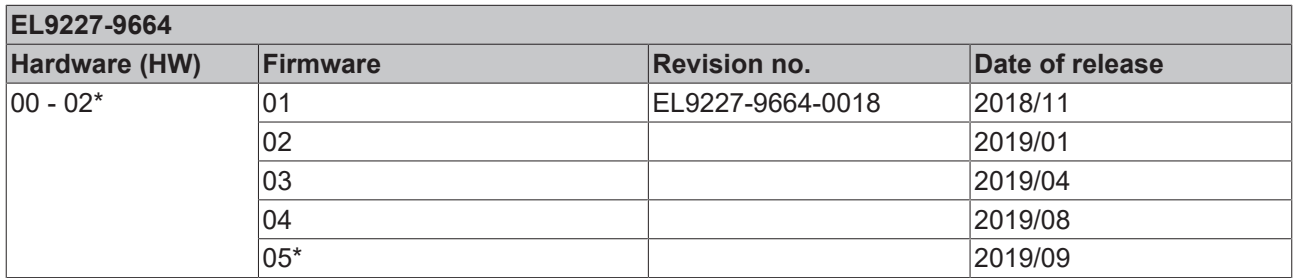

\*) This is the current compatible firmware/hardware version at the time of the preparing this documentation. Check on the Beckhoff web page whether more up-to-date [documentation](https://www.beckhoff.com/en-us/support/download-finder) is available.

## <span id="page-164-0"></span>**9.3 Firmware Update EL/ES/EM/ELM/EPxxxx**

This section describes the device update for Beckhoff EtherCAT slaves from the EL/ES, ELM, EM, EK and EP series. A firmware update should only be carried out after consultation with Beckhoff support.

## *NOTICE*

## **Only use TwinCAT 3 software!**

A firmware update of Beckhoff IO devices must only be performed with a TwinCAT 3 installation. It is recommended to build as up-to-date as possible, available for free download on the Beckhoff website <https://www.beckhoff.com/en-us/>.

To update the firmware, TwinCAT can be operated in the so-called FreeRun mode, a paid license is not required.

The device to be updated can usually remain in the installation location, but TwinCAT has to be operated in the FreeRun. Please make sure that EtherCAT communication is trouble-free (no LostFrames etc.).

Other EtherCAT master software, such as the EtherCAT Configurator, should not be used, as they may not support the complexities of updating firmware, EEPROM and other device components.

#### **Storage locations**

An EtherCAT slave stores operating data in up to three locations:

- Depending on functionality and performance EtherCAT slaves have one or several local controllers for processing I/O data. The corresponding program is the so-called **firmware** in \*.efw format.
- In some EtherCAT slaves the EtherCAT communication may also be integrated in these controllers. In this case the controller is usually a so-called **FPGA** chip with \*.rbf firmware.
- In addition, each EtherCAT slave has a memory chip, a so-called **ESI-EEPROM**, for storing its own device description (ESI: EtherCAT Slave Information). On power-up this description is loaded and the EtherCAT communication is set up accordingly. The device description is available from the download area of the Beckhoff website at (<https://www.beckhoff.com>). All ESI files are accessible there as zip files.

Customers can access the data via the EtherCAT fieldbus and its communication mechanisms. Acyclic mailbox communication or register access to the ESC is used for updating or reading of these data.

The TwinCAT System Manager offers mechanisms for programming all three parts with new data, if the slave is set up for this purpose. Generally the slave does not check whether the new data are suitable, i.e. it may no longer be able to operate if the data are unsuitable.

#### **Simplified update by bundle firmware**

The update using so-called **bundle firmware** is more convenient: in this case the controller firmware and the ESI description are combined in a \*.efw file; during the update both the firmware and the ESI are changed in the terminal. For this to happen it is necessary

- for the firmware to be in a packed format: recognizable by the file name, which also contains the revision number, e.g. ELxxxx-xxxx\_REV0016\_SW01.efw
- for password=1 to be entered in the download dialog. If password=0 (default setting) only the firmware update is carried out, without an ESI update.
- for the device to support this function. The function usually cannot be retrofitted; it is a component of many new developments from year of manufacture 2016.

Following the update, its success should be verified

- ESI/Revision: e.g. by means of an online scan in TwinCAT ConfigMode/FreeRun this is a convenient way to determine the revision
- Firmware: e.g. by looking in the online CoE of the device

## *NOTICE*

## **Risk of damage to the device!**

- $\checkmark$  Note the following when downloading new device files
- a) Firmware downloads to an EtherCAT device must not be interrupted
- b) Flawless EtherCAT communication must be ensured. CRC errors or LostFrames must be avoided.
- c) The power supply must adequately dimensioned. The signal level must meet the specification.
- $\Rightarrow$  In the event of malfunctions during the update process the EtherCAT device may become unusable and require re-commissioning by the manufacturer.

## **9.3.1 Device description ESI file/XML**

## *NOTICE*

## **Attention regarding update of the ESI description/EEPROM**

Some slaves have stored calibration and configuration data from the production in the EEPROM. These are irretrievably overwritten during an update.

The ESI device description is stored locally on the slave and loaded on start-up. Each device description has a unique identifier consisting of slave name (9 characters/digits) and a revision number (4 digits). Each slave configured in the System Manager shows its identifier in the EtherCAT tab:

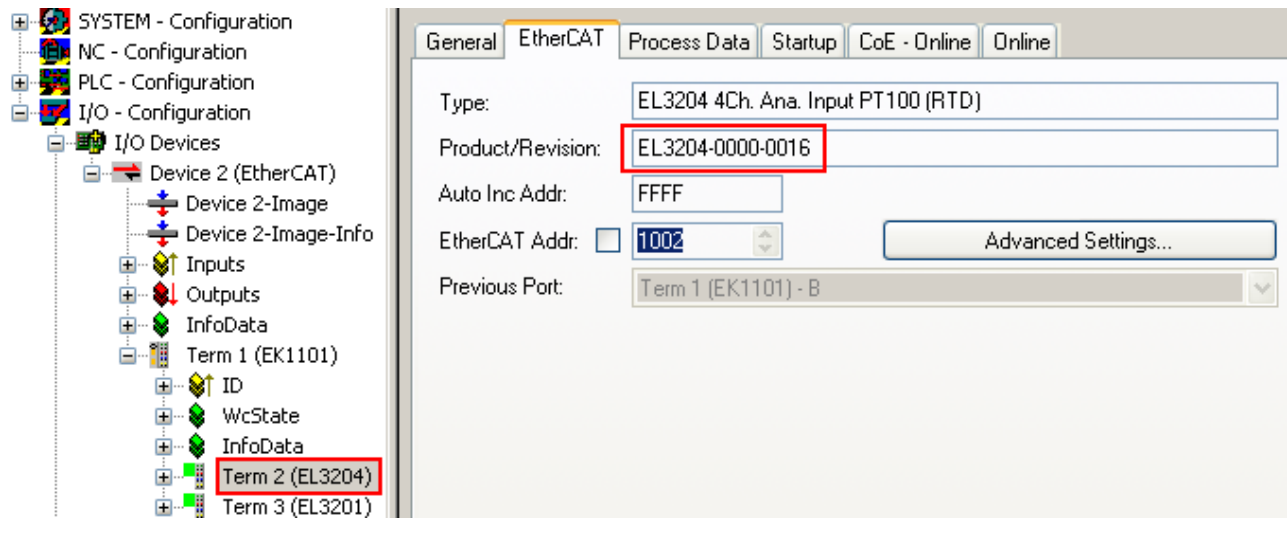

Fig. 108: Device identifier consisting of name EL3204-0000 and revision -0016

The configured identifier must be compatible with the actual device description used as hardware, i.e. the description which the slave has loaded on start-up (in this case EL3204). Normally the configured revision must be the same or lower than that actually present in the terminal network.

For further information on this, please refer to the **EtherCAT** system documentation.

## **Update of XML/ESI description**

The device revision is closely linked to the firmware and hardware used. Incompatible combinations lead to malfunctions or even final shutdown of the device. Corresponding updates should only be carried out in consultation with Beckhoff support.

## **Display of ESI slave identifier**

The simplest way to ascertain compliance of configured and actual device description is to scan the EtherCAT boxes in TwinCAT mode Config/FreeRun:

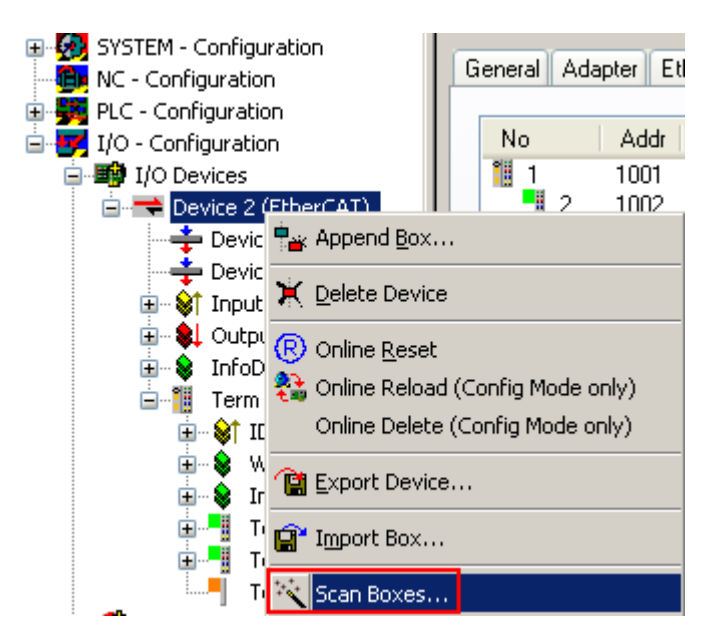

Fig. 109: Scan the subordinate field by right-clicking on the EtherCAT device

If the found field matches the configured field, the display shows

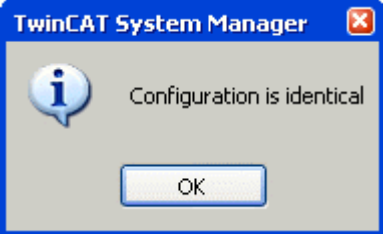

Fig. 110: Configuration is identical

otherwise a change dialog appears for entering the actual data in the configuration.

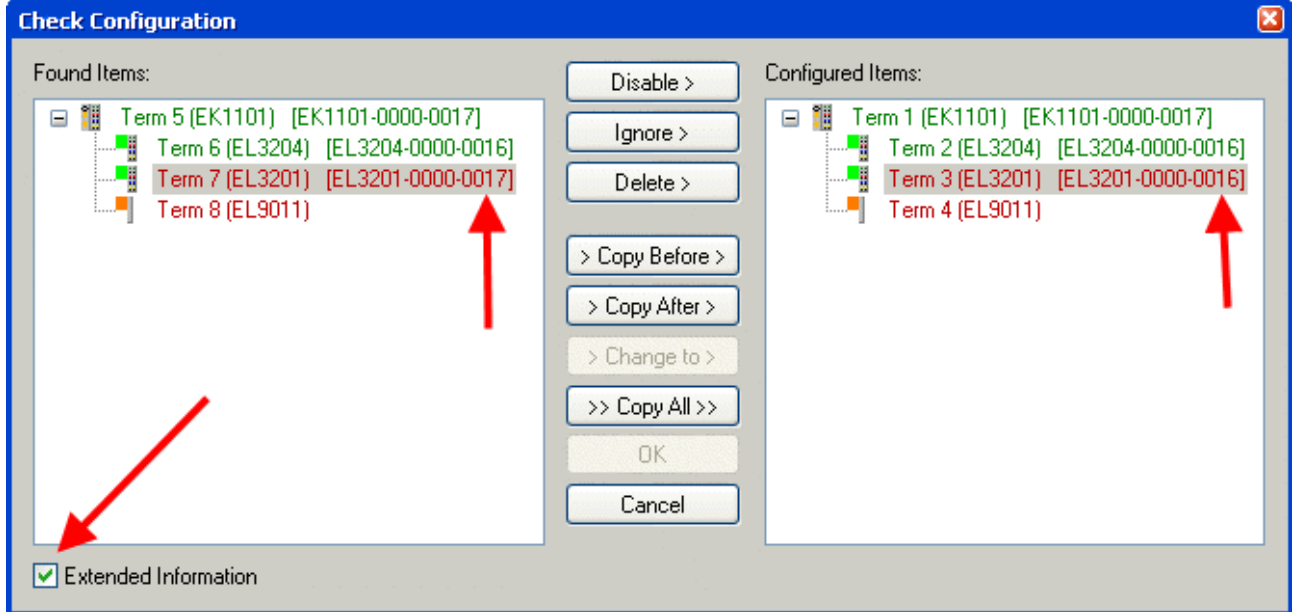

Fig. 111: Change dialog

In this example in Fig. *Change dialog*, an EL3201-0000-**0017** was found, while an EL3201-0000-**0016** was configured. In this case the configuration can be adapted with the *Copy Before* button. The *Extended Information* checkbox must be set in order to display the revision.

## **Changing the ESI slave identifier**

The ESI/EEPROM identifier can be updated as follows under TwinCAT:

- Trouble-free EtherCAT communication must be established with the slave.
- The state of the slave is irrelevant.
- Right-clicking on the slave in the online display opens the *EEPROM Update* dialog, Fig. *EEPROM Update*

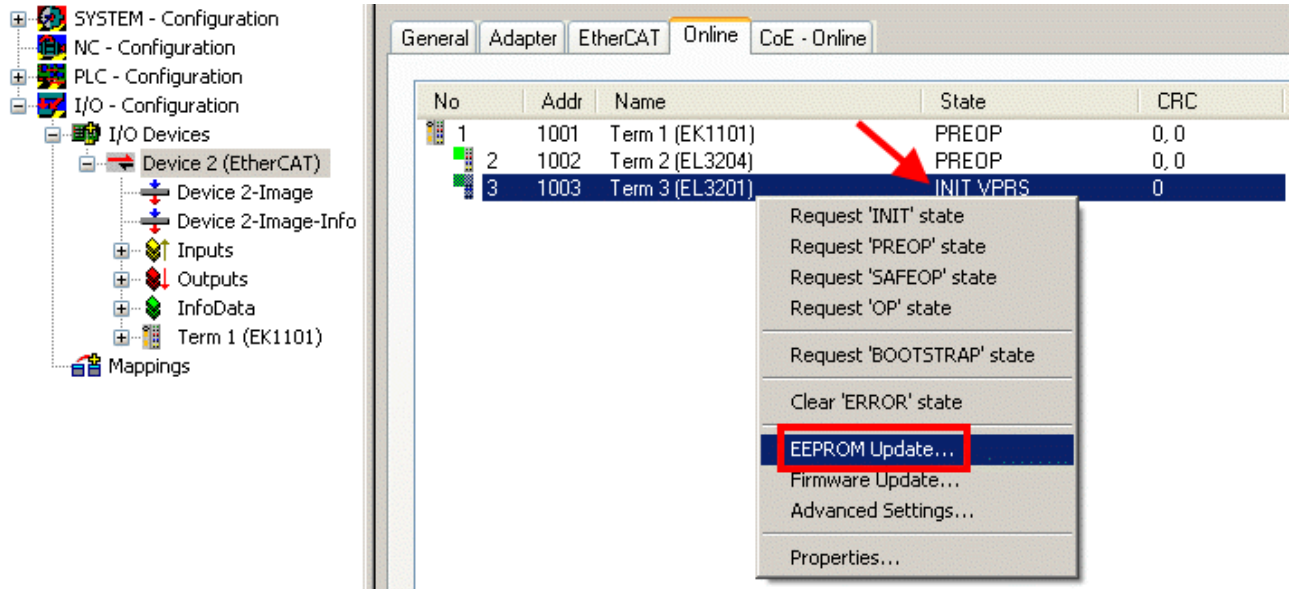

#### Fig. 112: EEPROM Update

The new ESI description is selected in the following dialog, see Fig. *Selecting the new ESI.* The checkbox *Show Hidden Devices* also displays older, normally hidden versions of a slave.

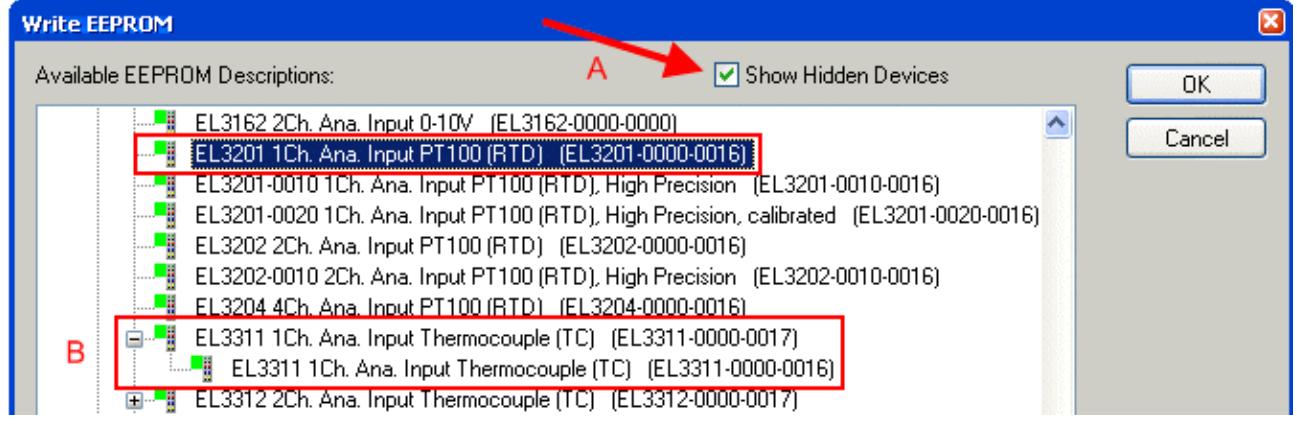

Fig. 113: Selecting the new ESI

A progress bar in the System Manager shows the progress. Data are first written, then verified.

**The change only takes effect after a restart.** Most EtherCAT devices read a modified ESI description immediately or after startup from the INIT. Some communication settings such as distributed clocks are only read during power-on. The EtherCAT slave therefore has to be switched off briefly in order for the change to take effect.

## **9.3.2 Firmware explanation**

#### **Determining the firmware version**

#### **Determining the version via the System Manager**

The TwinCAT System Manager shows the version of the controller firmware if the master can access the slave online. Click on the E-Bus Terminal whose controller firmware you want to check (in the example terminal 2 (EL3204)) and select the tab *CoE Online* (CAN over EtherCAT).

#### **CoE Online and Offline CoE**

Two CoE directories are available:

• **online**: This is offered in the EtherCAT slave by the controller, if the EtherCAT slave supports this. This CoE directory can only be displayed if a slave is connected and operational.

• **offline**: The EtherCAT Slave Information ESI/XML may contain the default content of the CoE. This CoE directory can only be displayed if it is included in the ESI (e.g. "Beckhoff EL5xxx.xml").

The Advanced button must be used for switching between the two views.

In Fig. *Display of EL3204 firmware version* the firmware version of the selected EL3204 is shown as 03 in CoE entry 0x100A.

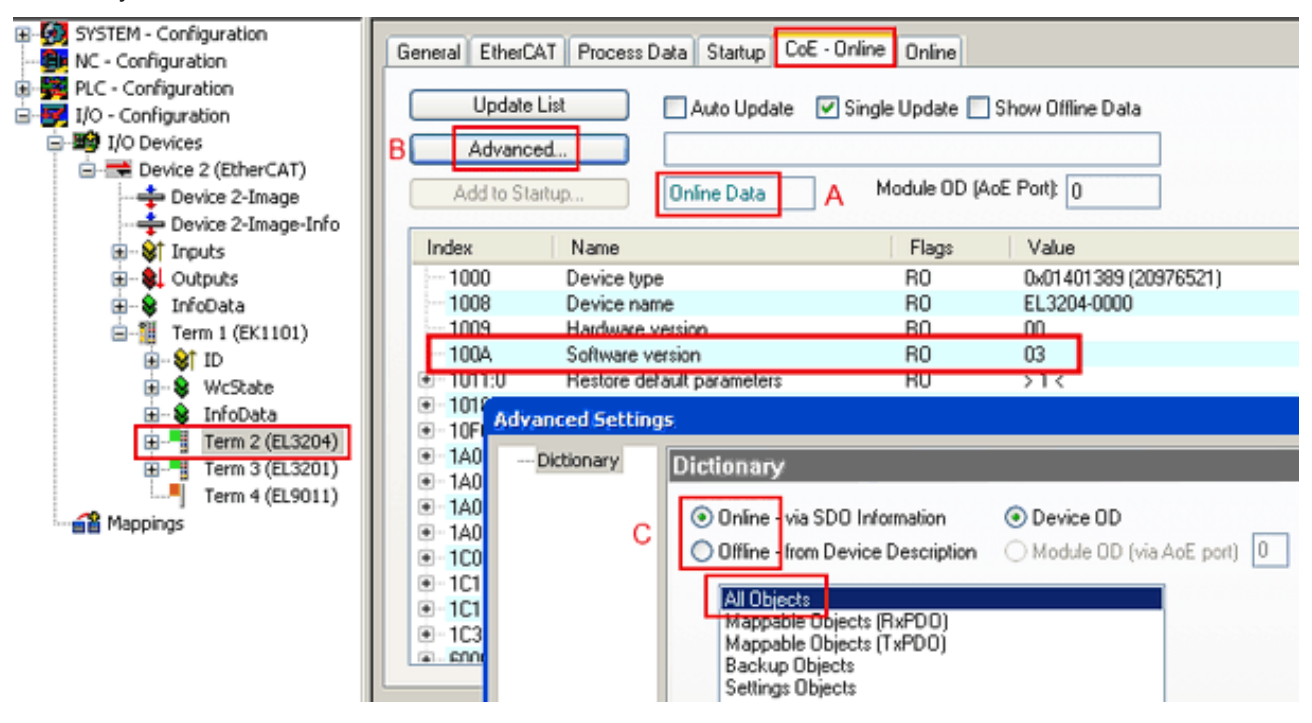

Fig. 114: Display of EL3204 firmware version

In (A) TwinCAT 2.11 shows that the Online CoE directory is currently displayed. If this is not the case, the Online directory can be loaded via the *Online* option in Advanced Settings (B) and double-clicking on *AllObjects*.

## **9.3.3 Updating controller firmware \*.efw**

## **Updating the firmware**

Before updating the firmware, the input voltage must be switched off.

## **CoE directory**

The Online CoE directory is managed by the controller and stored in a dedicated EEPROM, which is generally not changed during a firmware update.

Switch to the *Online* tab to update the controller firmware of a slave, see Fig. *Firmware Update.*

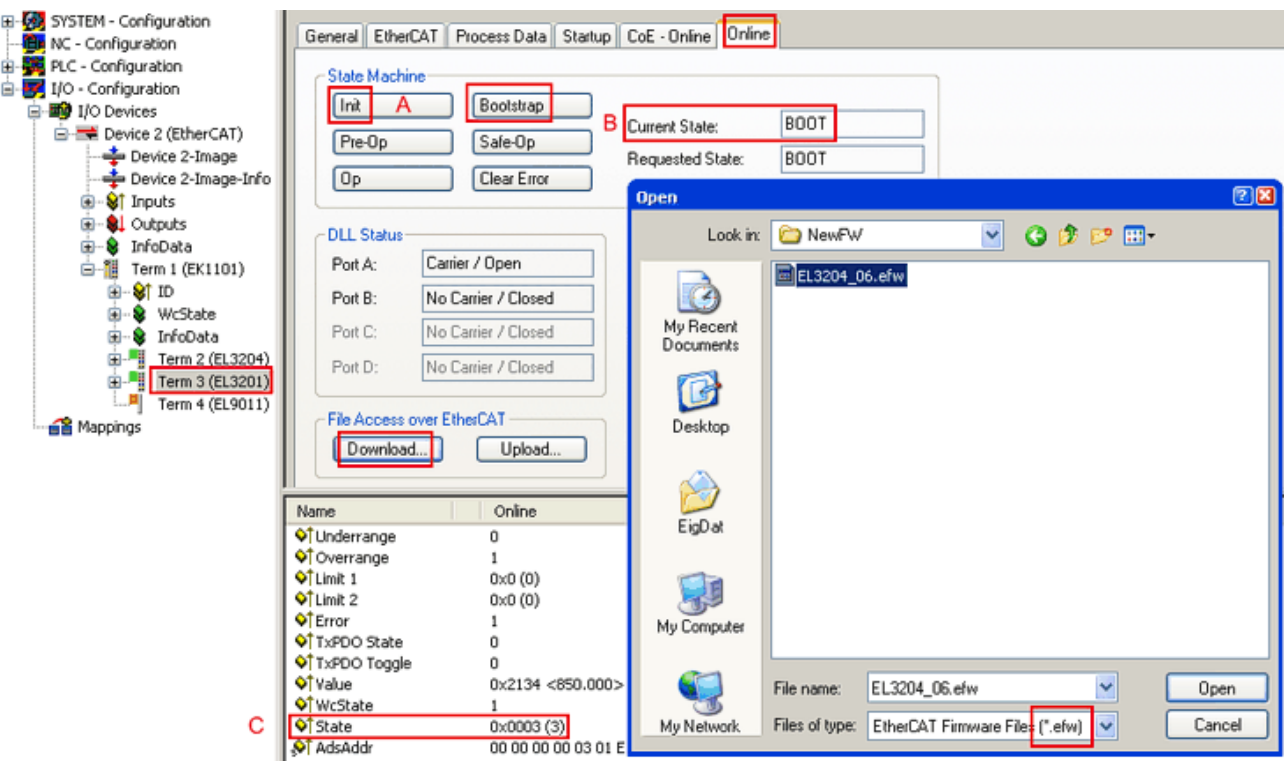

#### Fig. 115: Firmware Update

Proceed as follows, unless instructed otherwise by Beckhoff support. Valid for TwinCAT 2 and 3 as EtherCAT master.

• Switch TwinCAT system to ConfigMode/FreeRun with cycle time >= 1 ms (default in ConfigMode is 4 ms). A FW-Update during real time operation is not recommended.

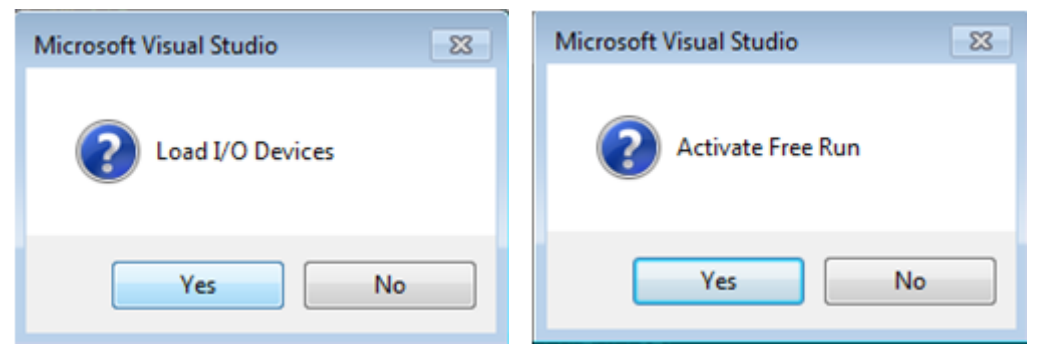

• Switch EtherCAT Master to PreOP

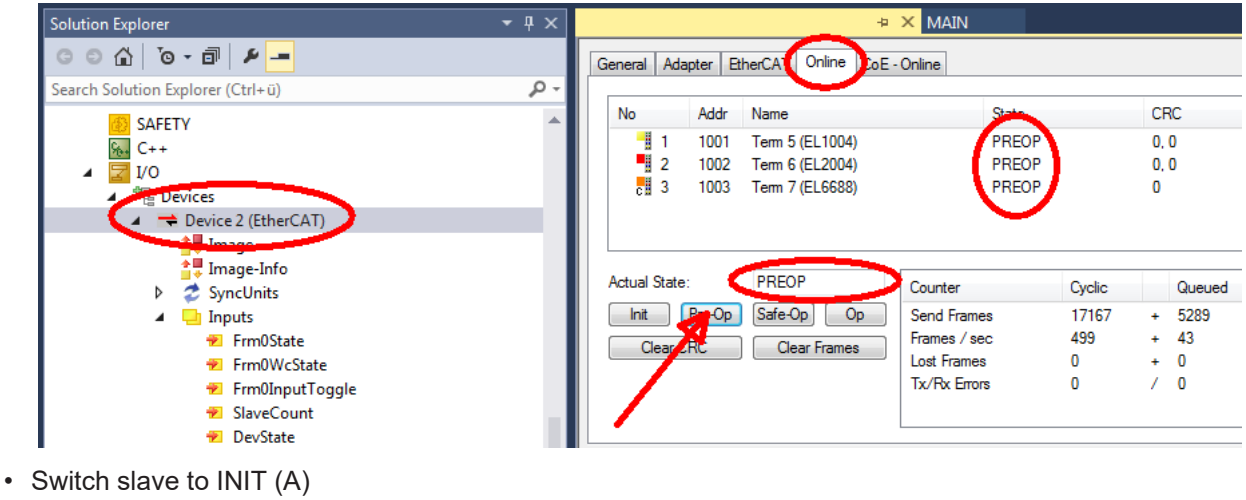

- Switch slave to BOOTSTRAP
- Check the current status (B, C)
- Download the new \*efw file (wait until it ends). A password will not be necessary usually.

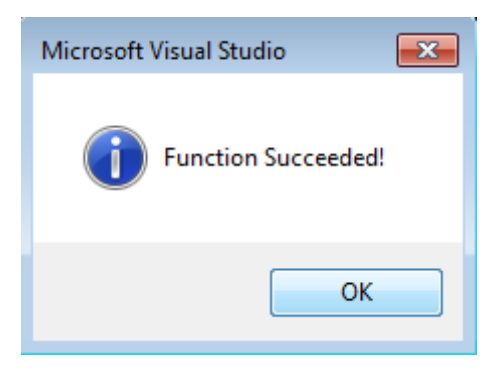

- After the download switch to INIT, then PreOP
- Switch off the slave briefly (don't pull under voltage!)
- Check within CoE 0x100A, if the FW status was correctly overtaken.

## **9.3.4 FPGA firmware \*.rbf**

If an FPGA chip deals with the EtherCAT communication an update may be accomplished via an \*.rbf file.

- Controller firmware for processing I/O signals
- FPGA firmware for EtherCAT communication (only for terminals with FPGA)

The firmware version number included in the terminal serial number contains both firmware components. If one of these firmware components is modified this version number is updated.

#### **Determining the version via the System Manager**

The TwinCAT System Manager indicates the FPGA firmware version. Click on the Ethernet card of your EtherCAT strand (Device 2 in the example) and select the *Online* tab.

The *Reg:0002* column indicates the firmware version of the individual EtherCAT devices in hexadecimal and decimal representation.

| TwinCAT System Manager                                                        |                                              |                |                  |                                               |
|-------------------------------------------------------------------------------|----------------------------------------------|----------------|------------------|-----------------------------------------------|
| Options<br>Help<br>Edit<br>Actions<br>View<br>File                            |                                              |                |                  |                                               |
| $\mathcal{C} \mathcal{C} \mathbf{H}$<br>‰<br>eb.<br>鱼<br>區<br>े.              | đ4<br>9<br>ð<br>晶                            |                | 第111章负责卷次        | $\mathbf{r}_{\mathbf{q}}$<br>$  \odot  $<br>目 |
| SYSTEM - Configuration<br>$\overline{\mathbf{H}}$<br>m<br>CNC - Configuration | EtherCAT<br>Adapter  <br>General             | Online         |                  |                                               |
| O<br>NC - Configuration                                                       | Addr<br>Name<br>No                           |                | CRC<br>State     | Reg:0002                                      |
| PLC - Configuration                                                           | ł.<br>1001<br>Term 1 (EK1100)<br>1           |                | 0P<br>0          | 0x0002(11)                                    |
| I/O - Configuration                                                           | ł<br>2<br>1002<br>Term 2 (EL1012)            |                | 0P<br>0          | 0x0002 (10)                                   |
| <b>野</b> I/O Devices<br>Ė                                                     | 3<br>1003<br>Term 3 (EL2004)                 |                | 0P<br>0          | 0x0002(11)                                    |
| 白·■ Device 2 (EtherCAT)                                                       | 4<br>1004<br>Term 4 (EL3102)                 |                | 0P<br>0          | 0x0002 (10)                                   |
| ← Device 2-Image                                                              | 5<br>1005<br>Term 5 (EL4102)                 |                | 0P<br>0          | 0x000B (11)                                   |
| Device 2-Image-Info                                                           | EN MARIN<br>6<br>1006<br>Term 6 (EL5001)     |                | 0P<br>0          | 0x0002 (11)                                   |
| ⊞ <sup> ©</sup> Inputs                                                        | 7<br>1007<br>Term 7 (EL6751)                 |                | 0P<br>0          | 0x000C (12)                                   |
| 由<br><b>&amp;L</b> Outputs                                                    | OP<br>Actual State:                          |                |                  | Send Frames: 74237                            |
| InfoData<br>审<br>×.<br>t.<br>Term 1 (EK1100)<br>Ĥ                             | Safe-Op<br>Pre-Op<br>Init                    | 0 <sub>p</sub> |                  | Frames / sec: 329                             |
| ai Mappings                                                                   | Clear CRC                                    | Clear Frames   | Lost Frames: 0   |                                               |
|                                                                               |                                              |                |                  |                                               |
|                                                                               | Number<br><b>Box Name</b>                    | <b>Address</b> | Type             | $\circ$ $\triangle$<br>In Size                |
|                                                                               | ÷.<br>Term 1 (EK1100)<br>1                   | 1001           | EK1100           | 0.0<br>0                                      |
|                                                                               | 2<br>Term 2 (EL2004)<br>3                    | 1002           | EL2004           | 0.0<br>0                                      |
|                                                                               | I<br>Term 3 (EL2004)<br>Term 4 (EL5001)<br>4 | 1003<br>1004   | EL2004<br>EL5001 | 0.0<br>0<br>5.0<br>$0$ $\blacktriangledown$   |
| Ready                                                                         |                                              |                | Local()          | Free Run                                      |

Fig. 116: FPGA firmware version definition

If the column *Reg:0002* is not displayed, right-click the table header and select *Properties* in the context menu.

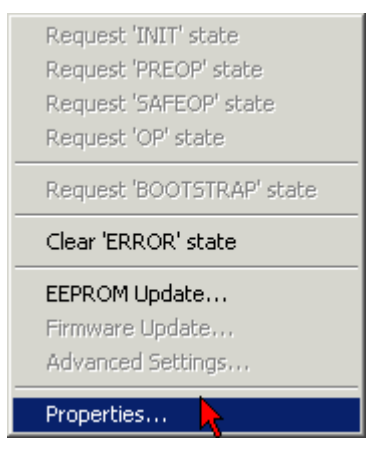

Fig. 117: Context menu *Properties*

The *Advanced Settings* dialog appears where the columns to be displayed can be selected. Under *Diagnosis/***Online View** select the *'0002 ETxxxx Build'* check box in order to activate the FPGA firmware version display.

# **RECKHOFF**

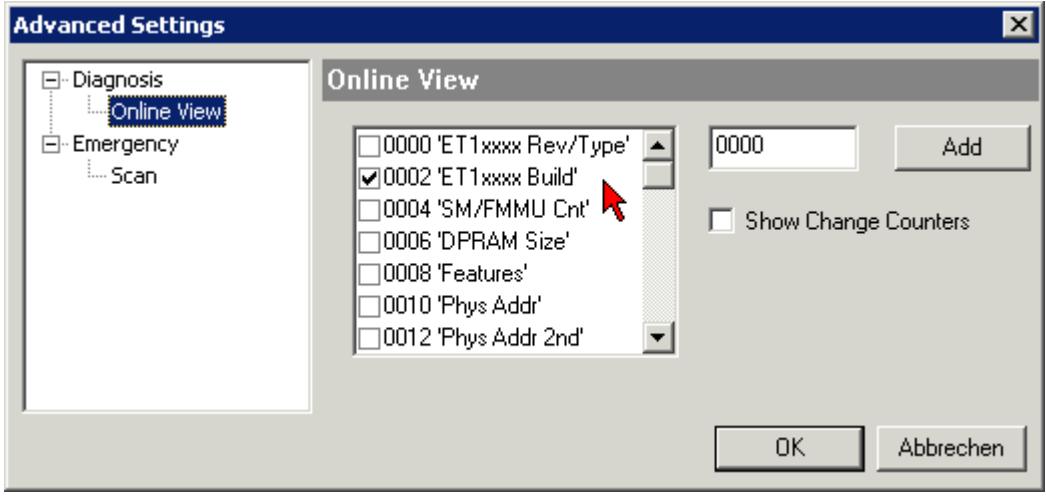

Fig. 118: Dialog *Advanced Settings*

## **Update**

For updating the FPGA firmware

- of an EtherCAT coupler the coupler must have FPGA firmware version 11 or higher;
- of an E-Bus Terminal the terminal must have FPGA firmware version 10 or higher.

Older firmware versions can only be updated by the manufacturer!

## **Updating an EtherCAT device**

The following sequence order have to be met if no other specifications are given (e.g. by the Beckhoff support):

• Switch TwinCAT system to ConfigMode/FreeRun with cycle time >= 1 ms (default in ConfigMode is 4 ms). A FW-Update during real time operation is not recommended.

• In the TwinCAT System Manager select the terminal for which the FPGA firmware is to be updated (in the example: Terminal 5: EL5001) and

click the *Advanced Settings* button in the *EtherCAT* tab:

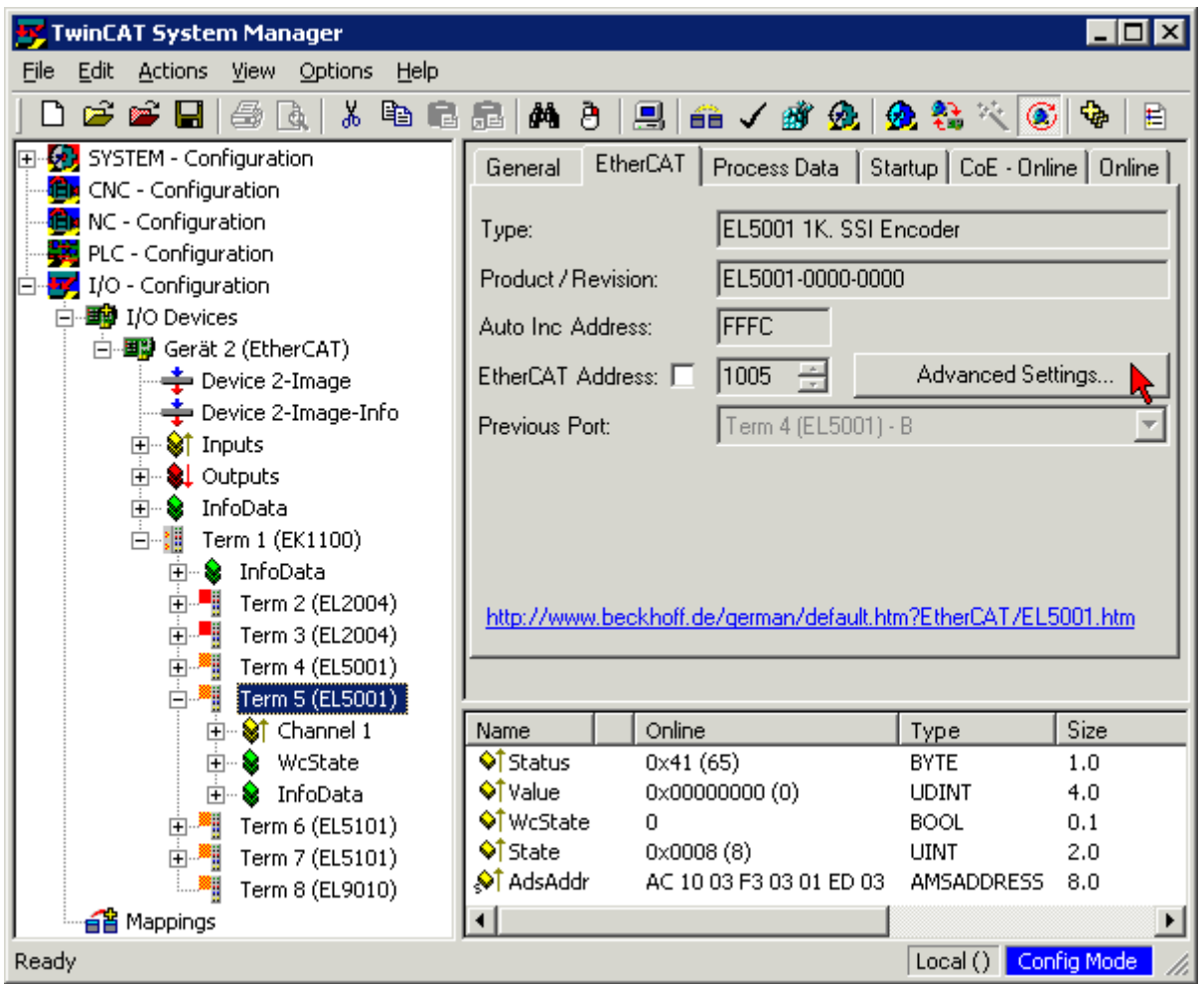

• The *Advanced Settings* dialog appears. Under *ESC Access/E²PROM*/FPGA click on *Write FPGA* button:

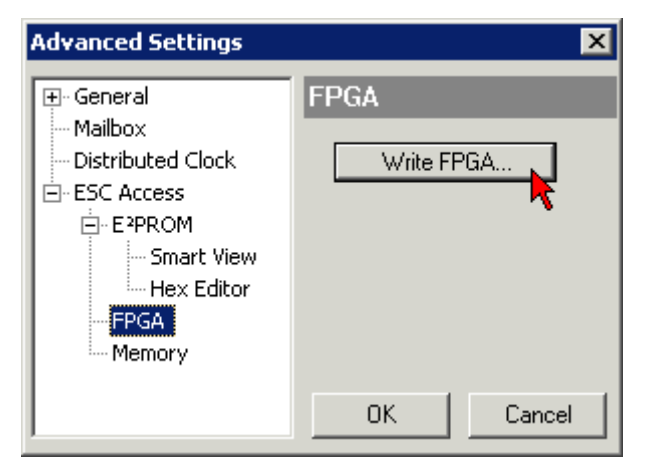

# **RECKHOFF**

• Select the file (\*.rbf) with the new FPGA firmware, and transfer it to the EtherCAT device:

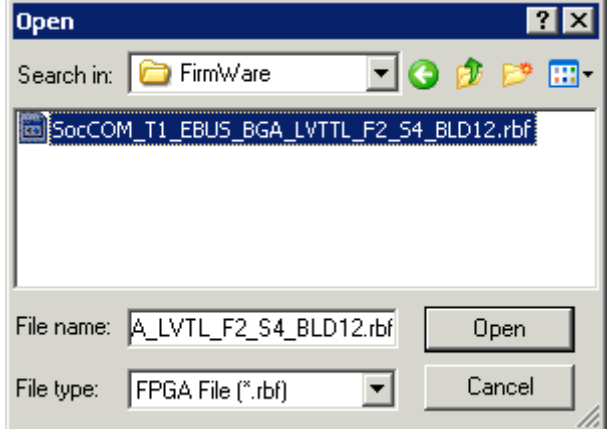

- Wait until download ends
- Switch slave current less for a short time (don't pull under voltage!). In order to activate the new FPGA firmware a restart (switching the power supply off and on again) of the EtherCAT device is required.
- Check the new FPGA status

## *NOTICE*

## **Risk of damage to the device!**

A download of firmware to an EtherCAT device must not be interrupted in any case! If you interrupt this process by switching off power supply or disconnecting the Ethernet link, the EtherCAT device can only be recommissioned by the manufacturer!

## **9.3.5 Simultaneous updating of several EtherCAT devices**

The firmware and ESI descriptions of several devices can be updated simultaneously, provided the devices have the same firmware file/ESI.

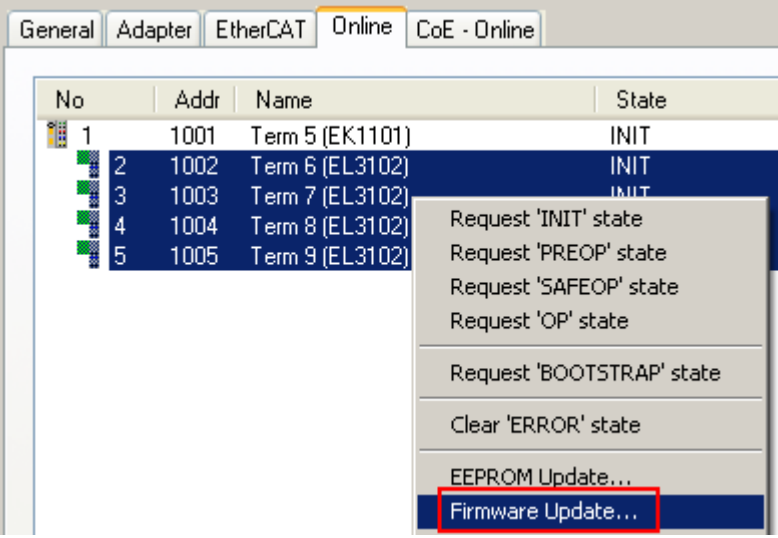

Fig. 119: Multiple selection and firmware update

Select the required slaves and carry out the firmware update in BOOTSTRAP mode as described above.

# **9.4 Restoring the delivery state**

To restore the delivery state (factory settings) for backup objects in ELxxxx terminals, the CoE object Restore default parameters, *SubIndex 001* can be selected in the TwinCAT System Manager (Config mode) (see Fig. *Selecting the Restore default parameters PDO*)

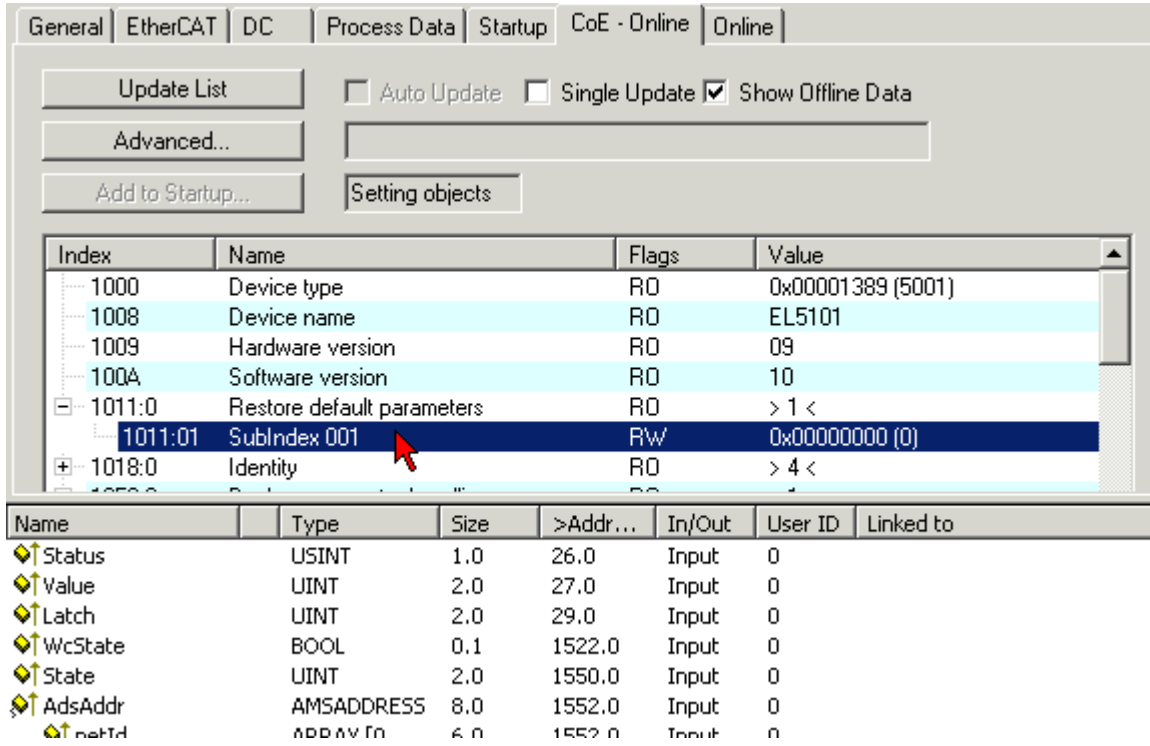

Fig. 120: Selecting the *Restore default parameters* PDO

Double-click on SubIndex 001 to enter the Set Value dialog. Enter the value **1684107116** in field *Dec* or the value **0x64616F6C** in field *Hex* and confirm with *OK* (Fig. *Entering a restore value in the Set Value dialog*). All backup objects are reset to the delivery state.

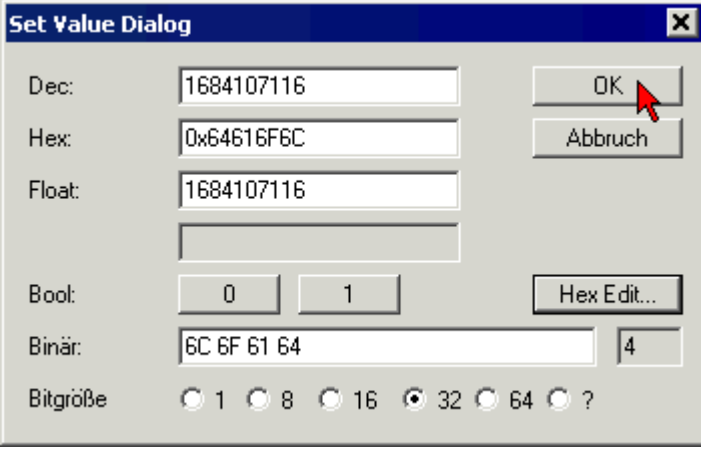

Fig. 121: Entering a restore value in the Set Value dialog

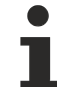

## **Alternative restore value**

In some older terminals the backup objects can be switched with an alternative restore value: Decimal value: 1819238756, Hexadecimal value: 0x6C6F6164An incorrect entry for the restore value has no effect.

# **BECKHOFF**

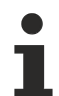

## **Alternative procedure**

Alternatively, the factory settings can be restored by simultaneously pressing the two buttons in programming mode for more than 5 seconds. This alternative procedure is only available for 2 channel devices.

# **9.5 Support and Service**

Beckhoff and their partners around the world offer comprehensive support and service, making available fast and competent assistance with all questions related to Beckhoff products and system solutions.

#### **Beckhoff's branch offices and representatives**

Please contact your Beckhoff branch office or representative for local support and service on Beckhoff products!

The addresses of Beckhoff's branch offices and representatives round the world can be found on her internet pages: [www.beckhoff.com](https://www.beckhoff.com/)

You will also find further documentation for Beckhoff components there.

#### **Support**

The Beckhoff Support offers you comprehensive technical assistance, helping you not only with the application of individual Beckhoff products, but also with other, wide-ranging services:

- support
- design, programming and commissioning of complex automation systems
- and extensive training program for Beckhoff system components

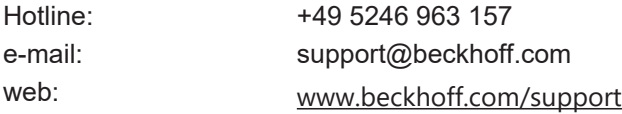

#### **Service**

The Beckhoff Service Center supports you in all matters of after-sales service:

- on-site service
- repair service
- spare parts service
- hotline service

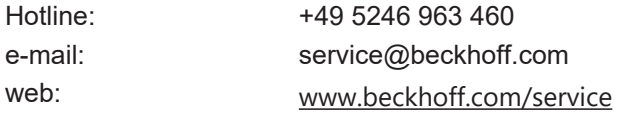

#### **Headquarters Germany**

Beckhoff Automation GmbH & Co. KG

Hülshorstweg 20 33415 Verl Germany

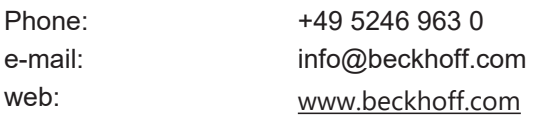

More Information: [www.beckhoff.com/EL9xxx](https://www.beckhoff.com/EL9xxx)

Beckhoff Automation GmbH & Co. KG Hülshorstweg 20 33415 Verl Germany Phone: +49 5246 9630 [info@beckhoff.com](mailto:info@beckhoff.de?subject=EL922x) [www.beckhoff.com](https://www.beckhoff.com)

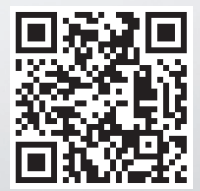